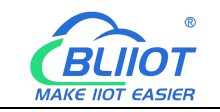

# Industrial IoT Gateway BL101 BL103

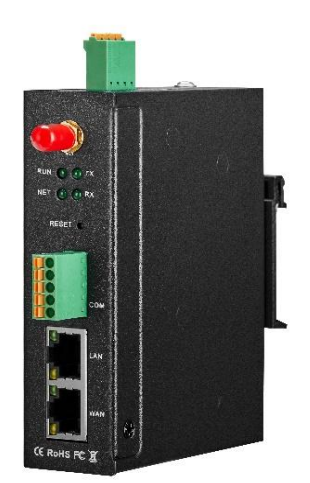

 $\circledR$ BLIIOT **MAKE IIOT EASIER** 

# BL101 BL103 User Manual

Version: V1.0

Date:2022-8-31

Shenzhen Beilai Technology Co.,Ltd

**Website**:

<https://www.iot-solution.com/>

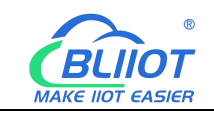

#### **Foreword**

We appreciate your use of BACnet IoT Gateway BL103 from Beilai Technology Co., Ltd. You can rapidly understand how to use and operate this product by reading this user manual.

#### **Copyright**

Shenzhen Beilai Technology Co., Ltd. owns the rights to this document. No unit or person may copy, distribute, or reproduce any part of this manual in any way without the prior consent of Beilai Technology, and Beilai Technology will be held liable for any violations.

#### **Disclaimers**

This document is only intended to help the reader use this product. The products and texts described in this document are constantly being developed and improved, and our company reserves the right to make updates and revisions to the product specifications at any time and without notice. This product is primarily used for data transmission in industrial Ethernet networks and data transmission in 4G networks. Please use the product in accordance with the parameters and technical specifications specified in the manual, as well as the precautions that should be taken when using it, and Beilai Technology will not be liable for property or personal injury caused by abnormal or improper use of the product.

#### **Revision History**

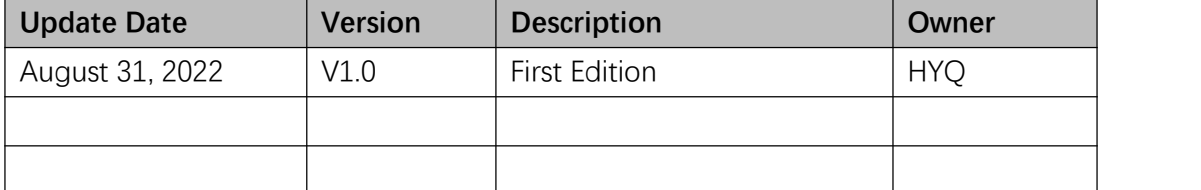

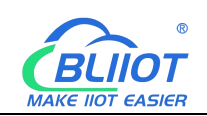

# Content

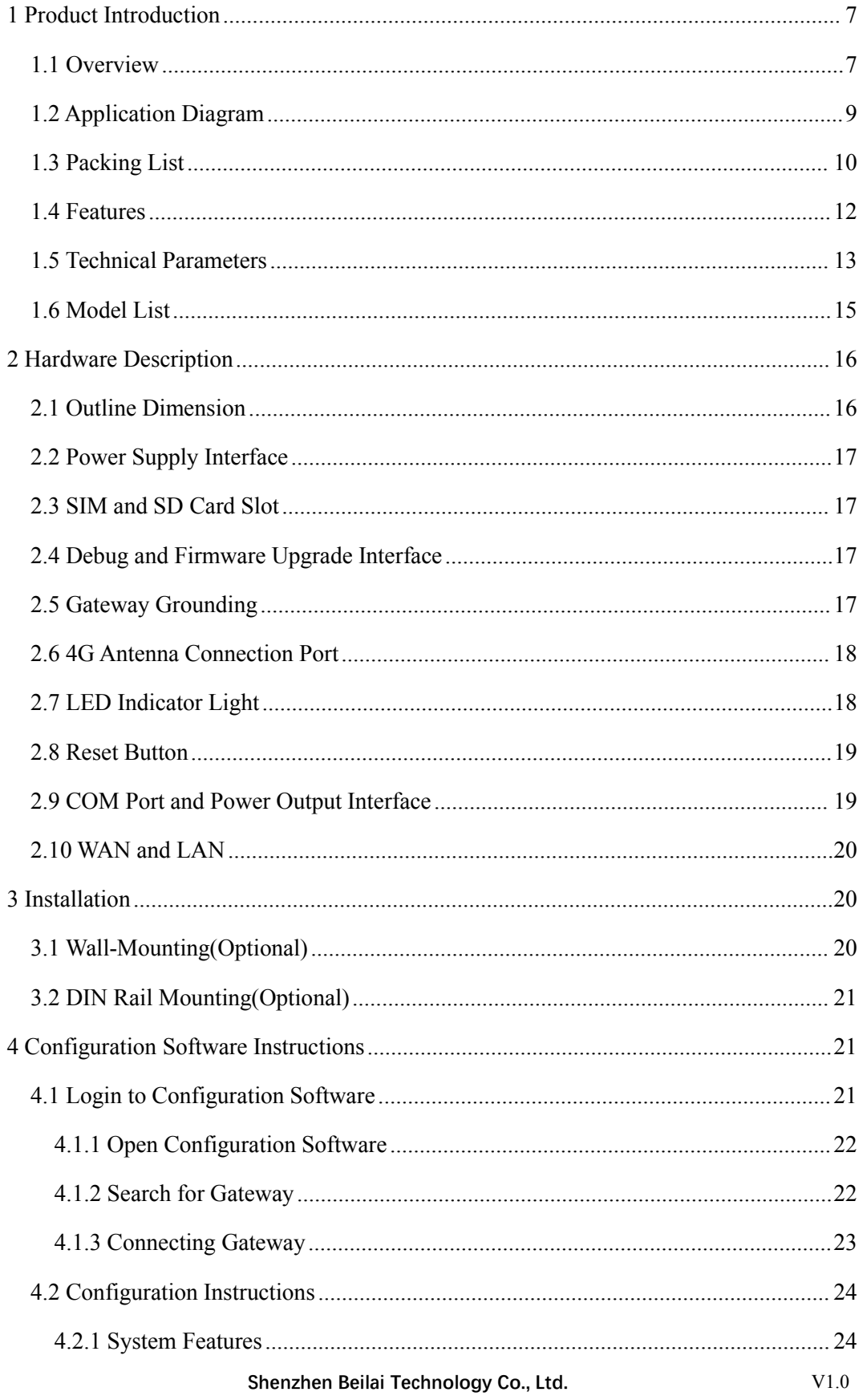

# Industrial IoT Gateway BL101 BL103

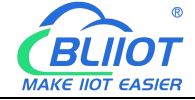

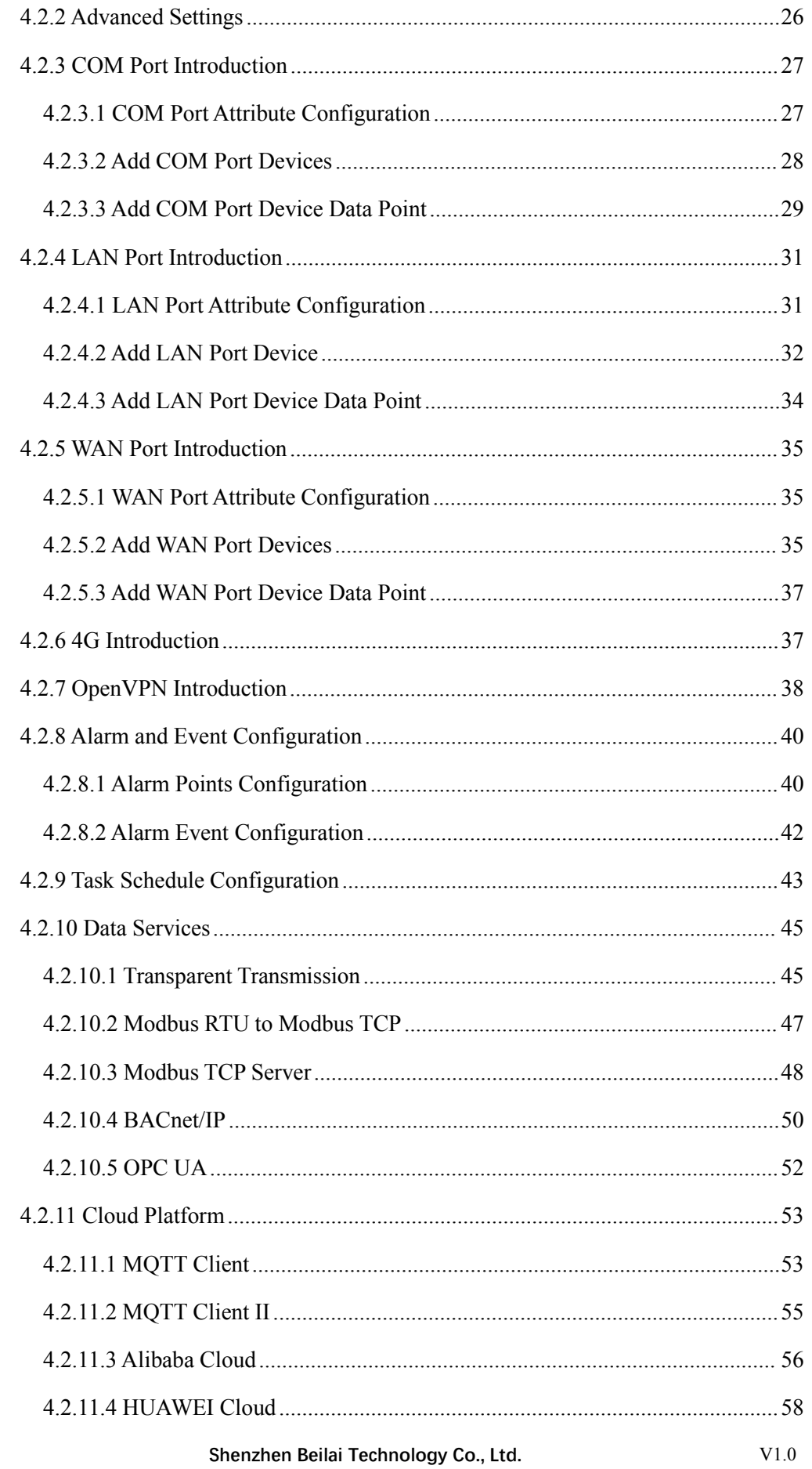

# **Industrial IoT Gateway BL101 BL103**

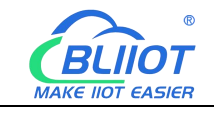

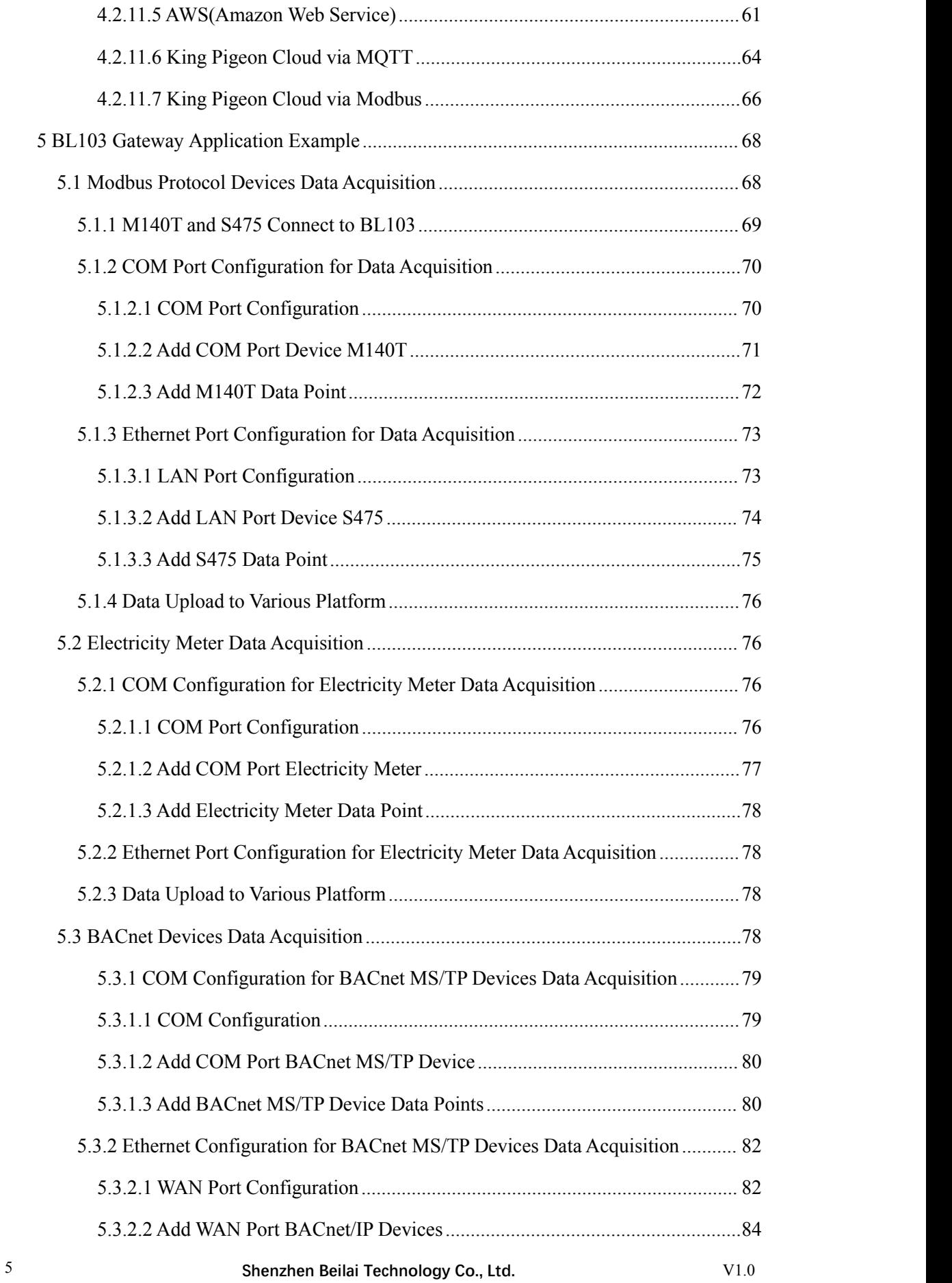

# **Industrial IoT Gateway BL101 BL103**

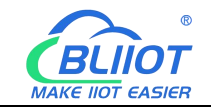

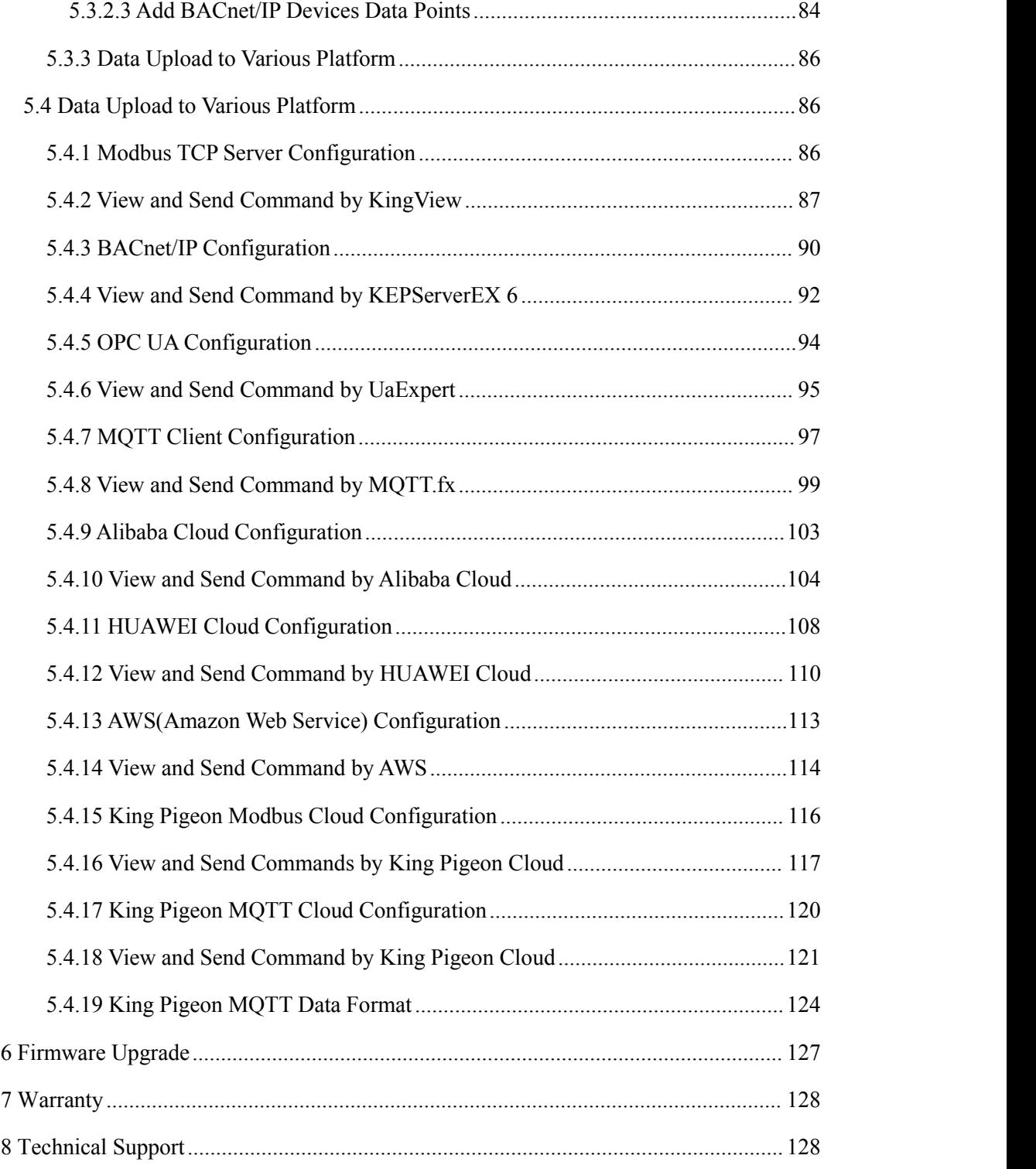

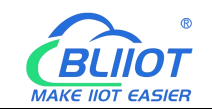

Difference Between BL101 and BL103

BL103 BACnet IoT gateway add BACnet protocol compare to BL101 Modbus IoT gateway, the hardware of these two models is the same.

BL101 downlink support: Modbus RTU Master, Modbus TCP Master, DL/T645, etc.

BL101 uplink support: Modbus TCP, MQTT, OPC UA, Huawei Cloud IoT, Ali Cloud IoT,

AWS IoT, ThingsBoard, Sparkplug B, King Pigeon Cloud and other protocols.

BL103 downlink add BACnet/IP and BACnet MS/TP protocols compare to BL101

BL103 uplink protocol add BACnet/IP protocol compare to BL101

#### <span id="page-6-0"></span>**1 Product Introduction**

#### <span id="page-6-1"></span>**1.1 Overview**

BL103 BACnet gateway is an economical IoT gateway for building automation and HVAC control systems that converts protocols such as Modbus RTU. Modbus TCP, DL/T645, BACnet IP, BACnet MS/TP to Modbus TCP, OPC UA, MQTT, BACnet IP, Huawei Cloud, Amazon Cloud, Alibaba Cloud, ThingsBoard, King Pigeon Cloud and other protocols.

BL103 Downlink Support: Modbus RTU Master, Modbus TCP Master, DL/T645, BACnet IP, BACnet MS/TP, and other protocols.

BL103 Uplink Support: Modbus TCP, MQTT, OPC UA, BACnet IP, Huawei Cloud, AWS Cloud, Alibaba Cloud, ThingsBoard, Sparkplug B, King Pigeon Cloud and other protocols.

BL103 uses an embedded ARM MCU, and it is built on a stable Linux OS system. It has one RS485 (optional RS232) serial port input, two power inputs, one power output, two Ethernet ports (WAN and LAN), and two USB ports, support SIM and SD cards. Internet access via 4G network or Ethernet, with high speed and low latency.

BL103 has a powerful protocol conversion function that allows it to acquire multiple protocols at the same time, including BACnet MS/TP, BACnet/IP, Modbus RTU, Modbus TCP, and DL/T645. Uplink support BACnet/IP, Modbus TCP, MQTT, OPC UA protocols. Cloud drivers such as Huawei Cloud, Ali Cloud, King Pigeon Cloud, Amazon Cloud, Thingsboard Cloud, Sparkplug B, and others can connect directly to popular cloud platforms. Multiple platforms and master computer systems can be online at the same time.

BL103 supports TSL\SSL encryption for data security.

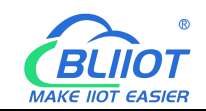

BL103 supports remote gateway management or configuration through OpenVPN channel. BL103 supports routing function as well as cascade switch data acquisition to acquire data from more industrial equipment, with fully functional software covering most application scenarios. Users only need to go through a simple setup to use the user-friendly configuration interface adhered to by BLIIoT, such remote configuration, remote firmware upgrade, etc. BL103 features a fastening structure, a redundant power supply, and standard DIN35 rail mounting.

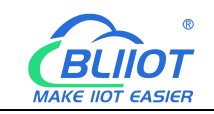

# <span id="page-8-0"></span>**1.2 Application Diagram**

# **BL103 Application Diagram**

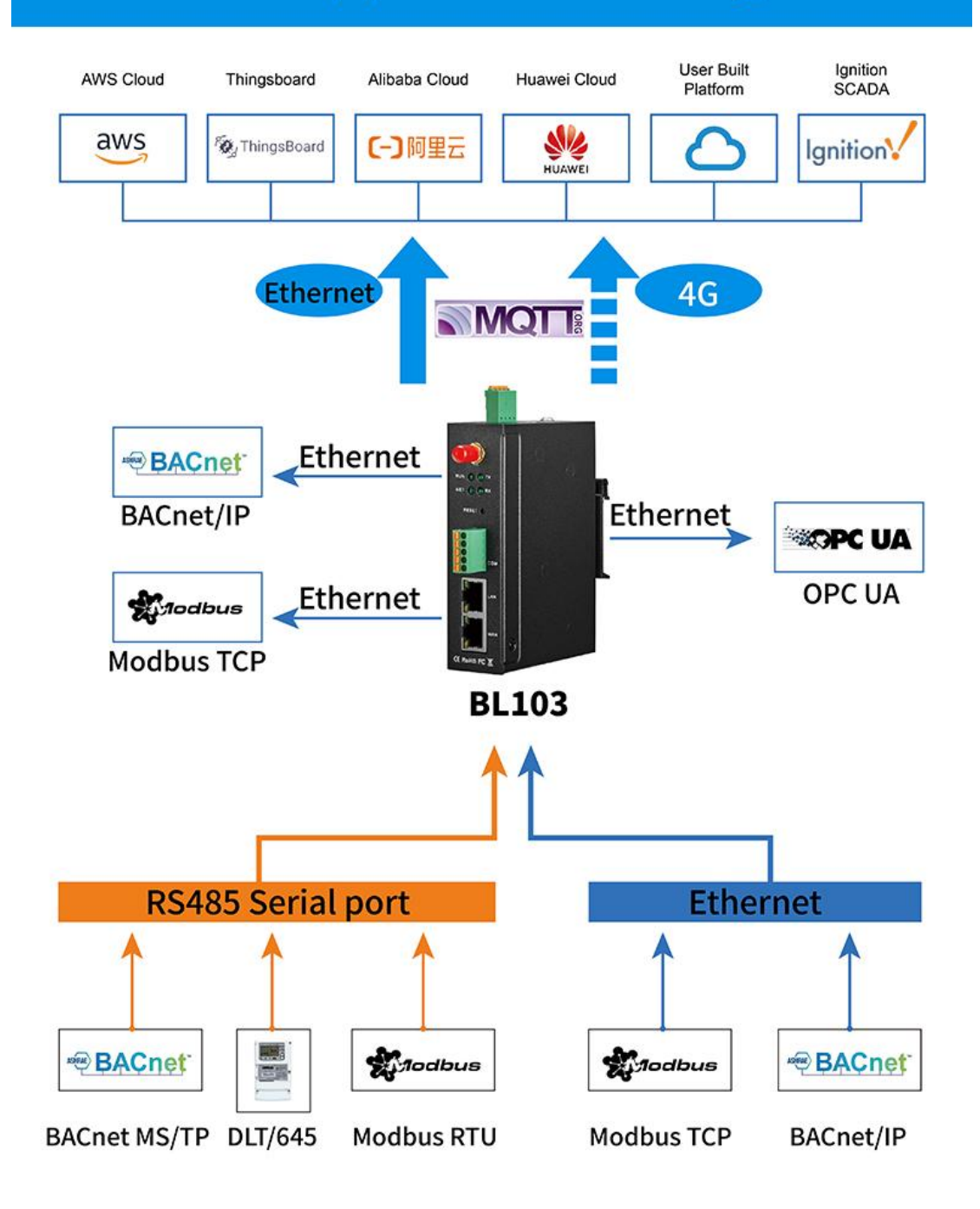

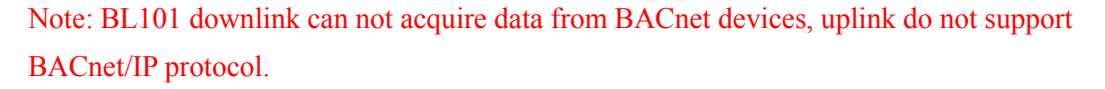

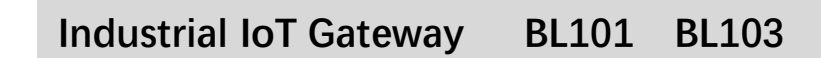

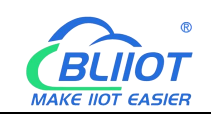

#### <span id="page-9-0"></span>**1.3 Packing List**

Before installing and using BL103 gateway, please confirm that the following materials are in the box. Please contact sales representative if any of the items missing or damaged. The following pictures are for reference only, the actual product may be different from the picture because of the updating, please refer to the actual product.

 $\bullet$  1x Gateway

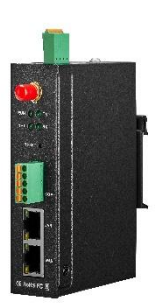

1x 4PIN 3.5mm wiring terminal for power input

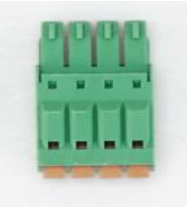

1x 5PIN 3.5mm wiring terminal for power output

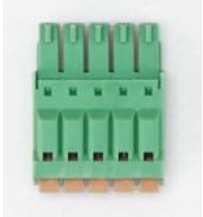

 $\bullet$  1 x 4G SMA Cellular Network Antenna

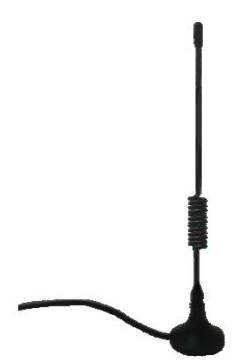

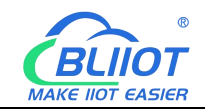

2 x Wall-Mounting Clip Kit(Optional, Please noted if you need)

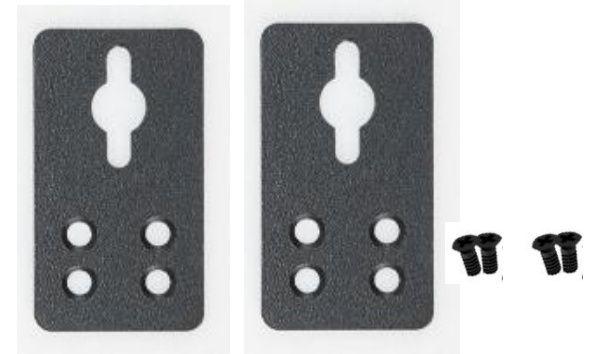

1 x Din Rail Mounting Clip Kit(Optional)

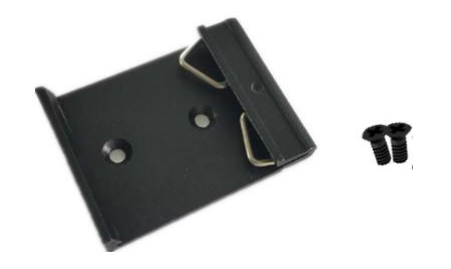

• 1 x User Manual(PDF)

Note: Please scan the card QR code on the card to download it

• 1 x SIM card eject pin

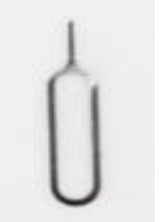

• 1 x Product Qualification Certificate

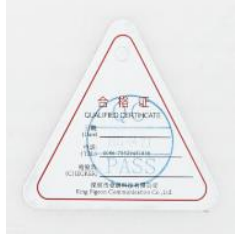

● 1 x Warranty Card

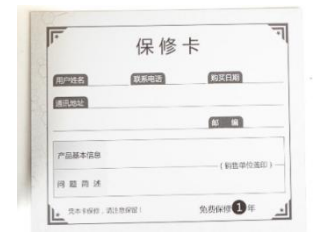

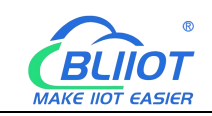

#### <span id="page-11-0"></span>**1.4 Features**

Downlink support: Modbus RTU Master, Modbus TCP Master, DL/T645,

BACnet/IP, BACnet MS/TP, and other protocols.

 Uplink support: Modbus TCP, MQTT, OPC UA, BACnet/IP, HUAWEI Cloud, Alibaba Cloud, AWS, ThingsBoard, Sparkplug B, King Pigeon Cloud, and others.

 $\geq$  9-36V DC power supply with terminal wiring, and 2 power input interfaces protected against reverse connection, either interface can be used.

 $\geq 1$  Power Output, output voltage is equal to the input voltage

 $\triangleright$  1 RS485(RS232 is optional)

Serial port baud rate support  $1200bps-115200bps$ ; Stop bit support 1, 2; Data bit support 7, 8; Parity bit support None, Odd, Even

 $\triangleright$  2 RJ45 Ethernet Ports, 1LAN and 1WAN, WAN and LAN ports can acquire data from devices directly or via cascade switches, with link and data indicators. Built-in isolation transformers for network ports, with electromagnetic isolation up to 2KV.

- $\triangleright$  Support POE PD(optional function), save wiring cost.
- > Support TSL\SSL encryption to protect data security
- $\triangleright$  Support routing function
- $\triangleright$  Support 4G network with APN setting; Ethernet access is the priority method when

connect to external network, it will switch to 4G automatically if Ethernet disconnected

- $\triangleright$  Support remote management or configuration through OpenVPN channel
- $\triangleright$  Support sending configuration files remotely via MQTT to change the configuration
- $\triangleright$  Support Modbus RTU to Modbus TCP, transparent transmission

 $\triangleright$  RESET button to restore the factory settings (long press RESET in the power-on

state until the RUN indicator goes off) to prevent parameter setting errors

- $\triangleright$  Support software watchdog with high reliability
- $\triangleright$  Support gateway timed restart

 $\triangleright$  Metal case with IP30 protection, safely isolated from inner system, especially suitable for industrial control applications

Dimension: 30mm\*83mm\*110mm, support wall-mounting and DIN Rail mounting.

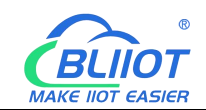

# <span id="page-12-0"></span>**1.5 Technical Parameters**

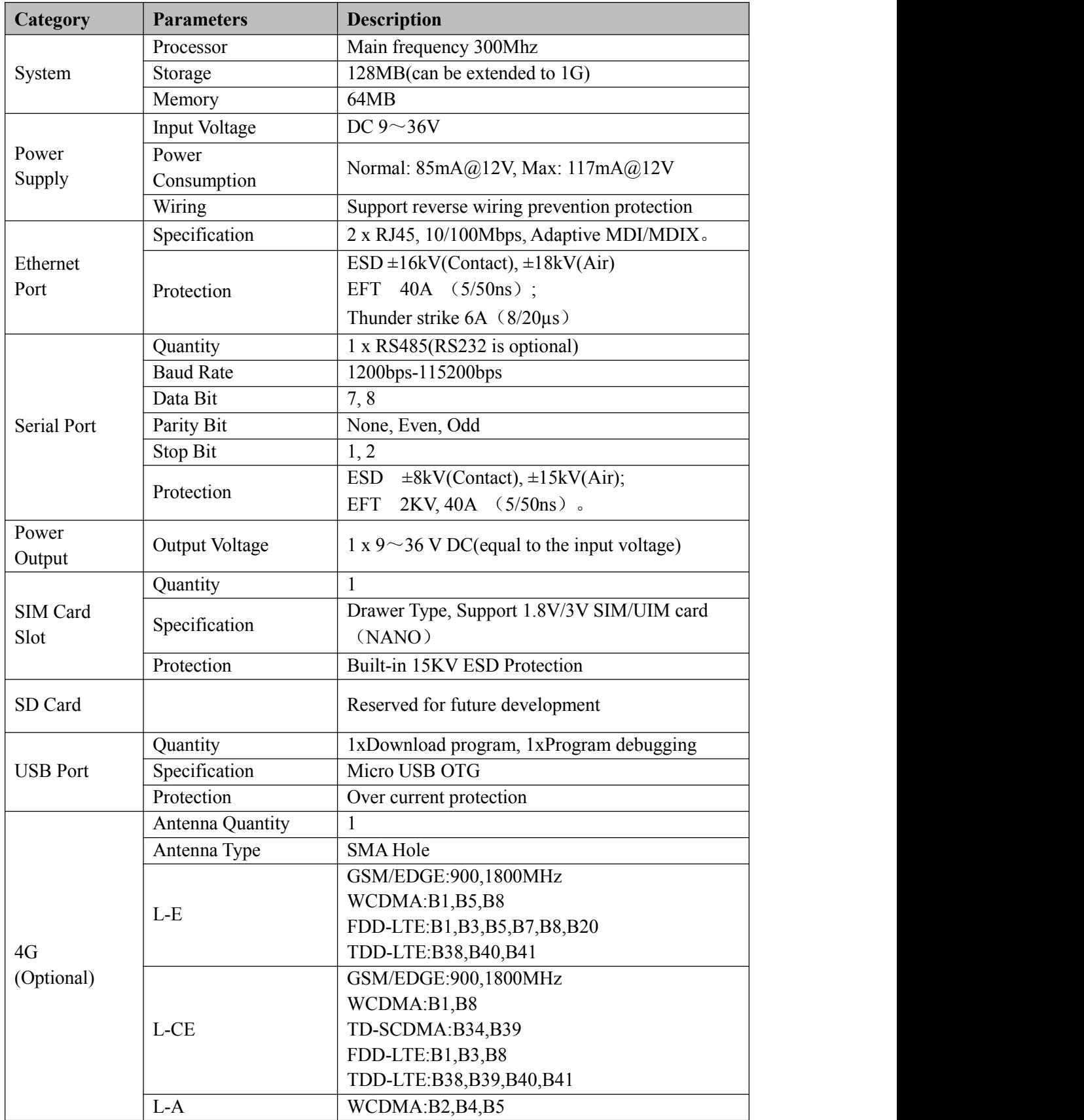

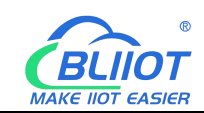

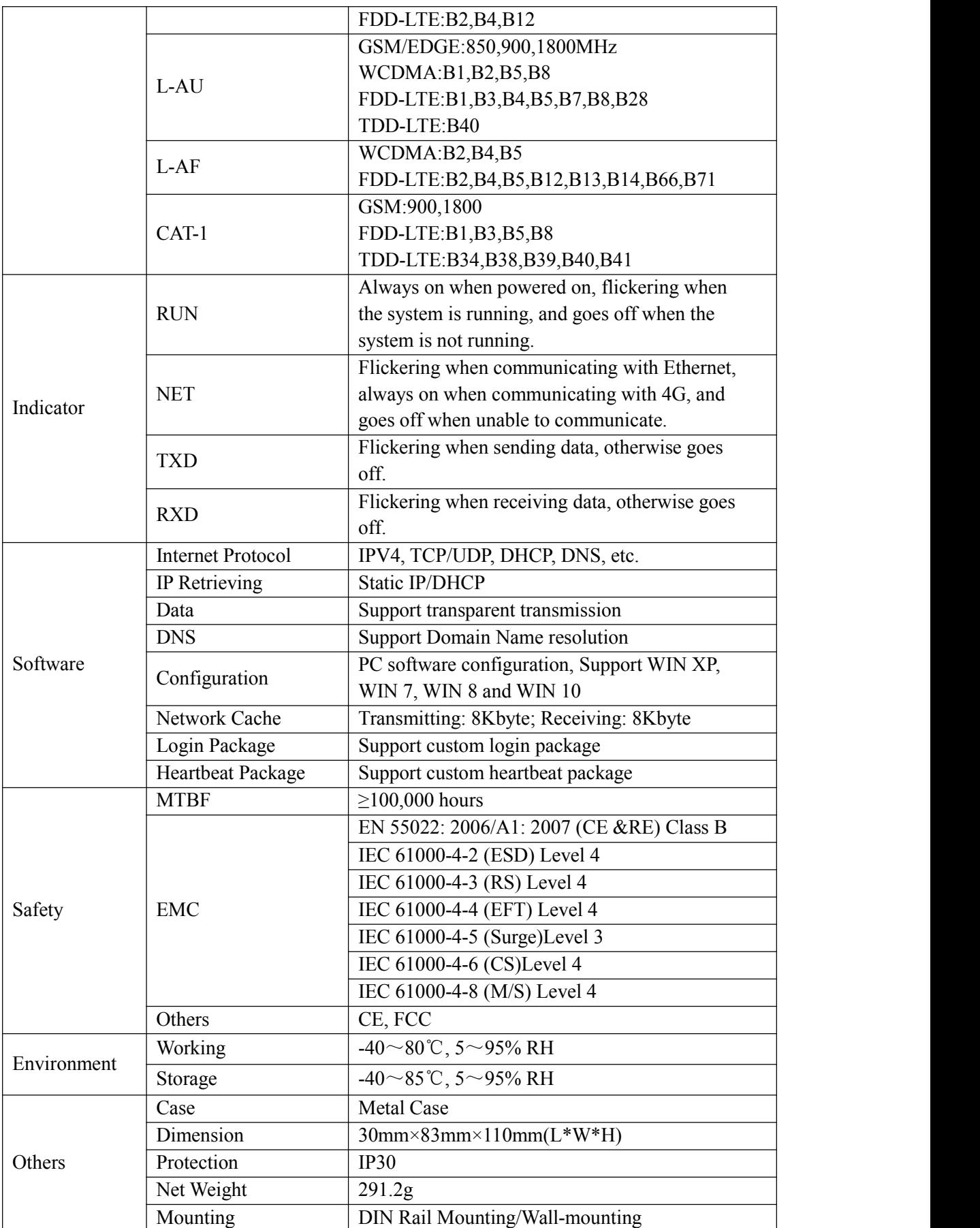

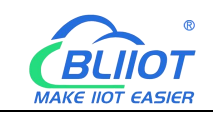

#### <span id="page-14-0"></span>**1.6 Model List**

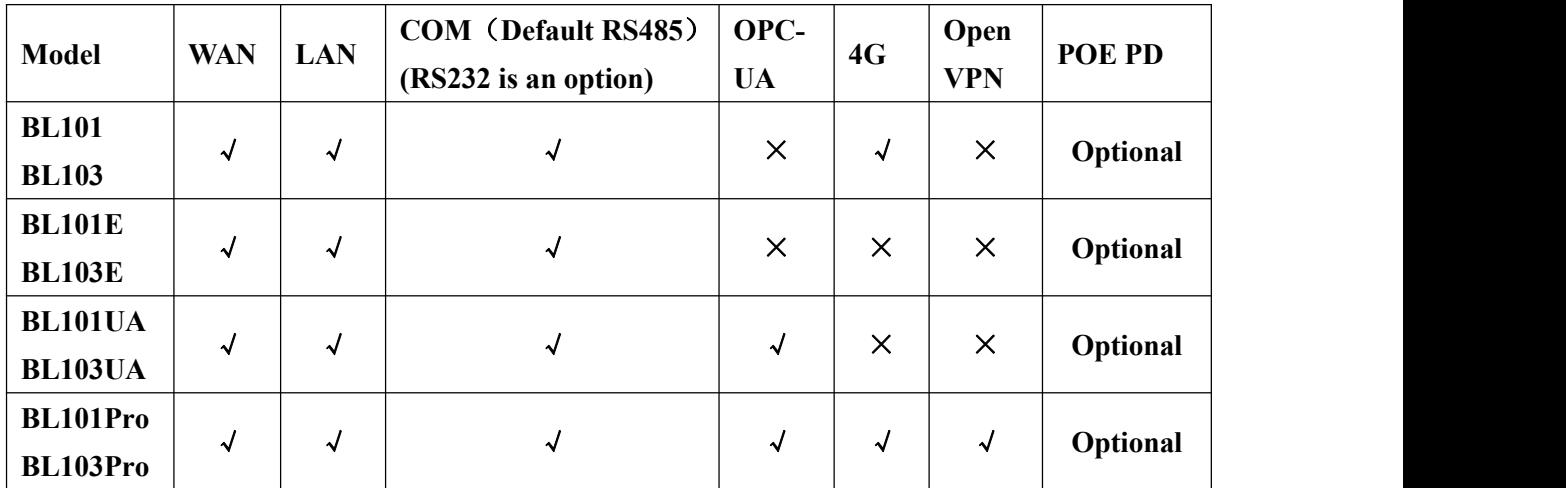

Note: Difference Between BL101 and BL103

BL103 BACnet IoT gateway add BACnet protocol compare to BL101 Modbus IoT gateway, the hardware of these two models is the same.

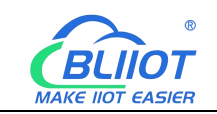

#### <span id="page-15-0"></span>**2 Hardware Description**

#### <span id="page-15-1"></span>**2.1 Outline Dimension**

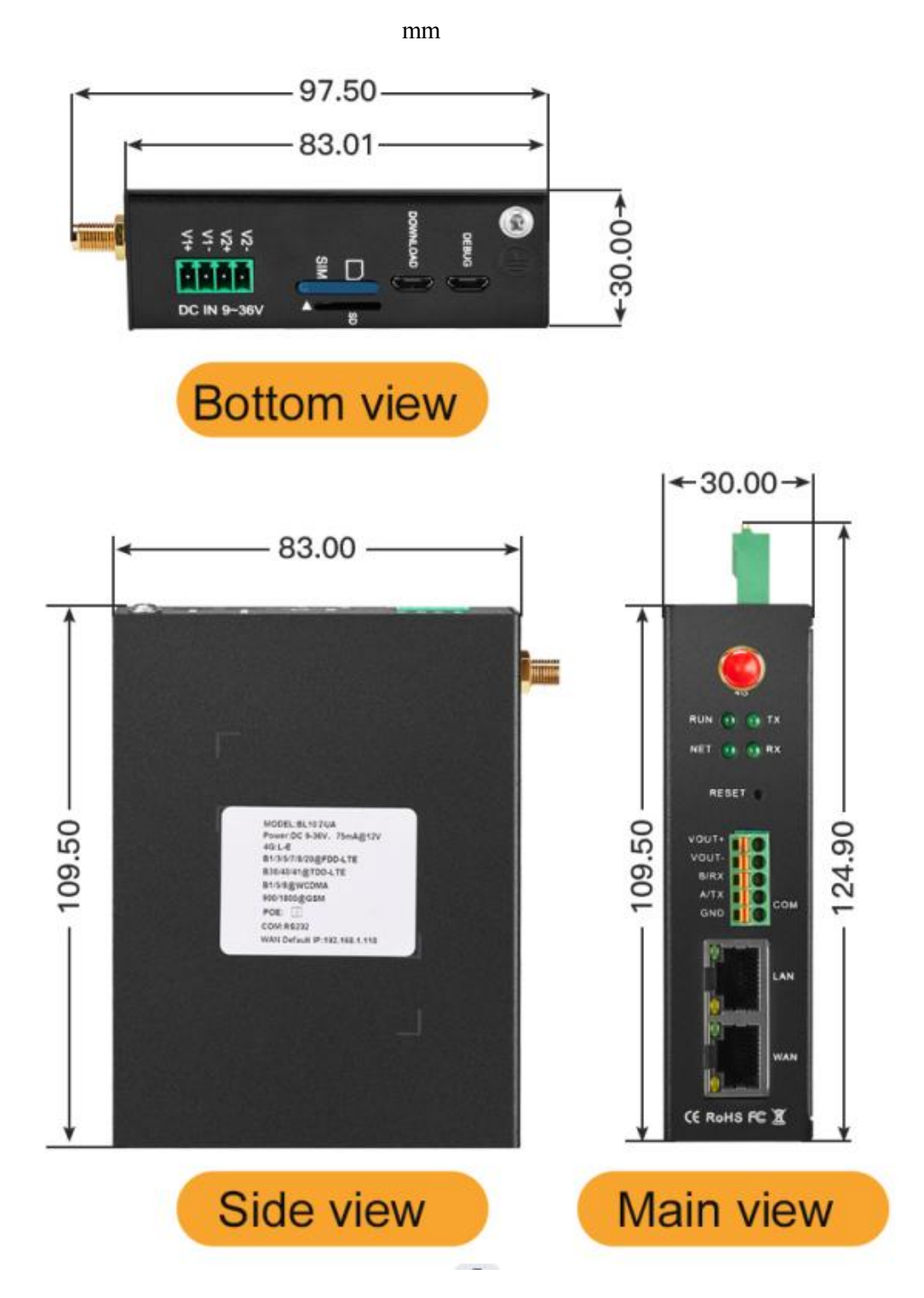

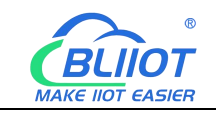

#### <span id="page-16-0"></span>**2.2 Power Supply Interface**

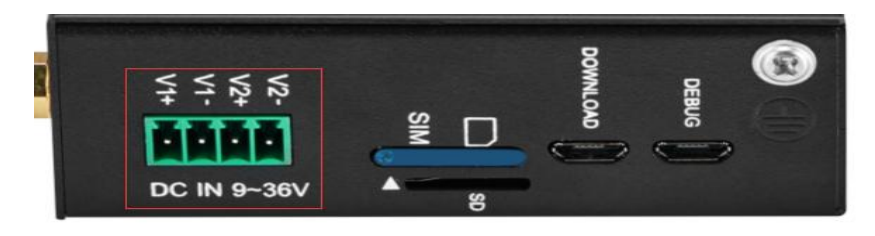

2 Channels 9-36V DC power input with reverse connection protection

# <span id="page-16-1"></span>**2.3 SIM and SD Card Slot**

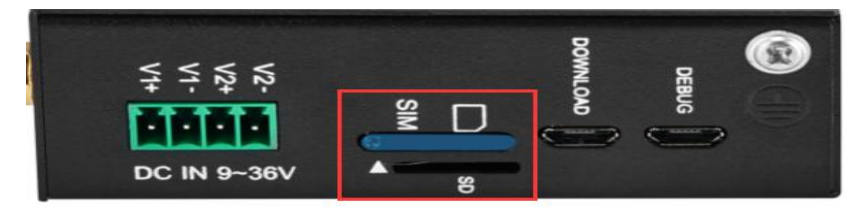

Make sure the device is powered off when inserting or removing the SIM card, then put the card eject pin into the card slot hole, and press slightly to push the card slot out. Make sure device is placed flatly like above picture when inserting or removing SIM card

# <span id="page-16-2"></span>**2.4 Debug and Firmware Upgrade Interface**

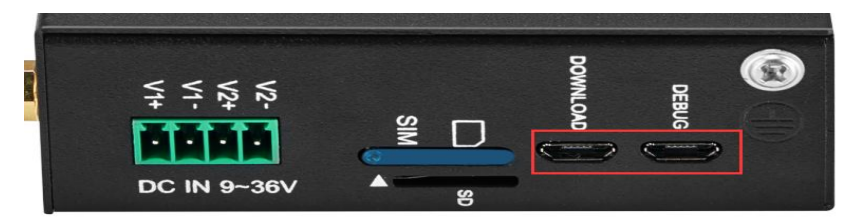

DEBUG is program debugging port, DOWNLOAD is firmware upgrading interface

# <span id="page-16-3"></span>**2.5 Gateway Grounding**

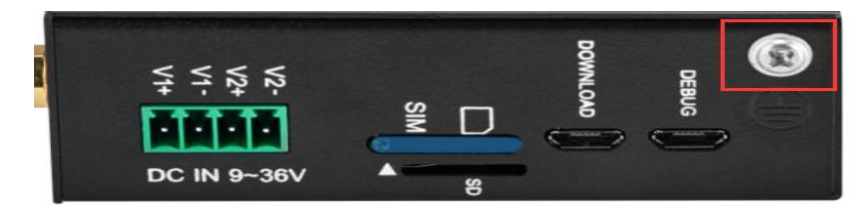

Make sure gateway grounded with grounding screw to prevent electromagnetic interference before connecting gateway

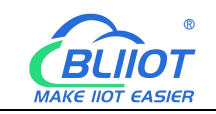

# <span id="page-17-0"></span>**2.6 4G Antenna Connection Port**

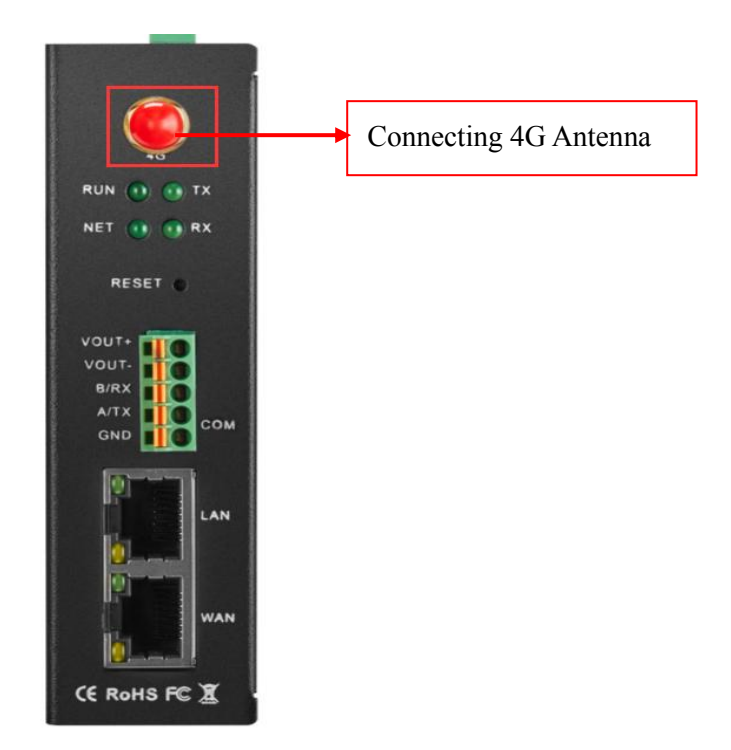

#### <span id="page-17-1"></span>**2.7 LED Indicator Light**

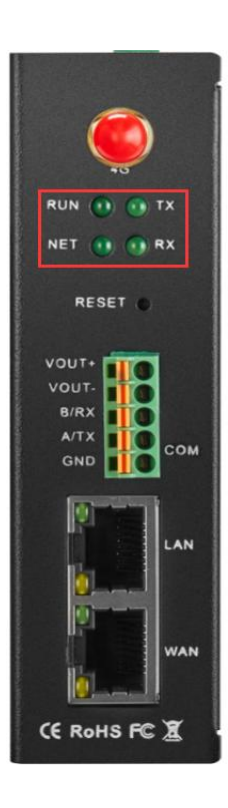

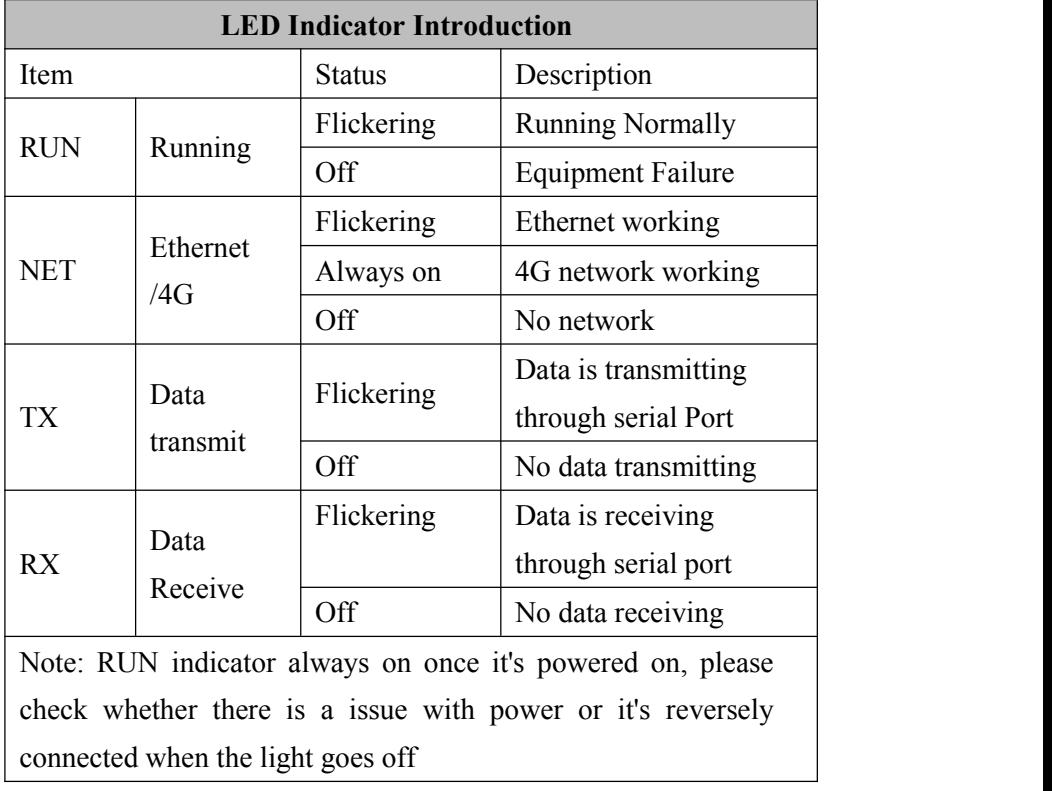

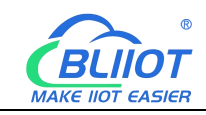

#### <span id="page-18-0"></span>**2.8 Reset Button**

When the gateway is running normally, use the card eject pin to continuously press the Reset reset button for about 10 seconds until the RUN indicator goes off, the gateway reboots to restore the factory default settings.

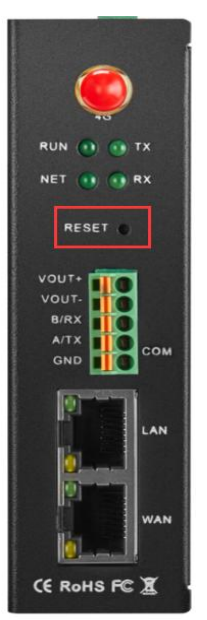

#### <span id="page-18-1"></span>**2.9 COM Port and Power Output Interface**

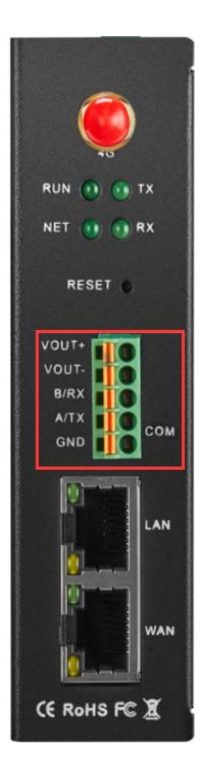

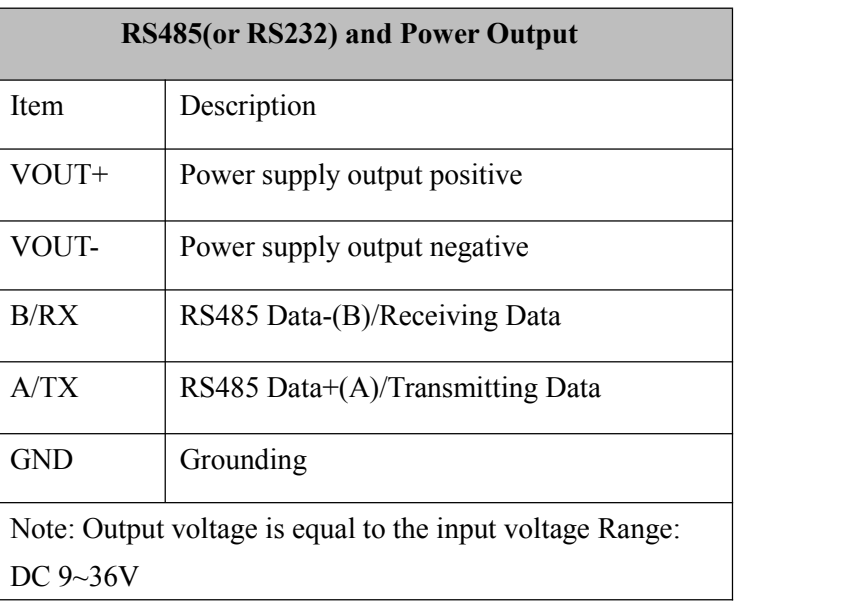

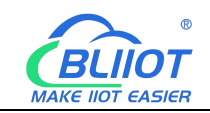

### <span id="page-19-0"></span>**2.10 WAN and LAN**

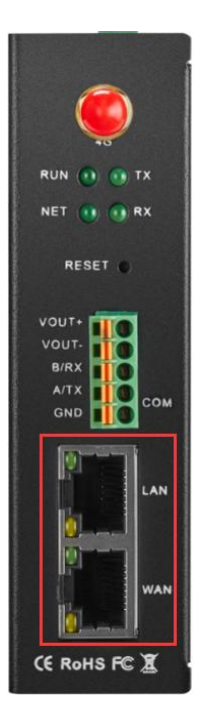

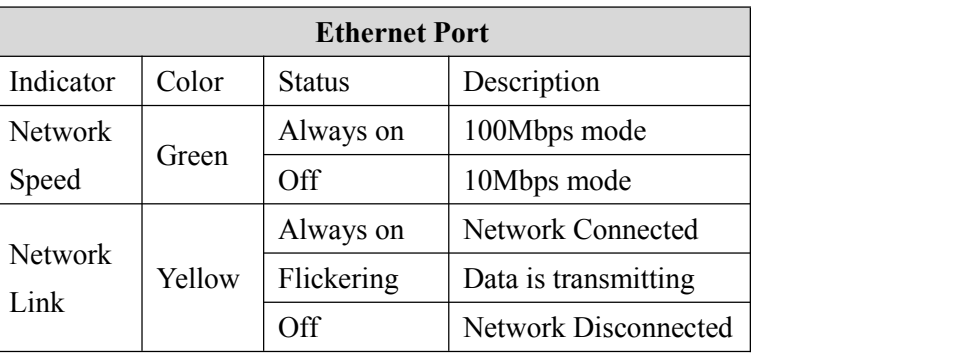

#### <span id="page-19-1"></span>**3 Installation**

Gateway can be places on flat surface, mounted on the wall, and DIN Rail Mounted

#### <span id="page-19-2"></span>**3.1 Wall-Mounting(Optional)**

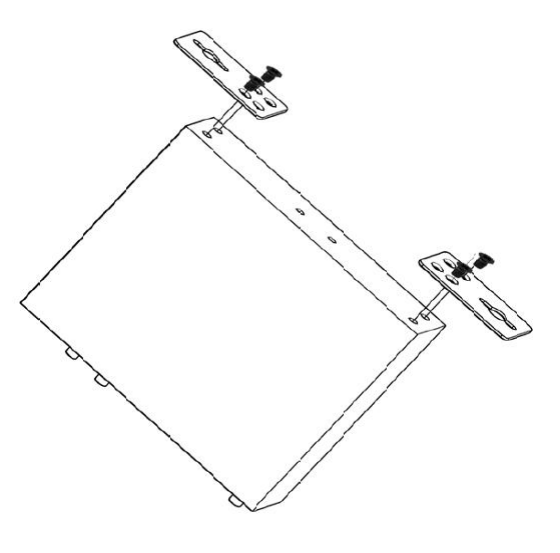

Wall-Mounting

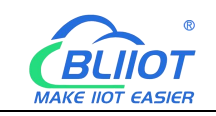

#### <span id="page-20-0"></span>**3.2 DIN Rail Mounting(Optional)**

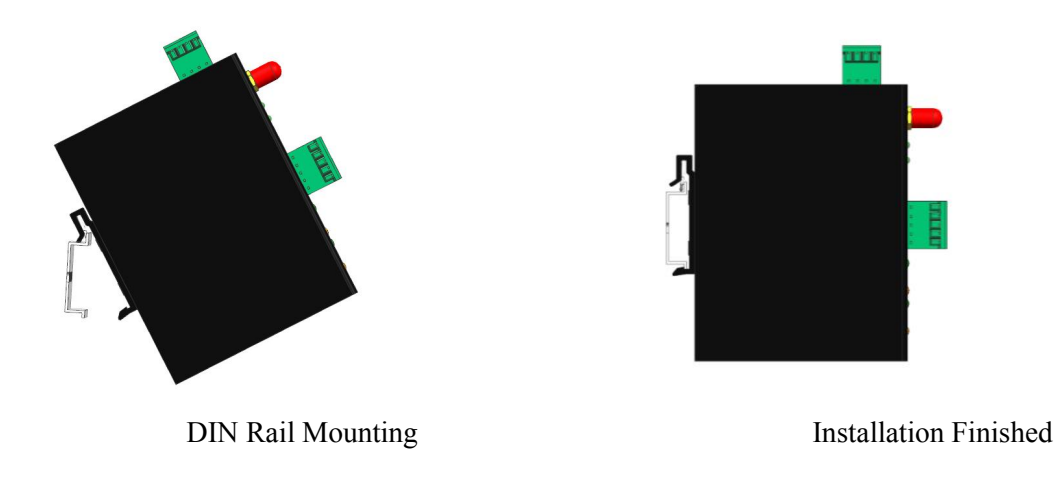

#### <span id="page-20-1"></span>**4 Configuration Software Instructions**

#### <span id="page-20-2"></span>**4.1 Login toConfiguration Software**

Connect BL103 to the router or switch through WAN port with a standard cross or direct connection network cable. The IP of router or switch cannot be the same as gateway IP 192.168.3.1, WAN and LAN of gateway cannot in the same local area network, and make sure BL103 gateway and PC in the same local area network.

If you want to connect the gateway to PC directly, then use a standard cross network cable to connect through BL103 gateway LAN port (When gateway connect to PC directly, the IP of PC should be set to specified IP, the IP should be the network segment 192.168.3.1, because the factory default IP of the LAN port is 192.168.3.1; IP address, subnet mask, MAC and DNS need to be set when PC is assigned an IP.)

Note: WAN port IP is retrieved automatically, LAN port IP is 192.168.3.1 from factory setting Wiring of Connecting BL103 gateway to Router, Switch and PC:

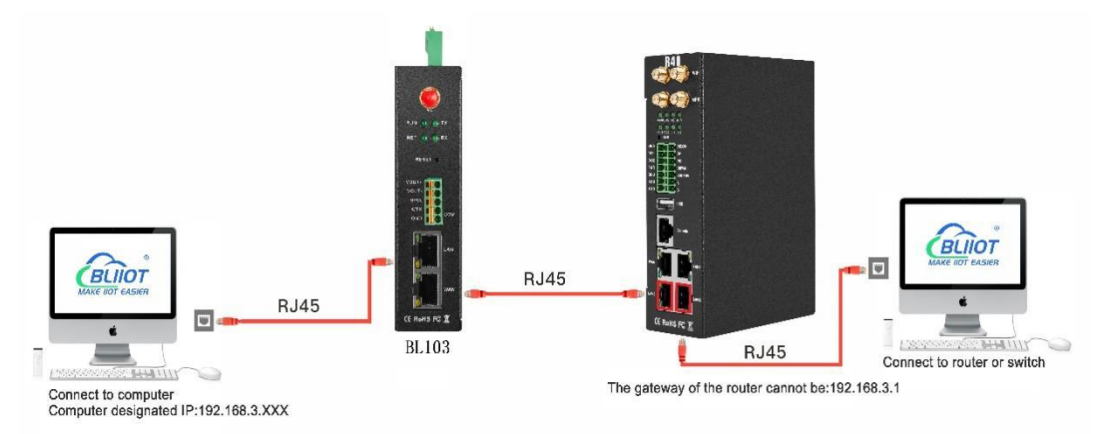

21 **Shenzhen Beilai Technology Co., Ltd.** V1.0

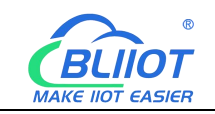

#### <span id="page-21-0"></span>**4.1.1 Open Configuration Software**

Double click " $\frac{1}{2}$  BL10x\_ConfigurationTool\_V1.1.3.8.exe "to execute BL103 configuration

software, Shown as below:

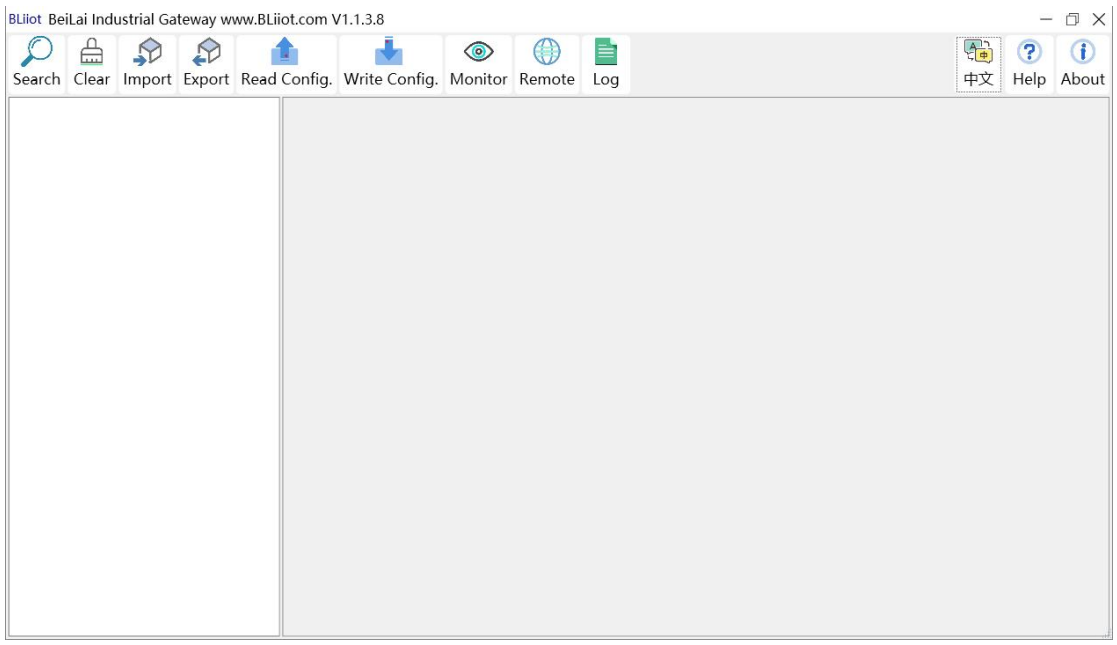

#### <span id="page-21-1"></span>**4.1.2 Search for Gateway**

Click "Search" and all devices in the same local area network with the PC will appear. For example, WAN port is connected to the switch, PC and gateway are in the same local area network, and the gateway whose IP is 192.168.1.196 will be found. If there is no device found, please make sure gateway and computer is in the same local area network, and the computer UDP broadcast is normal. If the device cannot be found because of the computer network environment issues, you can enter the IP in the "IP" bar, click connect, login. Note: You should close the configuration software and reopen it when the computer changes IP or gateway.

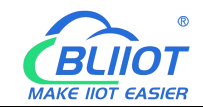

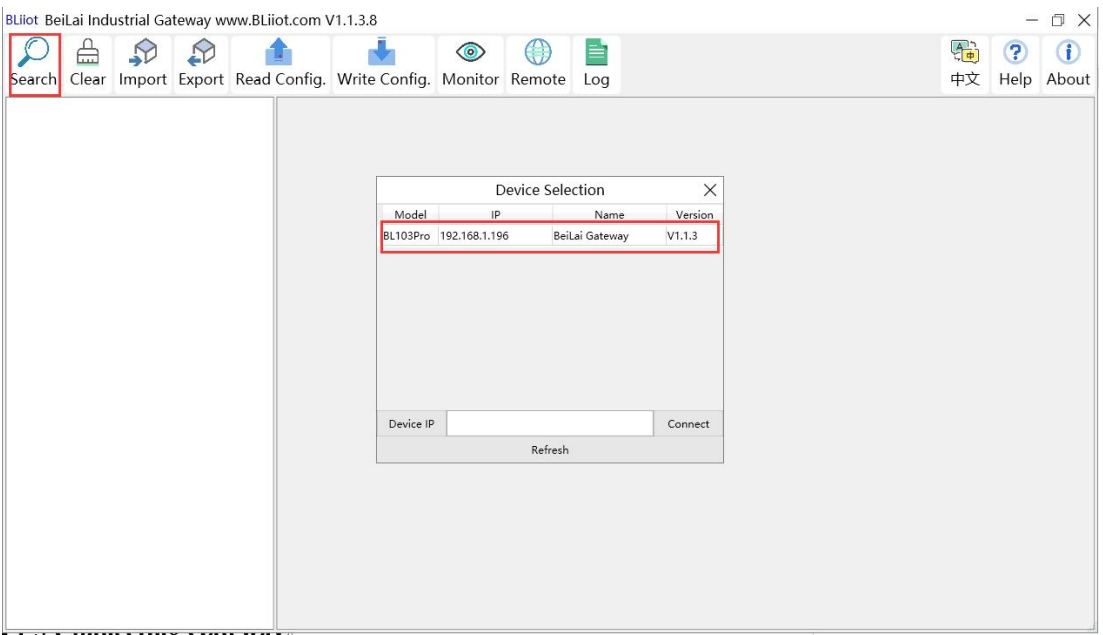

#### <span id="page-22-0"></span>**4.1.3 Connecting Gateway**

Choose the gateway device you want to configure, and double-click it(For example: double-click the gateway device whose IP is: 192.168.1.196) to enter the gateway device configuration interface. You can enter the IP and directly connect to log in if there is no display device because of the network environment.

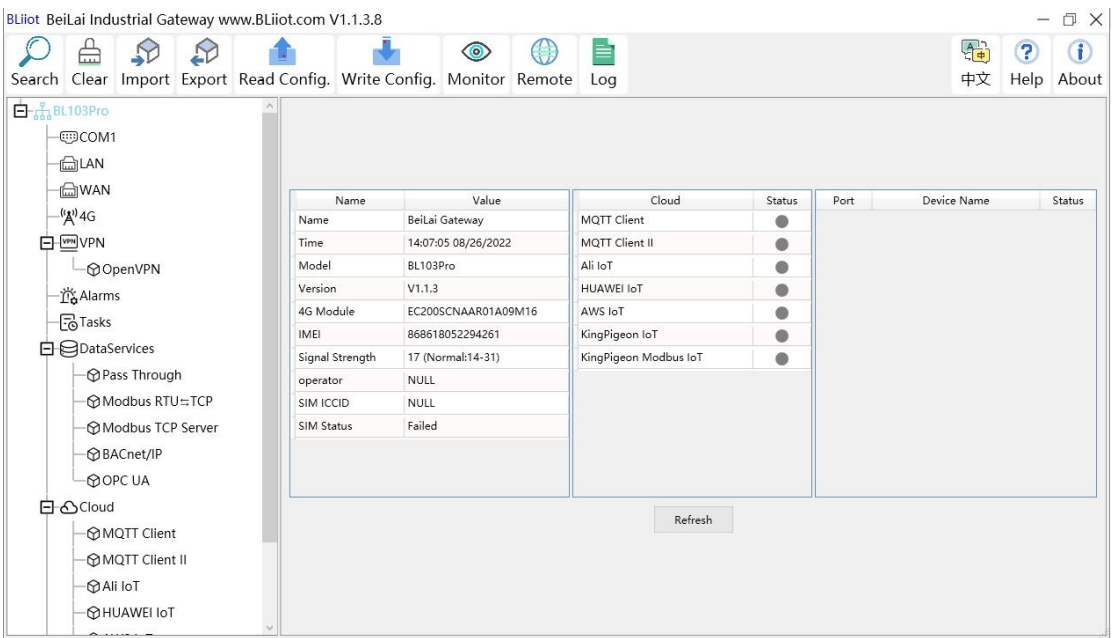

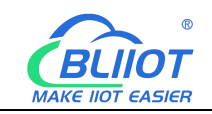

# <span id="page-23-0"></span>**4.2 Configuration Instructions**

### <span id="page-23-1"></span>**4.2.1 System Features**

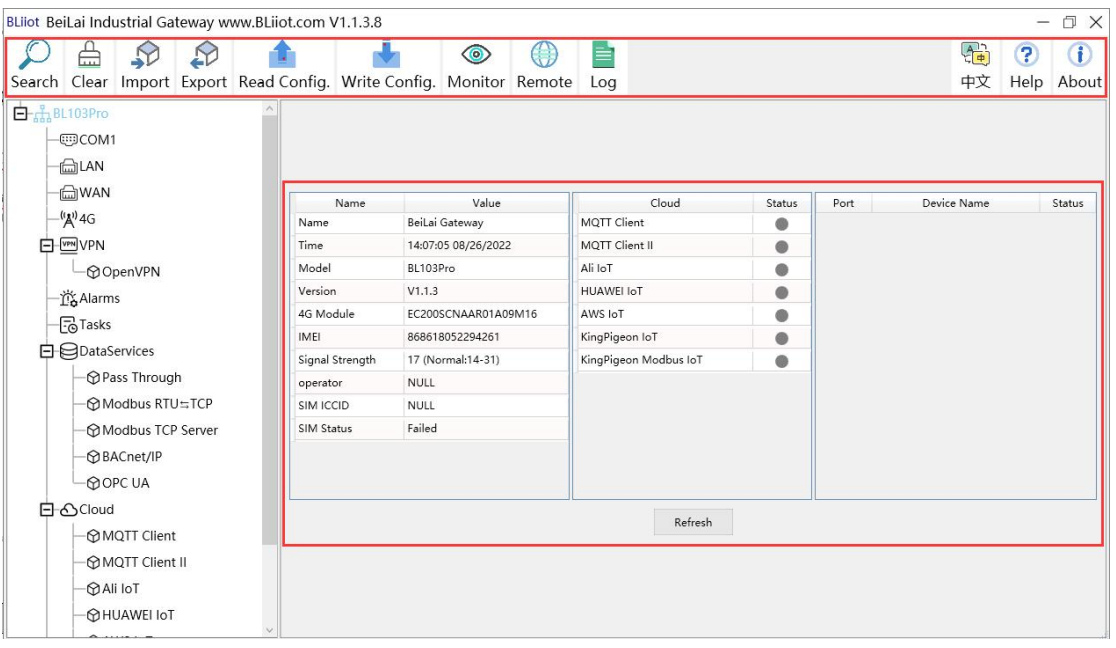

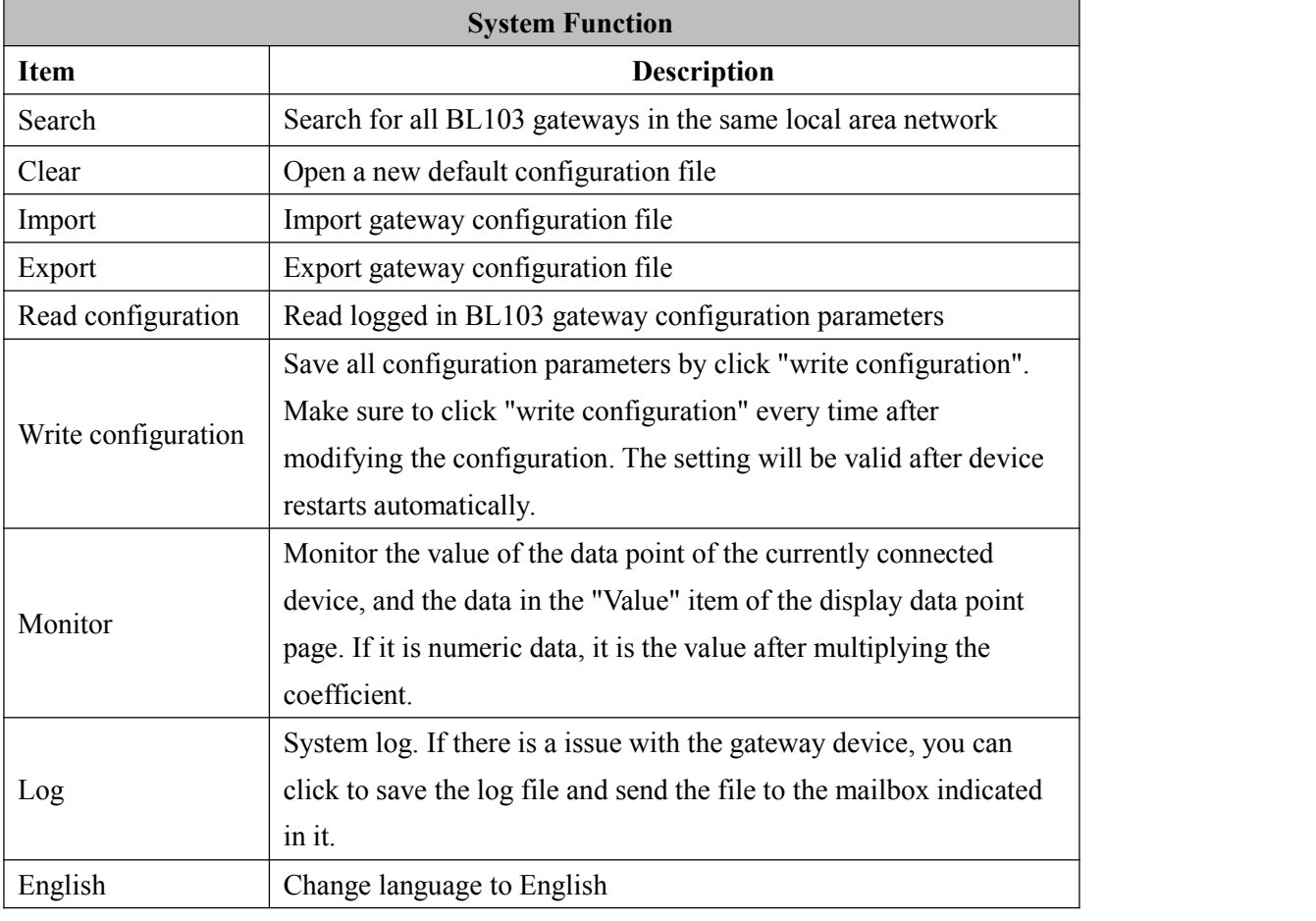

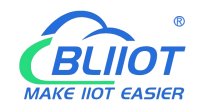

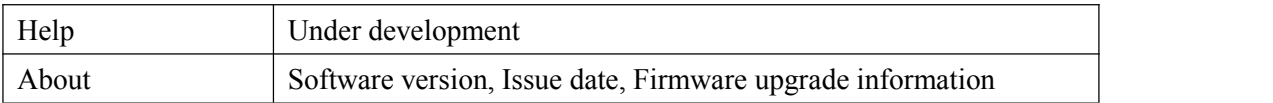

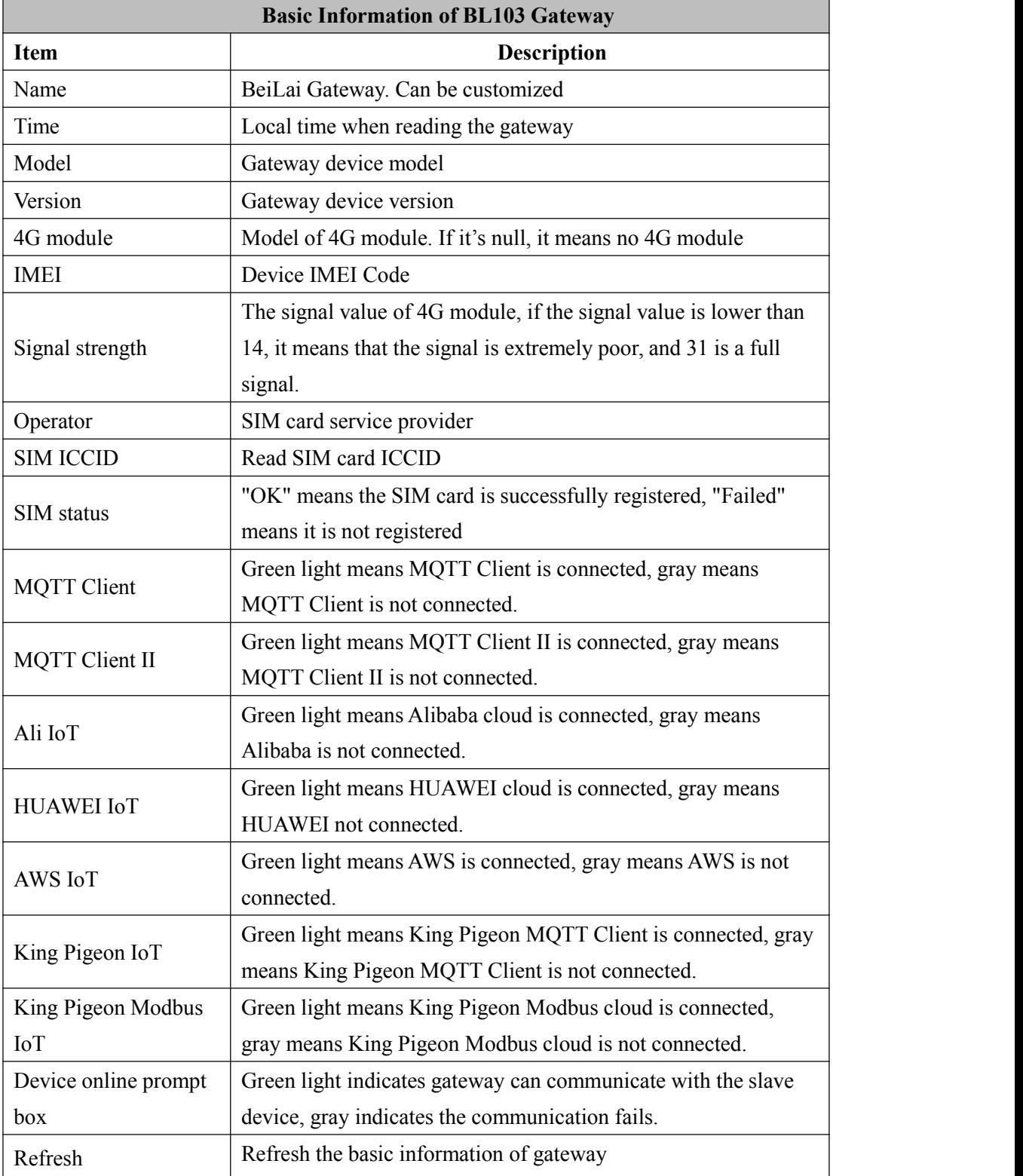

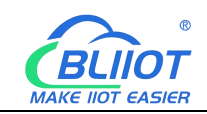

#### <span id="page-25-0"></span>**4.2.2 Advanced Settings**

The private network setting is to allow the dedicated Ethernet or dedicated 4G network to set the IP that can be used or the server that can be connected. If it is an ordinary Ethernet or 4G network, no settings are required.

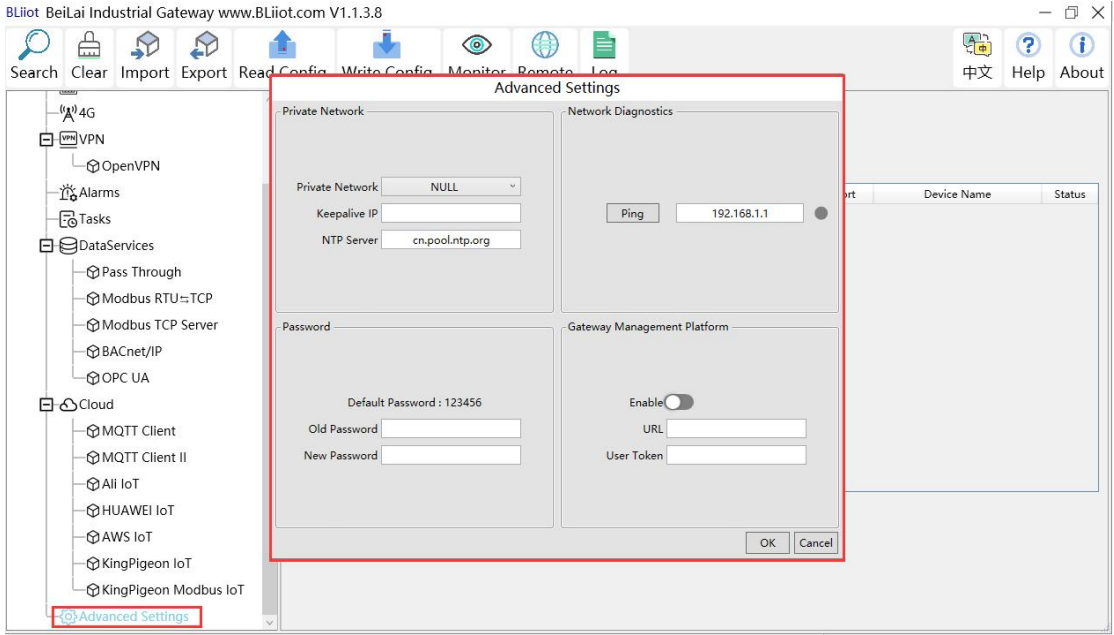

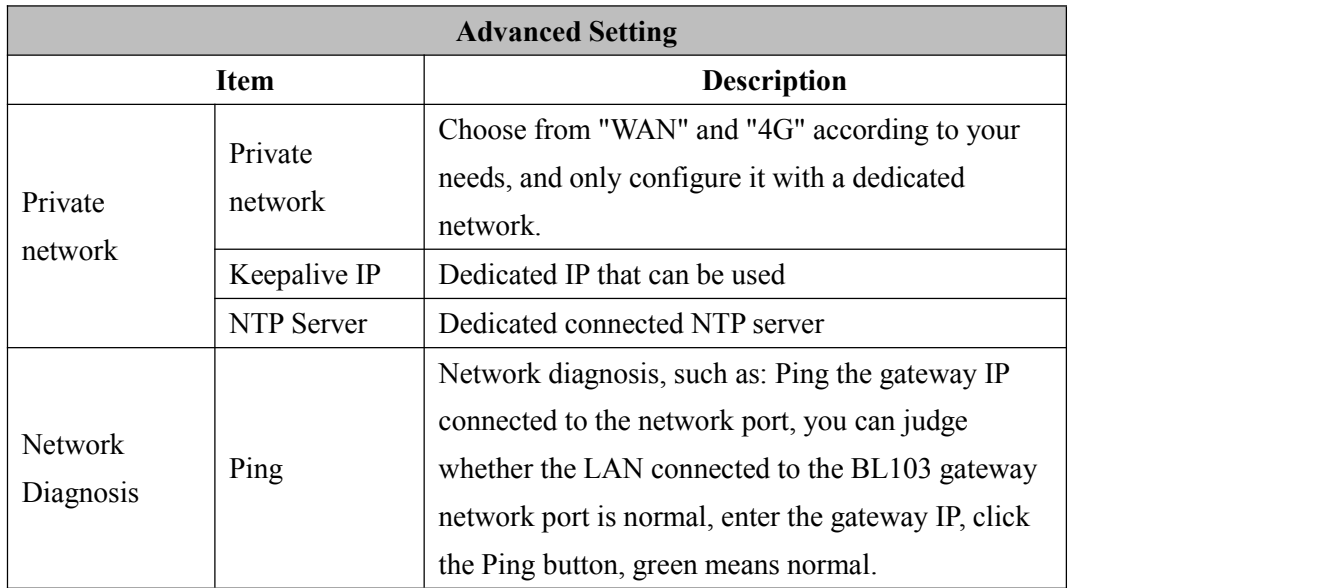

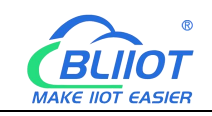

#### <span id="page-26-0"></span>**4.2.3 COM Port Introduction**

#### <span id="page-26-1"></span>**4.2.3.1 COM Port Attribute Configuration**

Double click COM1 to enter COM Port Attribute configuration box.

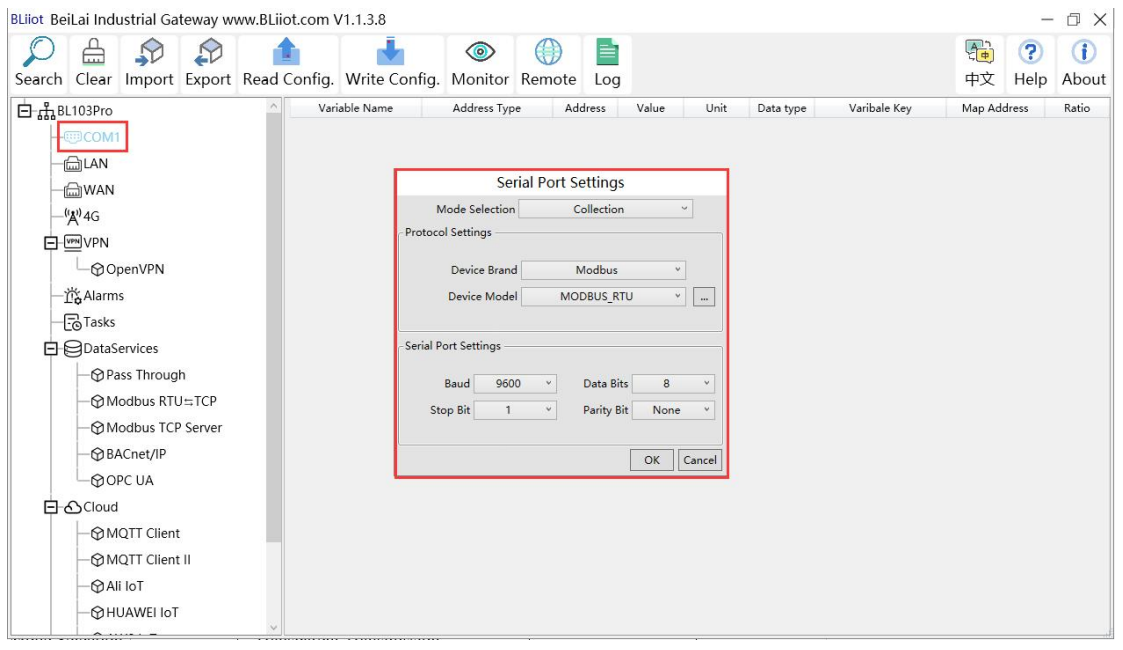

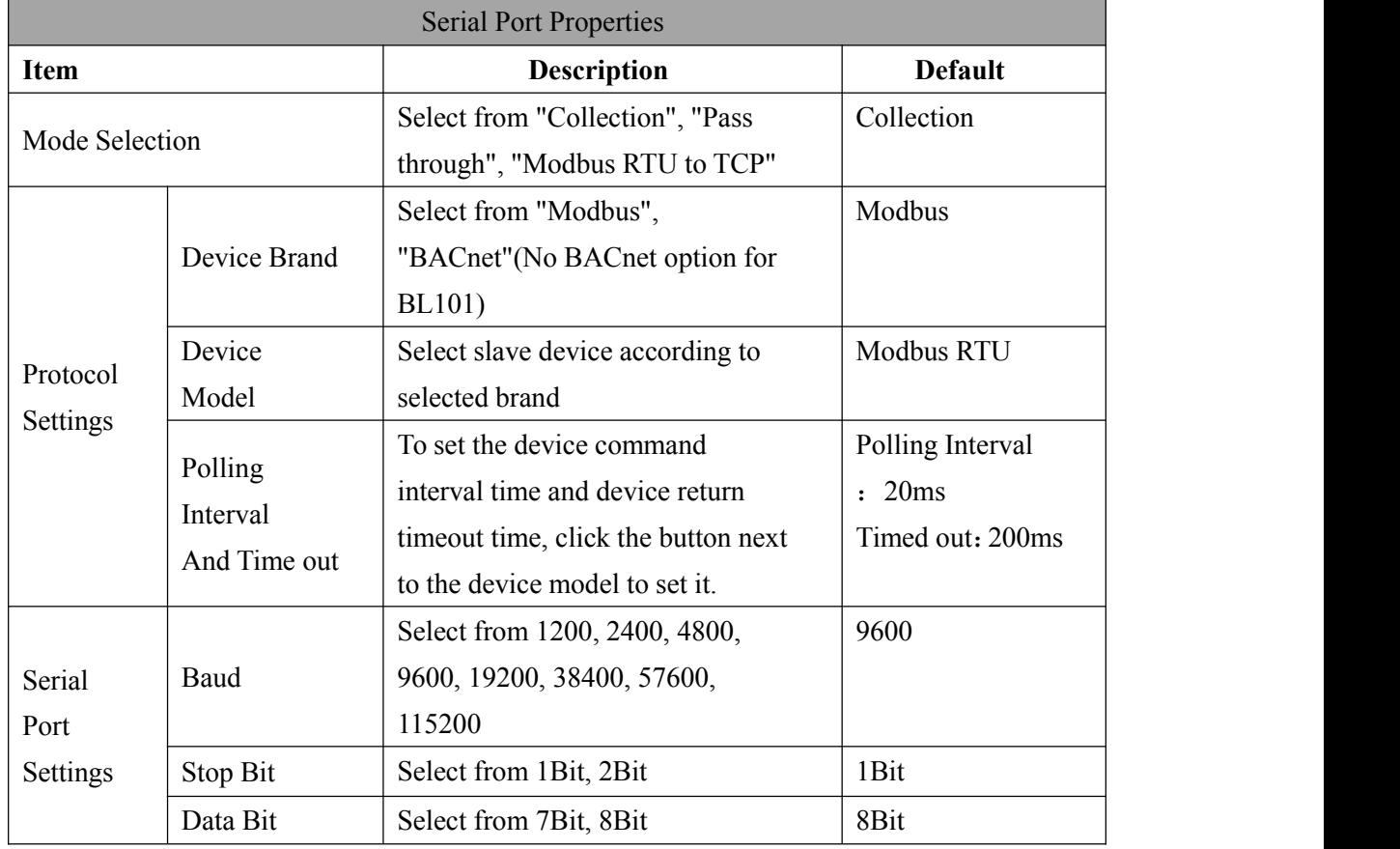

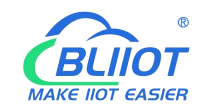

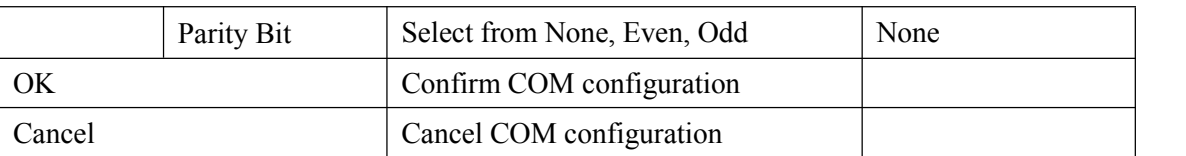

#### <span id="page-27-0"></span>**4.2.3.2 Add COM Port Devices**

Right click COM1 and click Add to enter device configuration box. Double click it to show added device configuration information. Right click to delete device.

The byte order of the configuration data points is also set here

Note: Total 50 Modbus RTU devices can be connected through the COM ports.

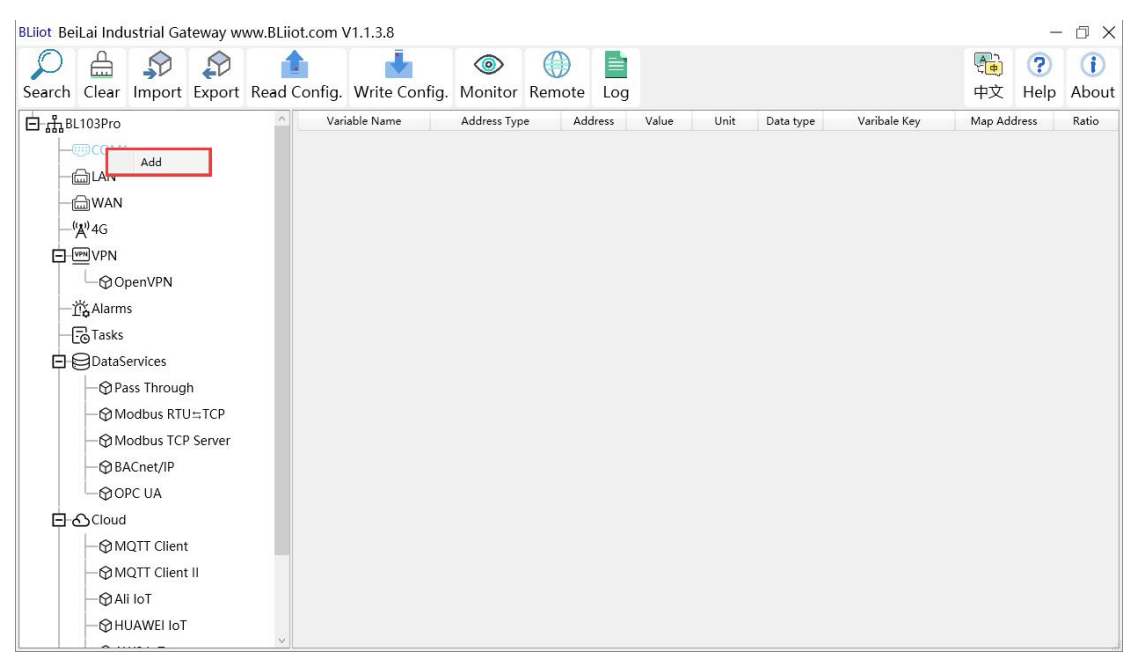

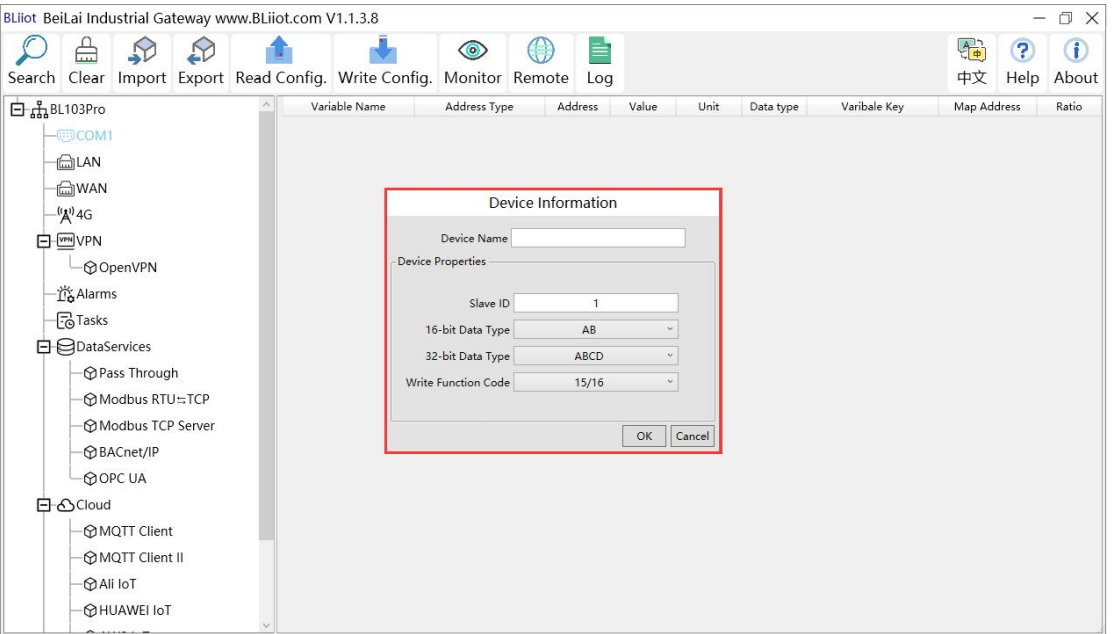

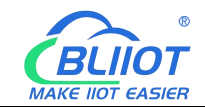

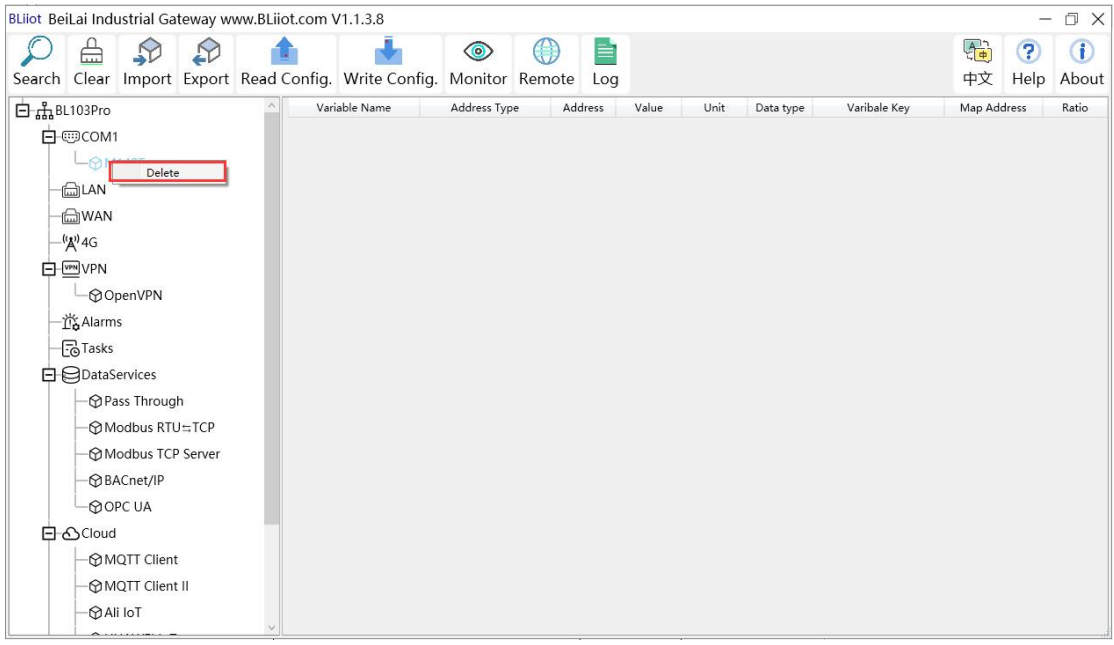

Note: Device attributes are set according to the selected protocol. For example, device brand is Modbus, set attributes as below table.

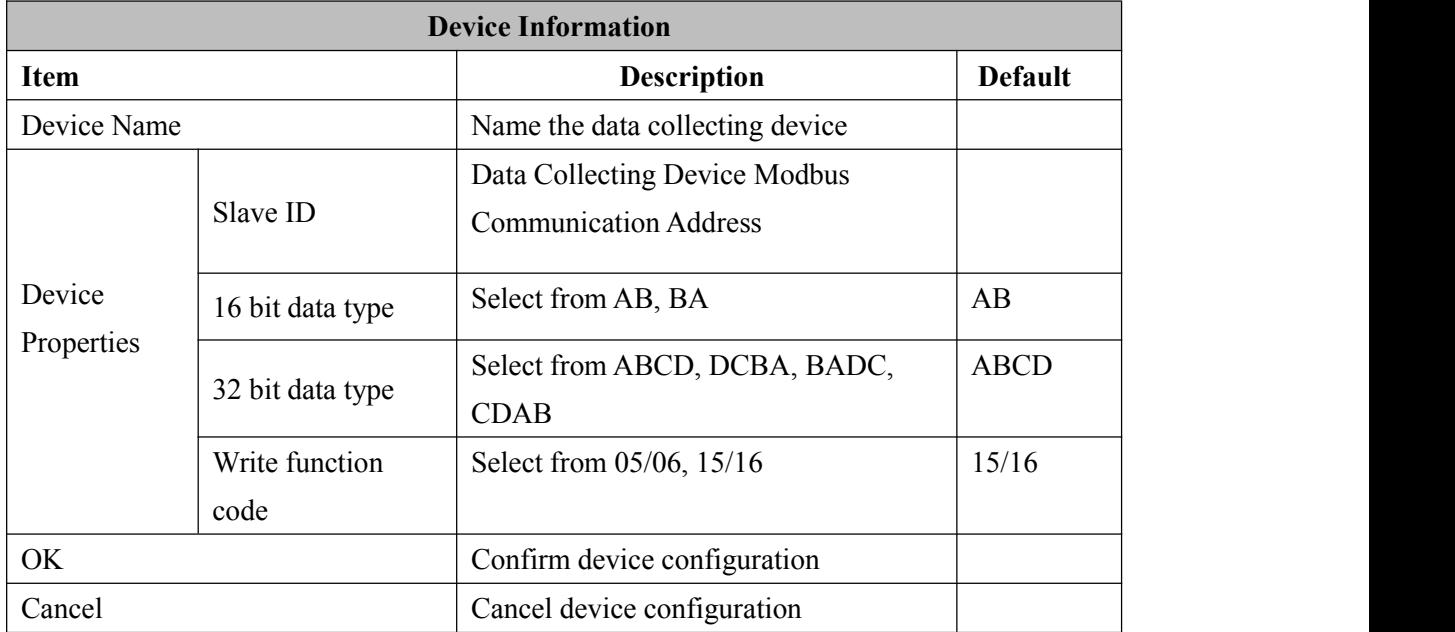

#### <span id="page-28-0"></span>**4.2.3.3 Add COM Port Device Data Point**

Click device name and then right click the box on the right, click Add to enter data point configuration box.

The outside of the mapping address on the configuration software represents the Modbus address, and M.XXX in the brackets represents the PLC Modbus address.

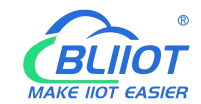

Right click "Add" to add the next data point. You can also right click to delete the data, or double click the data point to edit the data.

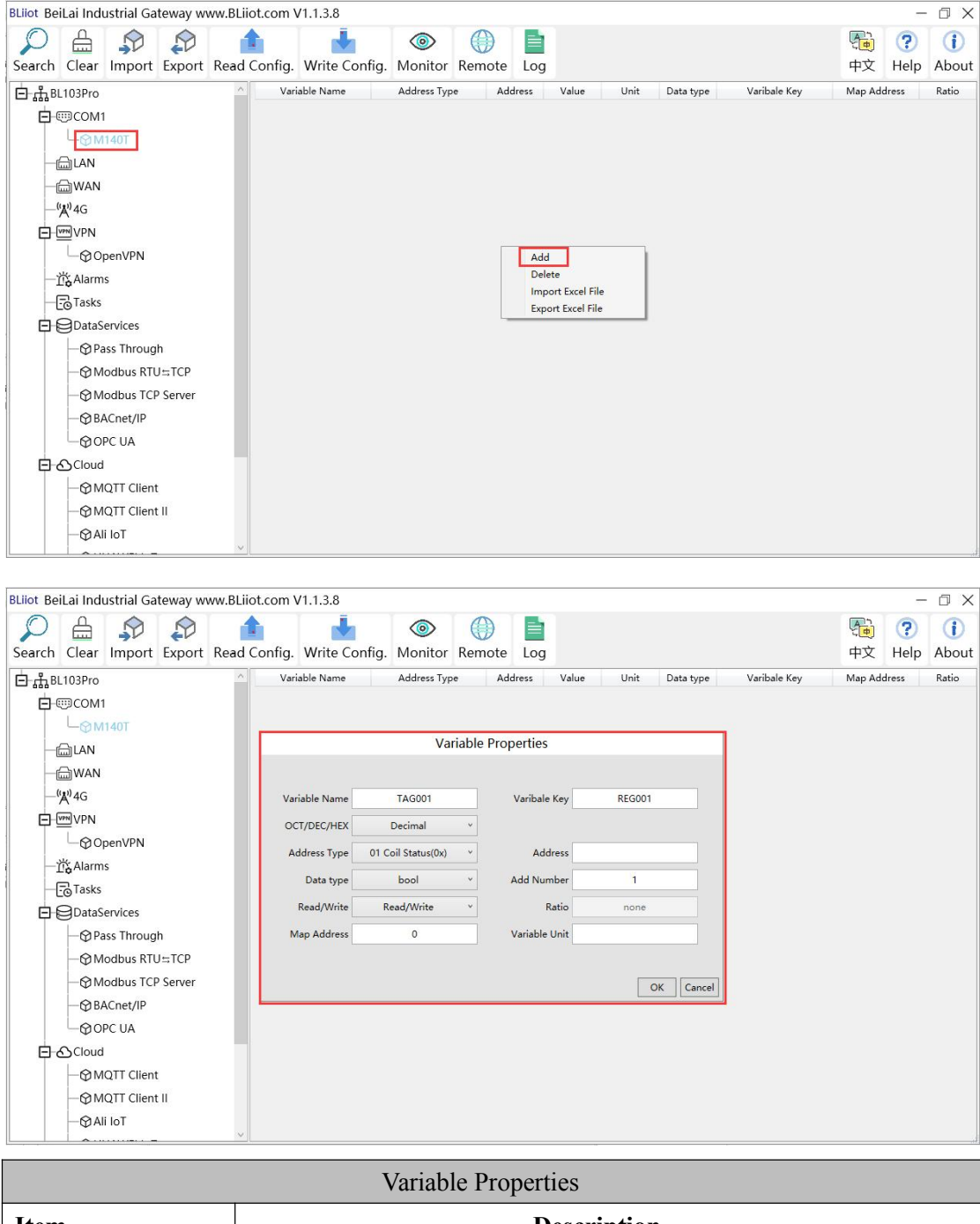

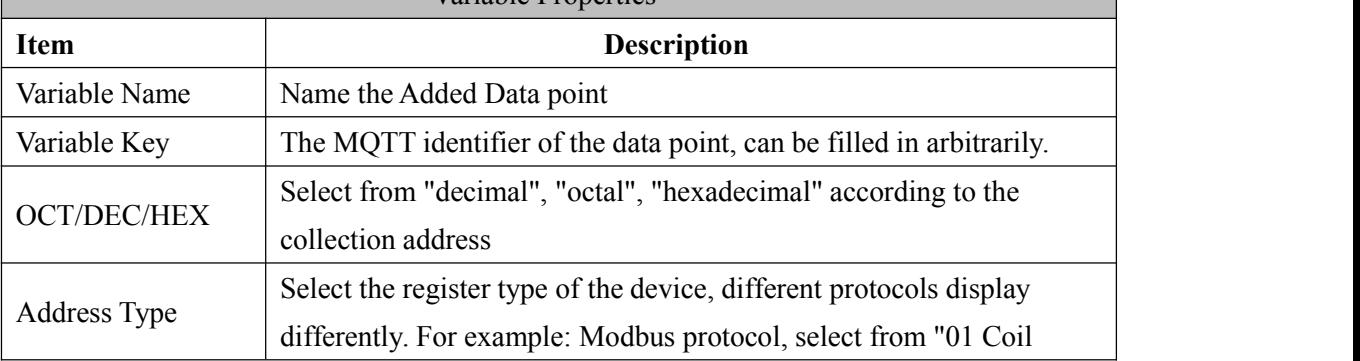

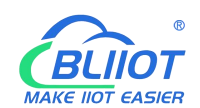

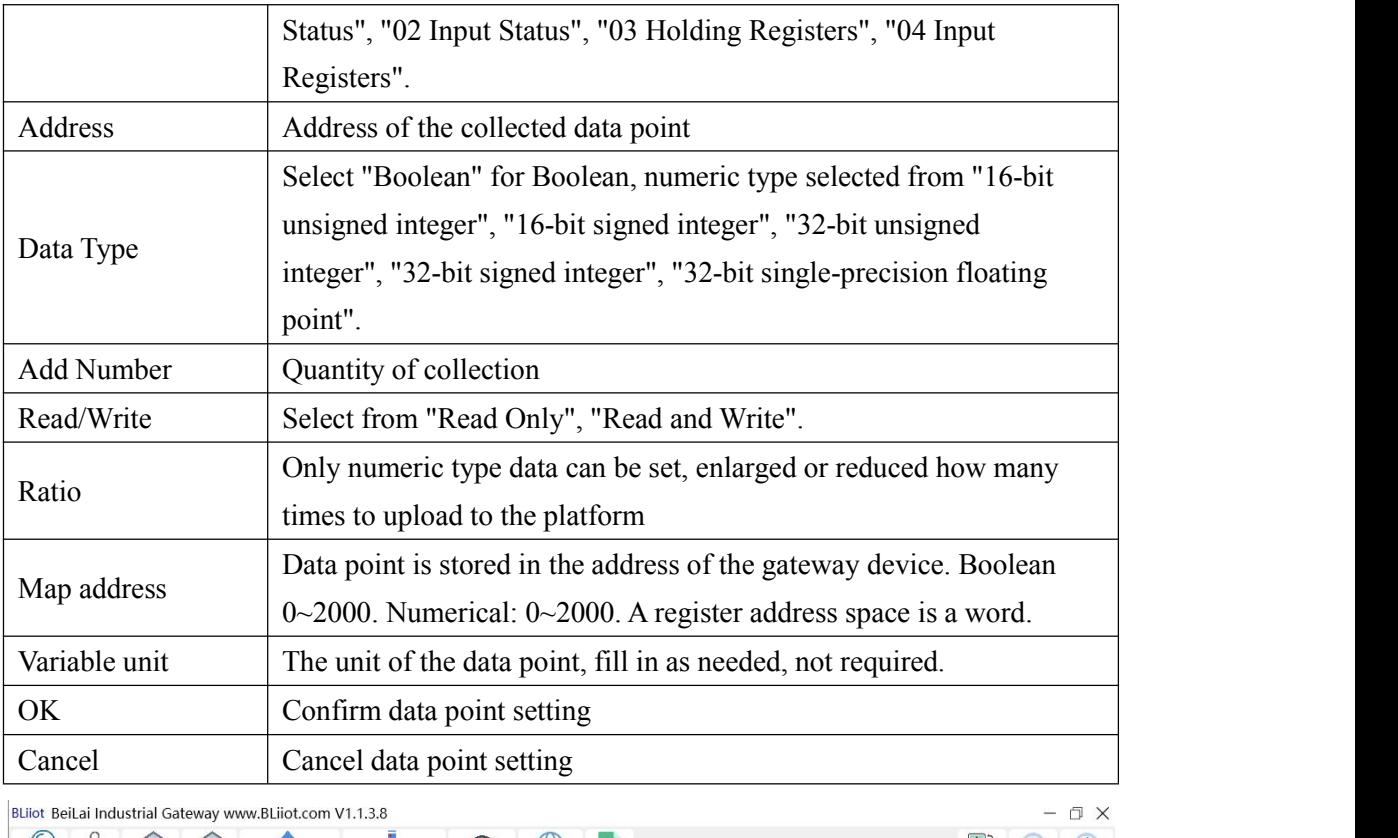

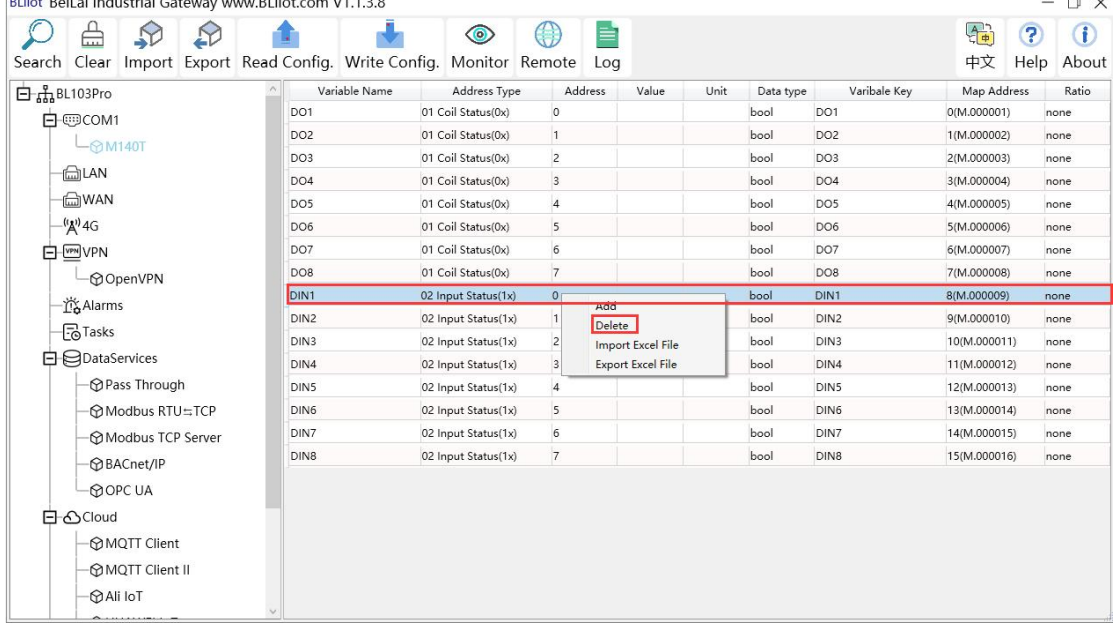

Right click the data point to delete the data, and double-click to modify the configuration.

#### <span id="page-30-0"></span>**4.2.4 LAN Port Introduction**

#### <span id="page-30-1"></span>**4.2.4.1 LAN Port Attribute Configuration**

Double-click the LAN port to enter property box. LAN port default IP is 192.168.3.1, and the

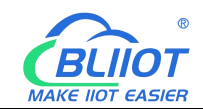

automatically assign IP addresses and routing functions are disabled by default. Note: If the LAN port is connected to the switch, the switch cannot be connected to the network cable of other network segments.

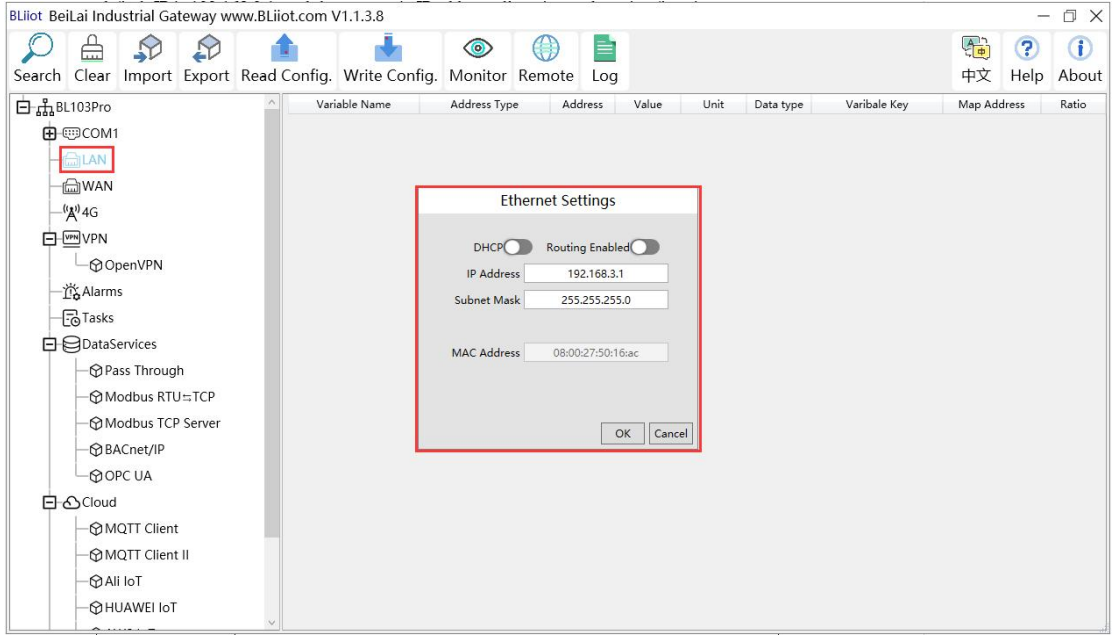

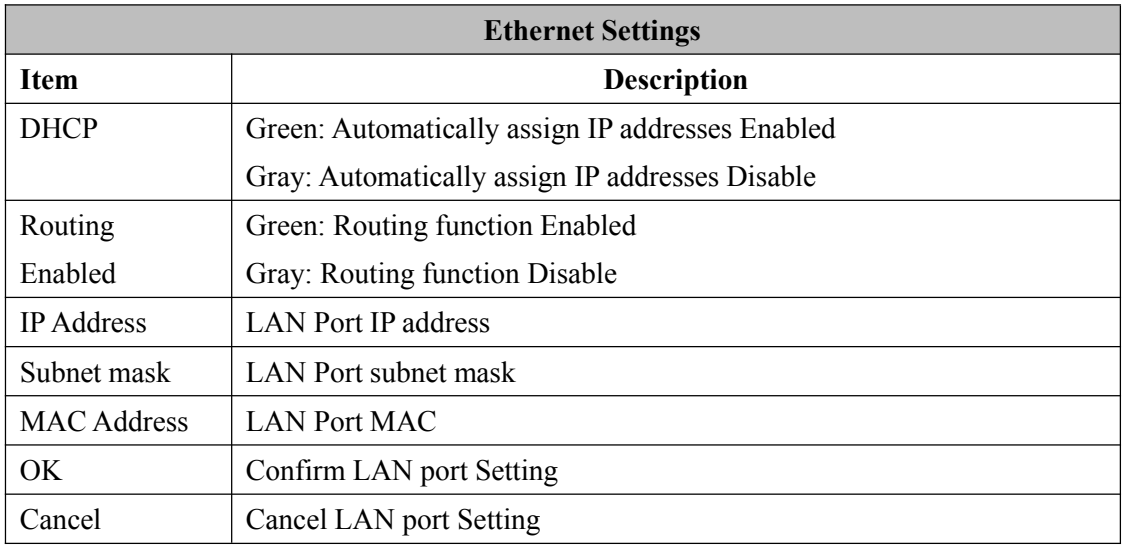

#### <span id="page-31-0"></span>**4.2.4.2 Add LAN Port Device**

Right-click LAN, click "Add", to enter configuration box. The LAN port can be connected to the device, or it can be connected to the switch to collect from devices on the switch. Note: 50 devices can be collected through LAN and WAN.

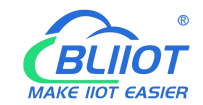

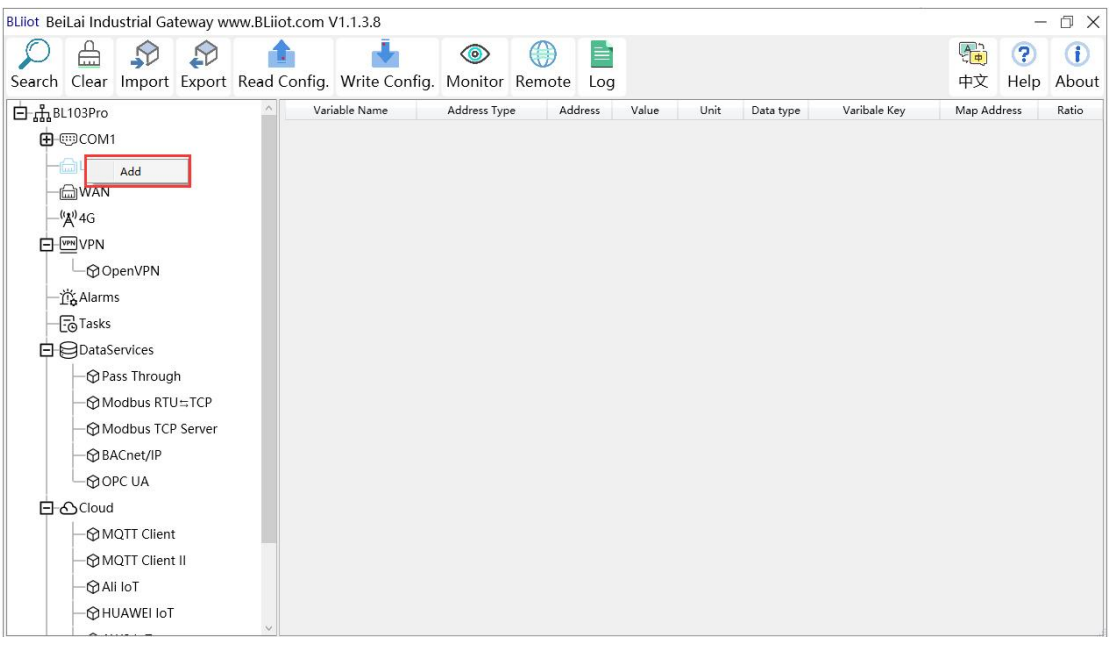

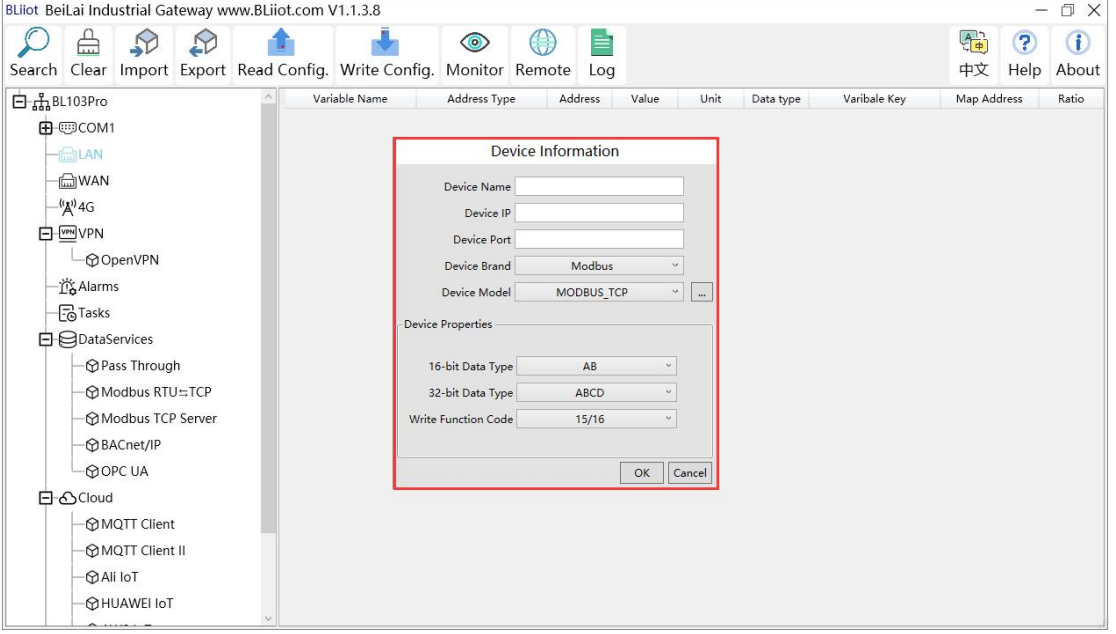

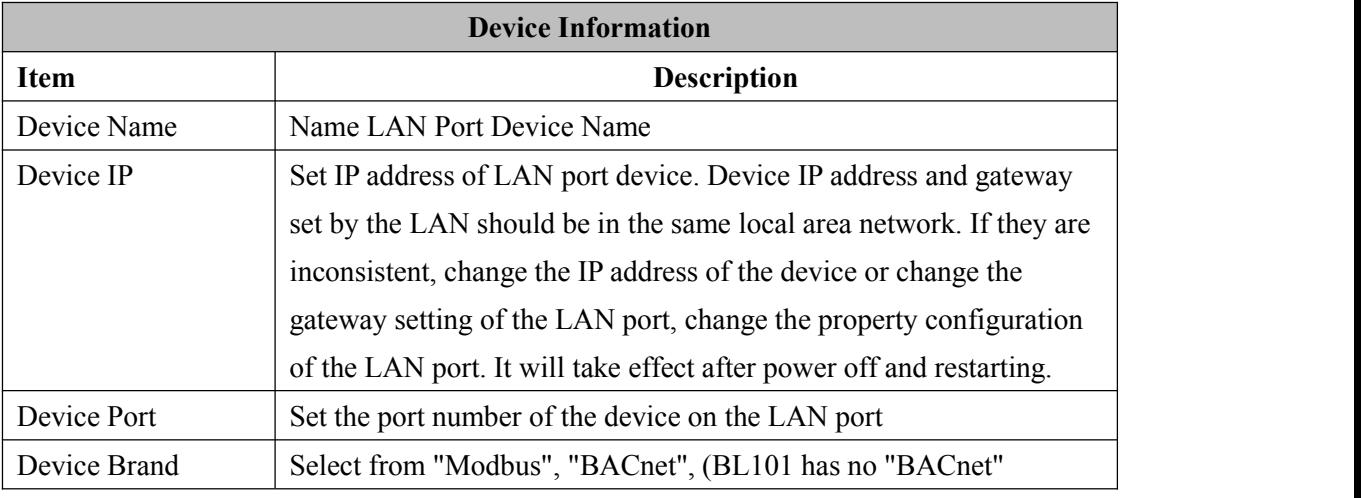

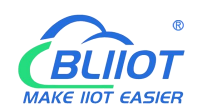

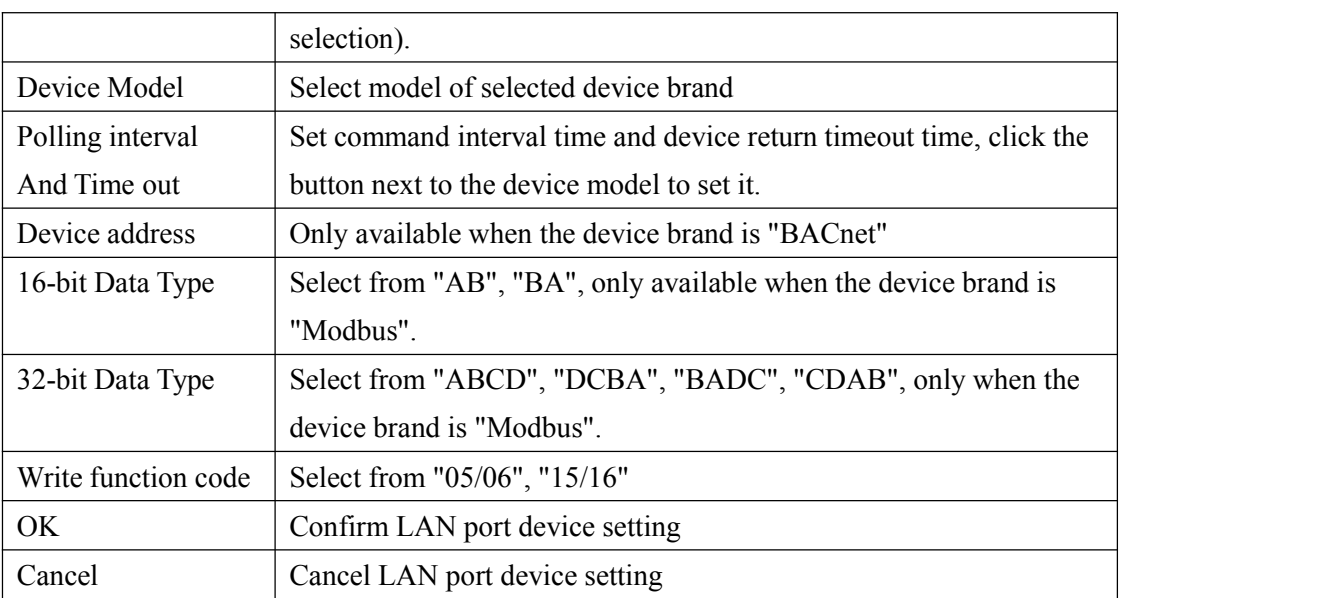

#### <span id="page-33-0"></span>**4.2.4.3 Add LAN Port Device Data Point**

Procedure to add LAN Port device data point is the same as that of adding COM port device data point. ID of the Modbus TCP device is configured in the data point configuration box.

```
Add COM Port Device Data Point
```
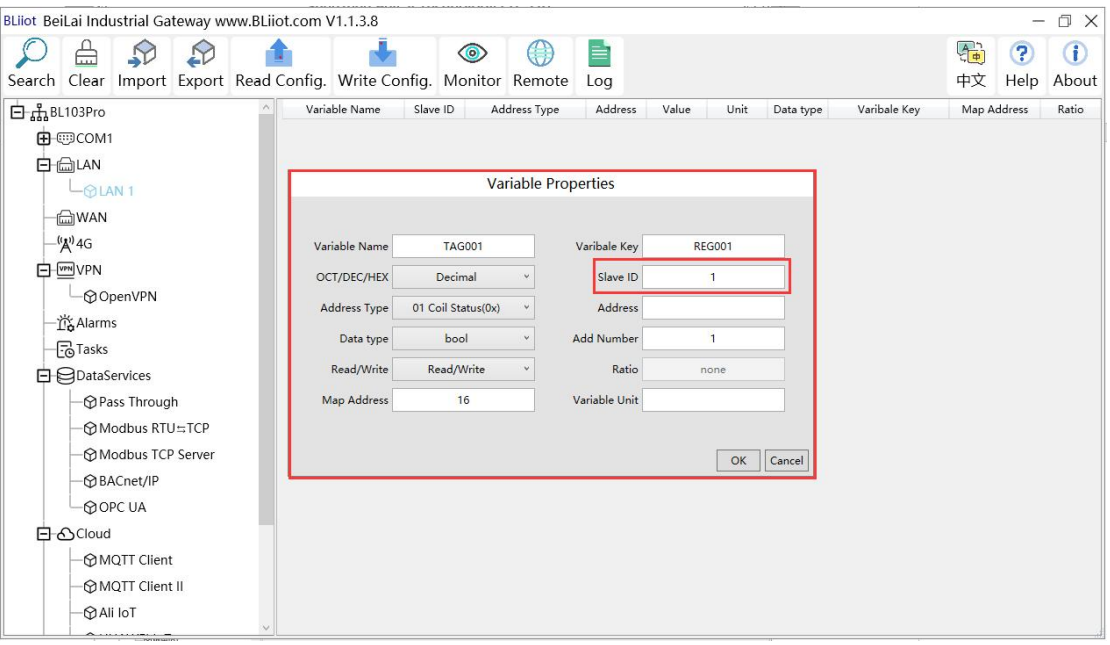

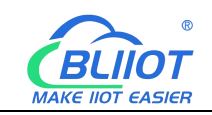

#### <span id="page-34-0"></span>**4.2.5 WAN Port Introduction**

#### <span id="page-34-1"></span>**4.2.5.1 WAN Port Attribute Configuration**

Double click WAN to enter WAN Port Attribute configuration box.

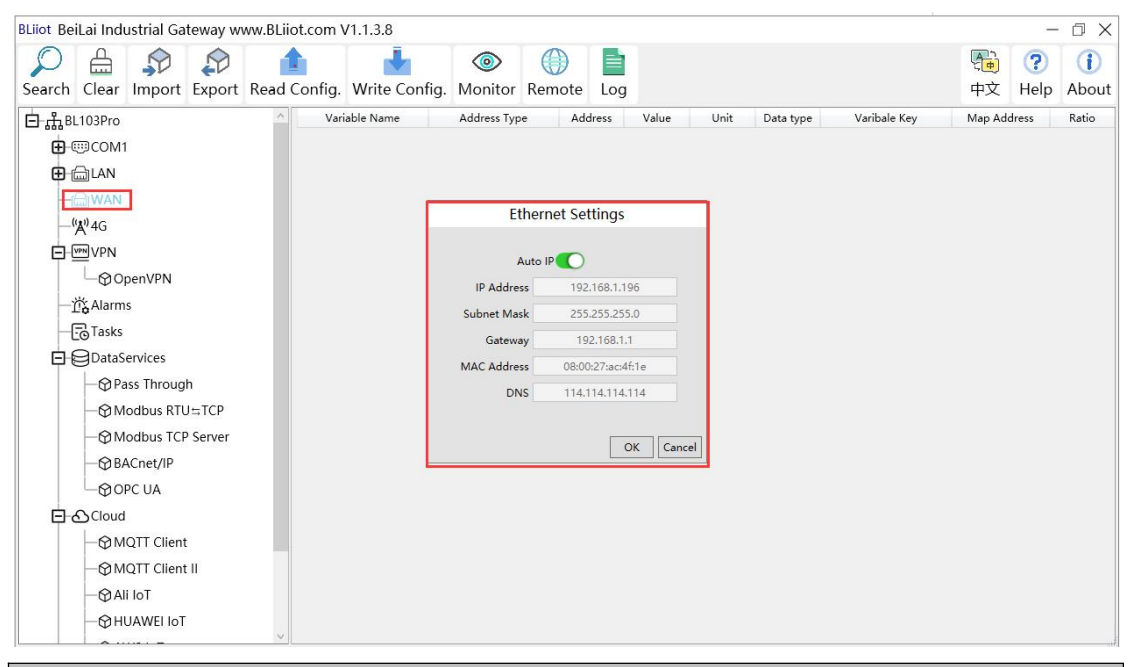

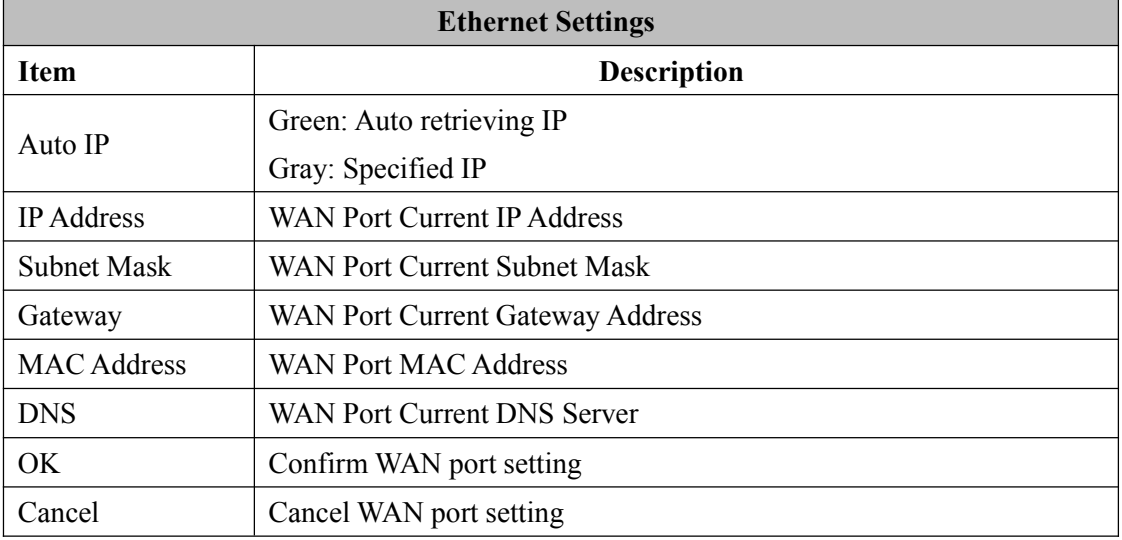

#### <span id="page-34-2"></span>**4.2.5.2 Add WAN Port Devices**

Right-click WAN, click "Add" to enter configuration box. Wan Port connected to the switch to collect from devices on the switch.

Note: 50 devices can be collected through LAN and WAN.

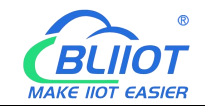

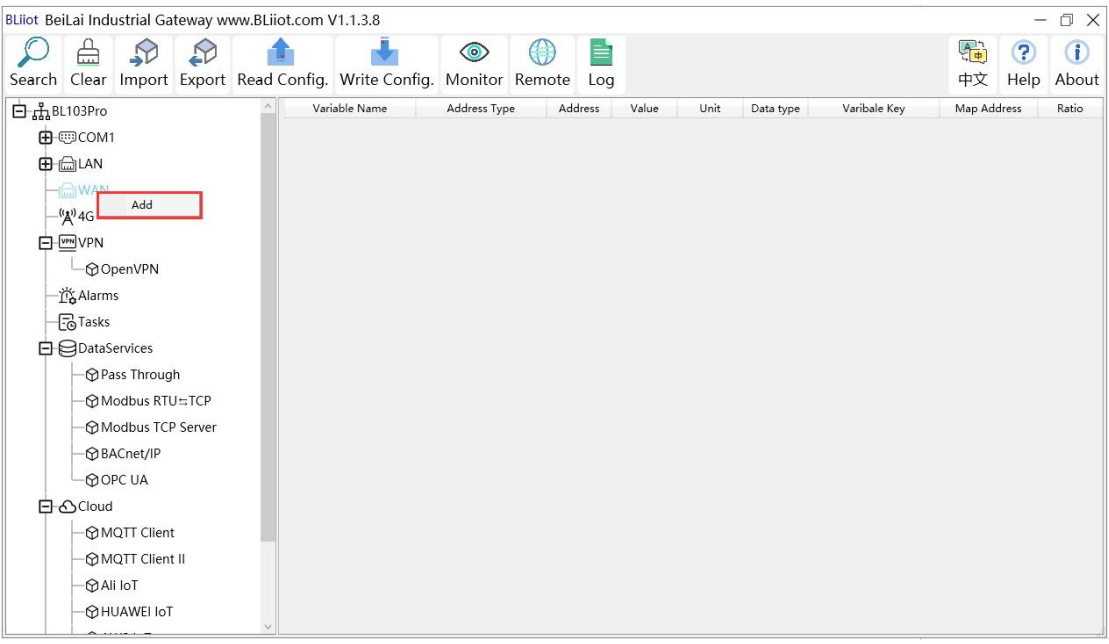

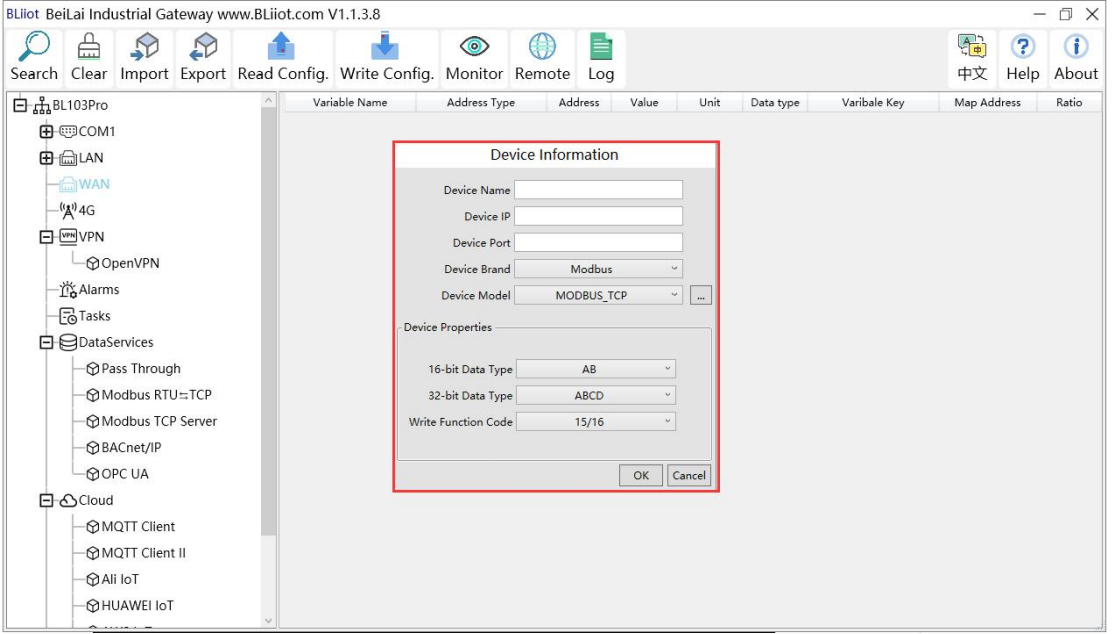

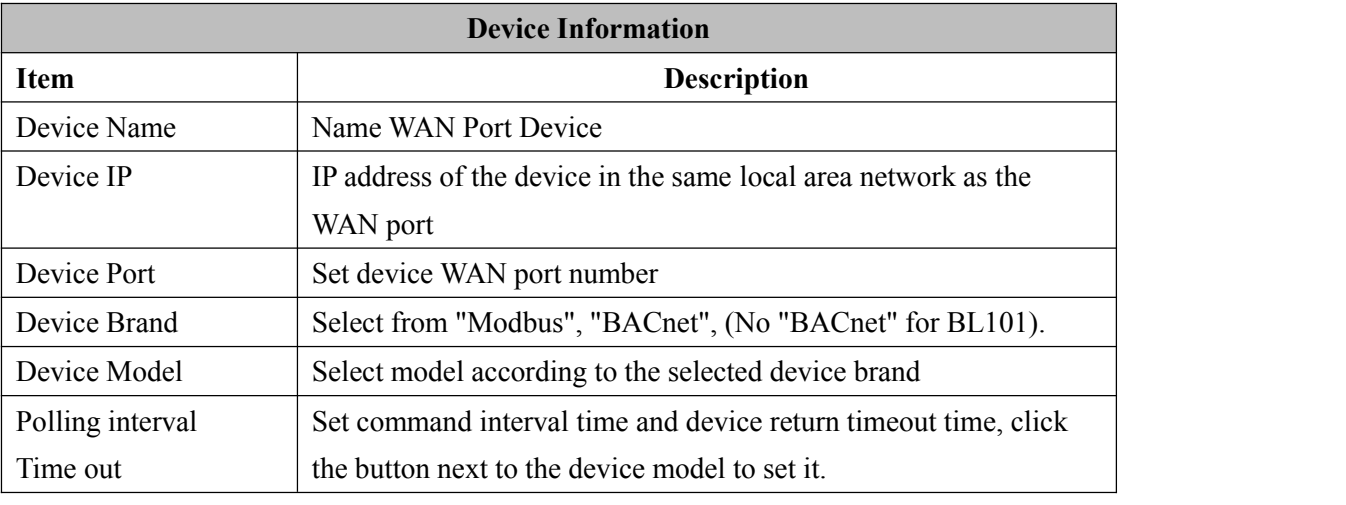
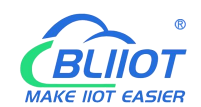

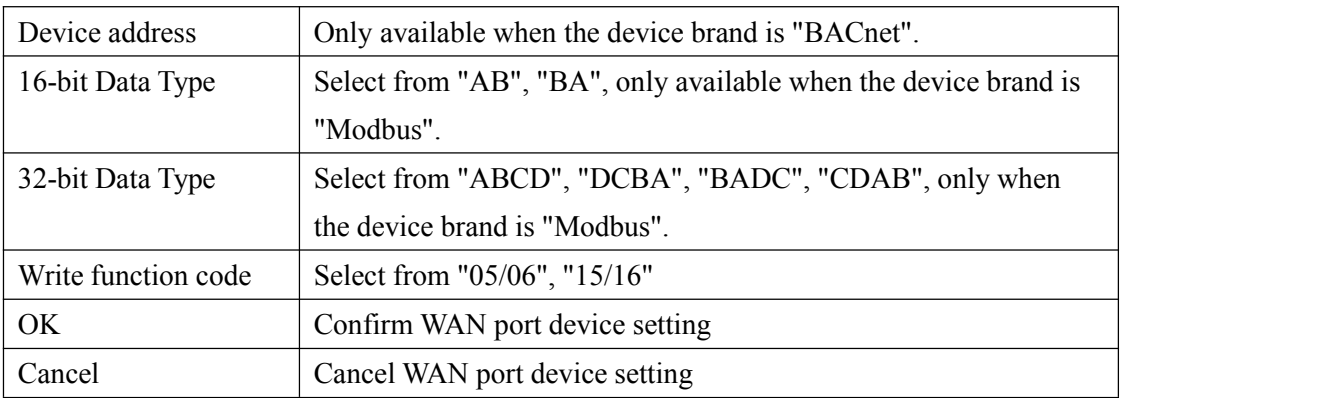

#### **4.2.5.3 Add WAN Port Device Data Point**

Procedure is the same as that of adding COM port device data point. ID of the Modbus TCP device is configured in the data point configuration box.

Add COM Port [Device](#page-28-0) Data Point

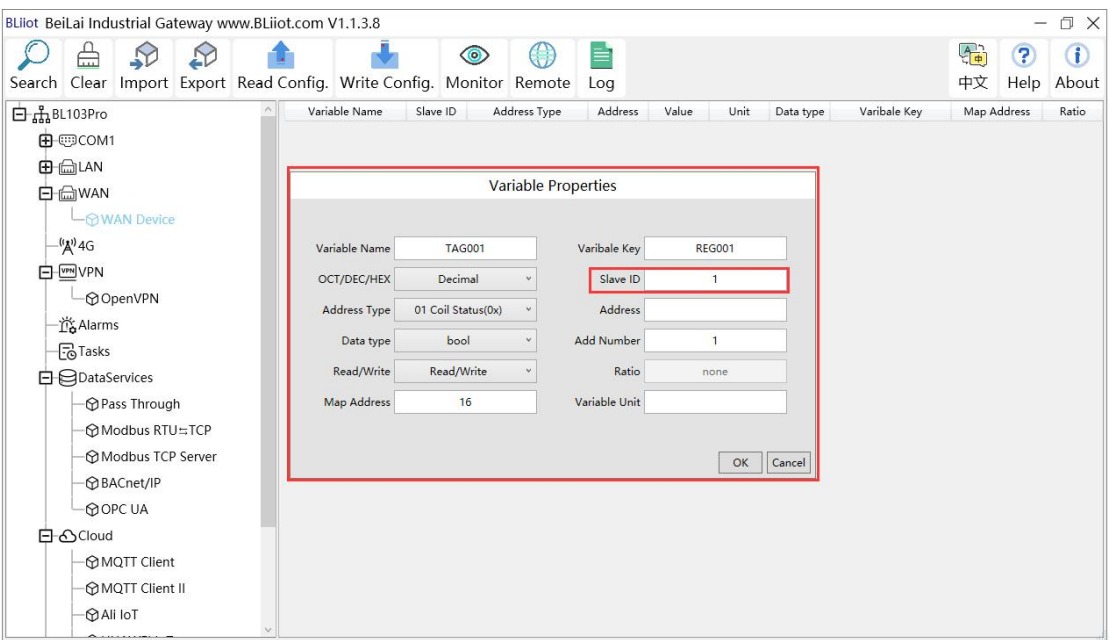

#### **4.2.6 4G Introduction**

Double click 4G to enter APN setting box. Note: It's not necessary to set APN for China mainland 4G network, or if there is no 4G module in the device.

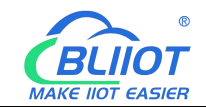

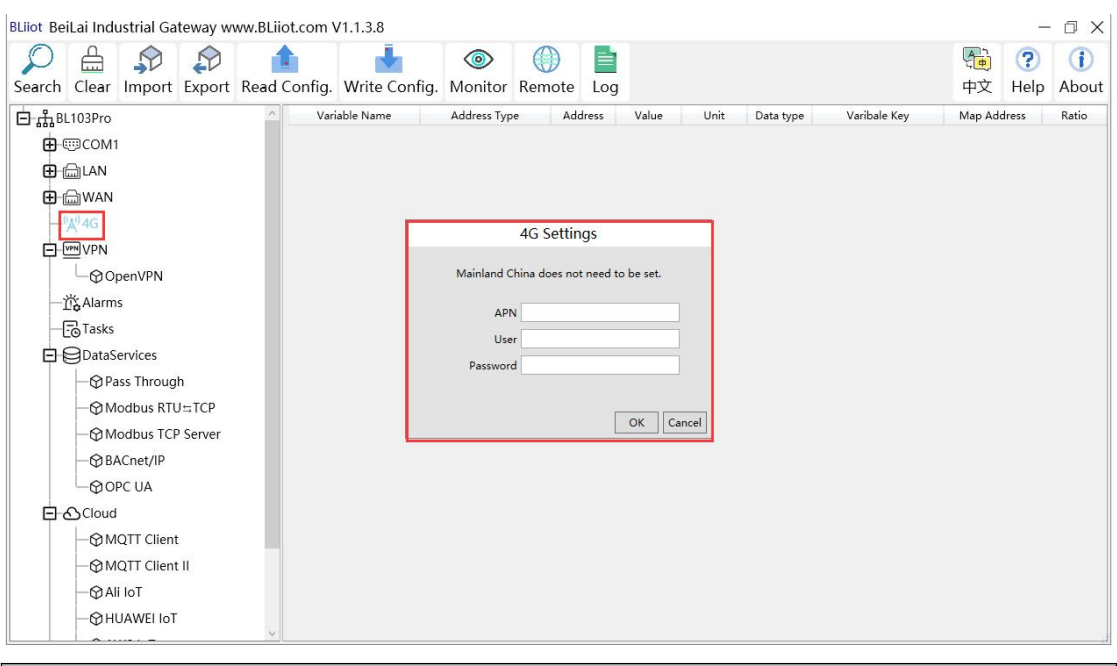

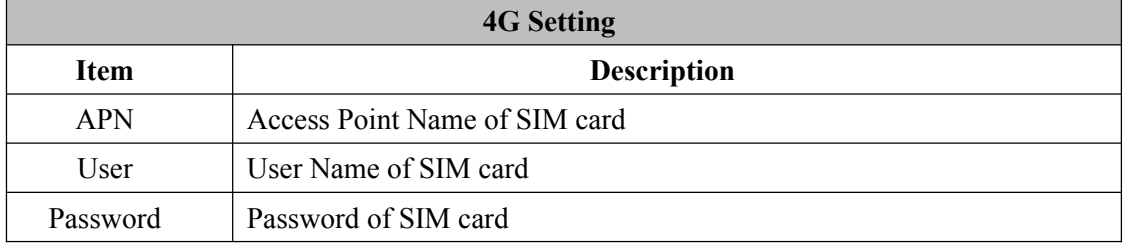

#### **4.2.7 OpenVPN Introduction**

Only BL101Pro and BL103Pro have the OpenVPN function, and the gateway device is the client. According to the IP assigned by the OpenVPN server to the gateway device client, you can directly enter the gateway client IP in the "Device IP" item of the configuration software login interface, and click Connect to log in to the gateway device.

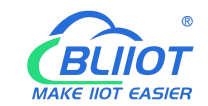

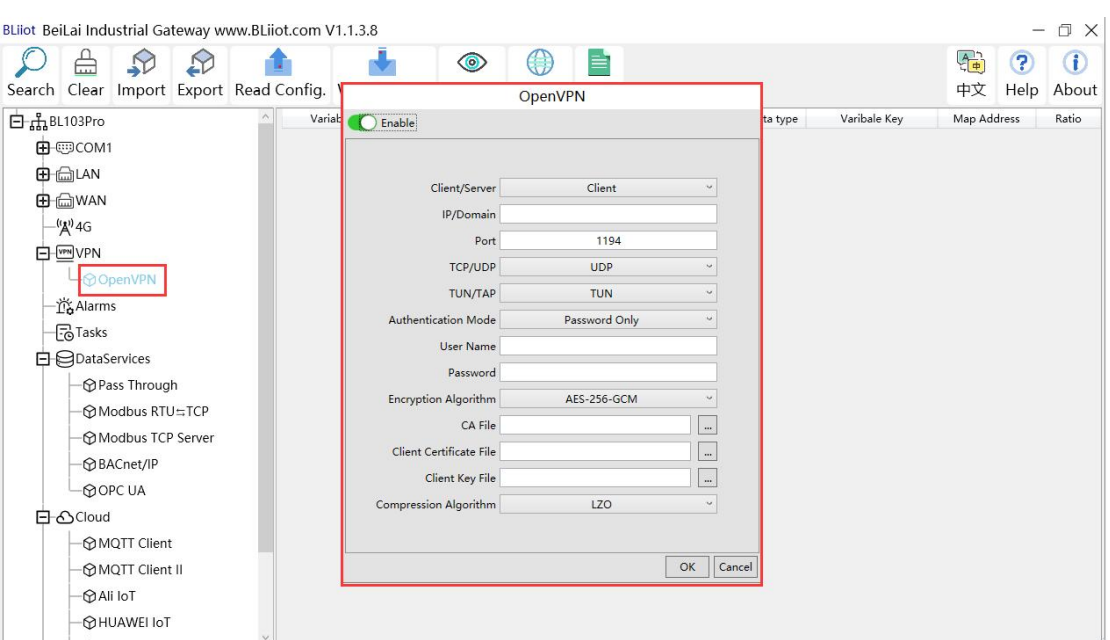

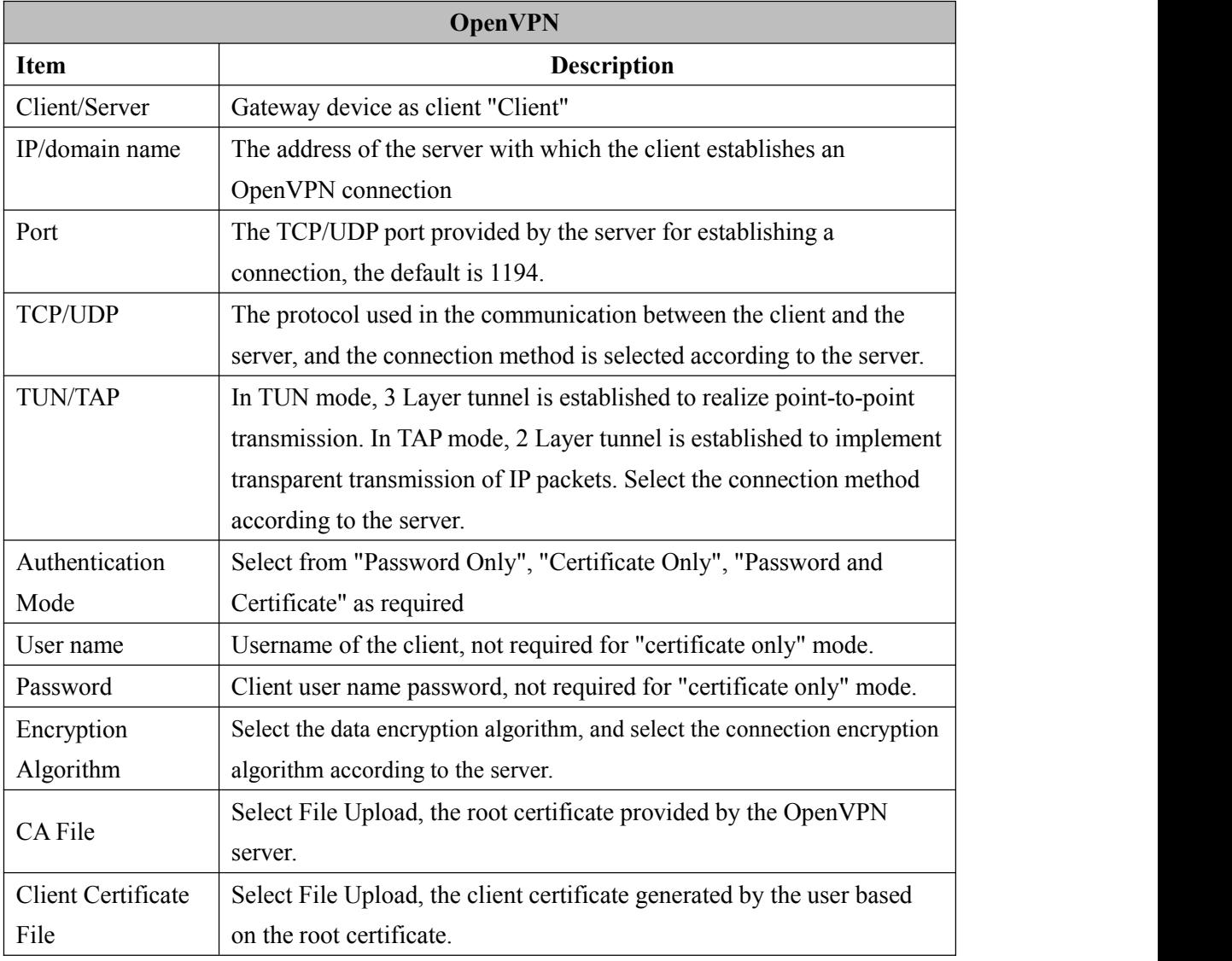

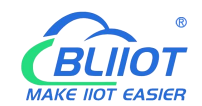

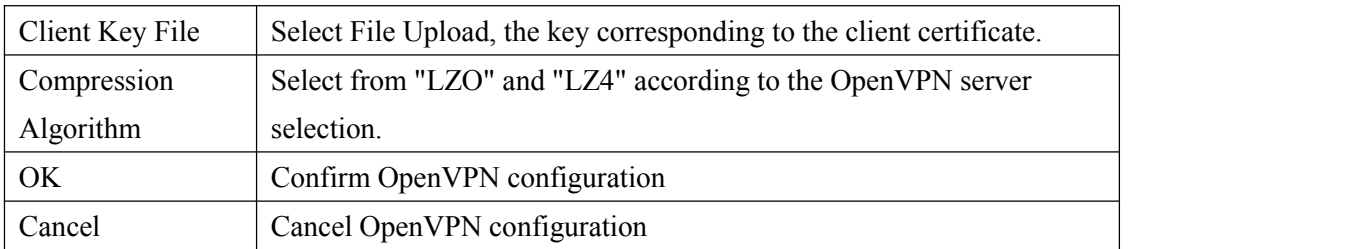

# **4.2.8 Alarm and Event Configuration**

Click "Alarms", move the mouse to the right box, right click, click "Add", to enter "Alarm and Event" setting box. You can configure the data points, action and the action to be performed for alarm recovery.

# **4.2.8.1 Alarm Points Configuration**

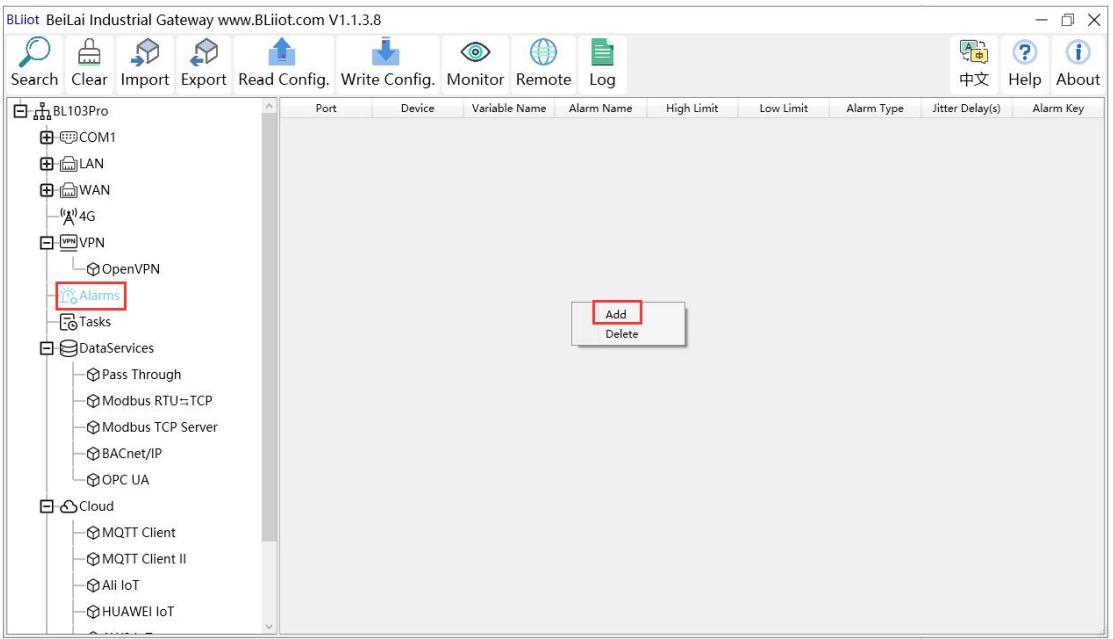

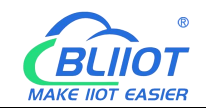

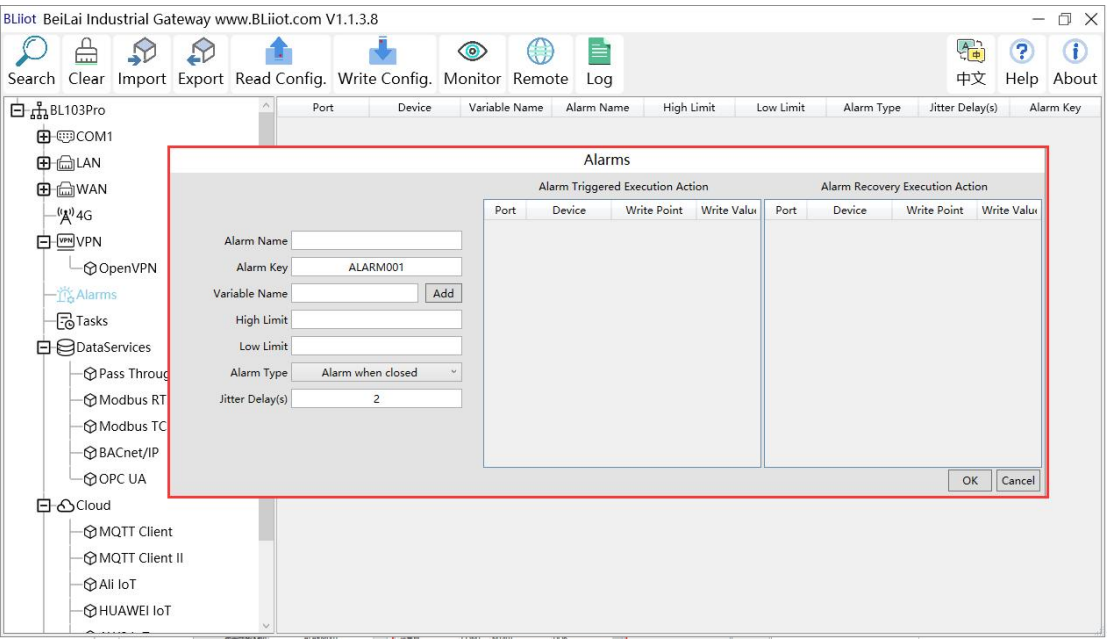

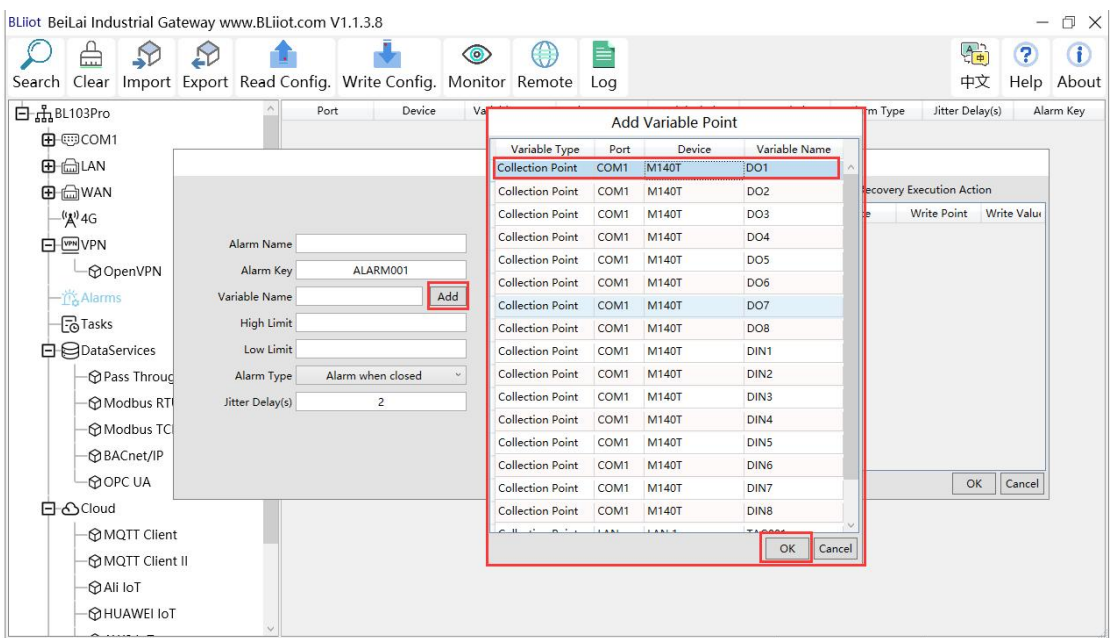

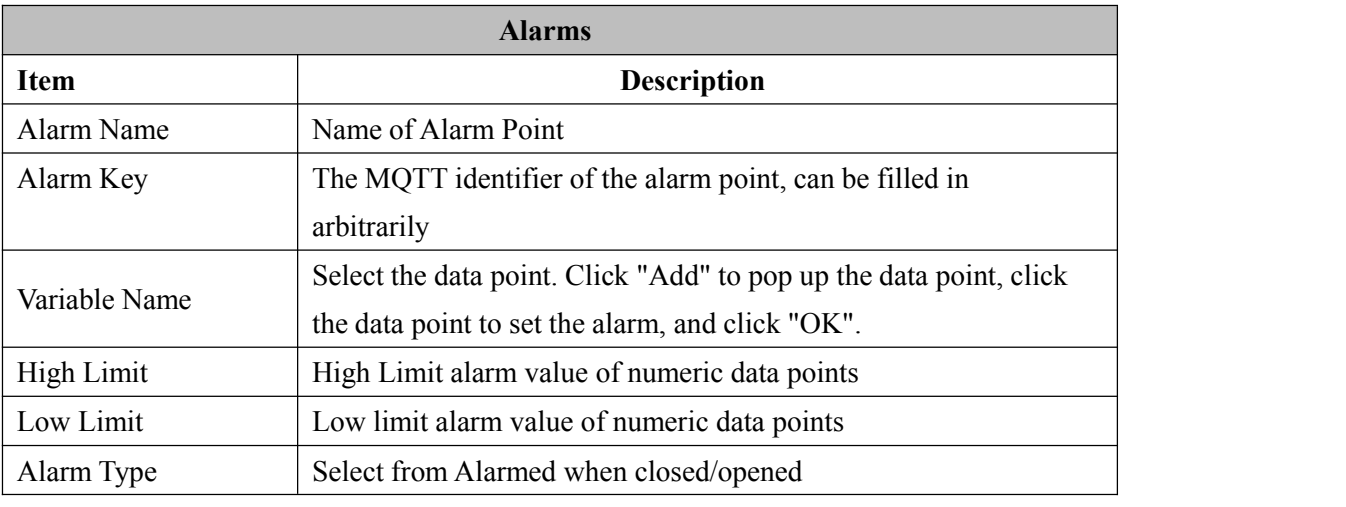

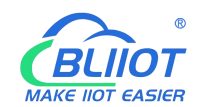

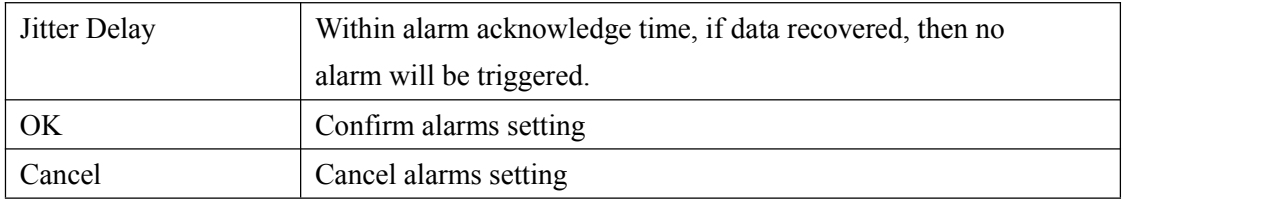

# **4.2.8.2 Alarm Event Configuration**

Put mouse in "Alarm triggered execution action", right click the prompt box, click "Add" to enter event configuration box, and set the operation to be performed when the alarm is triggered. In the same way, put mouse on "Alarm recovery execution action", set operations when the alarm release.

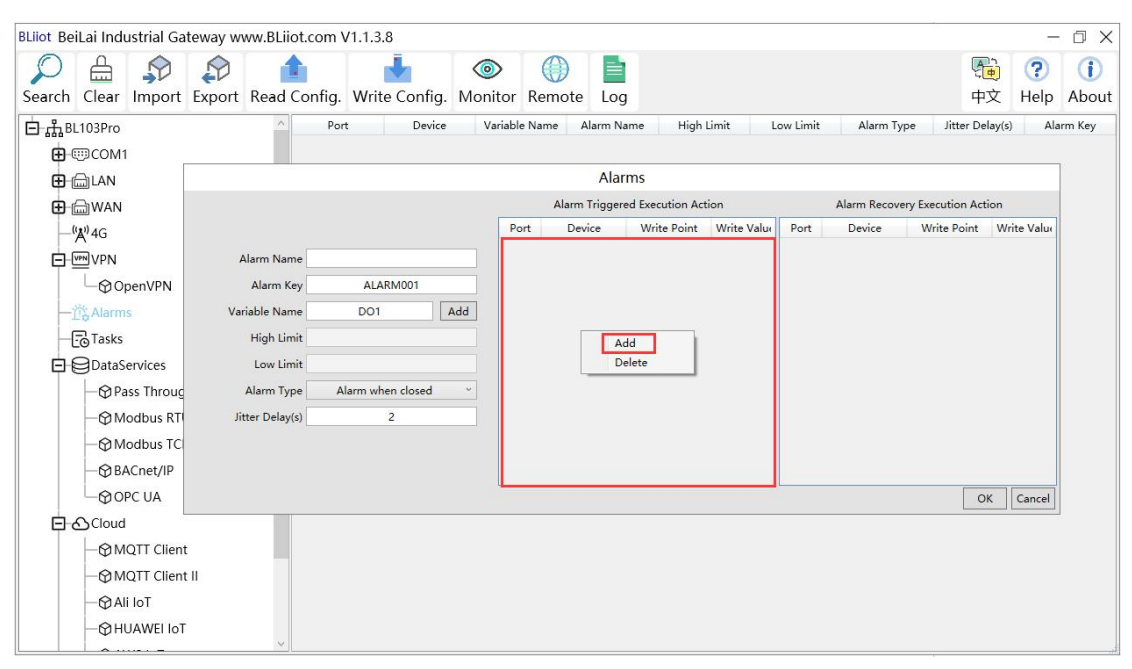

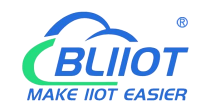

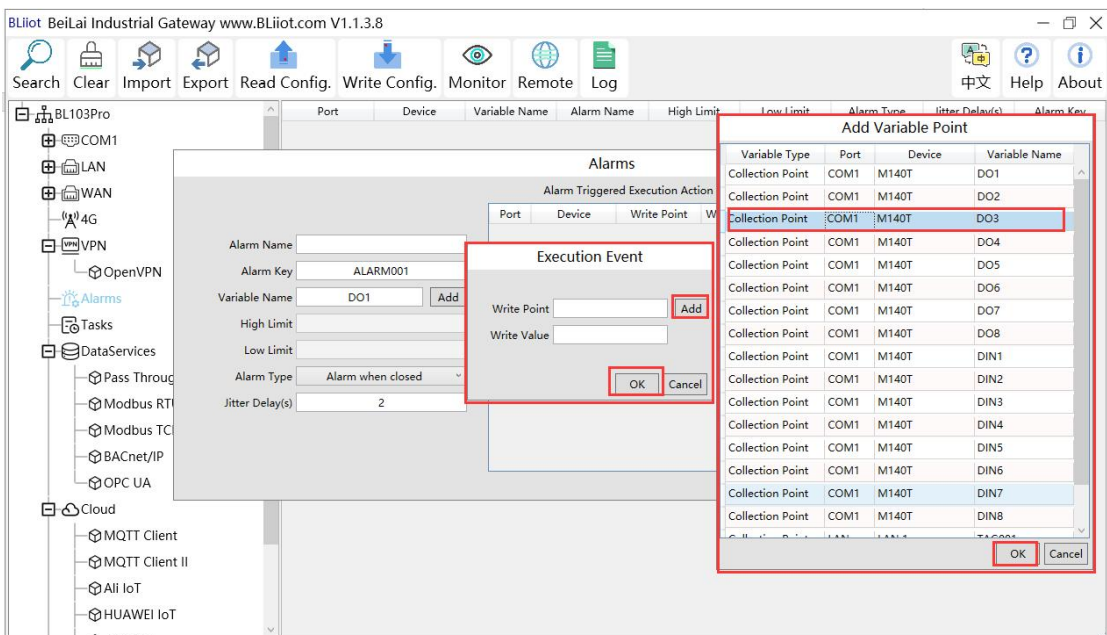

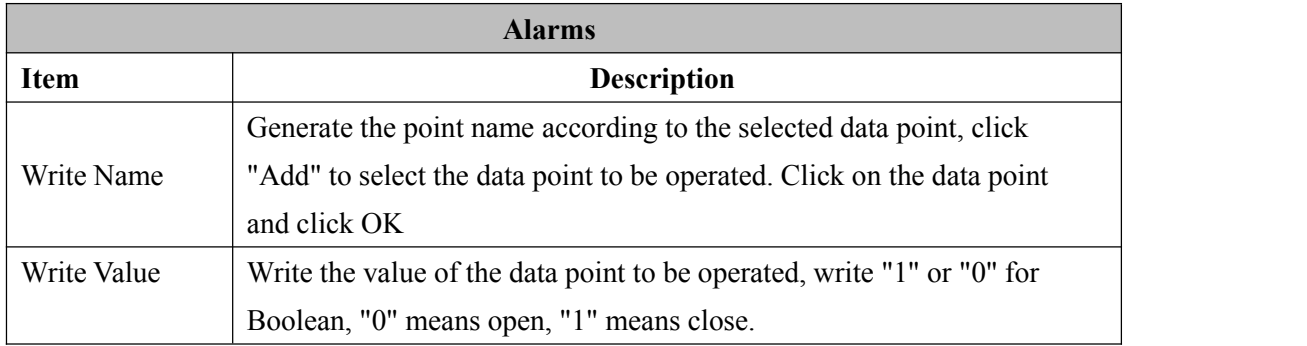

#### **4.2.9 Task Schedule Configuration**

Left click on "Task", move the mouse to the right box, click the right mouse, "Add" will pop up, click "Add", to enter task schedule setting box, put the mouse in the box, and right click to enter the operation box, click "Add", to enter Execution Event box.

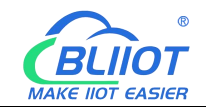

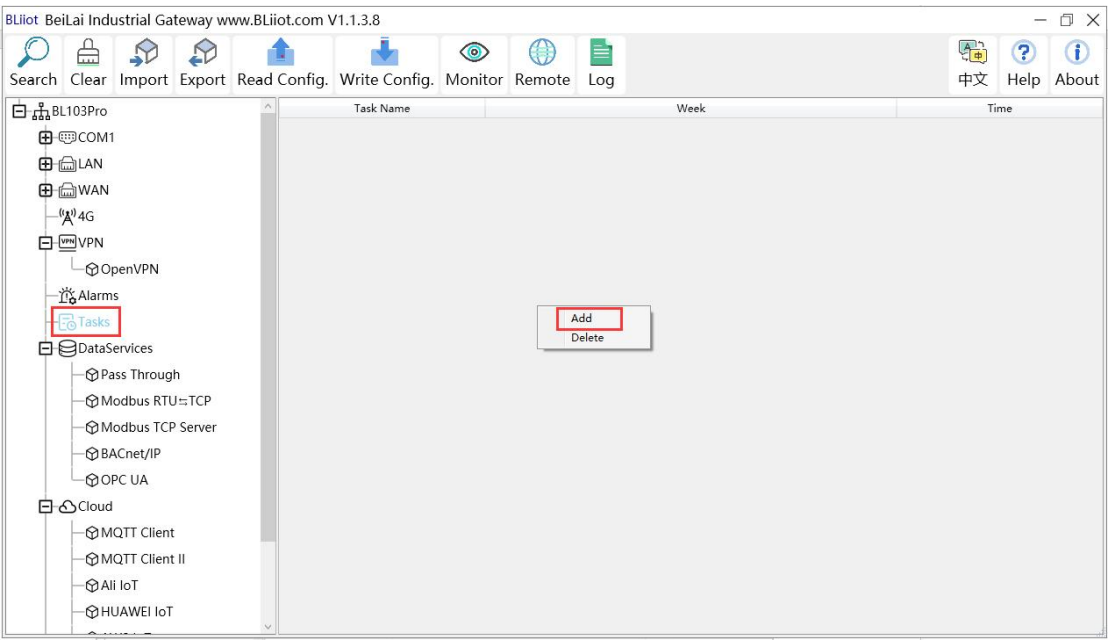

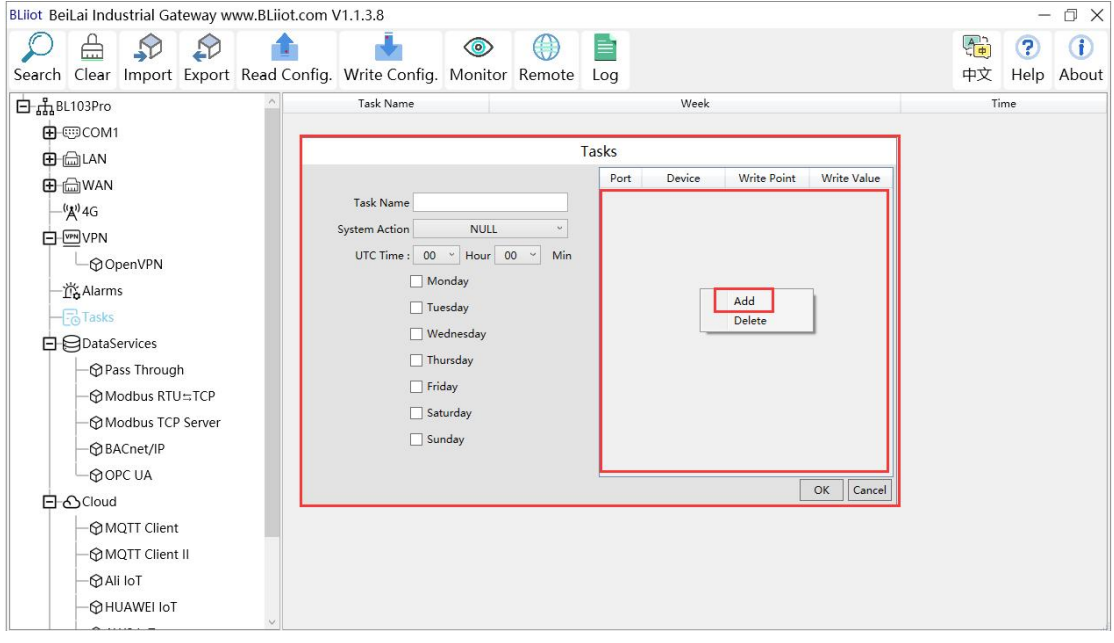

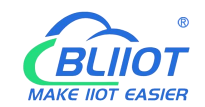

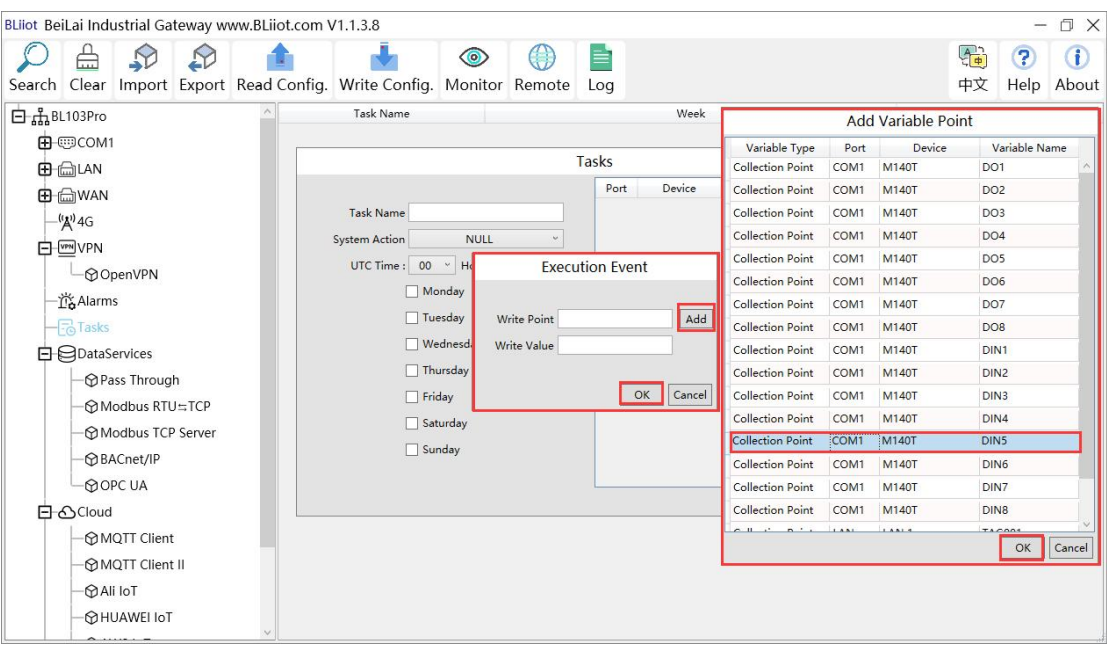

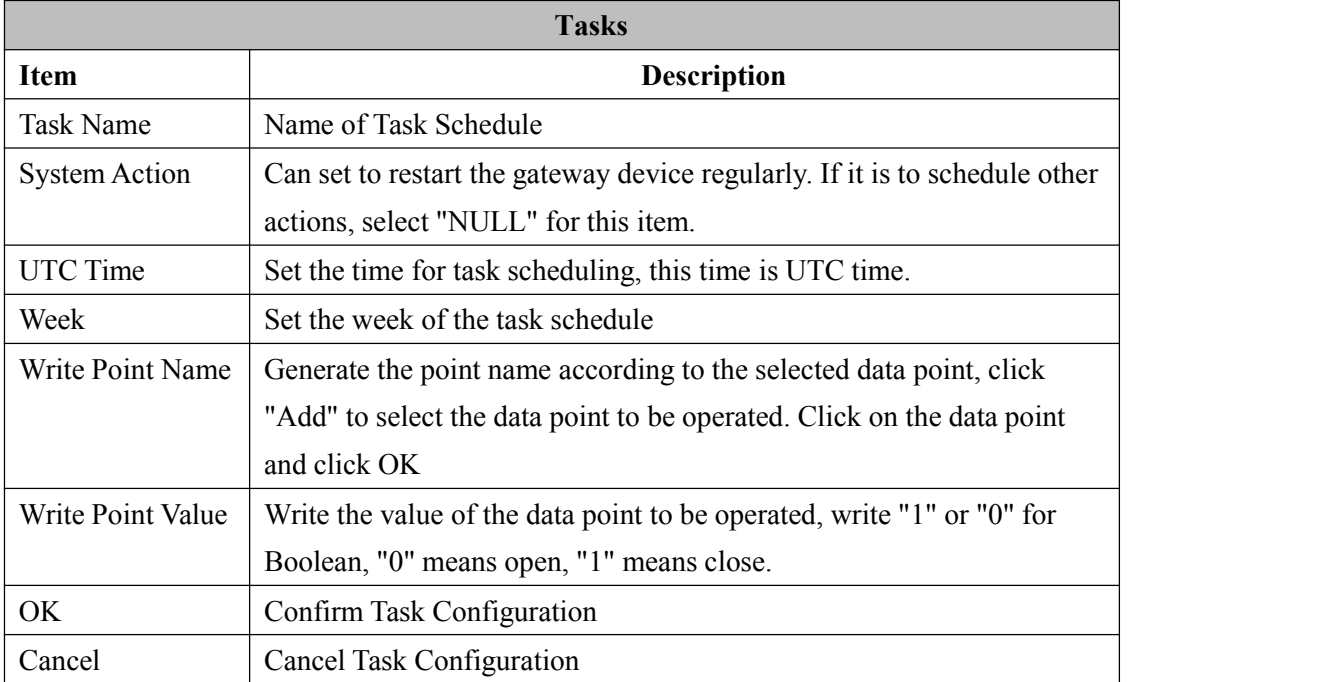

#### **4.2.10 Data Services**

# **4.2.10.1 Transparent Transmission**

At first, set the COM mode to "Pass Through", then set the COM parameters, at last go to "Pass Through" of "Data Services" to configure it.

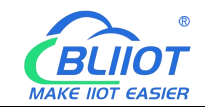

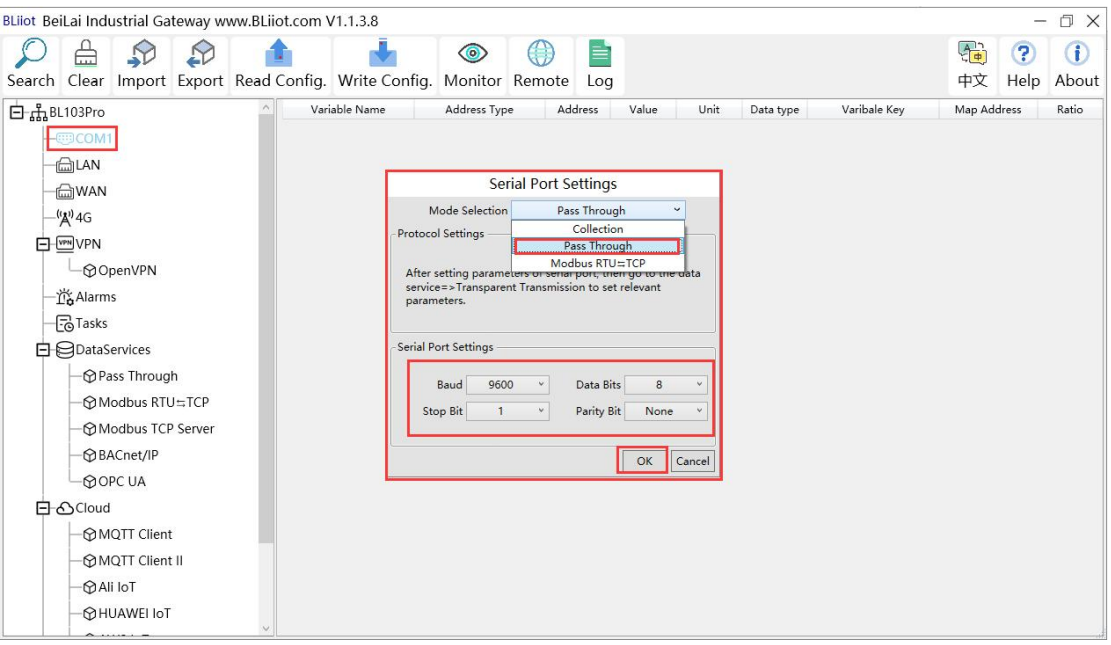

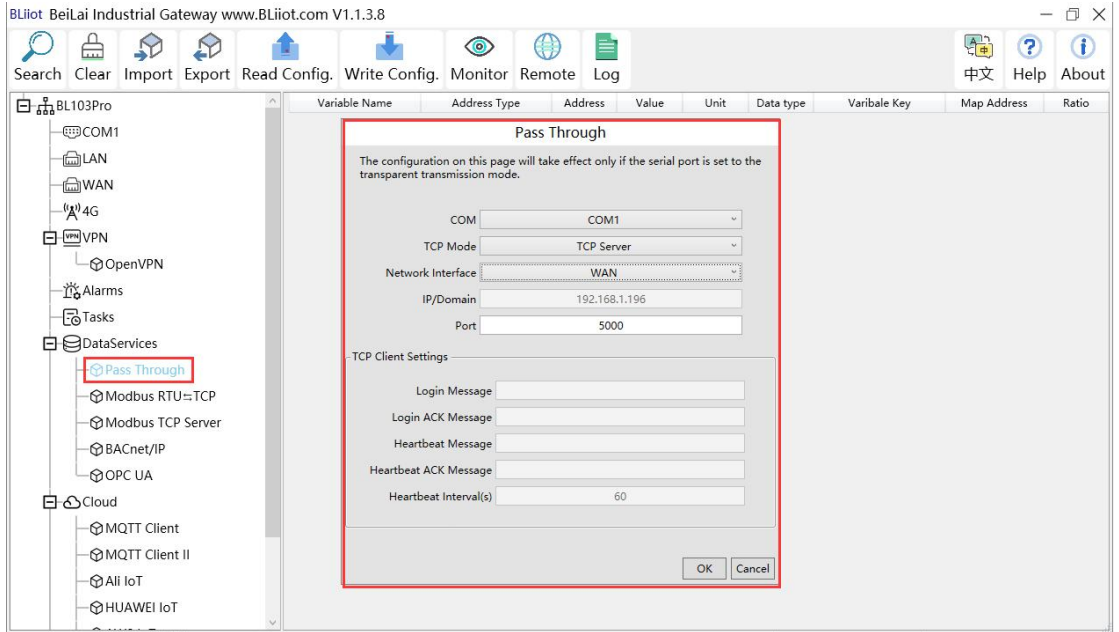

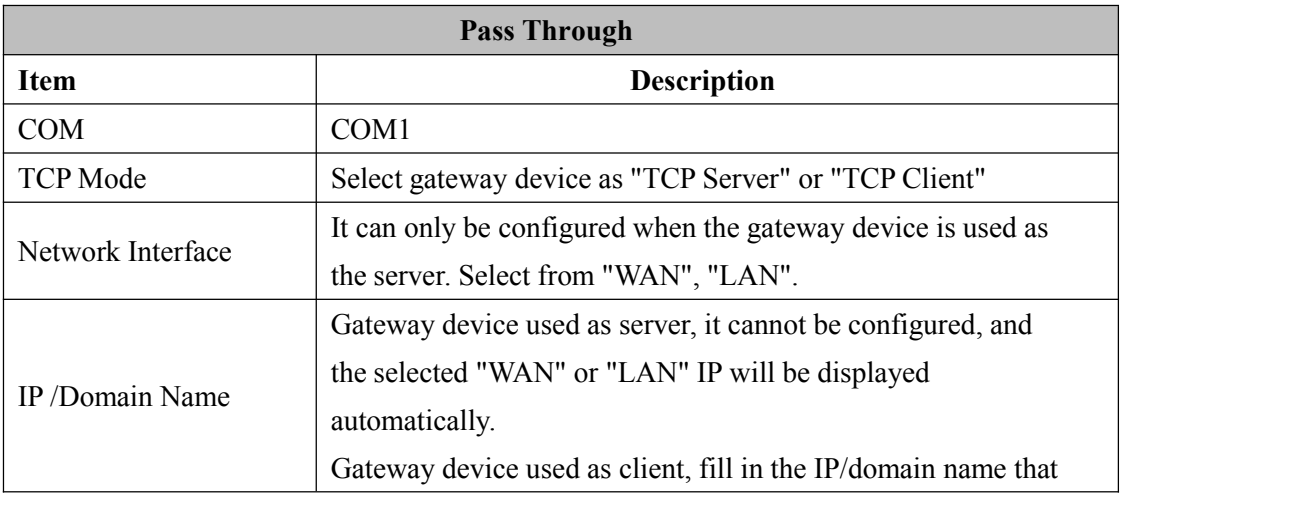

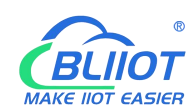

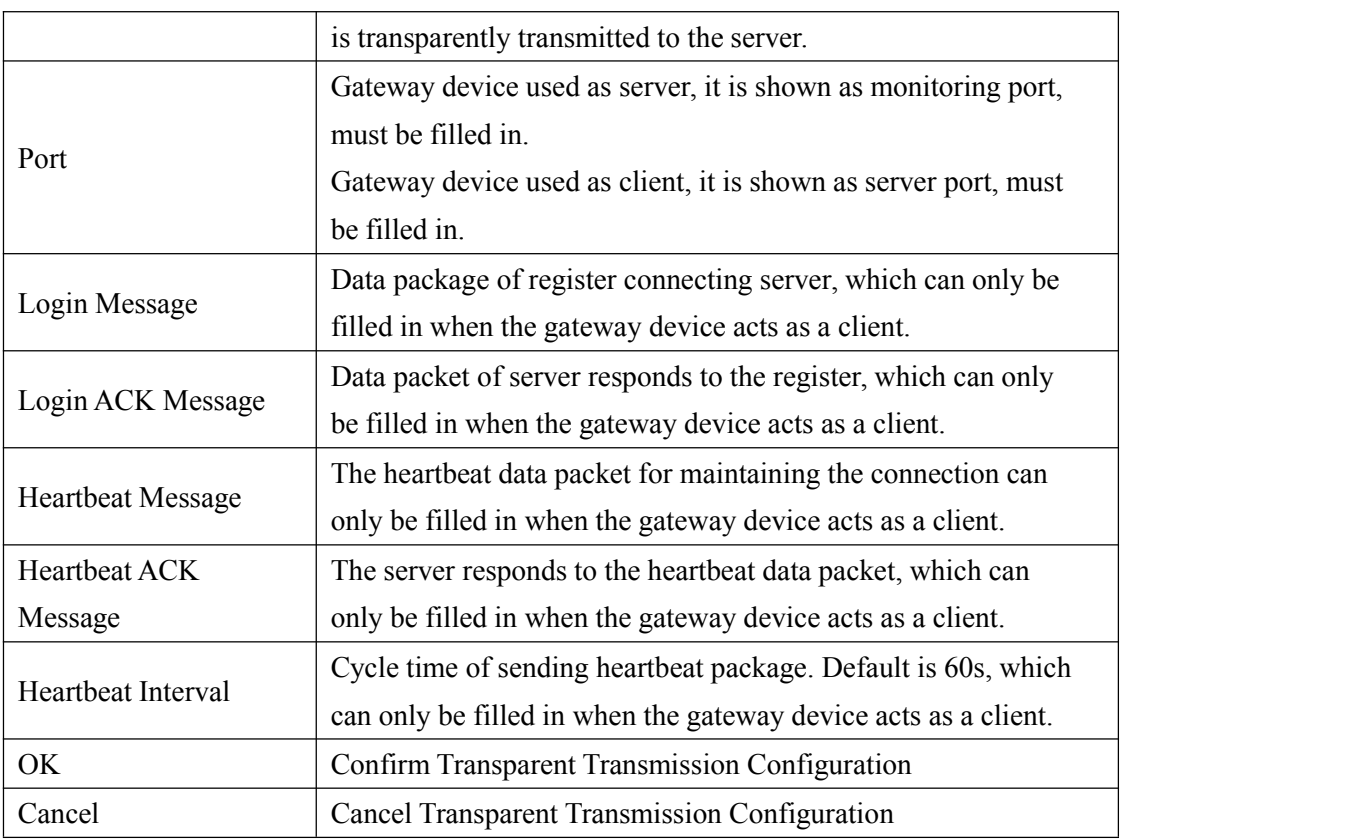

# **4.2.10.2 Modbus RTU to Modbus TCP**

First set the COM mode to "Modbus RTU to TCP", and set the COM parameters, and then go to "Modbus RTU to TCP" in "Data Services" to configure.

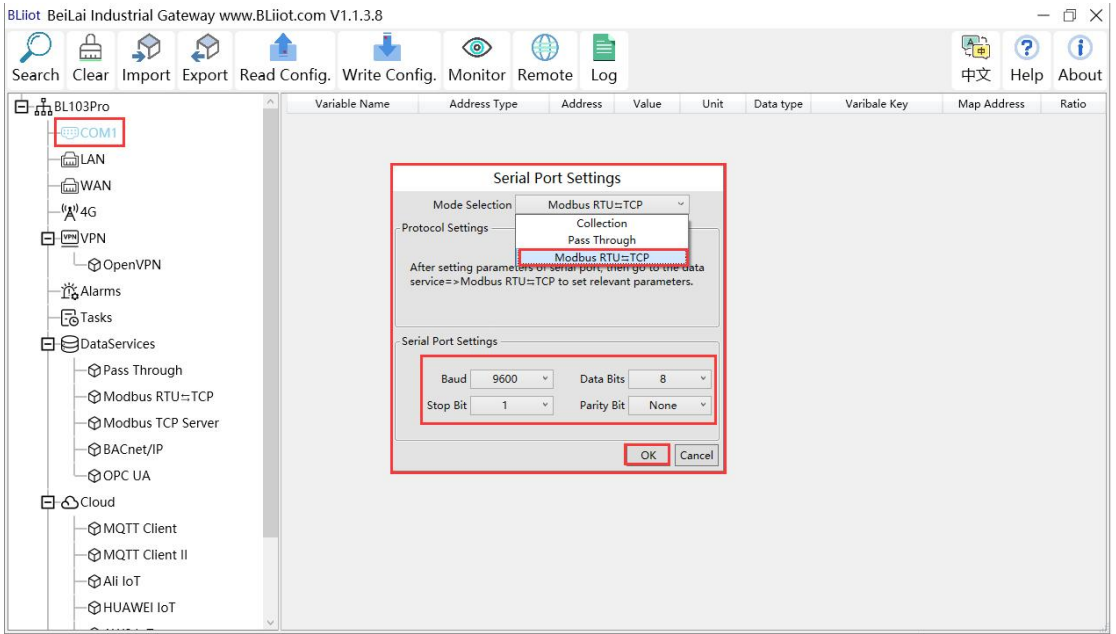

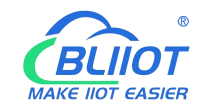

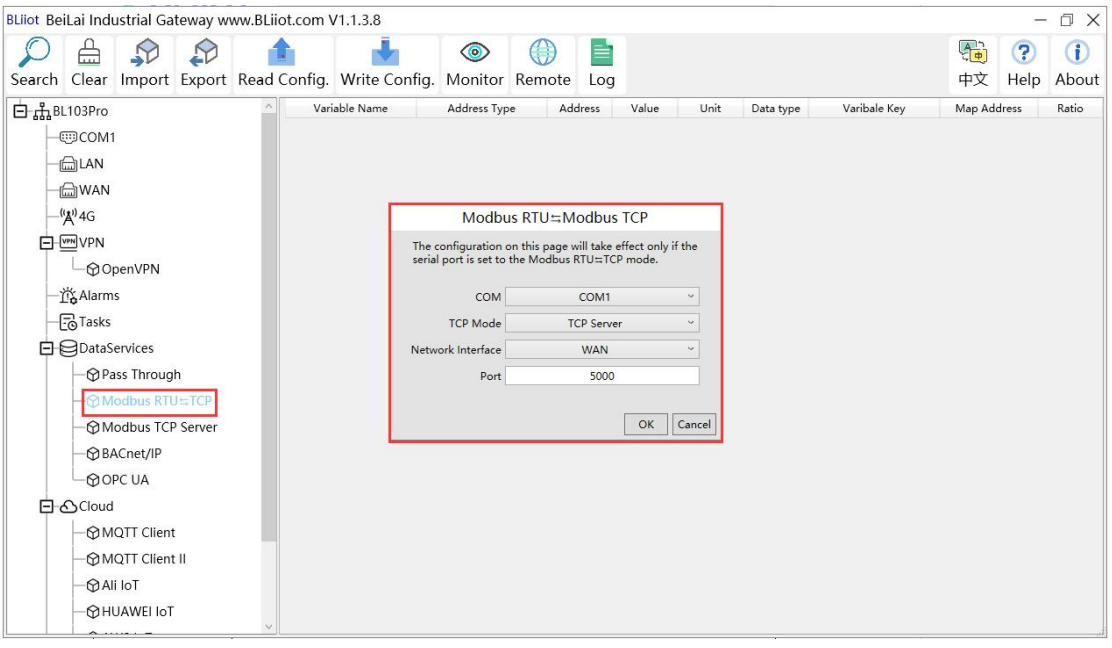

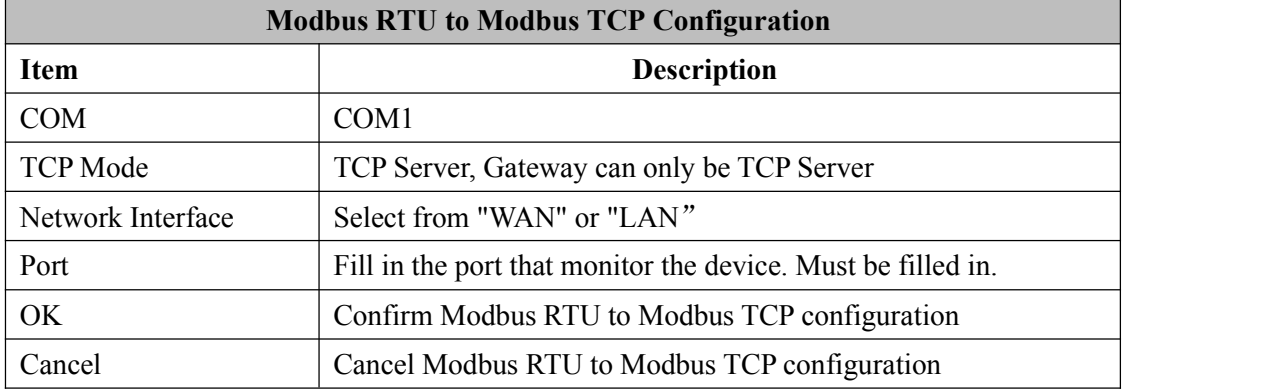

#### **4.2.10.3 Modbus TCP Server**

BL103 gateway supports the Modbus TCP protocol and provides external data through the Modbus TCP server. Modbus TCP Server is always enabled, just configure the monitoring port of the device. The IP address of the Modbus TCP server can be selected according to the requirements ofWAN or LAN. Click "WAN" and "LAN" to view the IP addressof WAN and LAN.

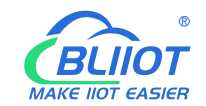

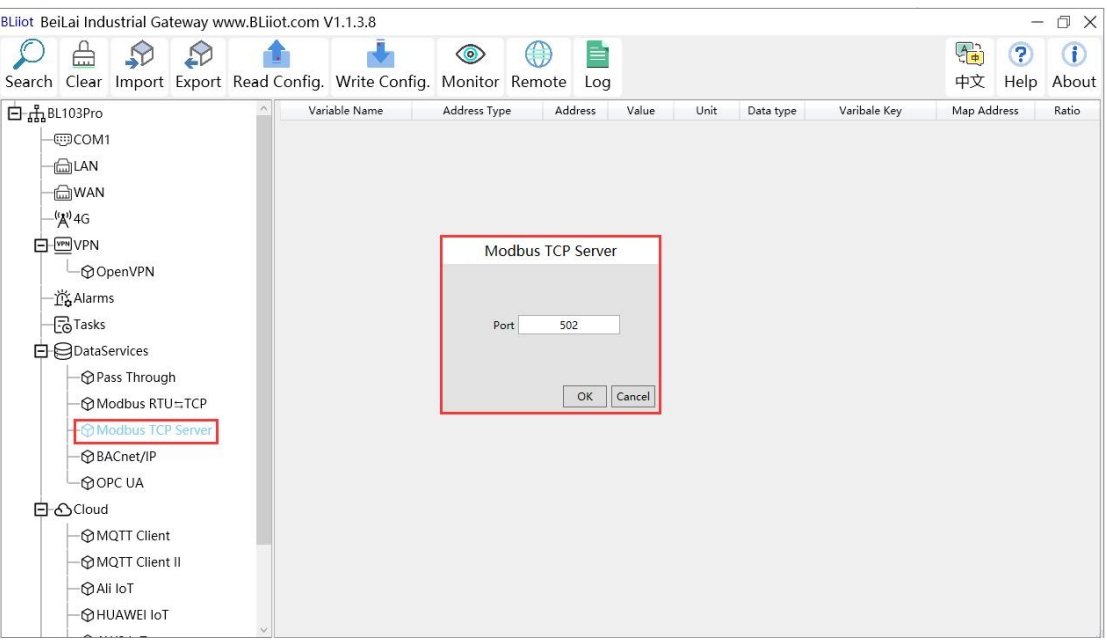

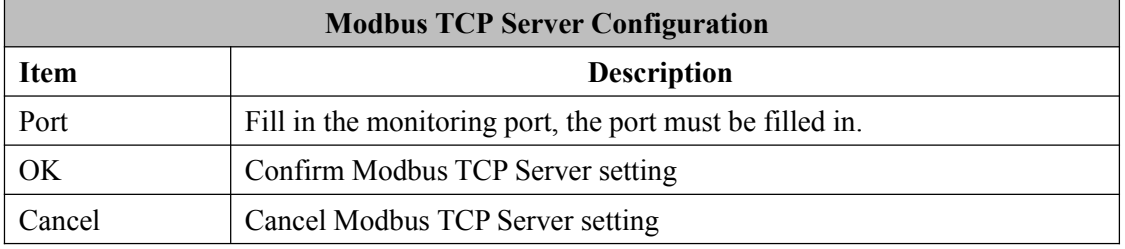

Modbus TCP host computer is used as the client, and the function codes supported are: Boolean value supports "01", "05", and numerical value supports "03", "06". The 16-bit byte sequence is AB and the 32-bit byte sequence is ABCD. Follow master computer to put Modbus address or the PLC Modbus address (the outside of the mapped address on the configuration software indicates the Modbus address, and M.XXX indicates the PLC Modbus address). For the specific address, see the data point page as shown below, and the host computer configuration You can refer to: 5.4.2 View and send command by [KingView](#page-86-0)

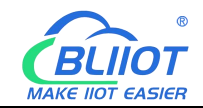

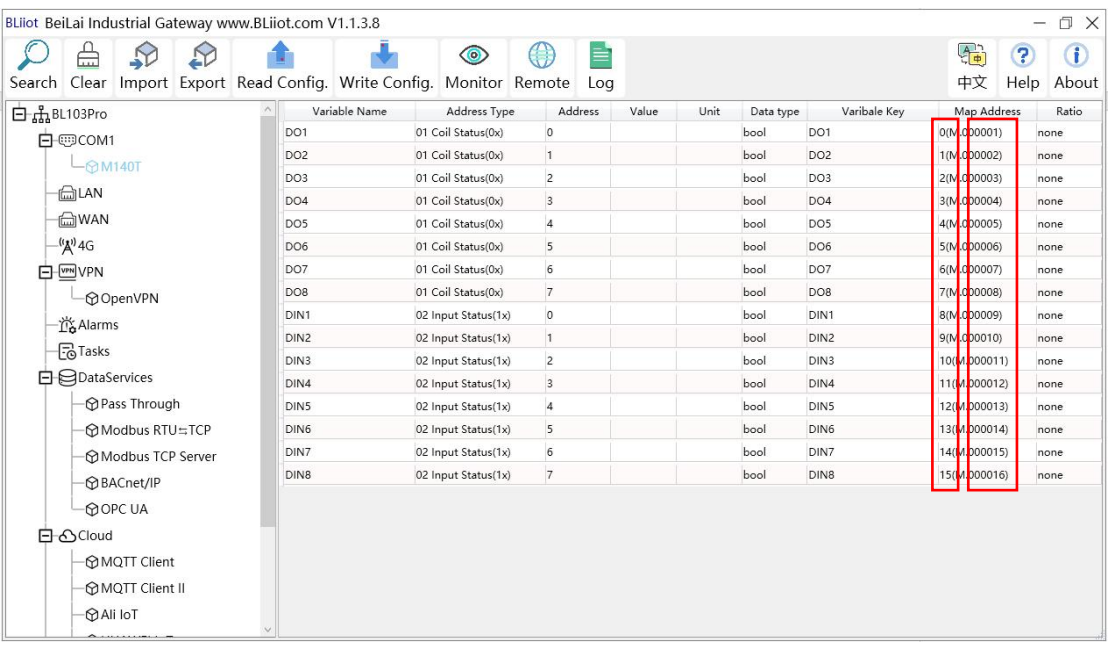

#### **4.2.10.4 BACnet/IP**

Note: BL101 does not support BACnet/IP.

BACnet standard is designed for heating, ventilation, air conditioning, and refrigeration control equipment, and also provides a basic principle for the integration of other building control systems (such as lighting, security, fire protection, etc.).

BL103 gateway acts as a BACnet/IP server to provide data. Because the data attributes of various protocols are different, the two object attributes of AV and BV are unified to provide data for the current value. The example is the Modbus address of the data point page map address item on the configuration software.

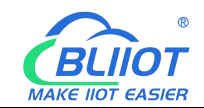

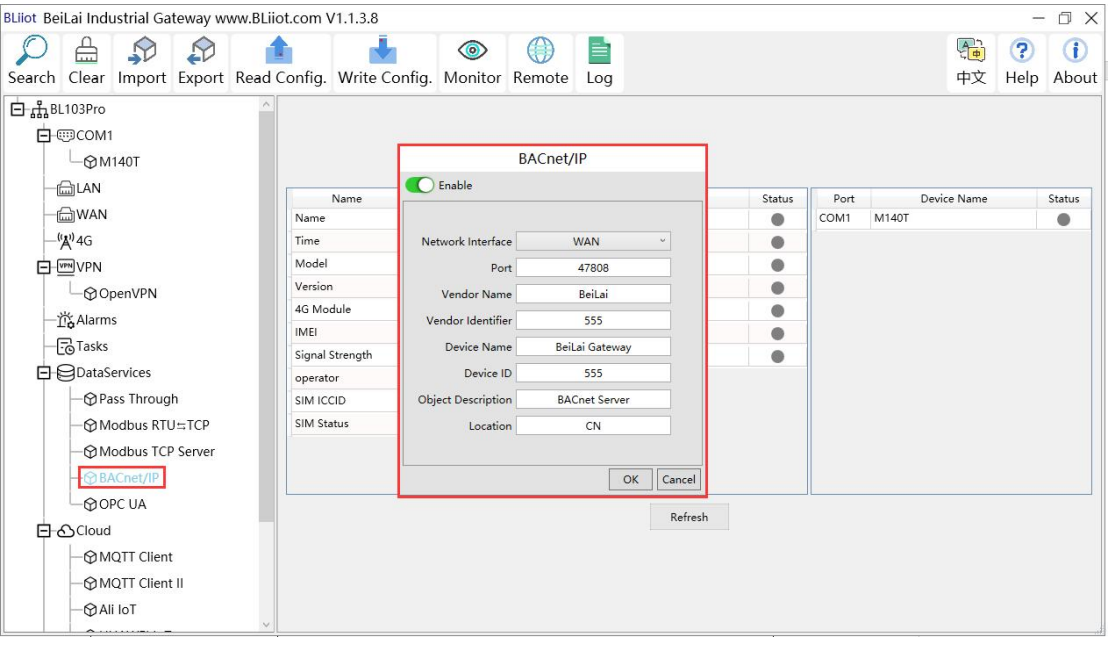

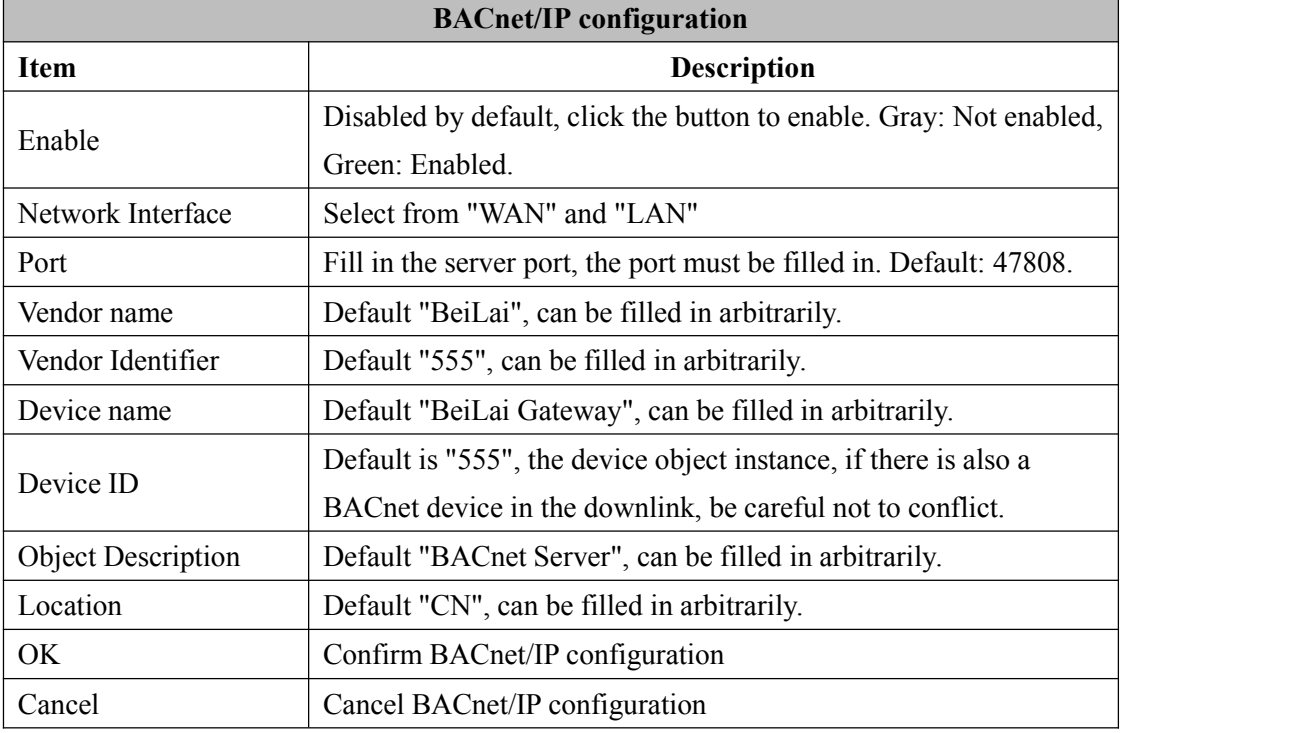

Note: The choice of WAN or LAN not only stipulates that the network port of the BACnet/IP service port is provided for the uplink, but also downlink collection of BACnet/IP.

BACnet/IP host computer data acquisition configuration, please refer to: 5.4.4 [View](#page-91-0) and send Command by KEPServerEX 6

BACnet/IP data points can be extracted from the gateway and automatically generated, do not need to be filled in.

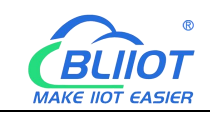

# **4.2.10.5 OPC UA**

BL110 supports OPC UA and provides data as OPC UA server.

The IP address of the OPC UA server can be selected according to the requirements of WAN or LAN. Click "WAN" and "LAN" to view the IP address of WAN and LAN.

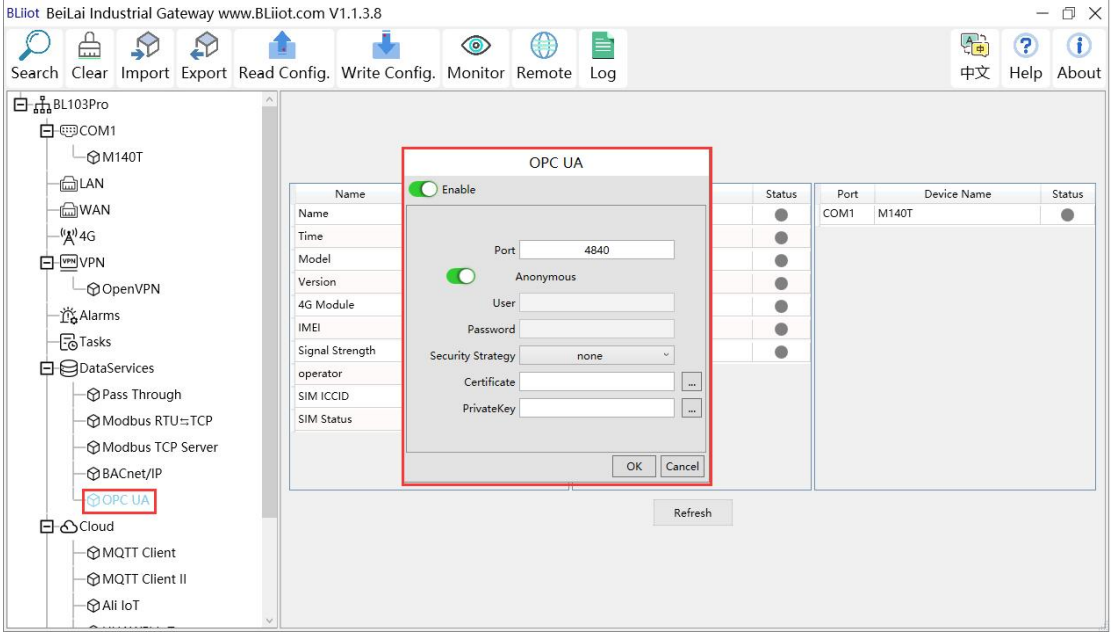

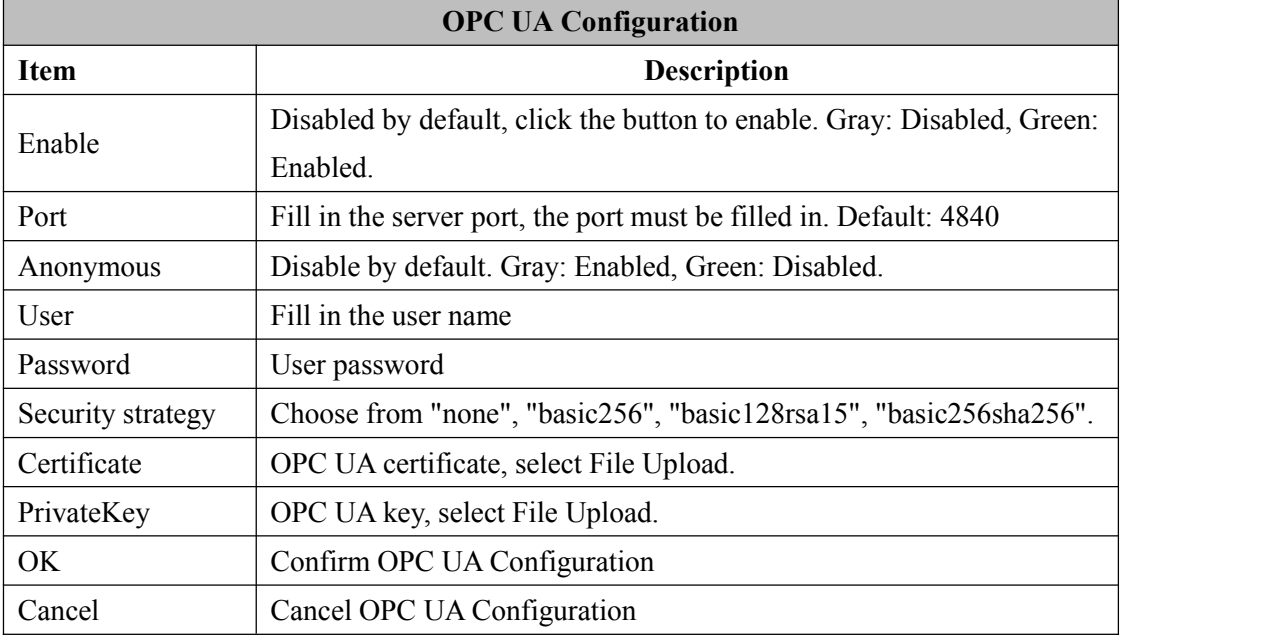

OPC UA Client data acquisition configuration, please refer to: 5.4.6 View and send [Command](#page-94-0) by UaExpert

OPC UA Client data points can be directly extracted from the gateway and automatically generated, and do not need to be filled in.The name of the data point is composed of the device name on the configuration software and the variable name, and the Node id is

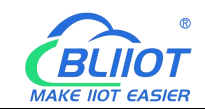

composed of the device name on the configuration software and the data point label of the device.

#### **4.2.11 Cloud Platform**

<span id="page-52-0"></span>BL103 gateway supports multiple platforms online at the same time

# **4.2.11.1 MQTT Client**

MQTT Client can be connected to cloud with certificate or without certificate.

MQTT Client data format only supports JSON data format of "KingPigeon", "thingsboard", and "sparkplug b". MQTT data format can be customized. More JSON data format and customized JSON data format will be supported in the future.

Connect to the ThingsBoard platform, select JSON data format of

"thingsboard-telemetry-gateway". ThingsBoard platform domain name is thingsboard.cloud. Connect to a platform that supports Sparkplug B, such as the ignition, select the JSON data format of "sparkplug b", click the button next to the data template item, configure the group ID and edge node ID in the configuration box.

MQTT Client supports multiple publishing topics, click "Add" in the publishing topic item to fill in the publishing topic, and you can view the publishing topic name in the drop-down box of the publishing topic item. Select the release topic name and click "Delete" to delete the release topic to be deleted.

MQTT Client also supports the selection of different data points for each publishing topic to publish. Put the mouse cursor in the right box, click the right button, a prompt box will pop up, click "Add", a data point box will pop up, click the data point to be published, Click "OK". Double-click a data point to view the properties. As shown in the figure below: The publishing topic "topic" only publishes the data point "DO1" of the "M140T" device of "COM1", and other data points are not published.

The "KingPigeon" JSON data format of MQTT Client and MQTT Client II is the same as that of KingPigeon MQTT. Refer to: 5.4.19 King Pigeon MQTT Data [Format.](#page-119-0)

"thingsboard-telemetry-gateway" JSON data format, publish and subscribe topic format refer to the thingsboard official website documentation.

"sparkplug b" JSON data format, publish and subscribe topic format refer to Sparkplug specification

Note: The data point box is blank by default, if no data pointis selected, all data points are published. If there are multiple publishing topics, only one publishing topic can be blank, and other topics must select the published data points, and cannot be left blank.

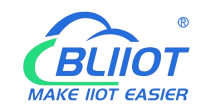

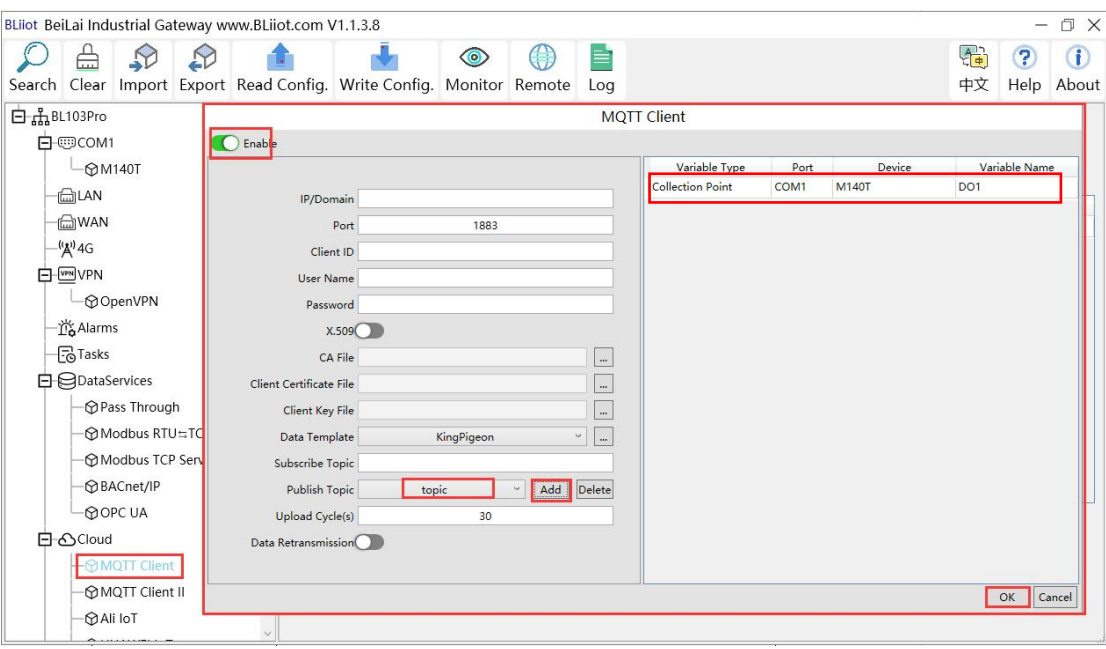

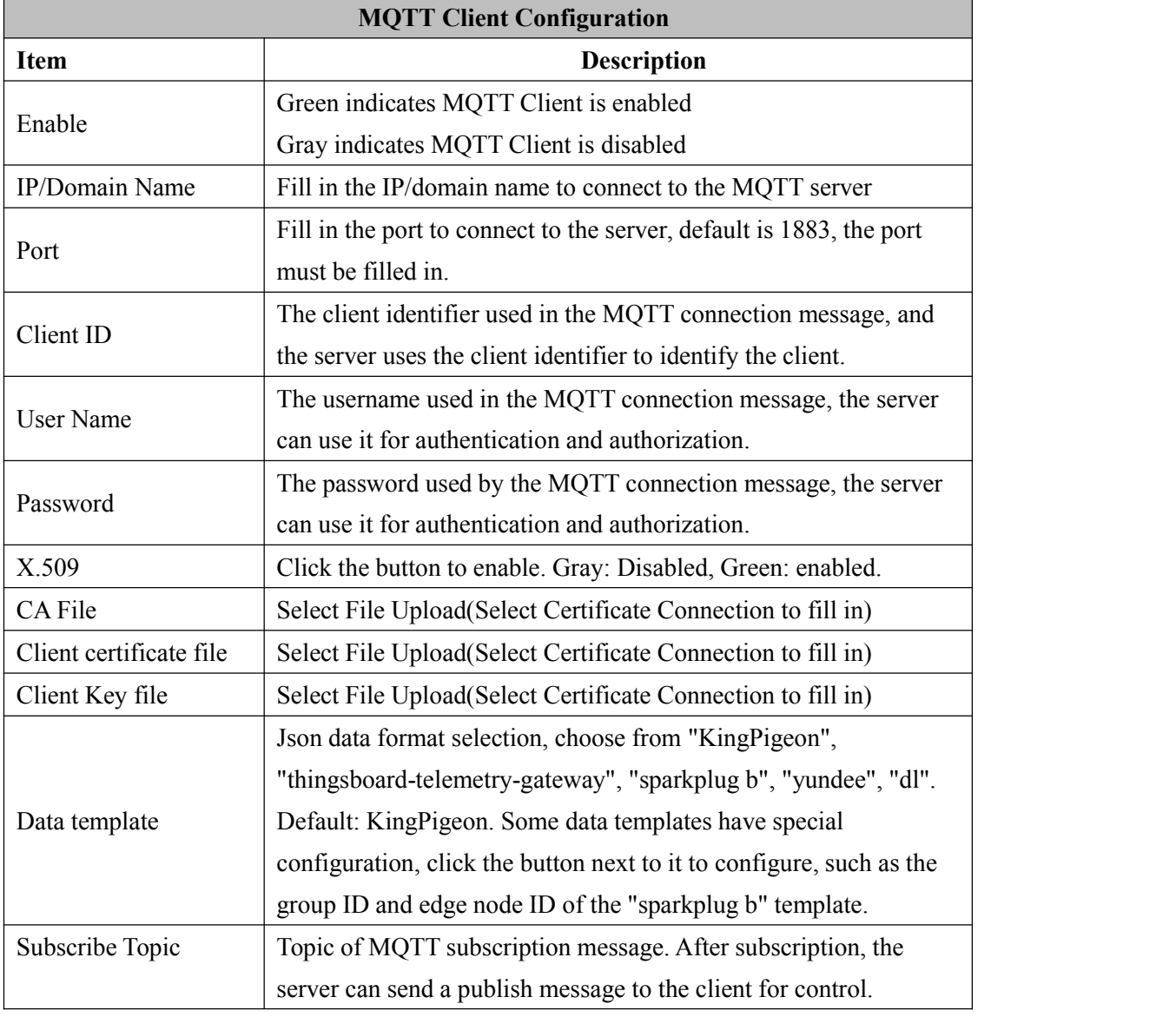

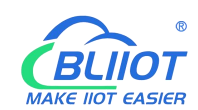

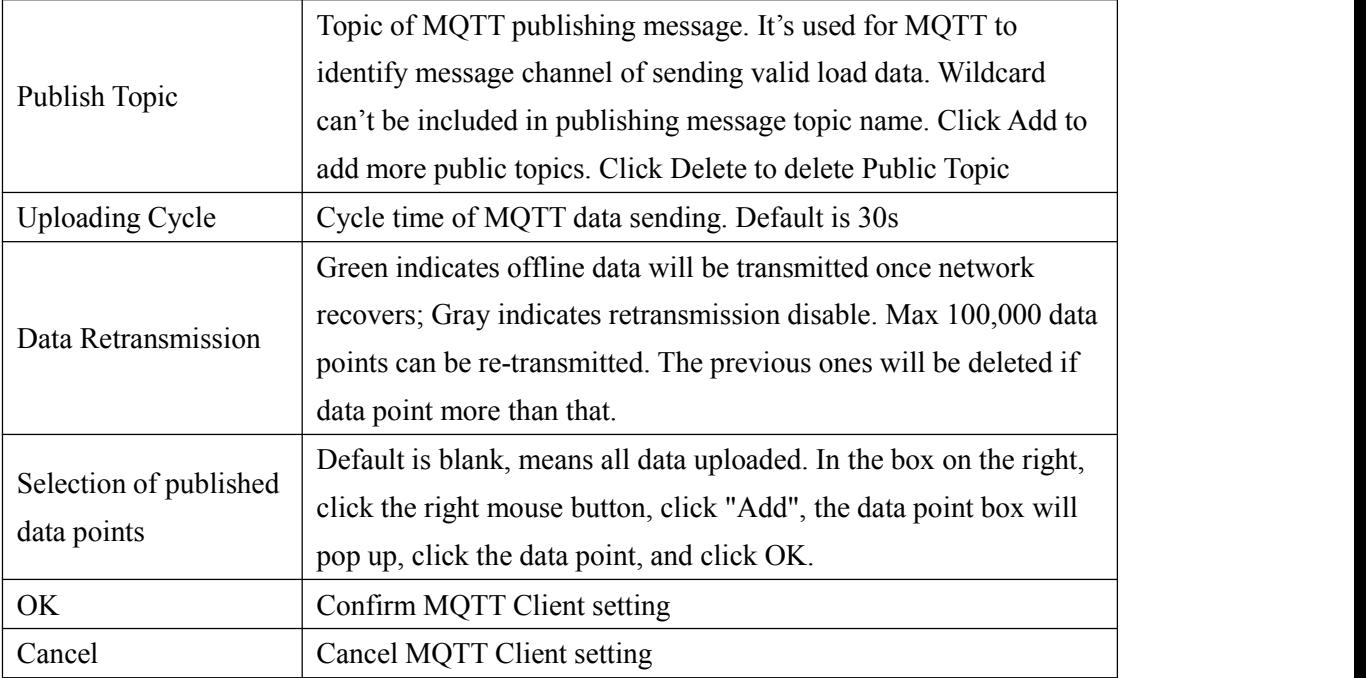

#### **4.2.11.2 MQTT Client II**

MQTT Client II Configuration is the same as MQTT Client

MQTT Client II configuration refer to  $4.2.11.1$  MQTT Client

MQTT Client II subscribe topic will not be working. MQTT Client Two is used for view data but not control data from cloud.

MQTT Client II and MQTT Client" KingPigeon "JSON data format is the same as that of King Pigeon MQTT. Refer to 5.4.19 King Pigeon MQTT Data [Format](#page-123-0)

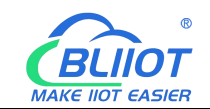

# **4.2.11.3 Alibaba Cloud**

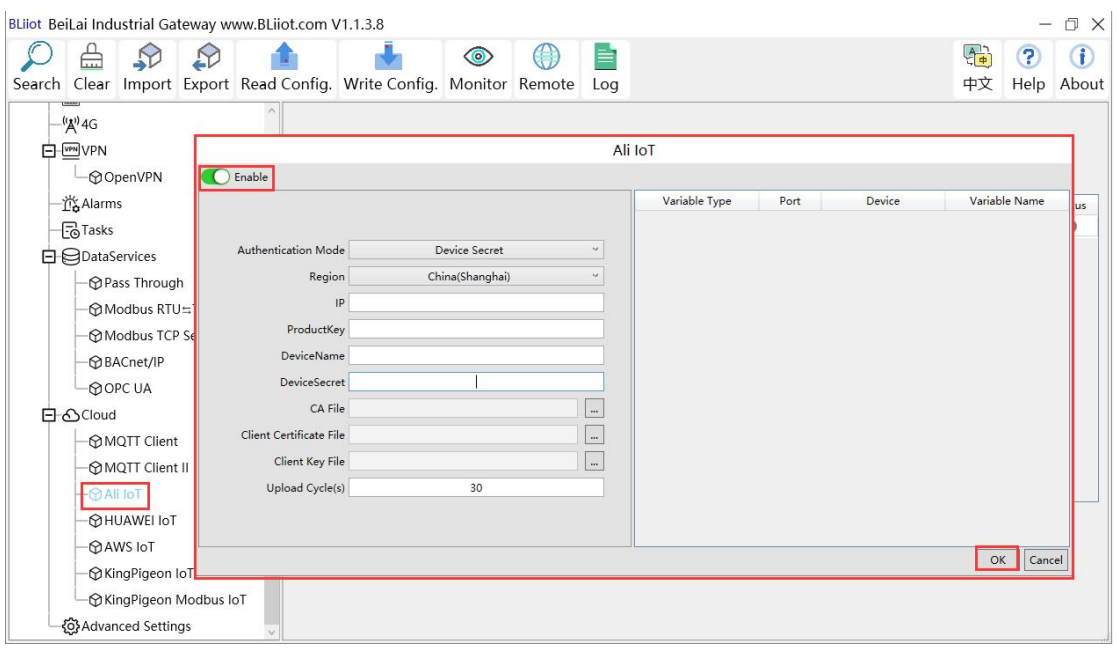

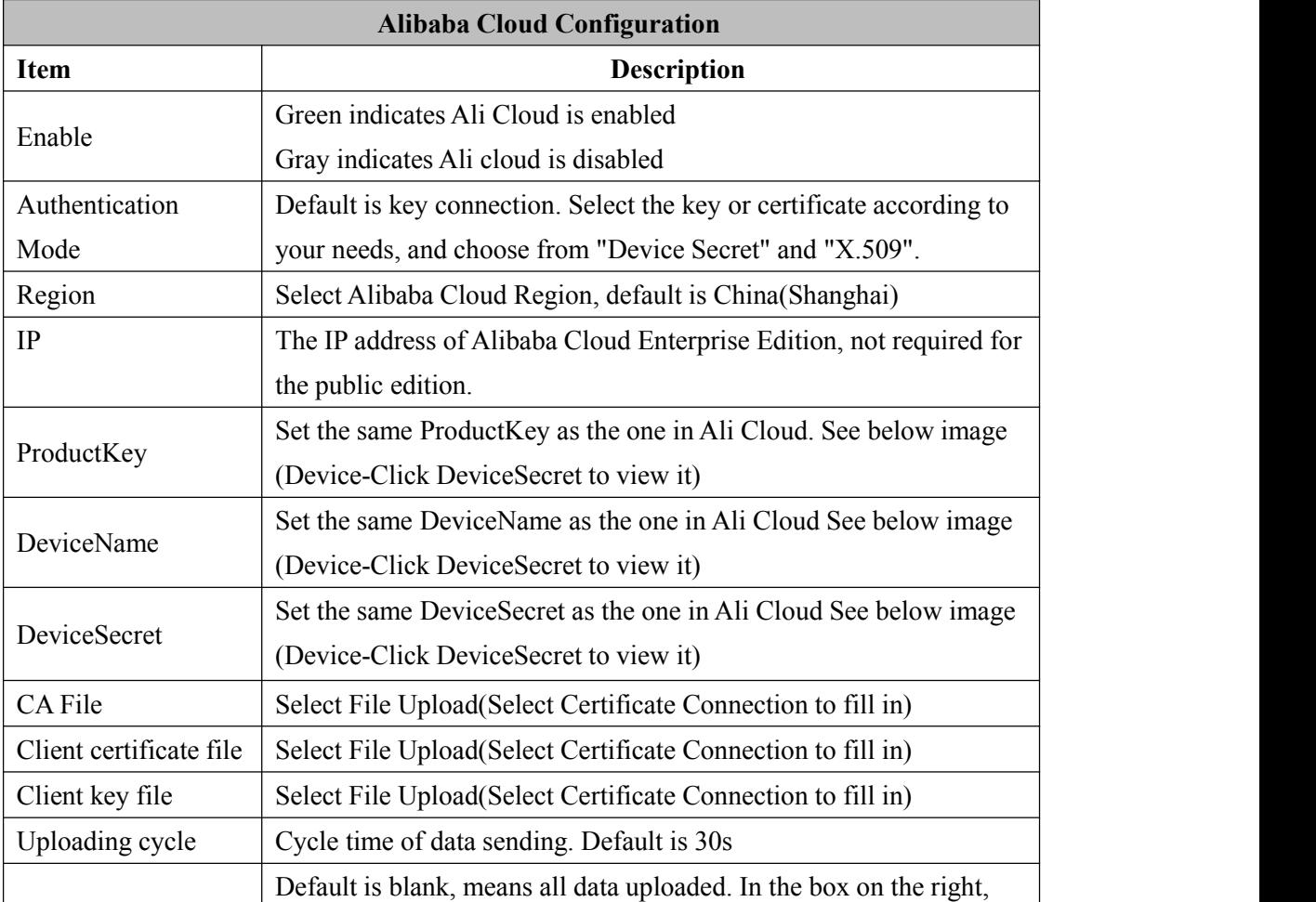

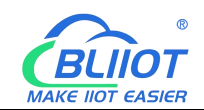

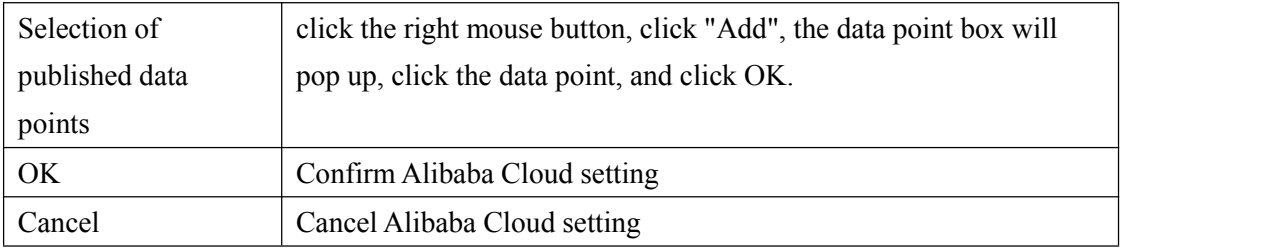

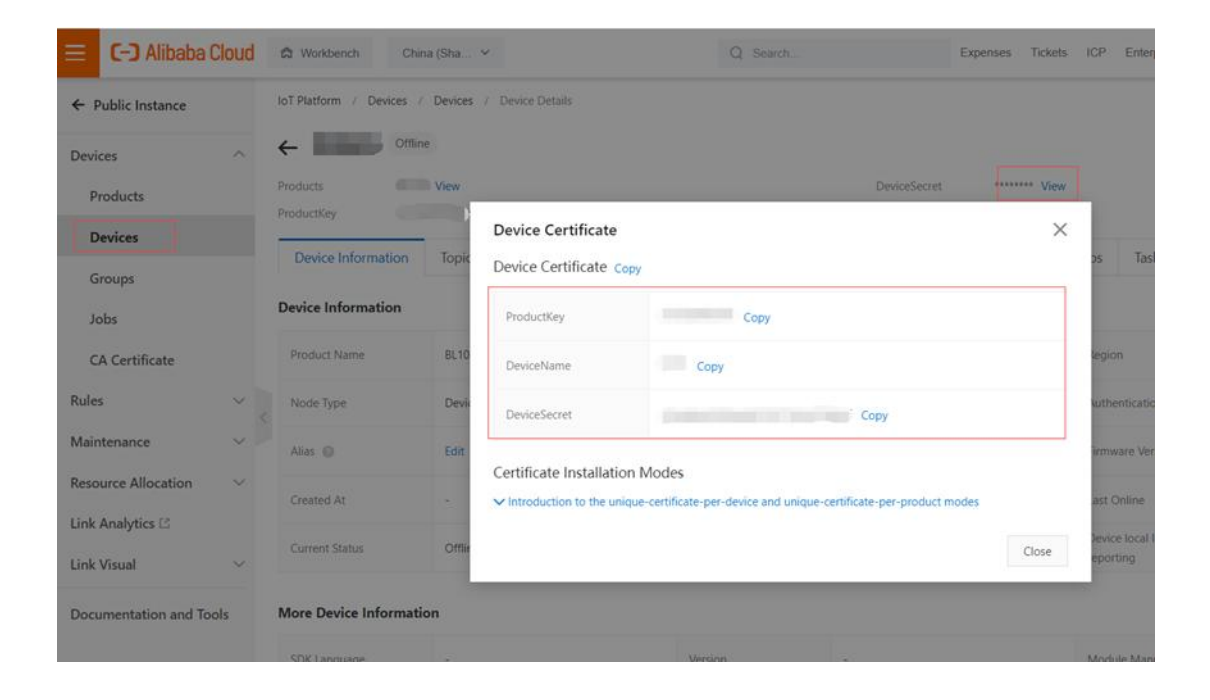

Alibaba Cloud platform model is under development, so data points need to be added one by one. Adding data points is as shown in the figure below: Only the identifier of the Alibaba Cloud platform needs to be consistent with the variable label on the configuration software. For example, if the S475 data point temp is collected, and the configured variable label is "temp", the identifier of the data point added on the Alibaba Cloud platform must be "temp", and the function name and the variable name on the configuration software can be different.

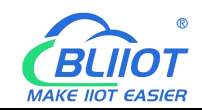

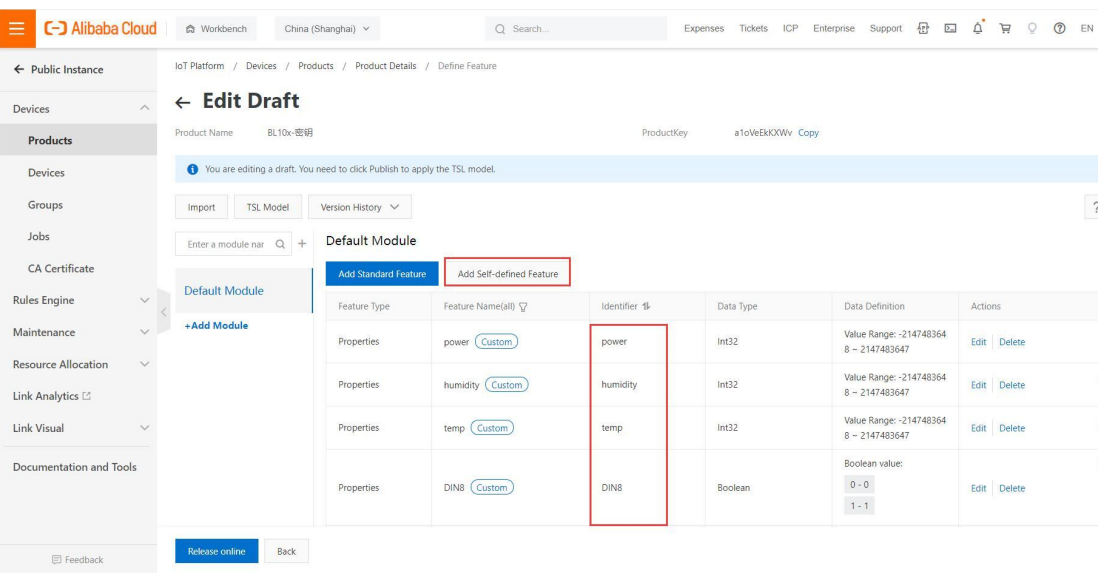

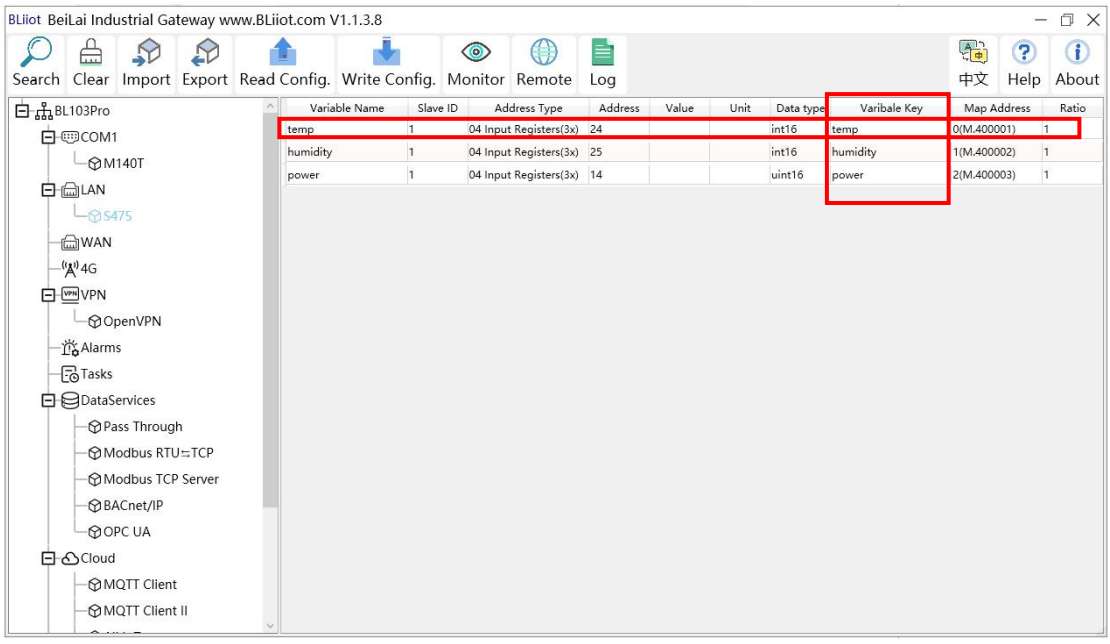

Note: Alibaba Cloud devices shadow is not supported, send command through online debugging.

#### **4.2.11.4 HUAWEI Cloud**

HUAWEI Cloud can be connected with or without Certificate.

It supports multiple service IDs. Click Add to set Service ID. ID can be viewed from the drop-down list. Click Delete to delete service ID. HUAWEI Cloud supports uploading certain datapoints of each Service ID. Right click the box and click Add to enter datapoint dialog box. Select the datapoint to upload and click OK to confirm it.

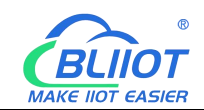

Note: 1. Datapoint box is blank by defaultwhich means all datapoints will be uploaded. If there' re multiple Service IDs, only one Service ID datapoint box can be blank. Datapoints for uploading must be selected for other Service IDs.

2, HUAWEI Cloud devices shadow is not supported, send command through synchronization command.

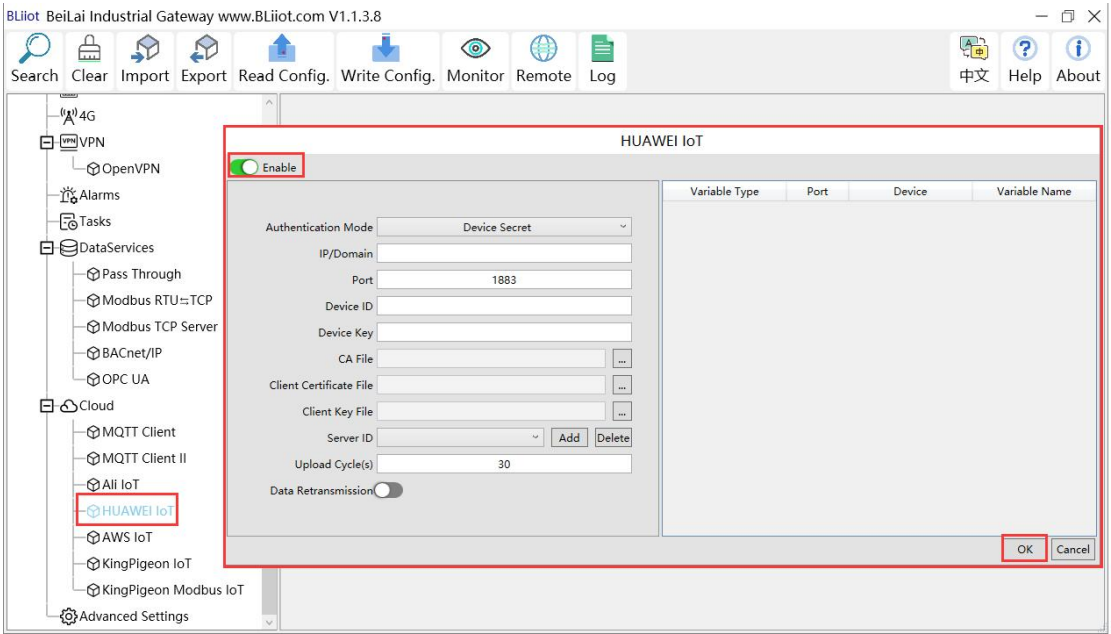

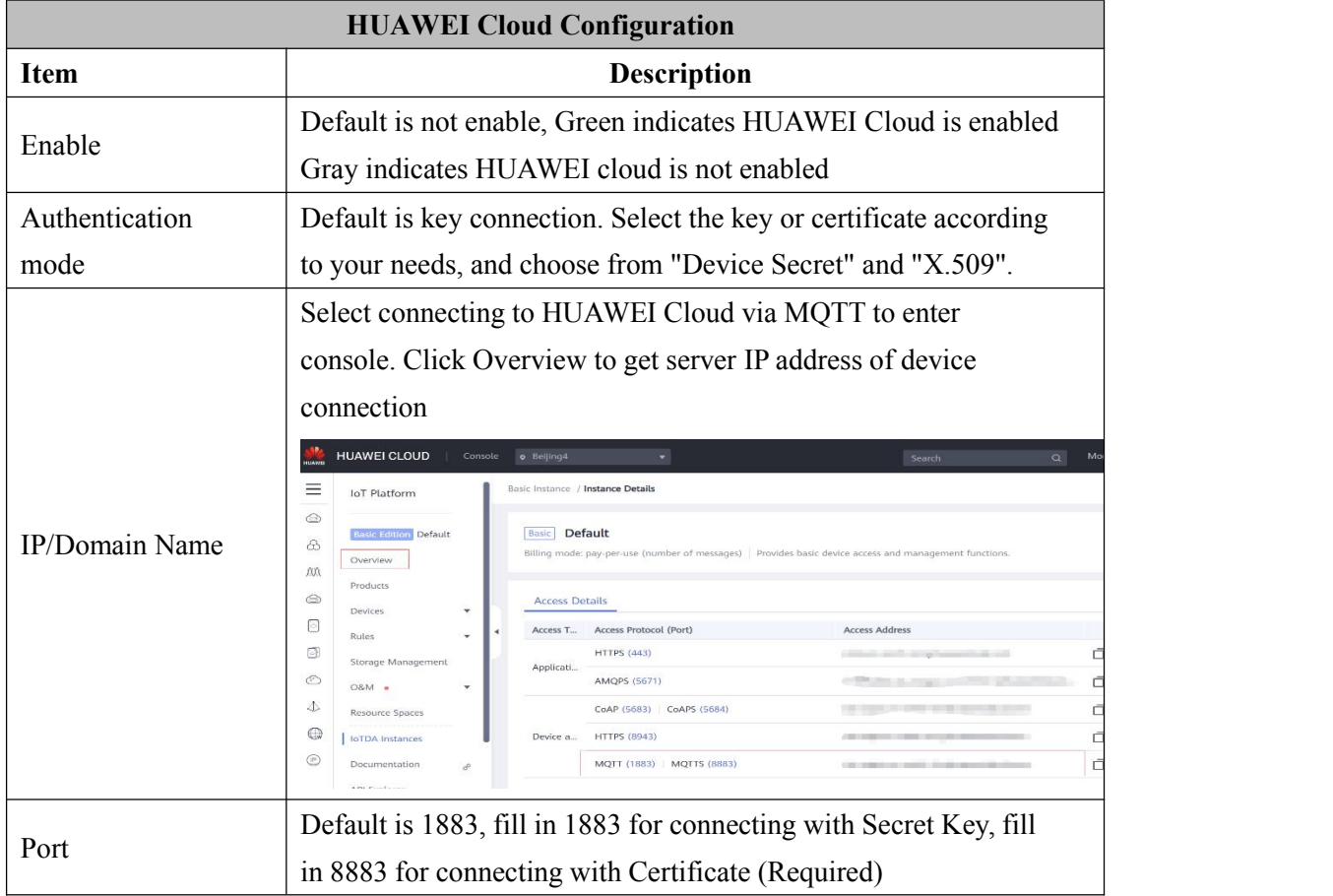

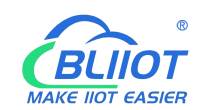

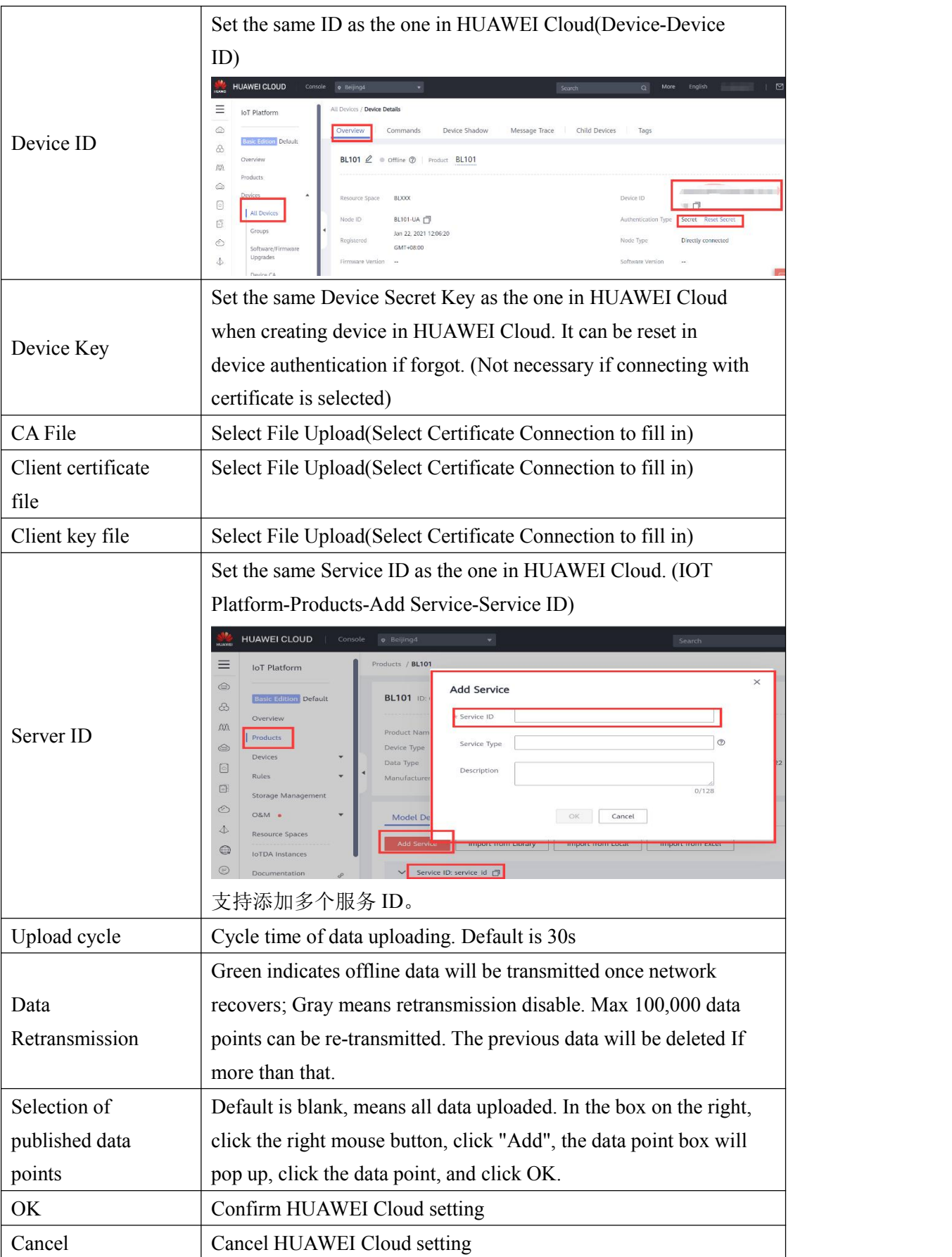

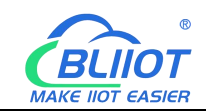

HUAWEI CLOUD platform data point settings are as follows: If multiple service IDs are set on the configuration software, and each service ID has different data points, the HUAWEI CLOUD platform needs to add attributes to the corresponding service IDs. The attribute name is filled with the variable label of the corresponding data point on the configuration software. For example, if the M140T data point DO1 is collected, and the variable label on the configuration software is "DO1", the attribute name of the attribute added on HUAWEI CLOUD should be "DO1".

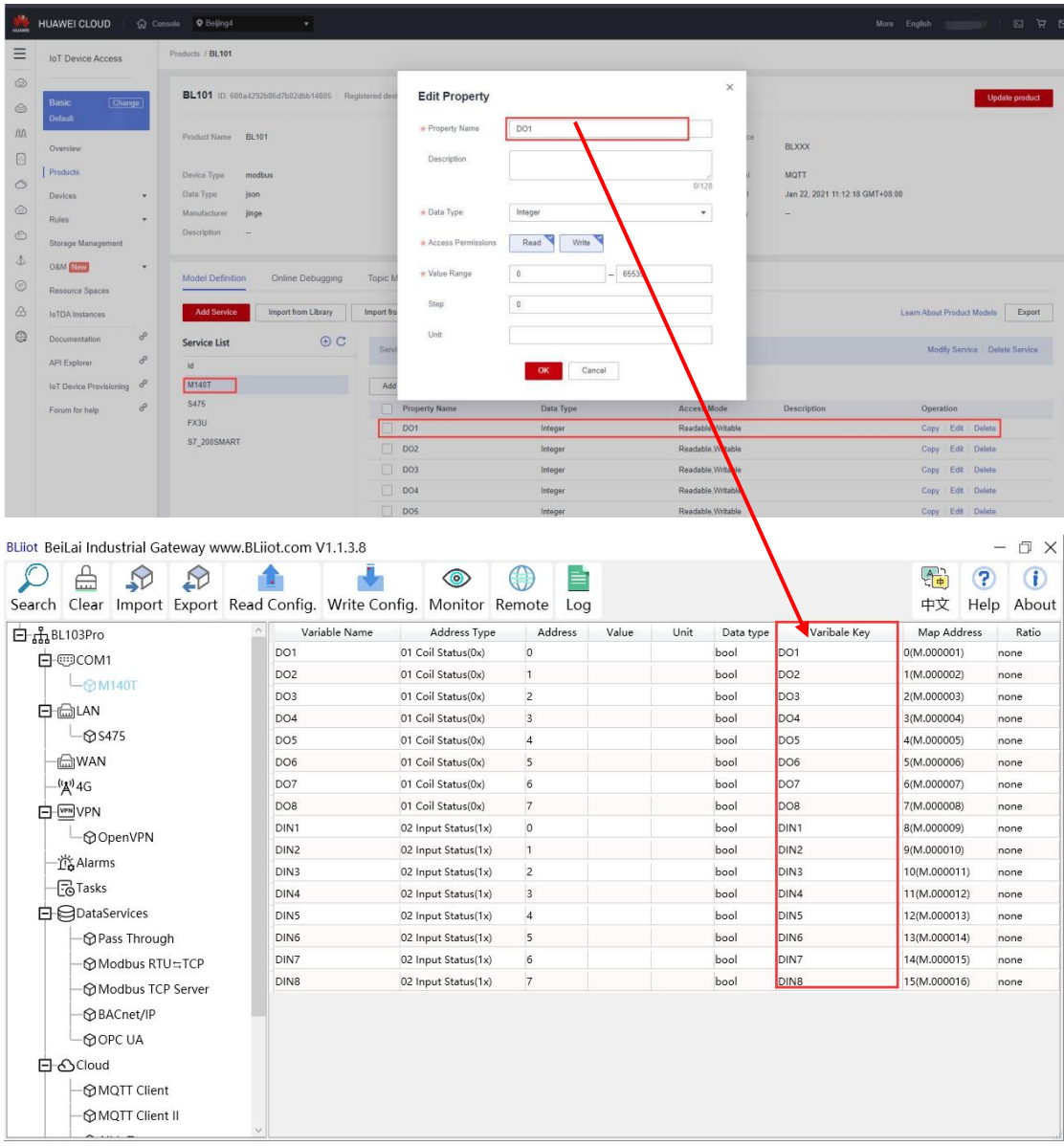

#### **4.2.11.5 AWS(Amazon Web Service)**

61 **Shenzhen Beilai Technology Co., Ltd.** V1.0 Note: 1. Data point box is blank in default which means all data points will be published. If multiple topics are published, only one topic data point box can be blank. For other topics, data points for publishing must be selected. 2. AWS Cloud shadow function is not supported.

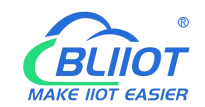

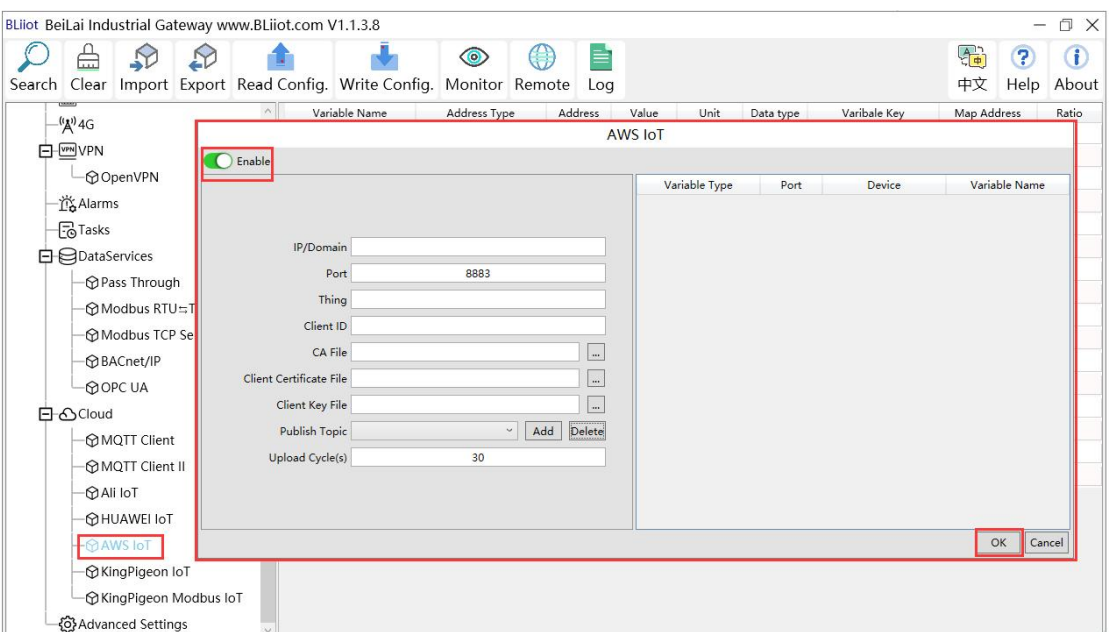

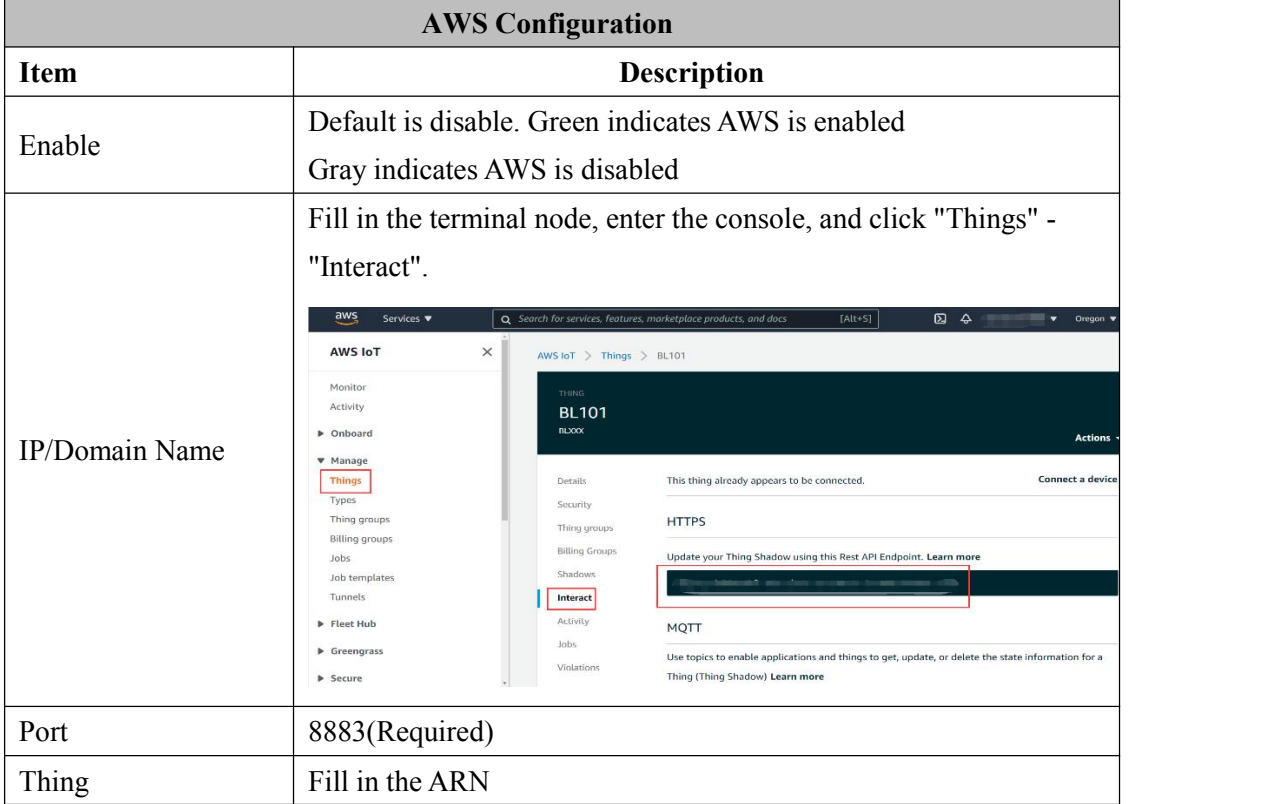

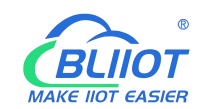

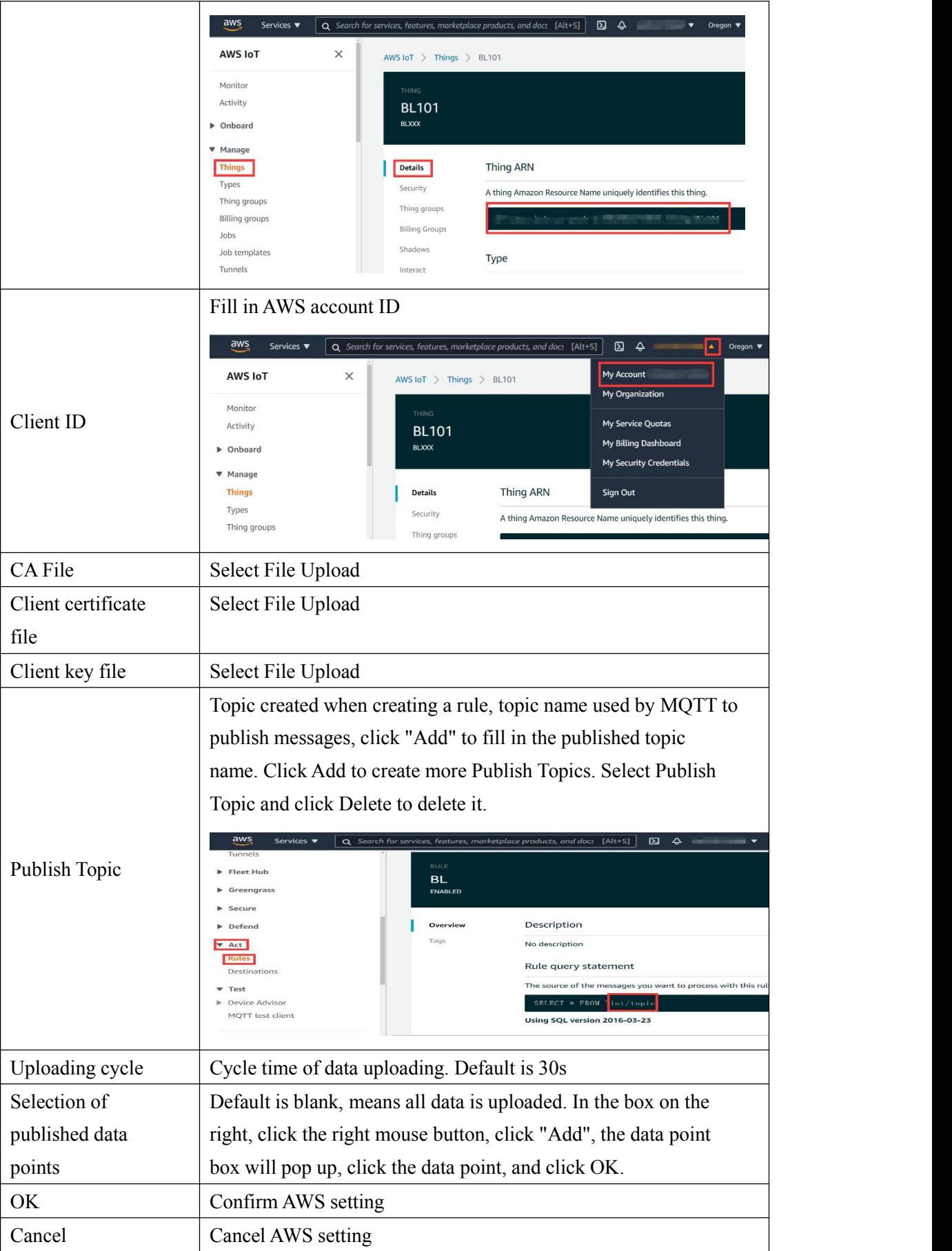

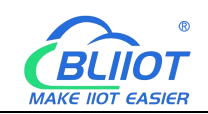

# **4.2.11.6 King Pigeon Cloud via MQTT**

King Pigeon MQTT Data [Format](#page-123-0) refer to: 5.4.19 King Pigeon MQTT Data Format Configure it as below

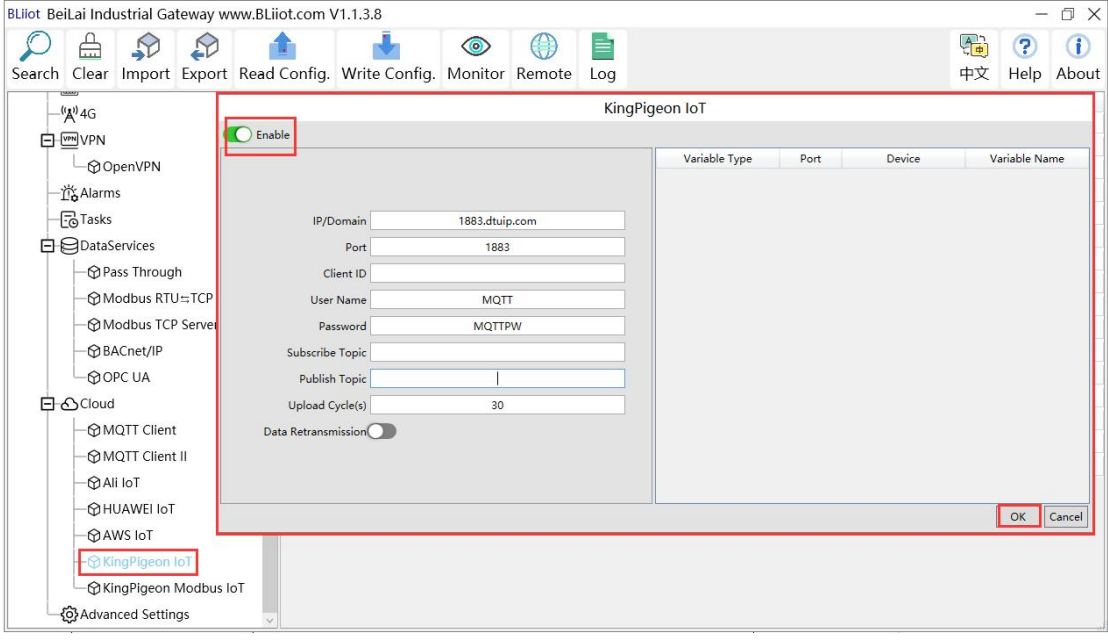

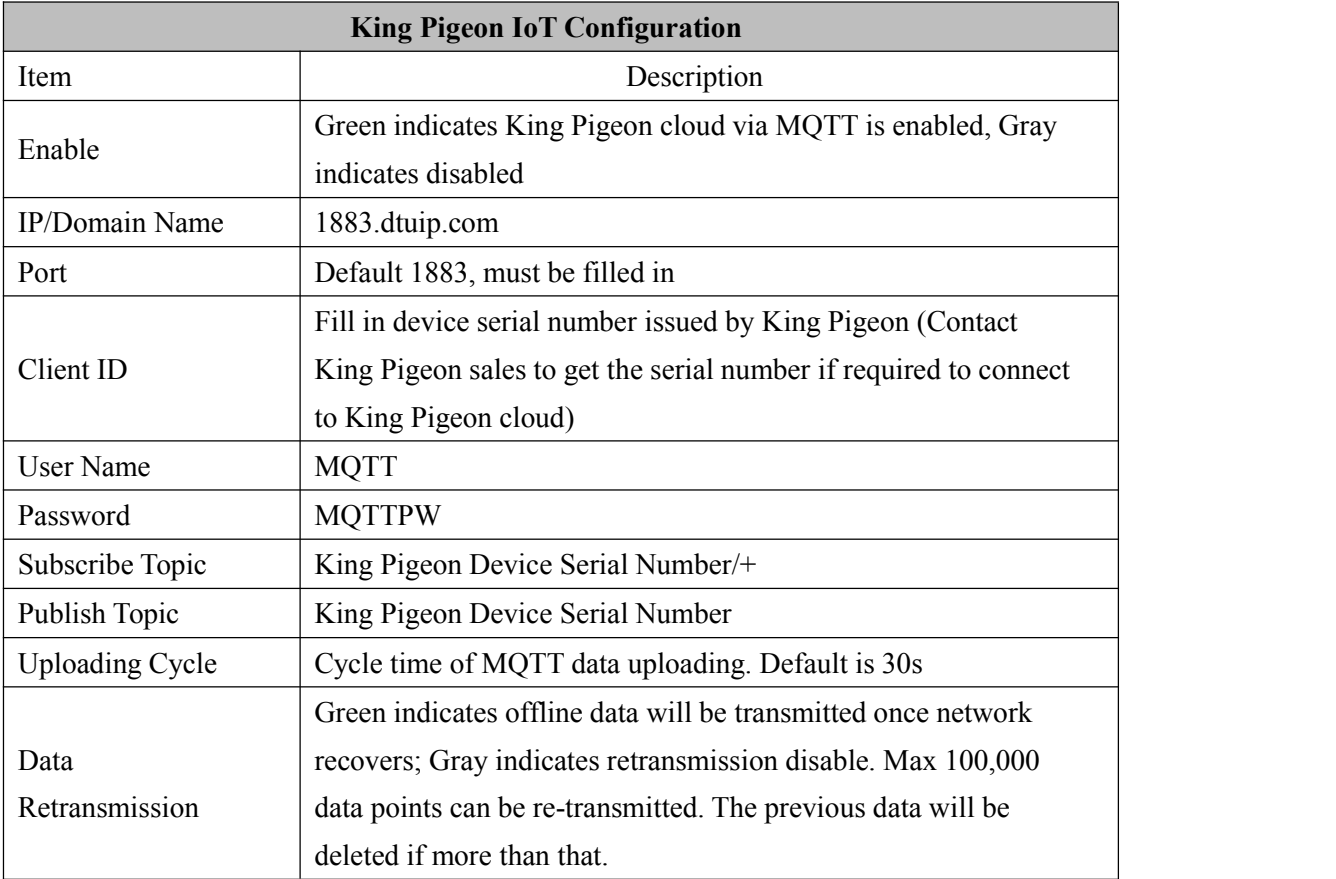

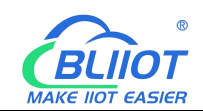

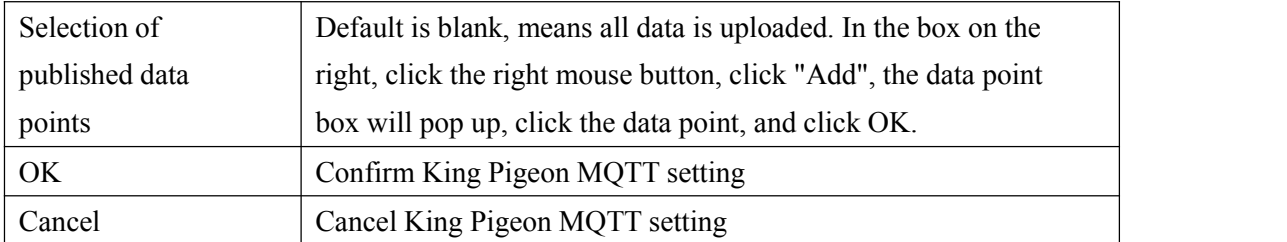

King Pigeon MQTT data points configuration. First, add data points, and then go to the setting link protocol item to configure the data point identifier. The identifier of the data point is the same asthe variable label on the configuration software. For example: collecting M140T data point DO1, the variable label on the configuration software is "DO1", then the read and write identification on the King Pigeon Cloud should be "DO1". The names of the sensors on the platform can be configured inconsistently in the software.

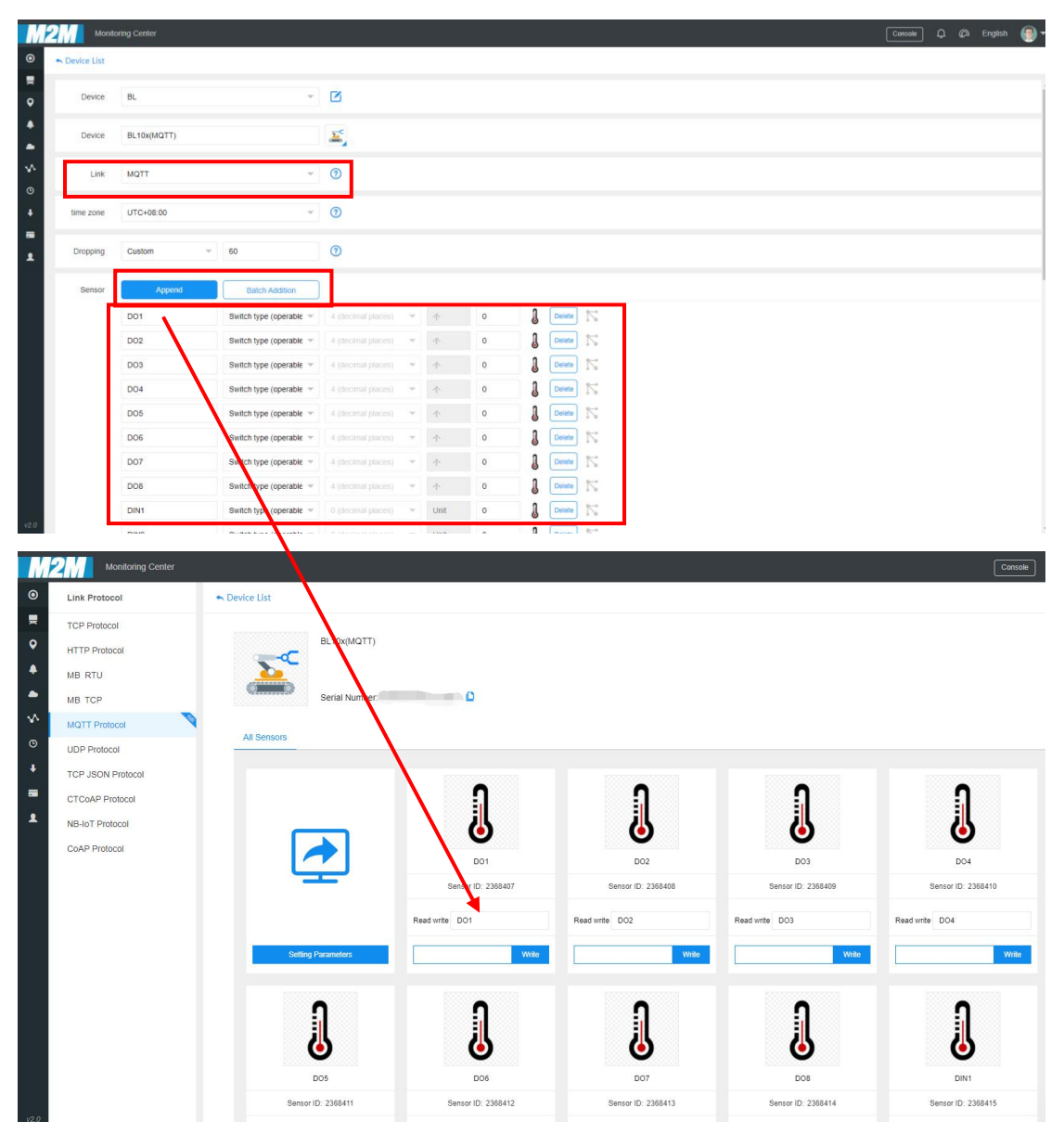

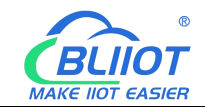

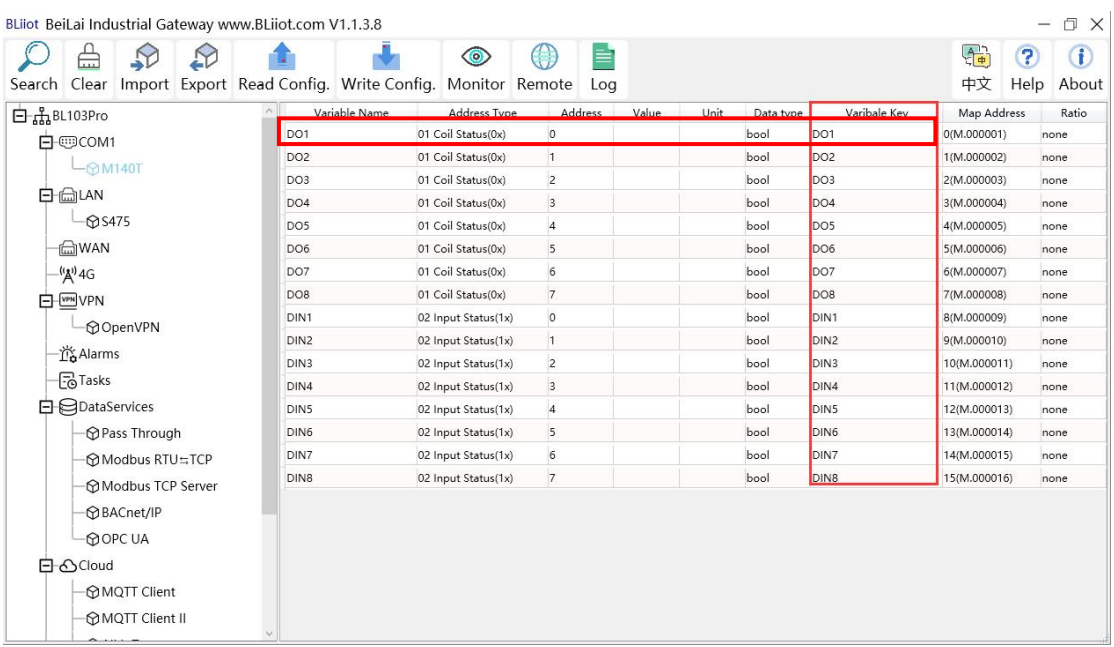

# **4.2.11.7 King Pigeon Cloud via Modbus**

Both King Pigeon Cloud and custom Modbus cloud can be connected via Modbus RTU protocol. BL103 supports function code 01, 05 of Boolean data and function codes 03, 06 of numerical data. 16-bit byte sequence is AB and 32-bit byte sequence is ABCD.

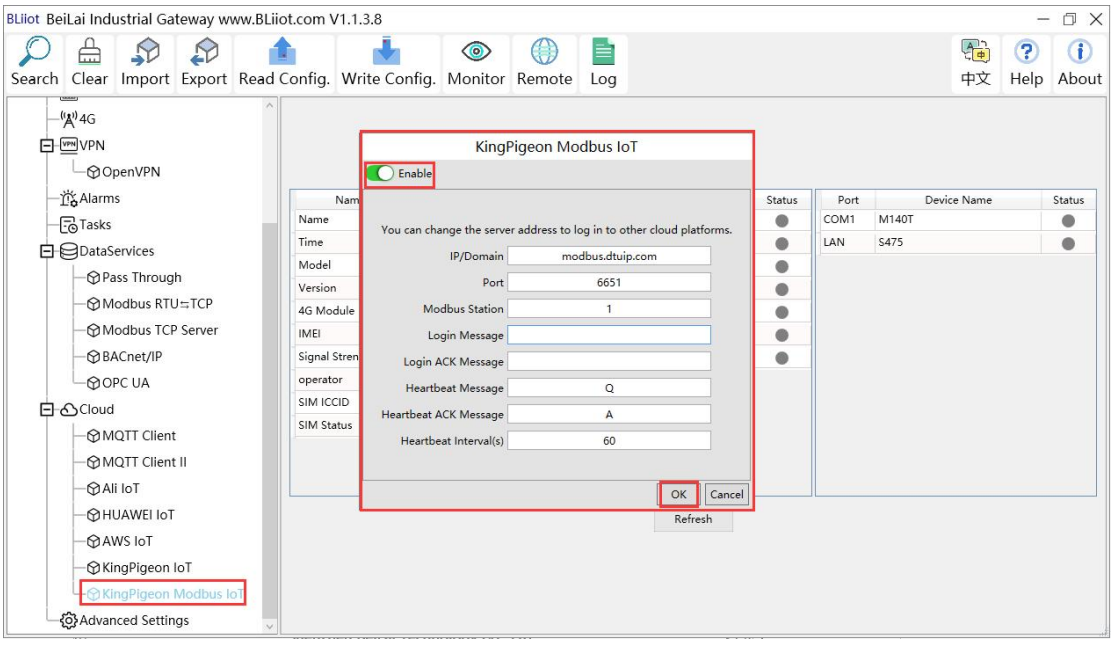

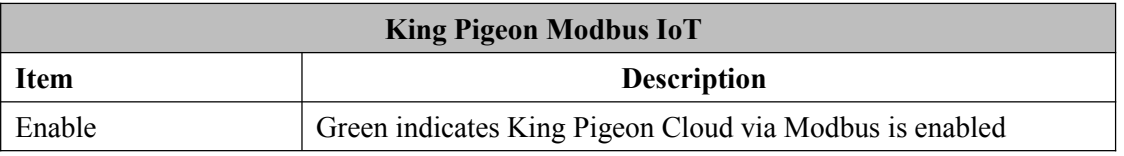

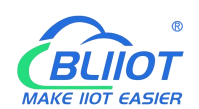

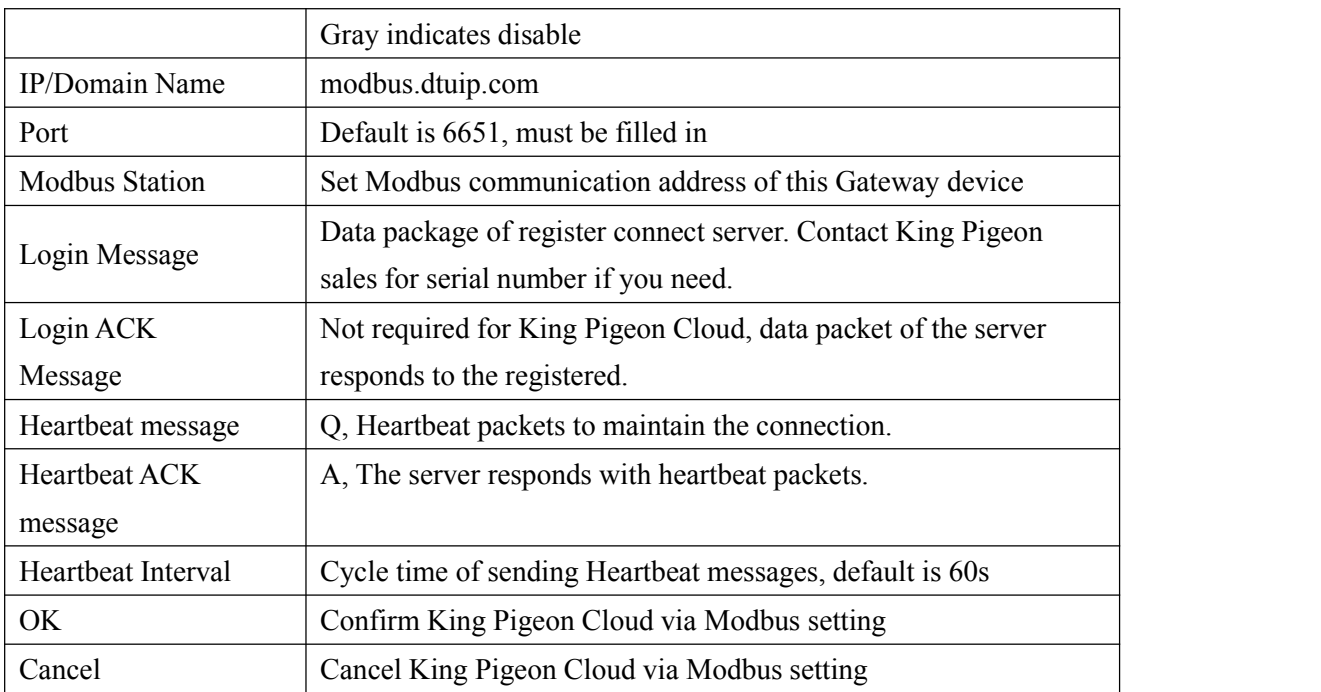

Configure datapoint in King Pigeon Cloud as below picture. First create datapoint, then configure Modbus ID, function code, address, data format, byte sequence and data collection cycle. Modbus address in King Pigeon cloud and configuration software is deviated by 1. For example: to collect M140T data point DO1, the Modbus mapping address on the configuration software is "0", then fill in "1" for the King Pigeon cloud bias. The names of the sensors on the platform can be configured inconsistently in the software.

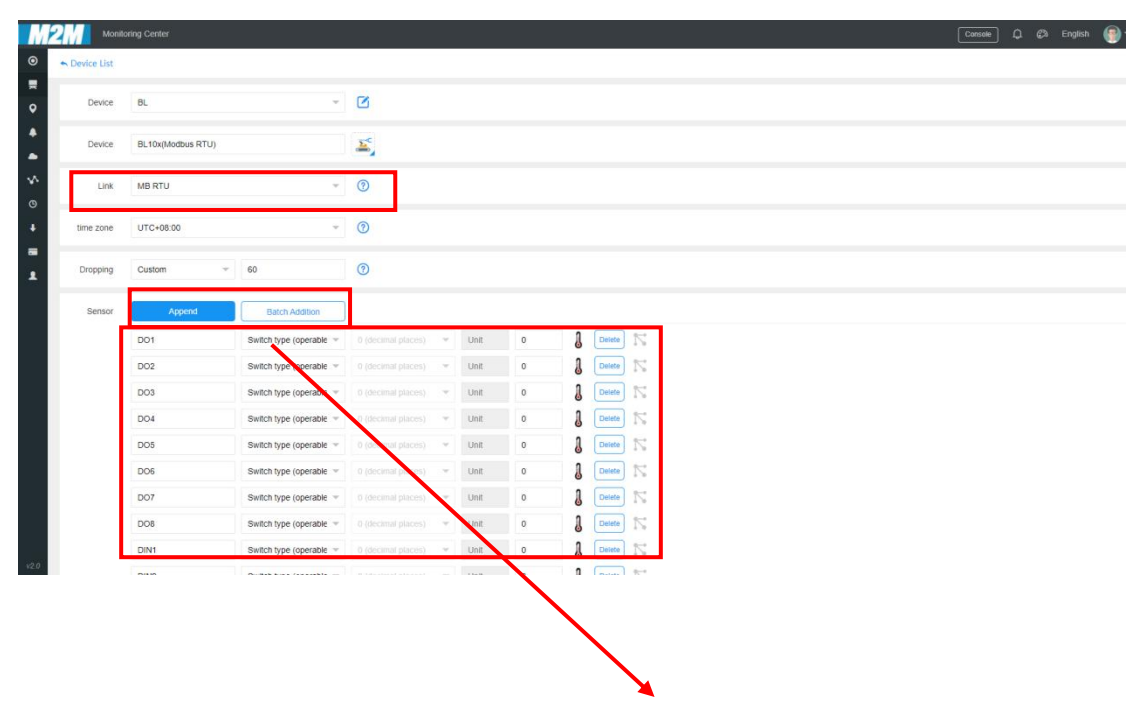

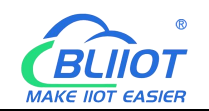

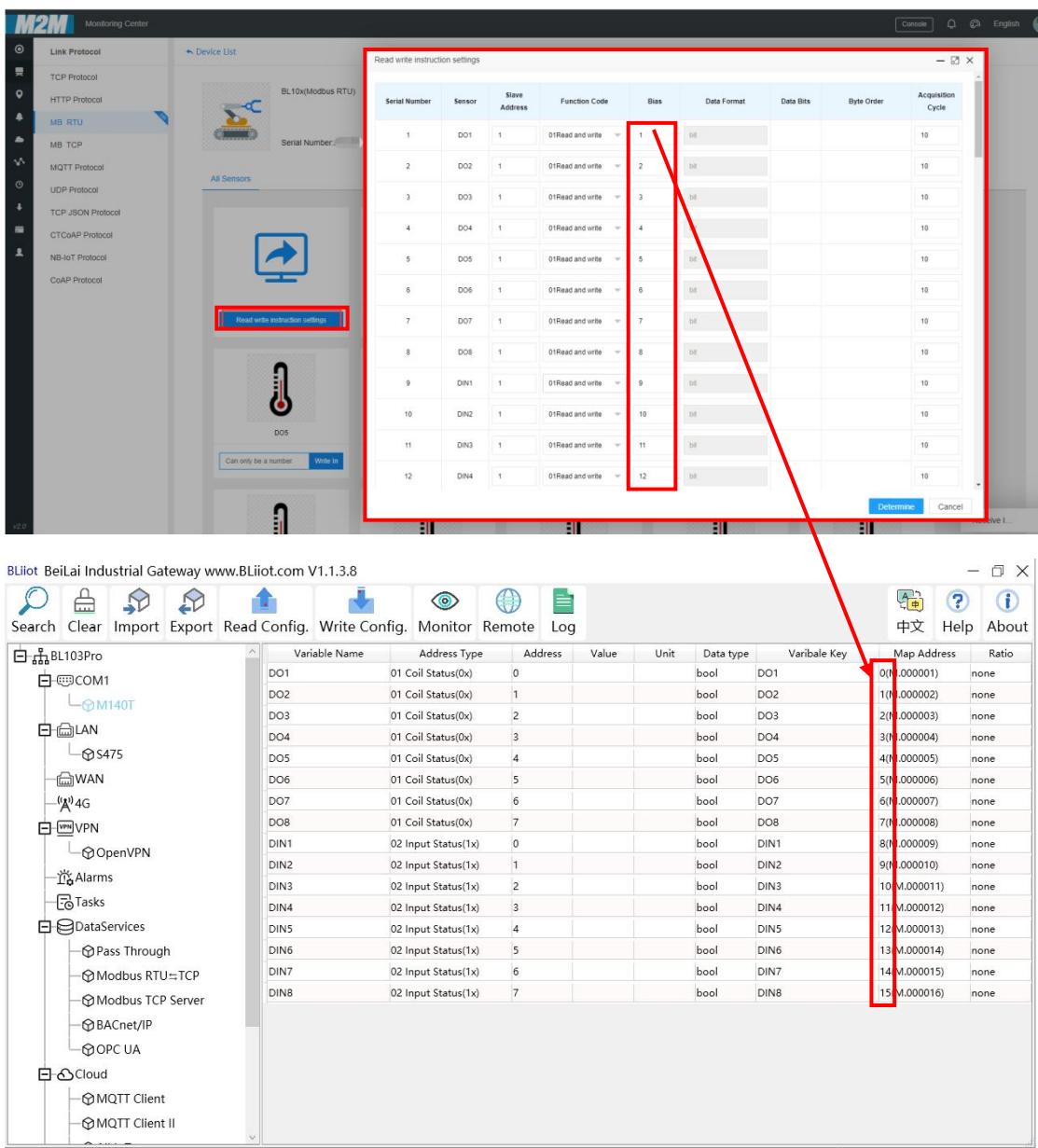

#### **5 BL103 Gateway Application Example**

#### **5.1 Modbus Protocol Devices Data Acquisition**

Take the COM port to collect the DI and DO data of the remote I/O module M140T, and the LAN port to collect the data of the RTU S475 as an example. The COM port is collected through the Modbus RTU protocol, and the LAN port is collected through the Modbus TCP protocol. The WAN port of the BL103 is connected to the LAN port of the R40 router, and the R40 router provides the network to the BL103 gateway.

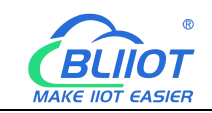

#### **5.1.1 M140T and S475 Connect to BL103**

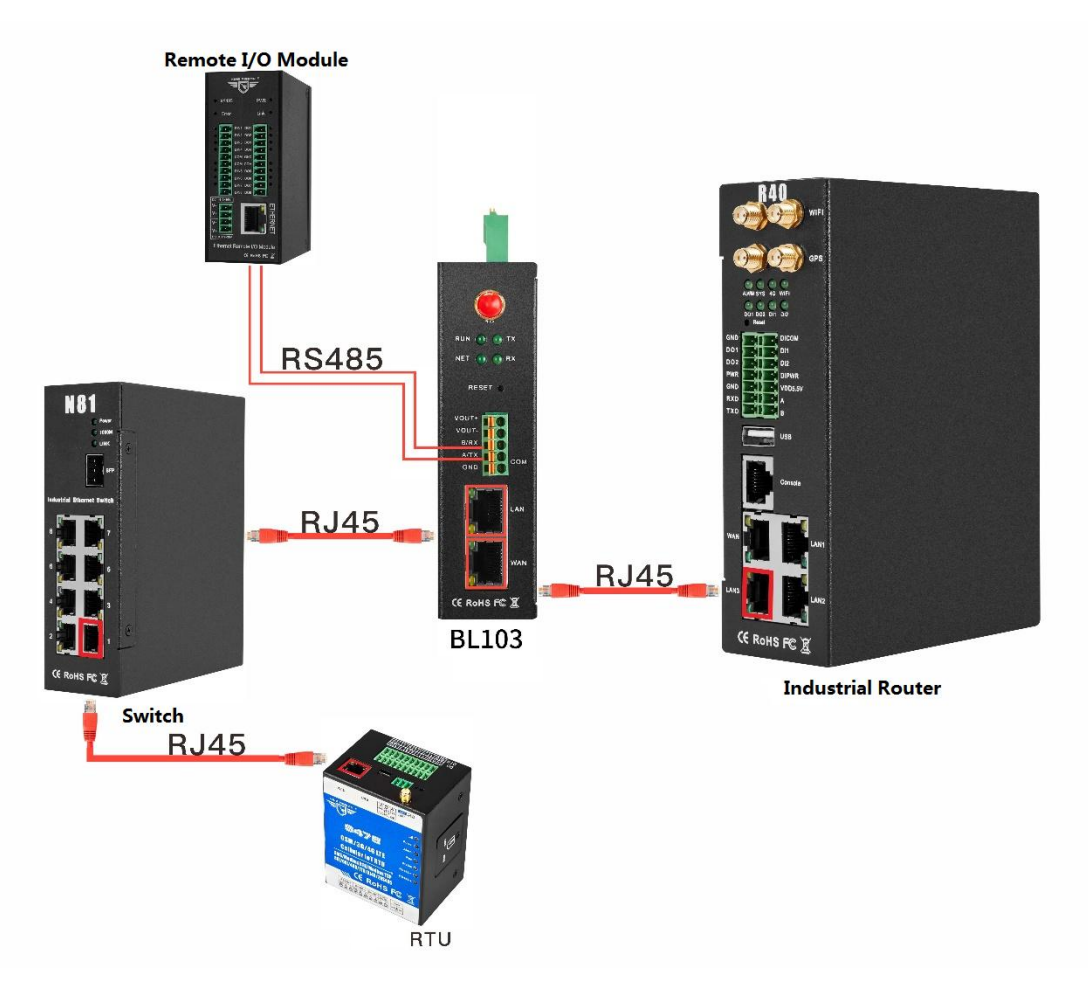

The LAN port of the BL103 gateway is connected to the switch, the S475 is connected to the switch, and the LAN port is used to collect the S475 data through the Modbus TCP protocol. When the LAN port is connected to a switch, the LAN port cannot be connected to network cables from other network segments. Use the COM port to collect the data of the M140T through the Modbus RTU protocol, connect the collected data to the 4G router R40 through the WAN port, and use the routing function of the R40 to upload the data to cloud platform. Note: Both the WAN port and the LAN port can collect data from equipment. The example is to introduce the LAN port collection. The configuration of the WAN collection equipment is the same as the configuration of the LAN.

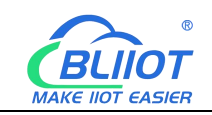

#### **5.1.2 COM Port Configuration for Data Acquisition**

#### **5.1.2.1 COM Port Configuration**

COM collects M140T data through Modbus RTU. The COM port configuration is as follows:

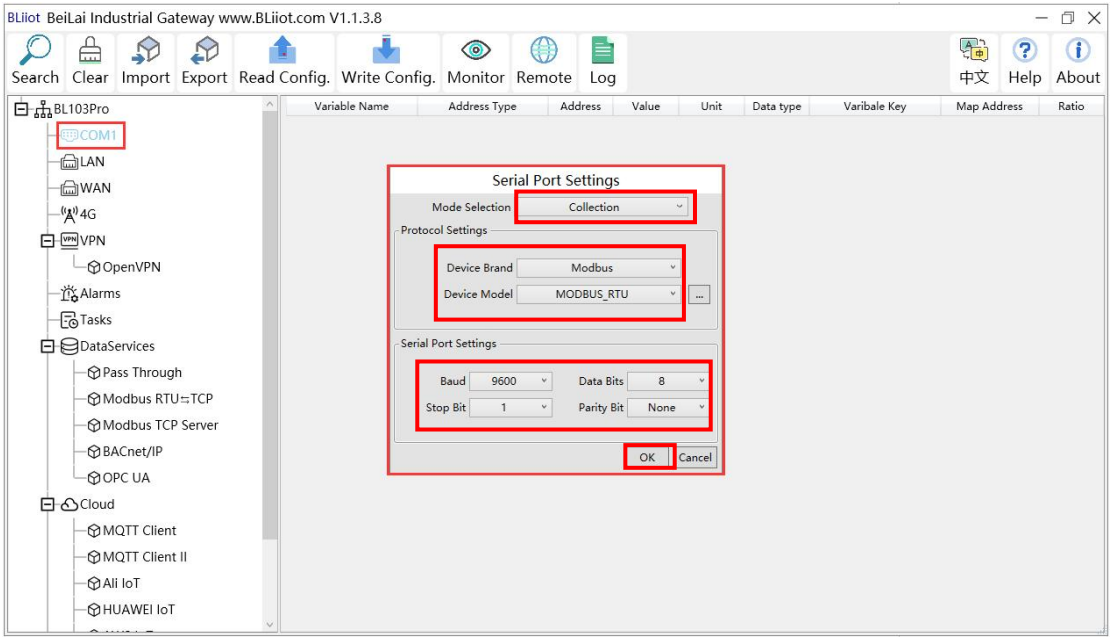

(1) Double-click "COM1" (2) Mode selection: Collection. (3) Because the M140T device is collected through the RS485 COM port, use Modbus RTU protocol, the device brand: Modbus, and the device model: Modbus RTU. The polling interval and timeout are set by default and set according to requirements. (4) The baud rate, stop bit, data bit, and parity bit are configured according to the parameters of the M140T RS485 port, which are consistent with them. (5) Click "OK".

Note: Click "Write Configuration", the gateway device will restart automatically, and the configuration of the COM port will take effect after restarting.

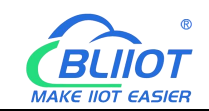

# **5.1.2.2 Add COM Port Device M140T**

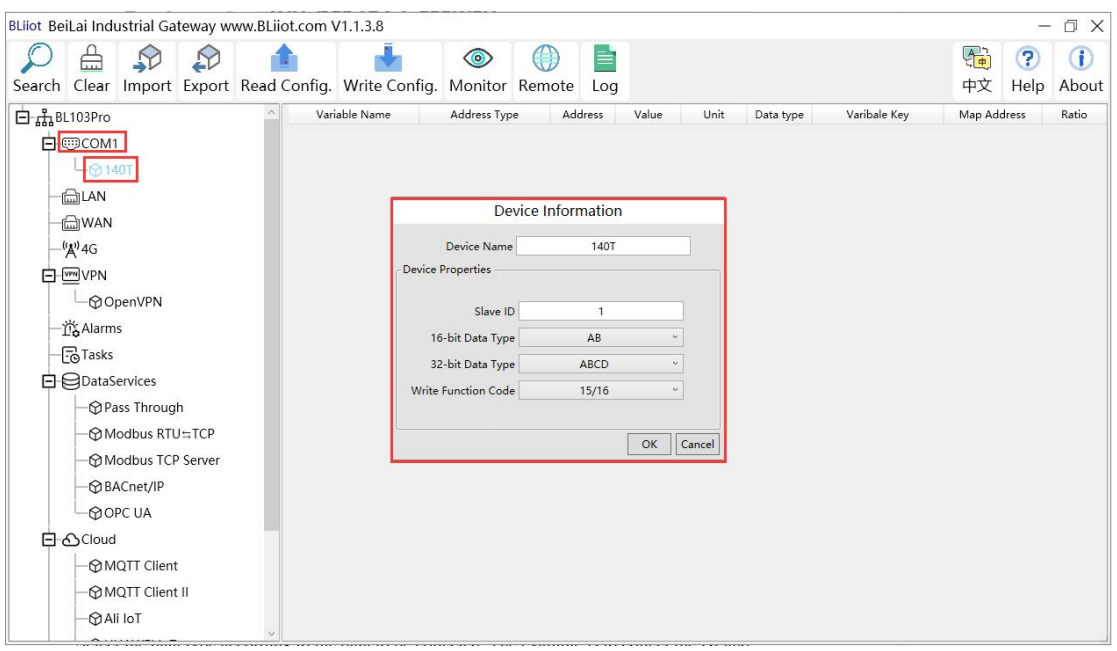

1) Click "COM1", right-click, and click "Add" to enter the configuration box. (2) Fill in the device name, such as: M140T.(3) The slave ID is filled in according to the Modbus ID of the acquisition device. For example, the Modbus ID of the M140T is "1", therefore, fill in "1". (4) Select the data type according to the data to be collected. The example is to collect the DI and DO of the M140T, both of which are Boolean type, not numeric type register, select as default. (5) Write function code: As default, M140T supports writing multiple registers. (6) Click "OK" to add the M140T device.

Note: After clicking OK, the added devices will be displayed under COM1, as shown in the figure above. If you want to add multiple devices, repeat steps (1)-(6).

Note: Click "Write Configuration" to restart the gateway device automatically. After restarting, the M140T device with the COM port added will be added successfully.

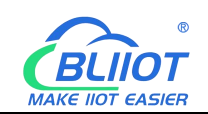

#### **5.1.2.3 Add M140T Data Point**

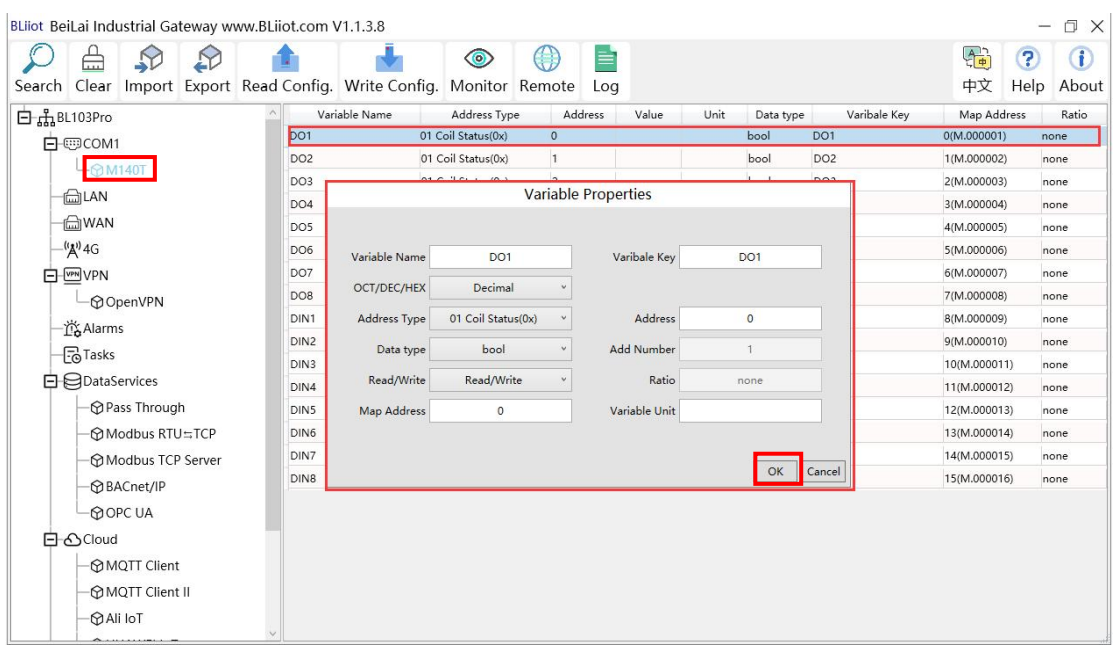

(1) Click "M140T", right click the box on the right, and click "Add" to enter data point setting box. (2) Variable name: Name the data point, such as: DO1. (3) Variable key, which can be filled in arbitrarily. The identifier cannot be repeated, for example, the MQTT identifier of the DO1 data point is filled in as DO1. (4) Select the acquisition address and choose data format according to the requirements, OCT/DEC/HEX are octal/decimal/hexadecimal respectively. The collected Modbus protocol address is input in decimal, so the example selects decimal. (5) Address type: Select according to the function codes supported by the collected data points. For example, the DO of the collected M140T supports the "01" function code, so select "01 Coil Status", and DI supports the "02" function code, so select "02 Input Status"(6) Address: the register address of the data point, such as: data point DO1 is "0" register address in the M140T, so fill in "0". (7) Data type: Select according to the data point, such as: DI and DO of M140T are both coil types, so select "bool". (8) Add number: If it is collecting continuous addresses, the same function code can be collected multiple times. (9) Read/Write: select automatic identification according to the option of "Address Type". (10) Map address: fill in the address where the collected data points are stored to the BL103 gateway device, which can be filled in at will. Mapped addresses cannot be duplicated. Range: 0-2000. For example, the data collected from DO1 is stored in the " $0$ " register address of the BL103 gateway. The outside of the mapping address on the configuration software represents the Modbus address, and M.XXX represents the PLC Modbus address. (11) Variable unit: fill in as required. (12) Click "OK".

72 **Shenzhen Beilai Technology Co., Ltd.** V1.0 Note: After clicking "OK", the data points will be displayed as shown in the figure above. If you want to continue adding data points, right-click on the box and click "Add" to enter data
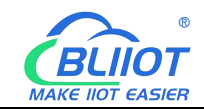

point configuration box, repeat (2)--( 12) Steps.

Note: Clicking "Write Configuration" will restart the gateway automatically, and the data points added by the M140T will take effect only after the restart.

#### **5.1.3 Ethernet Port Configuration for Data Acquisition**

Both the WAN port and the LAN port can collect data from devices, and the configuration principles are the same.

#### **5.1.3.1 LAN Port Configuration**

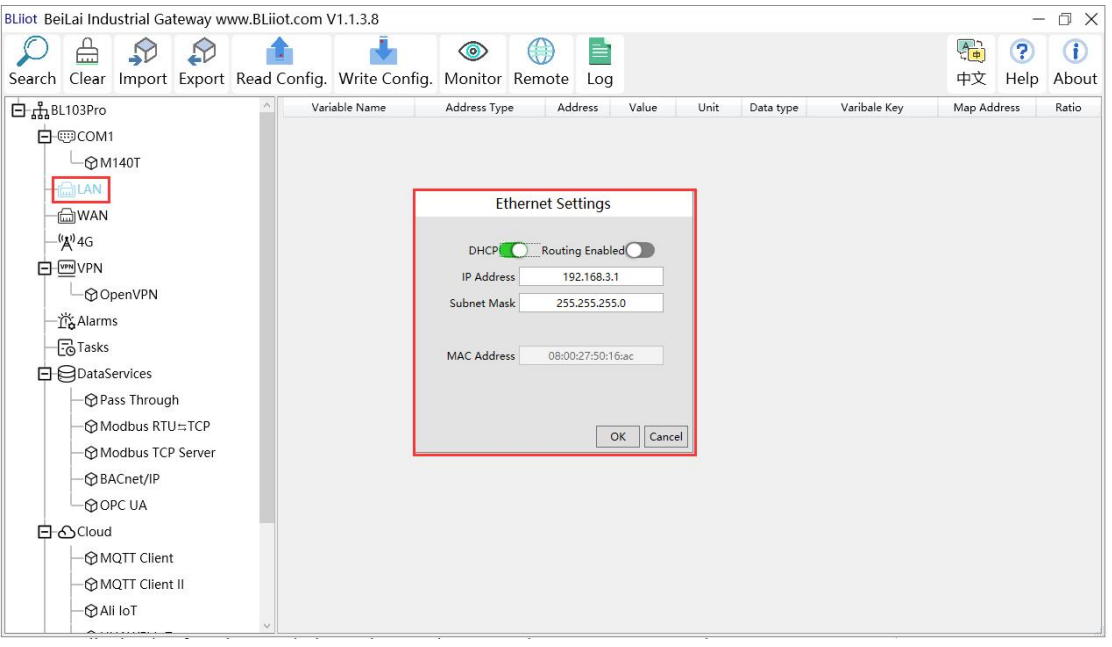

Below is the example of configuring LAN port to connect S475.

(1) Double-click "LAN" to enter LAN port configuration box. (2) DHCP: It is disabled by default, set according to the needs, such as: S475 is set to automatically obtain IP, so the LAN port DHCP should be enabled.(3) Routing enable: It is turned off by default and can be set according to requirements, such as: only collecting data from the S475 device, so the S475 does not need connect to Internet, so don't need routing function. (4) IP address: Default is 192.168.3.1, and the IP addressassigned to the LAN device can only be the address ofthis network segment. It can be modified. For example: S475 is set to automatically obtain IP, which does not specify network segment of the IP, so no need to modified. (5) Subnet mask, the subnet mask of the LAN port gateway. (6) MAC address: the MAC address ofthe LAN port. (7) Click "OK".

73 **Shenzhen Beilai Technology Co., Ltd.** V1.0 Note: Clicking "Write Configuration" will restart the gateway automatically, and the configuration of the LAN port will not be changed until the power is turned off and restarted.

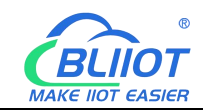

Note: The IP address of the LAN port is the IP address that specifies which network segment the LAN port device is. If the IP address of the LAN port device is not the network segment IP set by the LAN, the LAN port cannot collect. It is necessary to change the LAN port IP or change the LAN port device IP. After changing the IP address ofthe gateway, it must be written into the configuration, and it will take effect after power off and restart.

# **5.1.3.2 Add LAN Port Device S475**

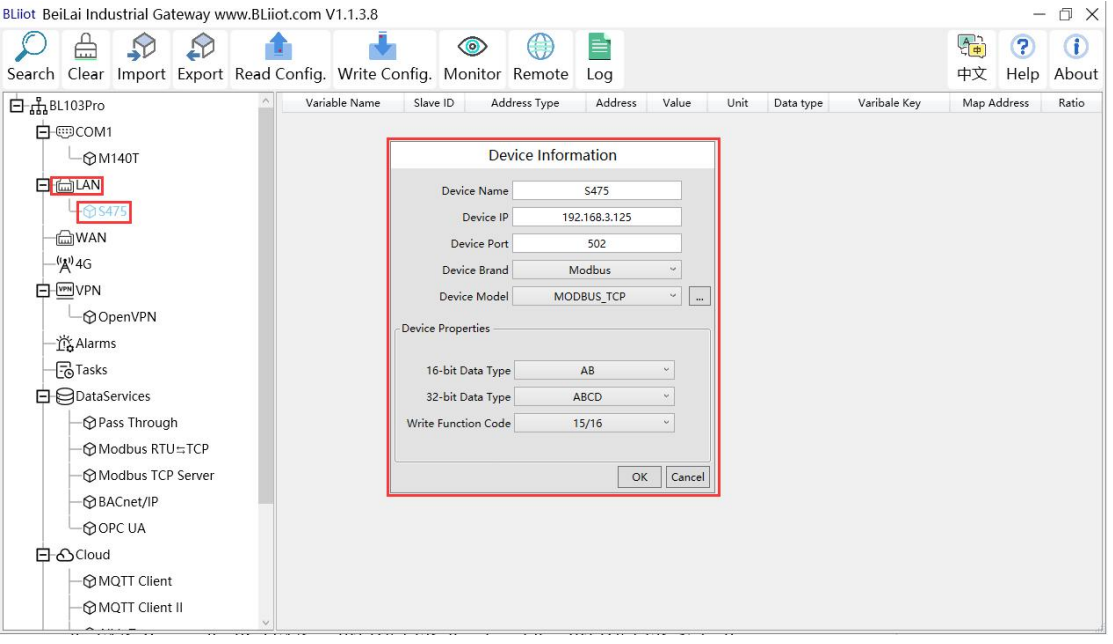

(1) Click "LAN", click the right mouse, click "Add" to enter device configuration box. (2) Device name: Name the device, for example: S475. (3) Device IP: S475 obtains the IP automatically, open the configuration software of the S475 and check the IP of the S475. Because the IP of S475 is: 192.168.3.125, therefore, fill in 192.168.3.125. Note: If the IP of the LAN port is changed, and the LAN device also obtains the IP automatically, click "Write" Configuration", after power off and restart, IP of the LAN port device will become the IP address of the changed network segment . (4) Device Port: fill in the port number of the LAN port device, such as: the Modbus TCP port number of S475 is: 502, therefore, fill in "502". (5) The BL103 gateway collects S475 devices through the LAN port, which is a Modbus TCP protocol. Therefore, the device brand: Modbus, and the device model: Modbus TCP. (6) The polling interval and timeout in the button can be defaulted and filled in according to requirements. (7) Select the type of data point. For example, the power supply, temperature and humidity of the S475 are all 16-bit AB-arranged data types, and 32-bit data are not collected. Therefore, the 16-bit data type is AB, and the 32-bit data type is the default. (8) Write function code: choose 15/16, and choose according to the function code supported by the device. (9) Click "OK"

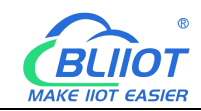

Note: After clicking OK, the added LAN port devices S475 will be displayed, as shown in the figure above. If you want to add multiple devices, repeat steps (1)-(9).

Note: Click "Write Configuration" and the gateway will restart automatically. After restarting, the S475 device added by the LAN port will be added successfully.

# **5.1.3.3 Add S475 Data Point**

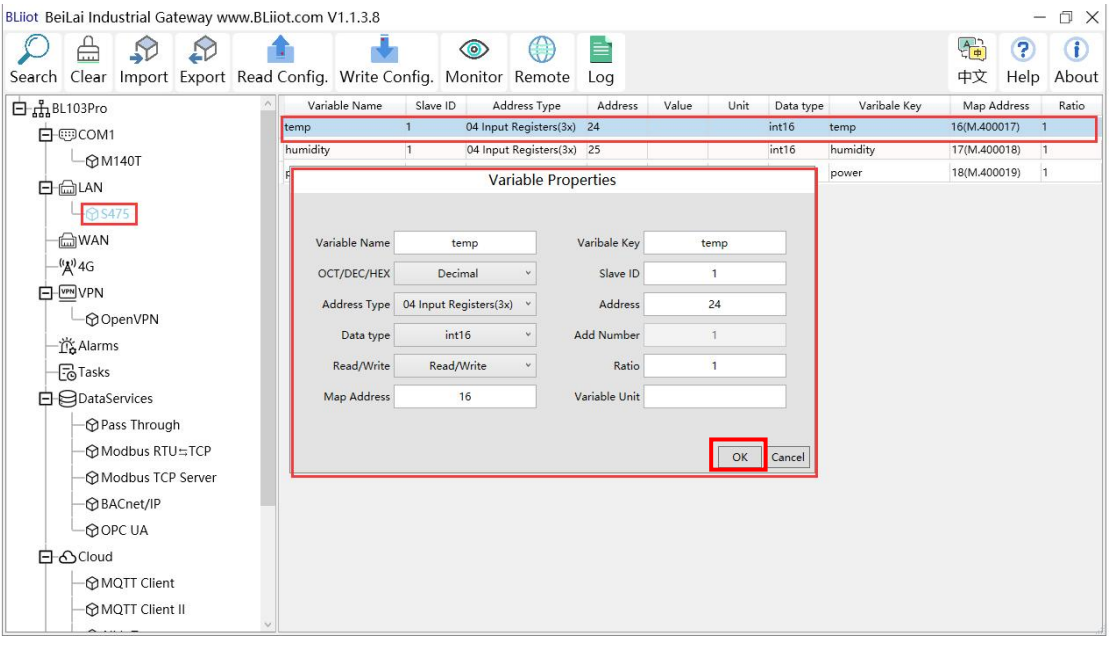

(1) Click "S475", right-click the box on the right, and click "Add" to enter data point setting box. (2) Variable name: Name of the data point, such as: temp. (3) Variable key, which can be filled in arbitrarily. The identifier cannot be repeated. For example, the MQTT identifier of the temperature data point is filled in astemp. (4) Select the acquisition address and choose data format according to the requirements. OCT/DEC/HEX are octal/decimal/hexadecimal respectively. The collected Modbus protocol address is input in decimal, so the example selects decimal. (5) Slave ID: The Modbus ID of the S475 device is "1", so fill in "1". (6) Address type: Select according to the function codes supported by the collected data points. For example, the temperature of the collected S475 supports the "04" function code, so select "04 Input Registers". (7) Address: The register address of the data point, such as: the temperature of the data point is the "24" register address in S475, so fill in "24". (8) Data type: according to the data point selection, such as: the temperature and humidity of S475 is a 16-bit signed value type, so select "int16". (9) Add Number: If it is to collect continuous addresses, the same function code can be collected multiple times. (10) Read/Write: support read and write selection according to the collected data. (11) Ratio: Enlarge or shrink how many times to upload to the platform, fill in according to the needs. (12) Map address: fill in the address where the collected data points are stored to the BL103 gateway device, which

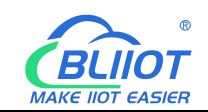

can be filled in at will. Mapped addresses cannot be duplicated. Range: 0-2000. For example, the data collected from the temperature of  $S475$  is stored in the "16" register address of the BL103 gateway. The outside of the mapping address on the configuration software represents the Modbus address, and M.XXX in the brackets represents the PLC Modbus address. (13) Variable unit: fill in according to requirements, or not fill in. (14) Click "OK".

Note: After clicking "OK", the data points will be displayed as shown in the figure above. If you want to continue adding data points, right-click on the box and click "Add" to enter data point configuration box, repeat (2)--( 14) Steps.

Note: Clicking "Write Configuration" will restart the gateway automatically, and the data points collected from S475 will take effect only after restarting.

#### **5.1.4 Data Upload to Various Platform**

No matter what protocol data is collected by the BL103 gateway, the configuration for transmitting the data to each platform is the same. Therefore, this chapter takes the configuration of collecting Modbus protocol data and transferring it to each platform as an example. Refer to 5.4 Data Upload to Various [Platform](#page-85-0)

#### **5.2 Electricity Meter Data Acquisition**

### **5.2.1 COM Configuration for Electricity Meter Data**

#### **Acquisition**

The COM port only supports the collection of DL/T645-2007 protocol electricity meters.

#### **5.2.1.1 COM Port Configuration**

Take the COM collects the DL/T645-2007 protocol electricity meter as an example. Note: DL/T645-2007 only used in China

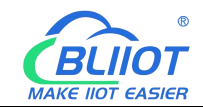

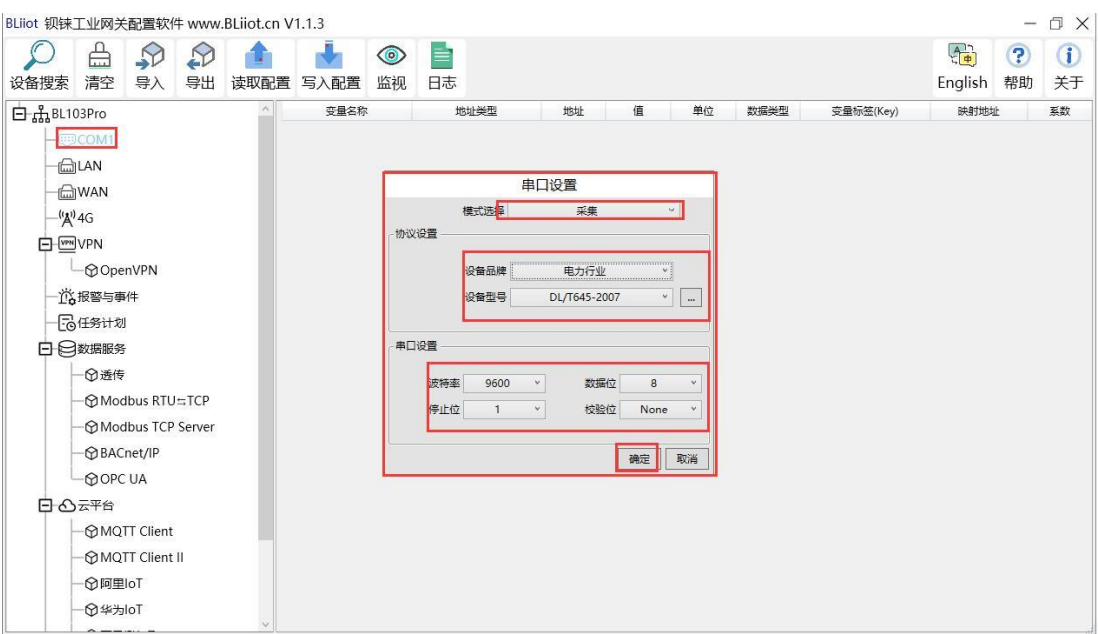

# **5.2.1.2 Add COM Port Electricity Meter**

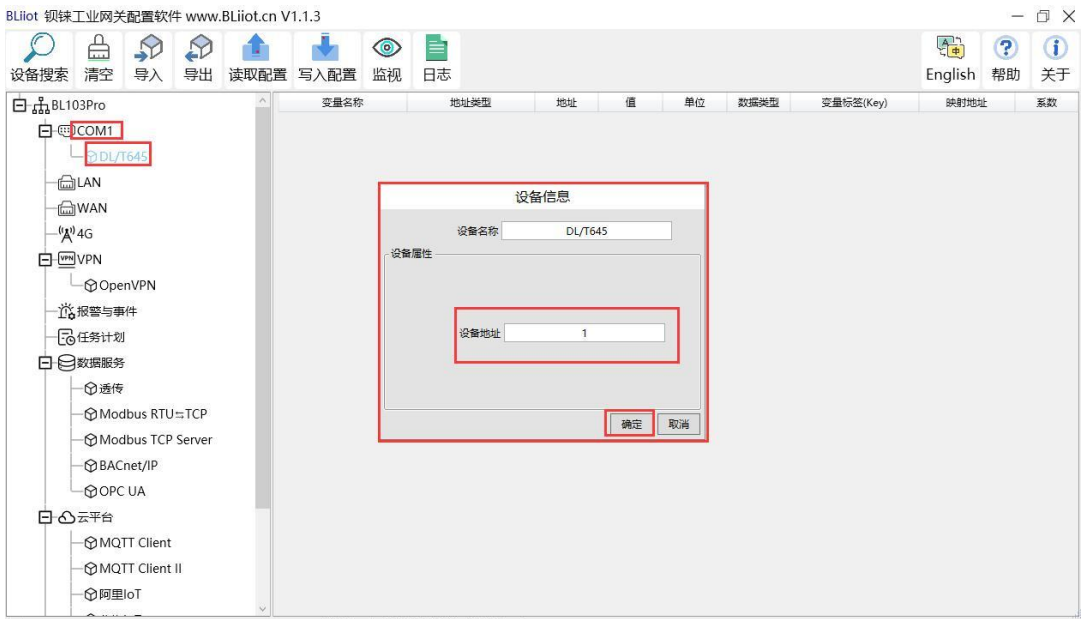

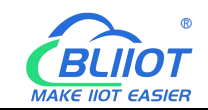

# **5.2.1.3 Add Electricity Meter Data Point**

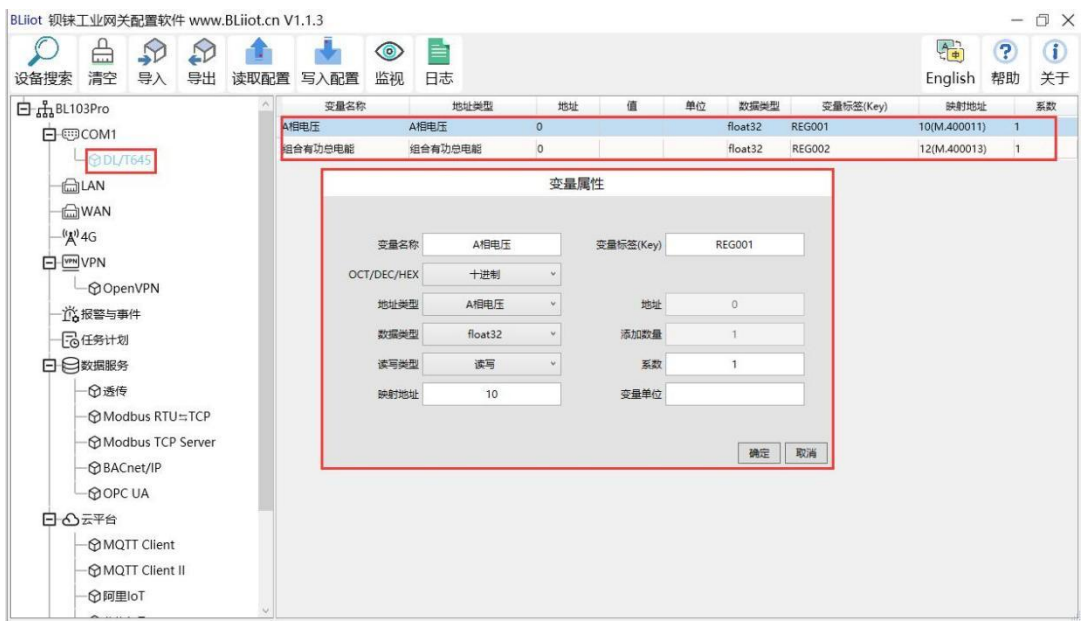

# **5.2.2 Ethernet Port Configuration for Electricity Meter Data Acquisition**

Under development (electric meter IEC101, IEC104 protocol)

#### **5.2.3 Data Upload to Various Platform**

No matter what protocol data is collected by the BL103 gateway, the configuration for transmitting the data to each platform is the same. Therefore, this chapter takes the configuration of collecting Modbus protocol data and transferring it to each platform as an example. Refer to 5.4 Data Upload to Various [Platform](#page-85-0)

#### **5.3 BACnet Devices Data Acquisition**

BL101 does not support BACnet, only BL103 BACnet IoT gateway supports it. The BL103 gateway supports the collection of nine objects: AI, AO, AV, BI, BO, BV, MSI, MSO, and MSV. The collected value is the current value attribute of these nine objects.

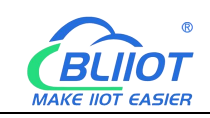

# **5.3.1 COM Configuration for BACnet MS/TP Devices Data**

#### **Acquisition**

### **5.3.1.1 COM Configuration**

Take the BACnet MS/TP device collected by the COM port as an example, the COM port 485 ports  $A+$  and  $B-$  correspond to the  $A+$  and  $B-$  ports of the 485 port of the BACnet MS/TP device respectively.

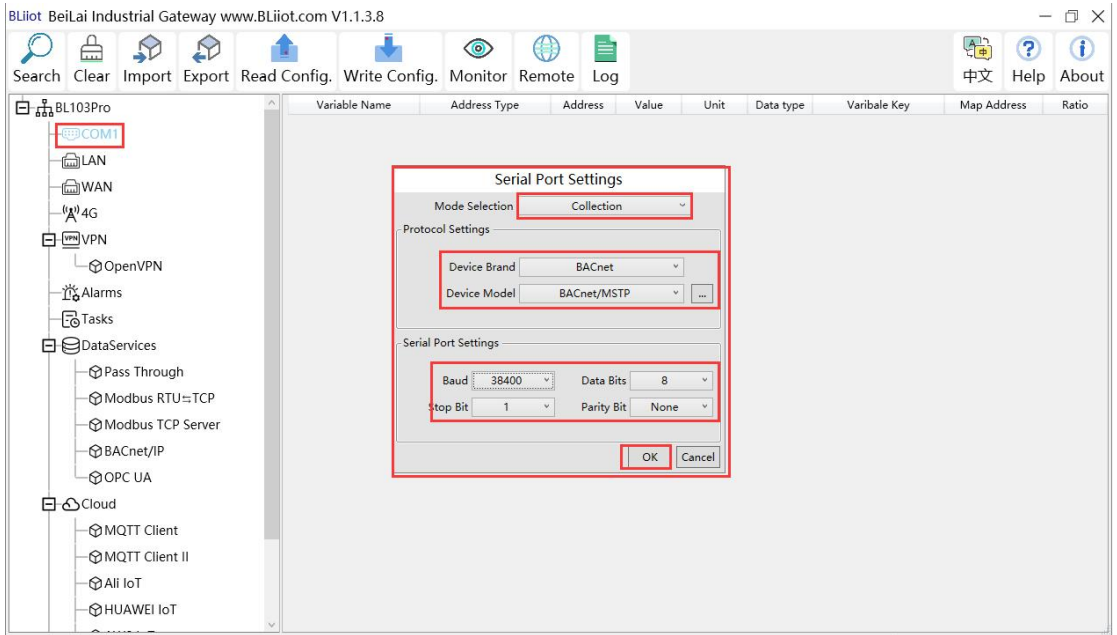

(1) Double-click "COM1" to enter COM property configuration box. (2) Mode selection: Collection. (3) Since it is a BACnet MS/TP device, device brand: select "BACnet", device model: BACnet MS/TP. The polling interval and timeout are set according to requirements. (4) The baud rate, stop bit, data bit, and parity bit are configured according to the parameters of the serial port of the BACnet MS/TP device, and are consistent with them. (5) Click "OK". Note: Click "Write Configuration" and the gateway device will restart automatically, and the configuration of the COM port will take effect after restarting.

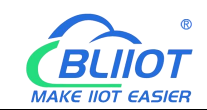

# **5.3.1.2 Add COM Port BACnet MS/TP Device**

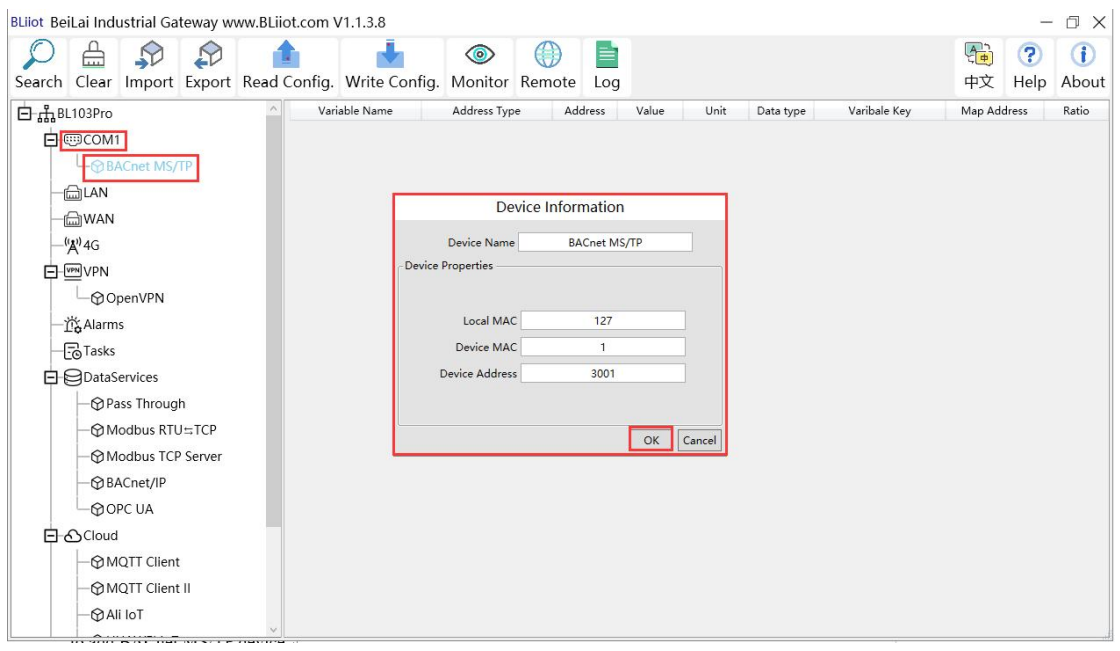

(1) Click "COM1", right-click, and click "Add" to enter device configuration box. (2) Fill in the device name arbitrarily, such as: BACnet MS/TP. (3) Local MAC: Fill in as required, default is 127. (4) Device MAC: MAC of BACnet MS/TP device, fill in according to the device. (5) Device address: fill in the instance of the BACnet MS/TP device. (6) Click "OK" Note: After clicking OK, the added devices( BACnet MS/TP) will be displayed under COM1, as shown in the figure above. If you want to add multiple devices, repeat steps (1)-(6). Note: Click "Write Configuration" to restart the gateway device automatically. After restarting, the BACnet MS/TP device with COM1 port is added successfully.

#### **5.3.1.3 Add BACnet MS/TP Device Data Points**

Collection of analog input objects as an example and the configuration refer to:

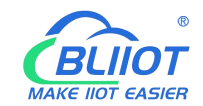

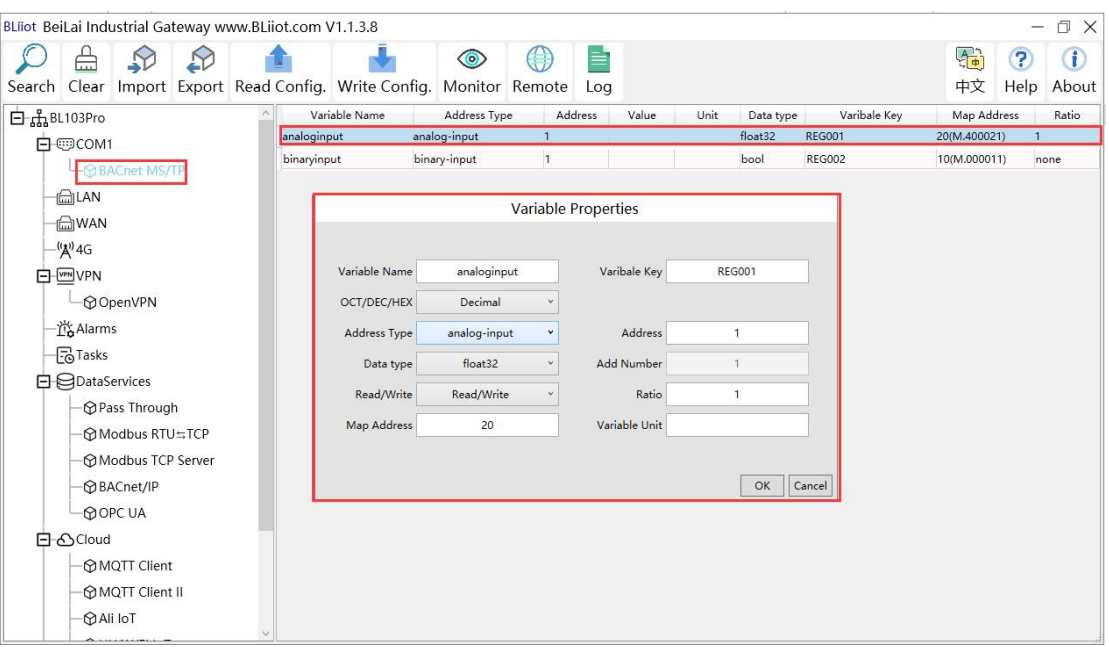

(1) Click "BACnet MS/TP", right-click the box on the right, and click "Add" to enter data point setting box. (2) Variable name: Name the data point, such as: collecting data of "analog input 1", it can be filled in as: analog input. (3) Variable key, which can be filled in arbitrarily. The identifier cannot be repeated, for example, the identifier of the collected "analog input 1" data point is filled in as"REG001". (4) Select the acquisition address and choose data format according to the requirements. OCT/DEC/HEX are octal/decimal/hexadecimal respectively. BACnet MS/TP data points choose Decimal. (5) Address type: Select according to the BACnet MS/TP objects type. For example, to collect the data of "analog input 1", select "analog input". (6) Address: the object instance number, such as: collecting the data of "analog input 1", the object instance number is: 1.

(7) Data type: Select according to the attribute selection of the current value for BACnet MS/TP device object. (8) Add Number: If it is to collect continuous addresses, the same register can be collected multiple times. (9) Read/Write type: choose from "read only", "read and write". (10) Ratio: how many times to enlarge or shrink to upload to the platform, fill in according to the needs. (11) Map address: fill in the address where the collected data points are stored to the BL103 gateway device, which can be filled in at will. Mapped addresses cannot be duplicated. Range: 0-2000. For example, the mapping address for collecting "analog input 1" is "20". The outside of the mapping address on the configuration software represents the Modbus address, and M.XXX in the brackets represents the PLC Modbus address. (12) Variable unit: Fill in arbitrarily according to requirements, you can leave it blank. (13) Click "OK".

Note: After clicking "OK", the data points will be displayed in the box as shown in the figure above. If you want to continue adding data points, right-click on the box and click "Add" to enter data point configuration box, repeat (2)--( 13) Steps.

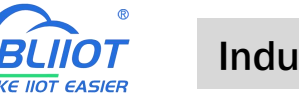

Note: Clicking "Write Configuration" will restart the gateway automatically, and the data points collected from BACnet MS/TP will take effect only after restarting.

### **5.3.2 Ethernet Configuration for BACnet MS/TP Devices**

### **Data Acquisition**

Both the WAN port and the LAN port can collect BACnet/IP devices, which can be directly connected to BACnet/IP devices or collected through switches.

It is the network port selection setting of the data service "BACnet/IP" item to specify whether it is WAN port collection or LAN port collection.

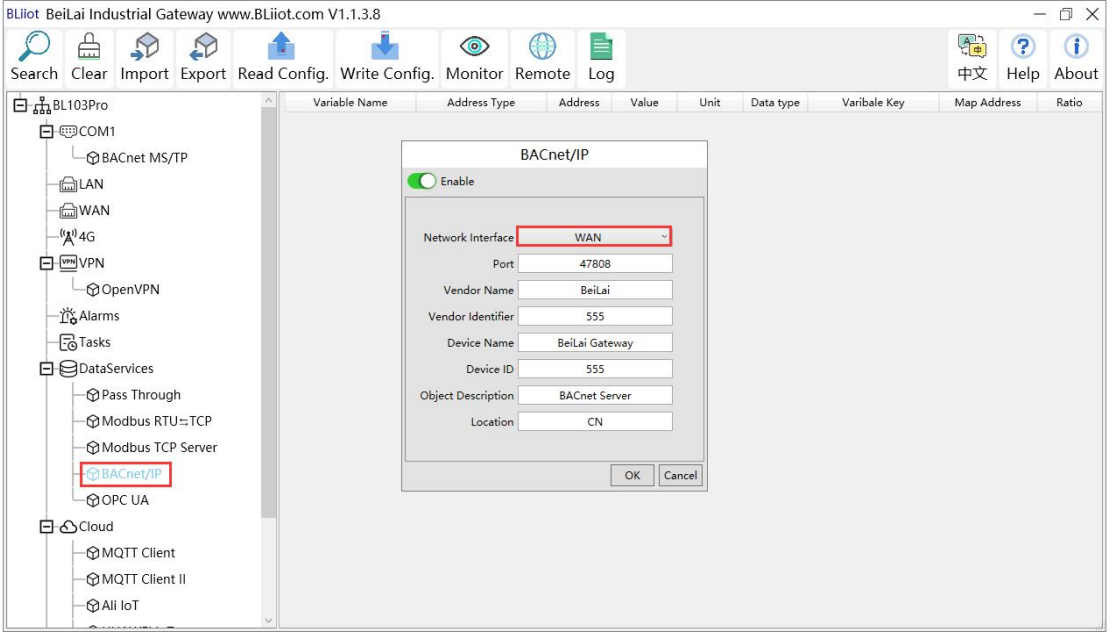

# **5.3.2.1 WAN Port Configuration**

This example is WAN port collects BACnet/IP through the switch, and the switch is connected to the external network. The configuration is as follows:

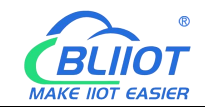

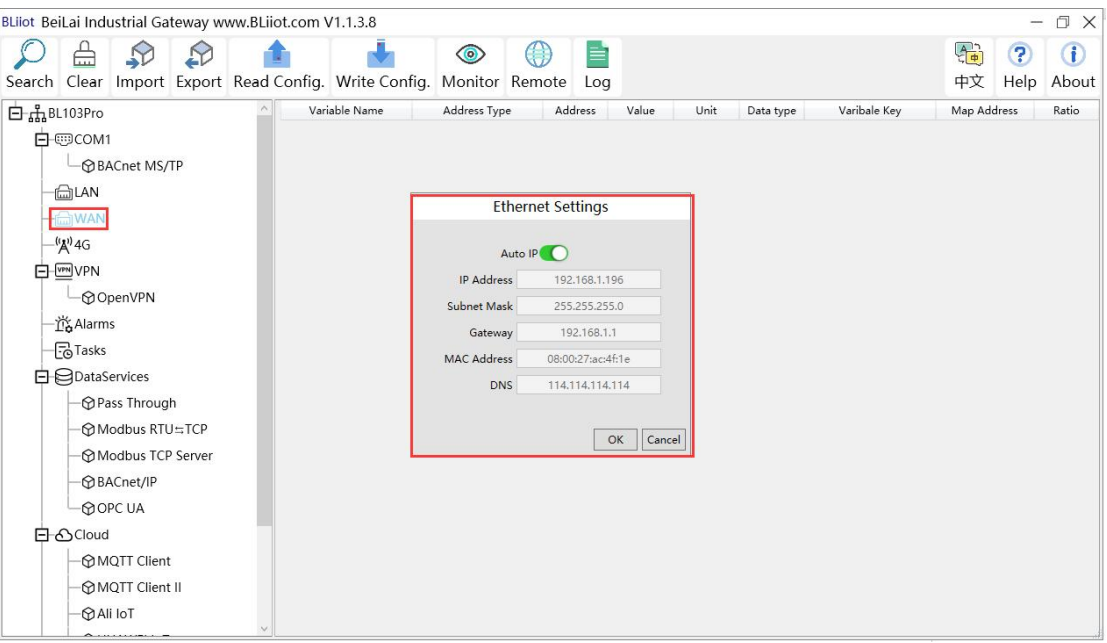

(1) Double-click "WAN" to enter WAN port configuration box. (2) Obtain IP automatically: It is enabled by default, and can be set as required. In this example, in this example, it is connected to a router, and the route is enabled to automatically assign IP, so keep it enabled. (3) IP address: The gateway obtains the IP addressfrom the router. If it is designated IP, set it according to the requirements, the PLC and the gateway should be in the same local area network.(4) Subnet mask, the subnet mask of the WAN port gateway, if it is a designated IP, set it according to the requirements. (5) Gateway: The gateway address obtained from the router. If it is designated IP, set it according to your needs. (6) MAC address: the MAC address of the gateway. (7) DNS: The DNS obtained by the gateway from the router, if it is designated IP, set it according to the requirements. (7) Click "OK".

Note: Click "Write Configuration" to restart the gateway automatically, and the configuration of the WAN port will not be changed until it restart.

Note: The IP address of the WAN port is the IP address that specifies which network segment the WAN port device is. If the IP address of the WAN port device is not the IP of the network segment set by the WAN, the WAN port cannot collect. It is necessary to change the WAN port IP or change the WAN port device's IP according to the needs. After changing the IP address of the gateway, it must be written into the configuration, and it will take effect after power off and restart.

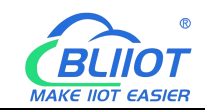

# **5.3.2.2 Add WAN Port BACnet/IP Devices**

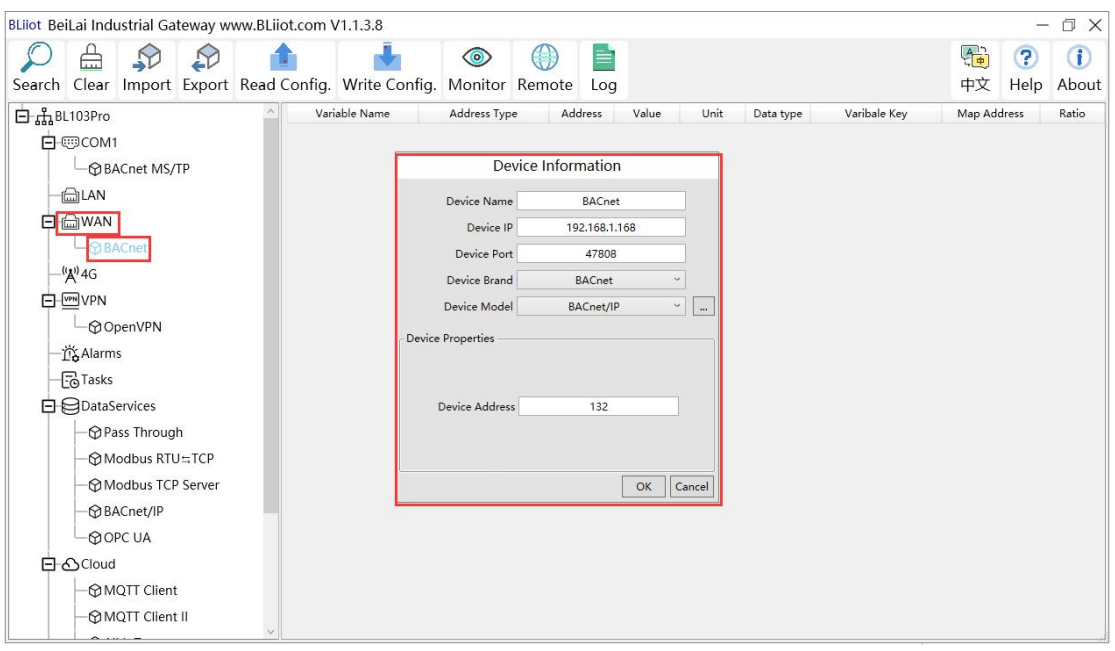

(1) Click "WAN", right click, click "Add" to enter device configuration box. (2) Device name: Name the device, such as: BACnet (3) Device IP: Fill in the BACnet/IP device IP. Note that the IP of the BACnet/IP device must be in the same network segment as the IP of the WAN port. (4) Device port: UDP port, default 47808. (5) Because it is collection of BACnet/IP equipment, device brand: select BACnet, and the device model: BACnet/IP. The polling interval and timeout can be defaulted or filled in according to requirements. (6) Device address: Fill in as required. (7) Click "OK"

Note: After clicking OK, the added devices(BACnet) will be displayed under the WAN port, as shown in the figure above. If you want to add multiple devices, repeat steps (1)-(7). Note: Clicking "Write Configuration" will restart the gateway automatically, and the BACnet device added by the WAN port will be added successfully after the restart.

#### **5.3.2.3 Add BACnet/IP Devices Data Points**

Collection of binary input objects as an example, and the configuration is as follows:

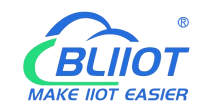

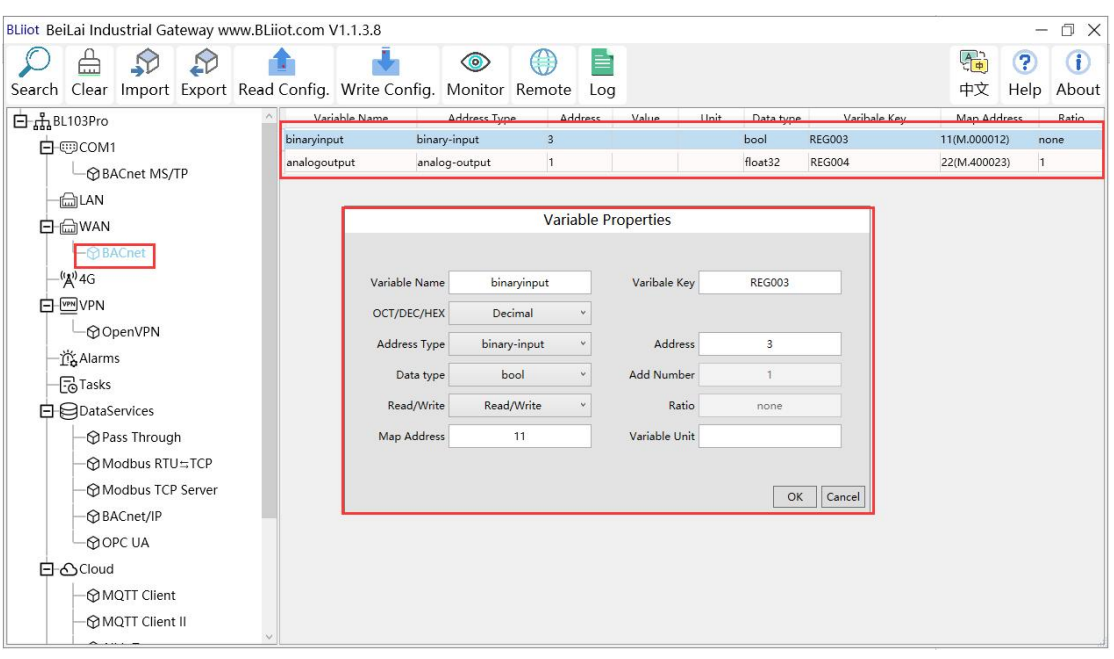

(1) Click "BACnet", right-click the box on the right, and click "Add" to enter data point setting box. (2) Variable name: Name the data point, such as: collecting the data of "binaryinput 3", it can be filled in as: binaryinput. (3) Variable key can be filled in arbitrarily. The identifier cannot be repeated, for example, the identifier of the "binaryinput 3" data point is filled in as"REG003". (4) Select the acquisition address and choose data format fill in the input gateway according to the requirements. OCT/DEC/HEX are octal/decimal/hexadecimal respectively. Choose Decimal for BACnet/IP data points. (5) Address type: Select according to the collected BACnet/IP object type. For example, to collect the data of "binaryinput 3", select "binaryinput". (6) Address: the object instance number, such as: collecting the data of "binaryinput 3", the object instance number is: 3. (7) Data type: Select according to the attribute selection to collect the current value of the BACnet/IP device object. (8) Add Number: If it is to collect continuous addresses, the same register can be collected multiple times. (9) Read/Write: Choose from "read only", "read and write". (10) Map address: fill in the address where the collected data points are stored to the BL103 gateway device, which can be filled in at will. Mapping addresses cannot be duplicated. Range: 0-2000. For example, the mapping address for collecting "binaryinput 3" is "11". The outside of the mapping address on the configuration software represents the Modbus address, and M.XXX in the brackets represents the PLC Modbus address. (11) Variable unit: fill in arbitrarily according to requirements, or not fill in. (12) Click "OK".

Note: After clicking "OK", the data points will be displayed in the box as shown in the figure above. If you want to continue adding data points, right-click on the box and click "Add" to enter data point configuration box, repeat (2)--(12) Steps.

Note: Clicking "Write Configuration" will restart the gateway automatically, and the data points collected from BACnet will take effect only after restarting.

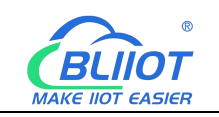

# **5.3.3 Data Upload to Various Platform**

No matter what protocol data is collected by the BL103 gateway, the configuration for transmitting the data to each platform is the same. Therefore, this chapter takes the configuration of collecting Modbus protocol data and transferring it to each platform as an example. Refer to: 5.4 Data Upload to Various [Platform](#page-85-0)

### <span id="page-85-0"></span>**5.4 Data Upload to Various Platform**

This example introduces the configuration of the data collected by the BL103 gateway device from the M140T and S475 and uploaded to each platform at the same time.

# **5.4.1 Modbus TCP Server Configuration**

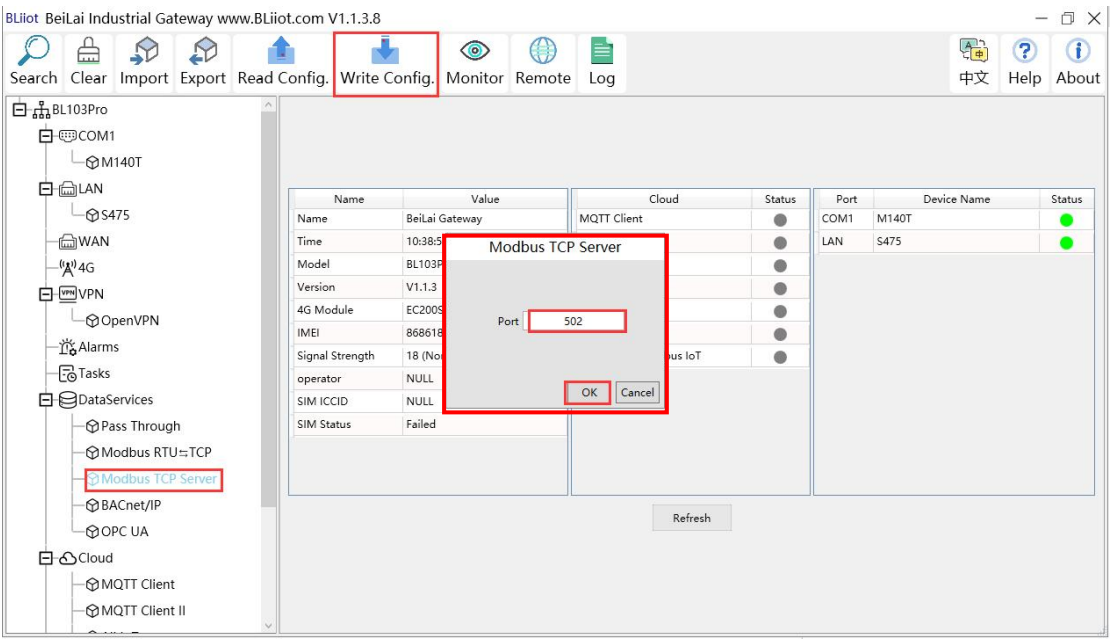

Operation steps: (1) Double-click "Modbus TCP Server" to enter configuration box. (2) Port: This gateway device is used as the listening port of Modbus TCP Server, fill in arbitrarily, range: 1-65535, for example: fill in "502". (3) Click "OK" to confirm the configuration of Modbus TCP Server. (4) Click "Write Configuration", the configuration modified by Modbus TCP Server will take effect after the gateway device restarts.

Note: Modbus TCP Server enabled port "502" by default, which can be directly connected to the host computer acquire from gateway through WAN or LAN. If the parameters ofthe port are not modified, no operation is required.

86 **Shenzhen Beilai Technology Co., Ltd.** V1.0

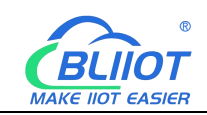

#### **5.4.2 View and Send Command by KingView**

Modbus TCP Server is a Modbus TCP server that provides data to external. Collect BL103 gateway data through Modbus TCP host computer, such as SCADA, MES and other host computers. The function codes supported by the gateway: Boolean supports "01", "05", and numerical supports "03" and "06". In this example, KingView is used to simulate the host computer to access the BL103 gateway data, as shown in the figure below: IP of WAN port: 192.168.1.196, port of Modbus TCP Server: 502.

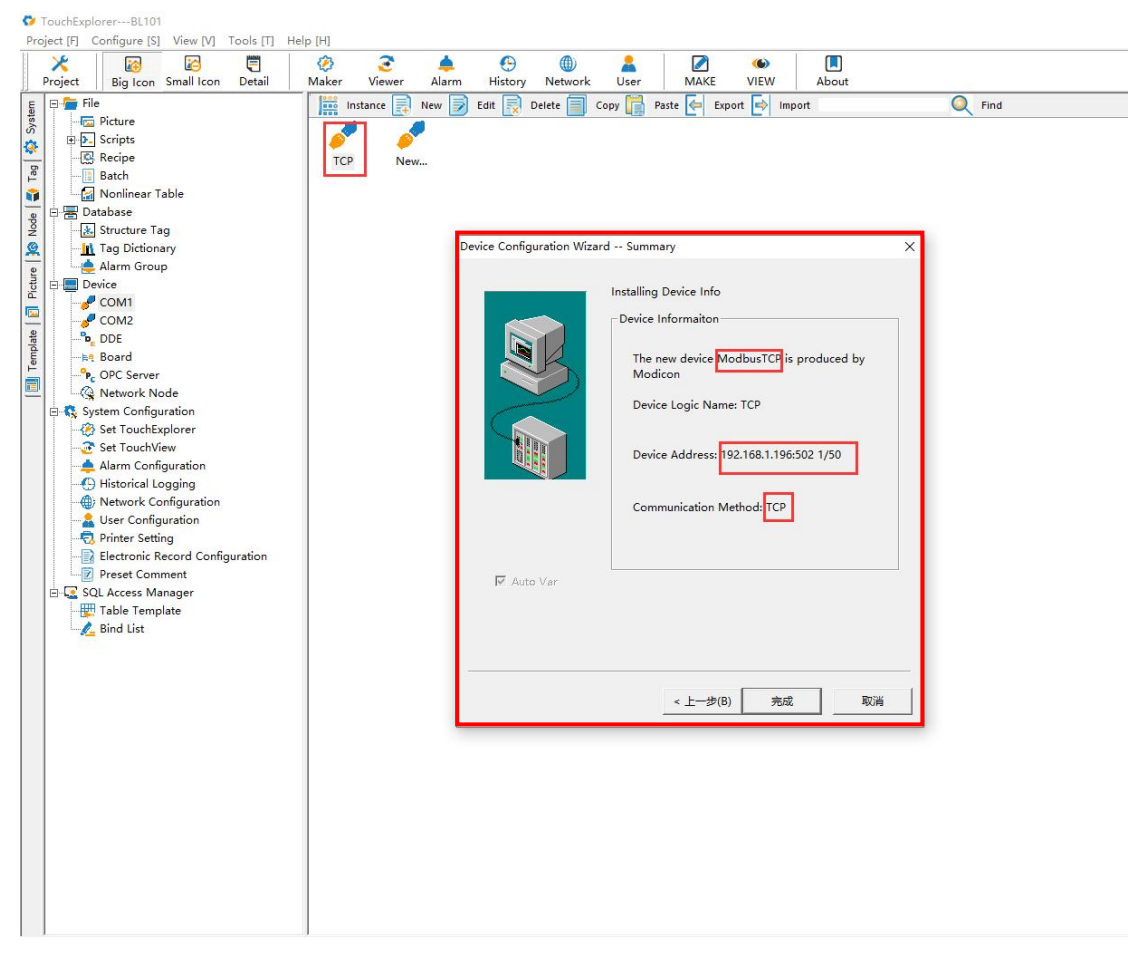

The value and mapping address of the M140T data point, Kingview uses the PLC Modbus address.

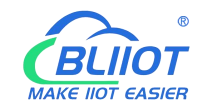

| Search     | Clear                                                         |                                                                             |  |                  |                  | Import Export Read Config. Write Config. |                     | ◉<br>Monitor        | (. )<br>Remote          | ≡<br>Log      |           |              |                  |                 |                            |              | 霜<br>中文      | ?<br>Help | ⊕<br>About |
|------------|---------------------------------------------------------------|-----------------------------------------------------------------------------|--|------------------|------------------|------------------------------------------|---------------------|---------------------|-------------------------|---------------|-----------|--------------|------------------|-----------------|----------------------------|--------------|--------------|-----------|------------|
| 白品BL103Pro |                                                               |                                                                             |  |                  | Variable Name    |                                          | Address Type        |                     | Address                 | Value<br>Unit | Data type | Varibale Key |                  | Map Address     |                            | Ratio        |              |           |            |
|            | 白 HIGOM1<br><b>M140T</b><br>白 <sub>向LAN</sub><br><b>@S475</b> |                                                                             |  |                  | DO <sub>1</sub>  |                                          | 01 Coil Status(0x)  |                     | $\circ$                 | True          |           | bool         | DO <sub>1</sub>  |                 |                            | 0(11.000001) |              | none      |            |
|            |                                                               |                                                                             |  |                  | DO <sub>2</sub>  |                                          | 01 Coil Status(0x)  |                     | $\mathbf{1}$            | True          |           | bool         |                  | DO <sub>2</sub> |                            | 1(f1.000002) |              | none      |            |
|            |                                                               |                                                                             |  |                  | DO <sub>3</sub>  |                                          | 01 Coil Status(0x)  |                     | $\overline{c}$          | False         |           | bool         | DO <sub>3</sub>  |                 | 2(11.000003)               | none         |              |           |            |
|            |                                                               |                                                                             |  |                  | DO <sub>4</sub>  |                                          |                     | 01 Coil Status(0x)  | $\overline{\mathbf{3}}$ | False         |           | bool         | DO <sub>4</sub>  |                 | 3(f <mark>1.000004)</mark> |              | none         |           |            |
|            |                                                               |                                                                             |  |                  | DO5              |                                          |                     | 01 Coil Status(0x)  | $\overline{4}$          | False         |           | bool         | DO5              |                 | 4(f <mark>1.000005)</mark> | none         |              |           |            |
|            | <b>MAN</b>                                                    |                                                                             |  |                  | DO6              |                                          | 01 Coil Status(0x)  |                     | 5                       | False         |           |              | bool             | DO6             |                            |              | 5(1,000006)  |           | none       |
|            | $^{(4)}$ AG                                                   |                                                                             |  |                  | DO7              |                                          | 01 Coil Status(0x)  |                     | 6                       | False         |           |              | bool             |                 | DO7                        |              | 6(11.000007) |           | none       |
|            | <b>⊟</b> <u>U</u> VPN                                         |                                                                             |  |                  | DO8              |                                          | 01 Coil Status(0x)  |                     | $\overline{7}$          |               | False     |              | bool             | DO8             |                            |              | 7(1.000008)  |           | none       |
|            | <b>MOpenVPN</b>                                               |                                                                             |  | DIN1             |                  | 02 Input Status(1x)                      |                     | $\circ$             | True                    |               | bool      |              | DIN1             |                 |                            | 8(11.000009) |              | none      |            |
|            | - 音 Alarms                                                    |                                                                             |  | DIN <sub>2</sub> |                  |                                          | 02 Input Status(1x) |                     | True                    |               |           | bool         | DIN <sub>2</sub> |                 |                            | 9(f1.000010) |              | none      |            |
|            |                                                               |                                                                             |  |                  | DIN <sub>3</sub> |                                          |                     | 02 Input Status(1x) |                         | True          |           |              | bool             | DIN3            |                            |              | 10 M.000011) |           | none       |
|            | <b>B</b> Tasks                                                |                                                                             |  |                  | DIN4             |                                          |                     | 02 Input Status(1x) |                         | True          |           |              | bool             | DIN4            |                            |              | 11 M.000012) |           | none       |
|            | 日日pataServices                                                |                                                                             |  |                  | DIN5             |                                          |                     | 02 Input Status(1x) |                         | True          |           |              | bool             | DIN5            |                            |              | 12 M.000013) |           | none.      |
|            | <b> O</b> Pass Through<br>Modbus RTU≒TCP<br>Modbus TCP Server |                                                                             |  | DIN6             |                  |                                          | 02 Input Status(1x) |                     |                         | True          |           | bool         | DIN6             |                 | 13 M.000014)               |              | none         |           |            |
|            |                                                               |                                                                             |  | DIN7             |                  | 02 Input Status(1x)                      |                     | $6\phantom{.}$      |                         | True          |           | DIN7<br>bool |                  |                 |                            | 14 M.000015) |              | none      |            |
|            |                                                               |                                                                             |  | DIN8             |                  |                                          | 02 Input Status(1x) | $\overline{7}$      | True                    |               |           | bool         | DIN8             |                 |                            | 15 M.000016) |              | none      |            |
|            | 日心Cloud                                                       | <b>MBACnet/IP</b><br><b>ROPC UA</b><br><b>MQTT</b> Client<br>MOTT Client II |  |                  |                  |                                          |                     |                     |                         |               |           |              |                  |                 |                            |              |              |           |            |

S475 data point value and mapping address, Kingview uses PLC Modbus address.

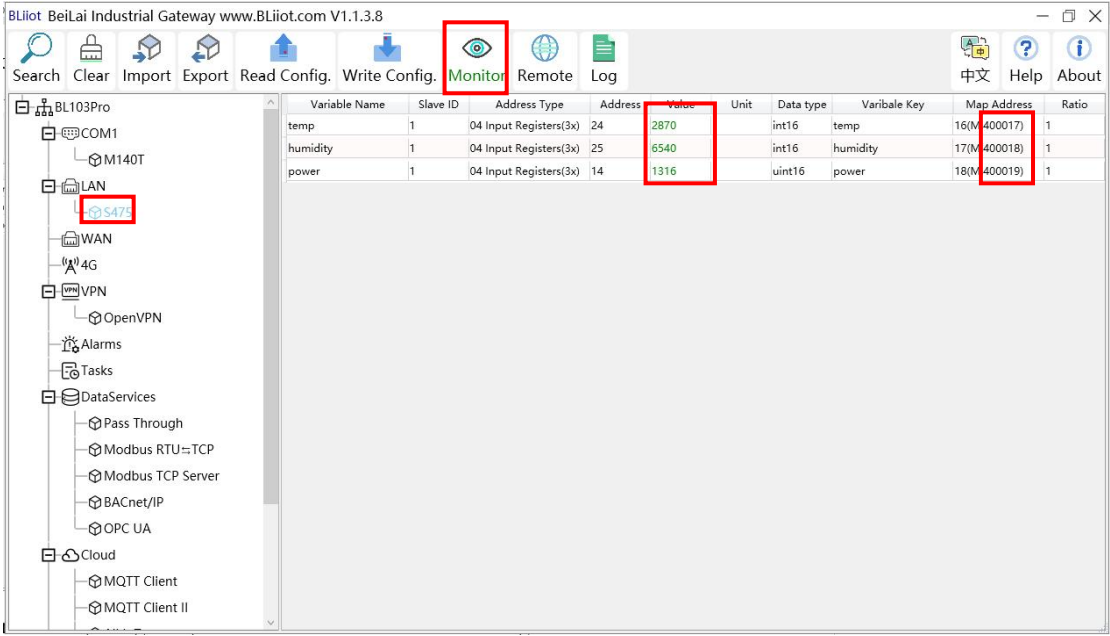

The value of the data point read by Kingview, the value of Boolean value on Kingview, "0" is closed, "1" is open.

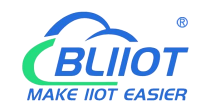

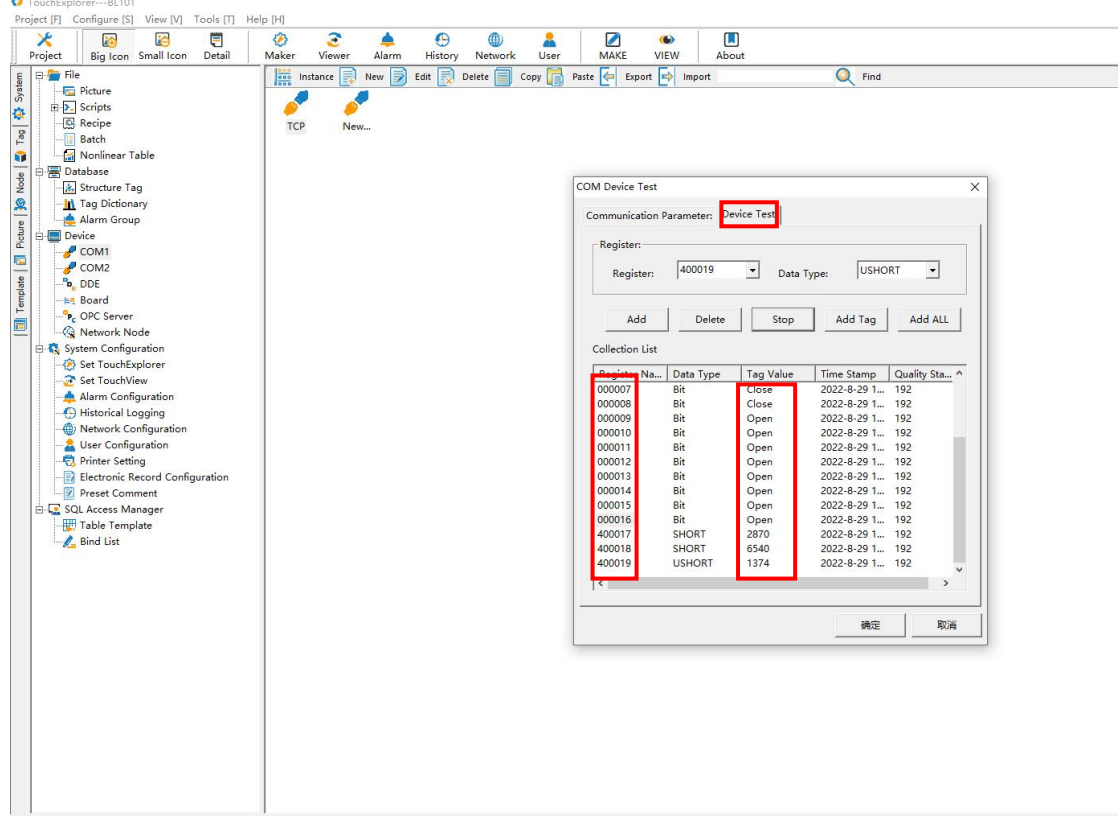

Kingview sends command, the value of Boolean on Kingview, "0" is closed, "1" is open. For example: the register 000002 is DO2, and the relay is disconnected by sending "0".

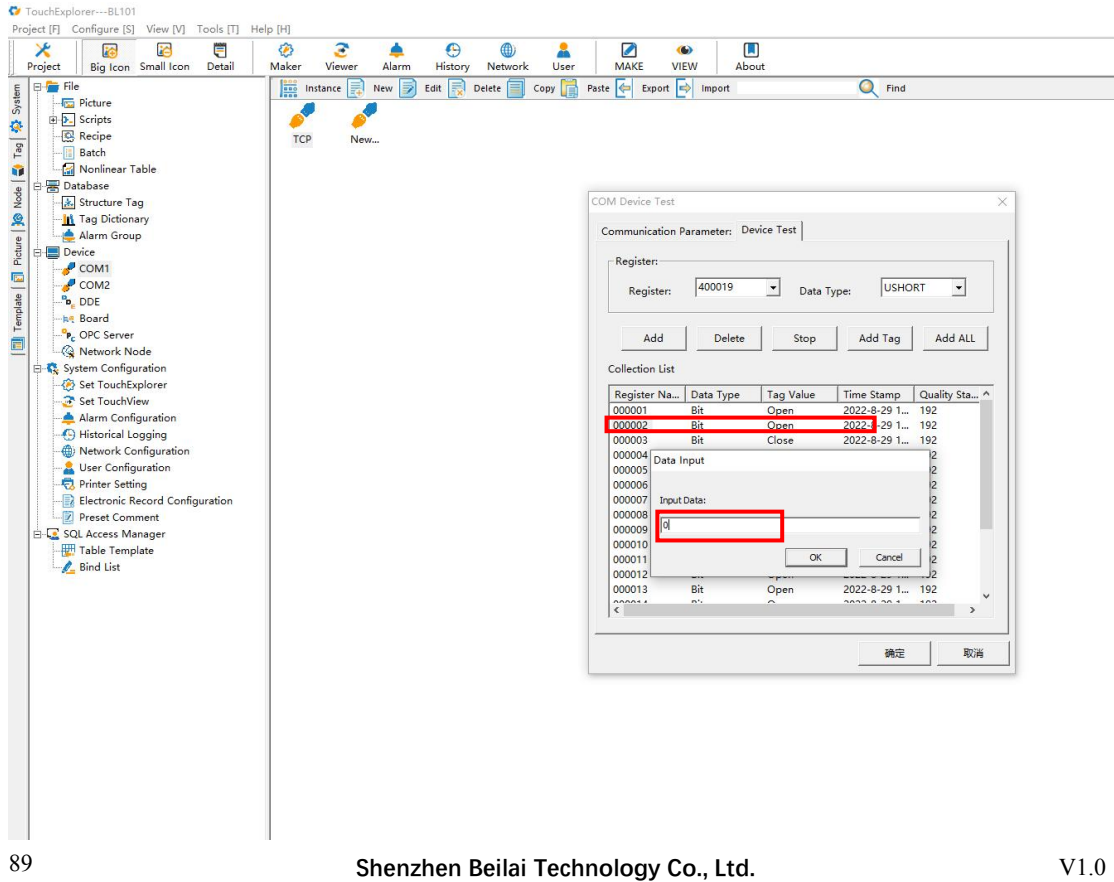

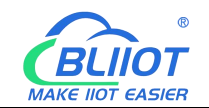

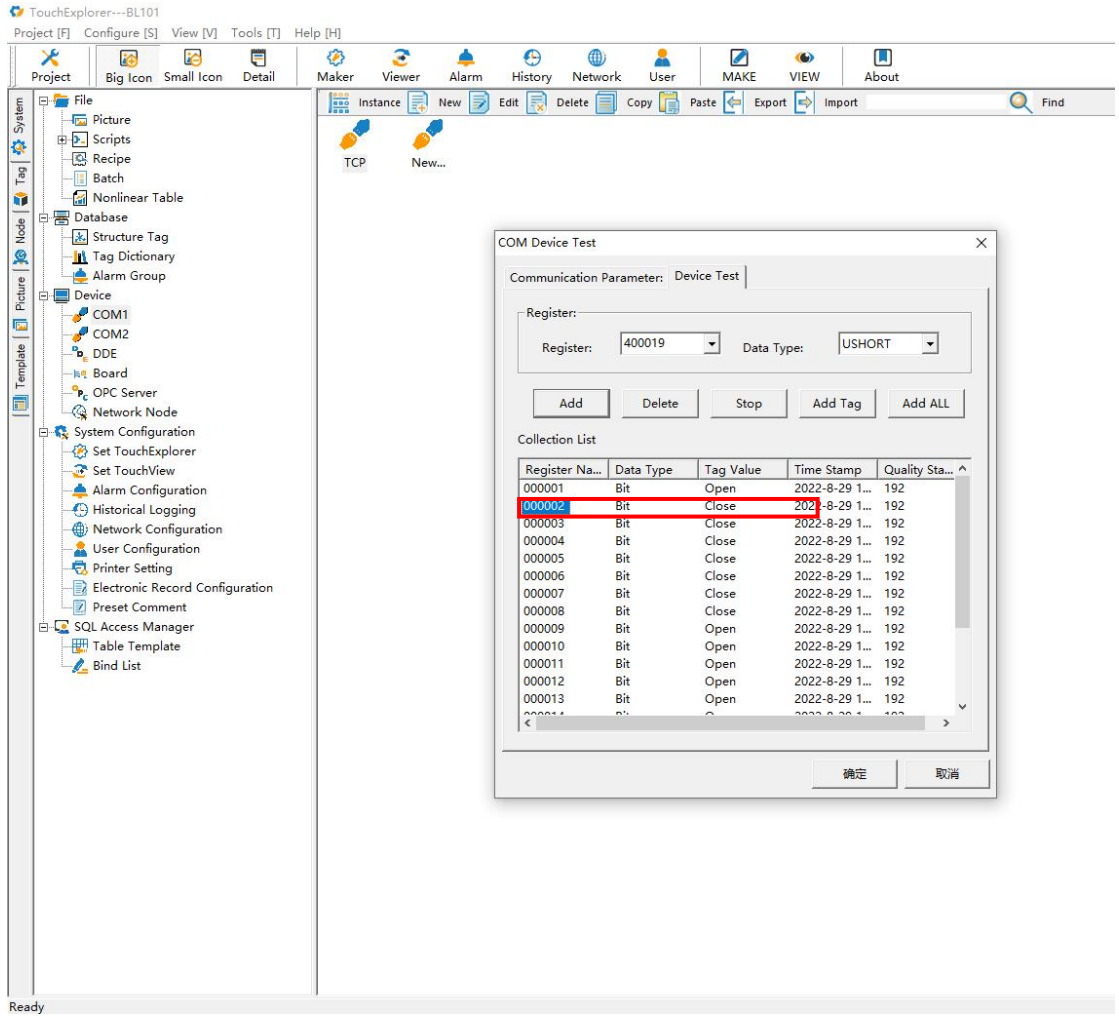

# **5.4.3 BACnet/IP Configuration**

Note: BL101 Modbus Gateway doesnot support BACnet/IP.

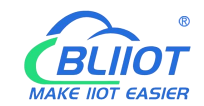

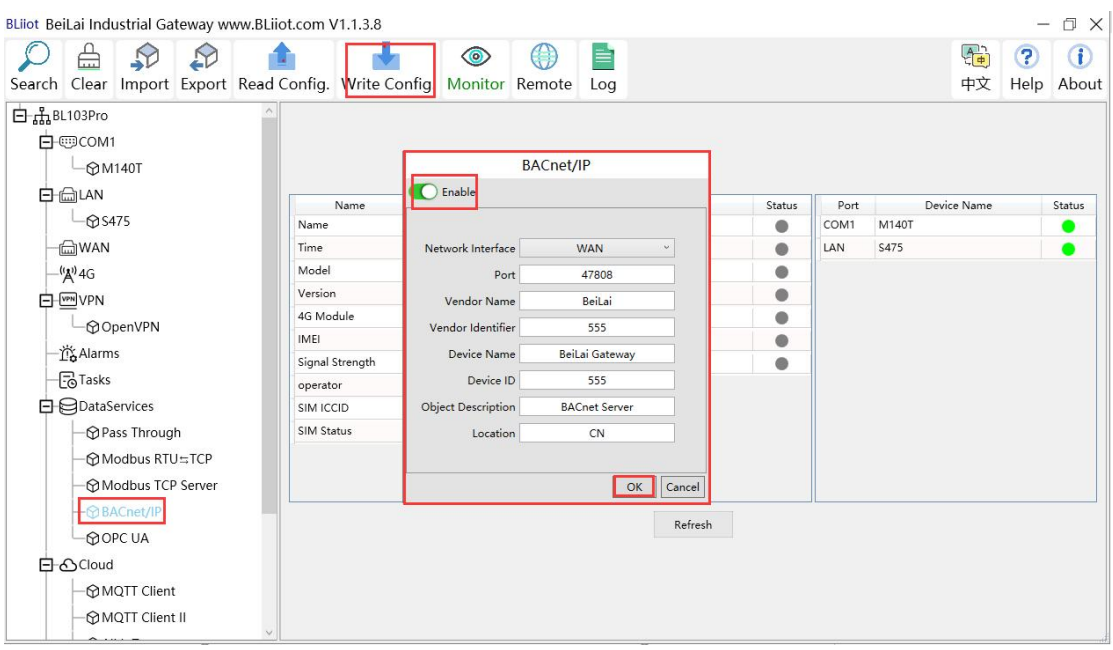

Operation steps: (1) Double-click "BACnet/IP" to enter BACnet/IP configuration box. (2) Click the Enable button to enable BACnet/IP. Default: off. Gray: Disabled, Green: enabled. (3) Network Interface: select "WAN" port. Click "WAN" to check that the IP addressofthe WAN port is: 192.168.1.196. (4) Port: BACnet/IP UDP port, default: 47808. (5) Vendor name: can be filled in arbitrarily. (6) Vendor ID: can be filled in arbitrarily. (7) Device name: the name of the BACnet/IP server, which can be filled in arbitrarily. (8) Device ID: Can be filled in arbitrarily. (9) Device Description: Gateway description, which can be filled in arbitrarily. (10) Location: Gateway location, default "CN". (11) Click "OK" to confirm the BACnet/IP configuration. (12) Click "Write Configuration", BACnet/IP will be enabled only after the gateway device restarts.

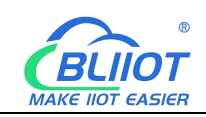

#### **5.4.4 View and Send Command by KEPServerEX 6**

Fill in the UDP port and local instance according to the port and device ID on the configuration software. After it is built, you can add devices by searching devices, or you can add devices yourself. The tags can be automatically imported or created by yourself. The data is unified in AV and BV objects, properties provide external data for the current value. The object instance is the Modbus address of the data point page mapping address item on the configuration software.

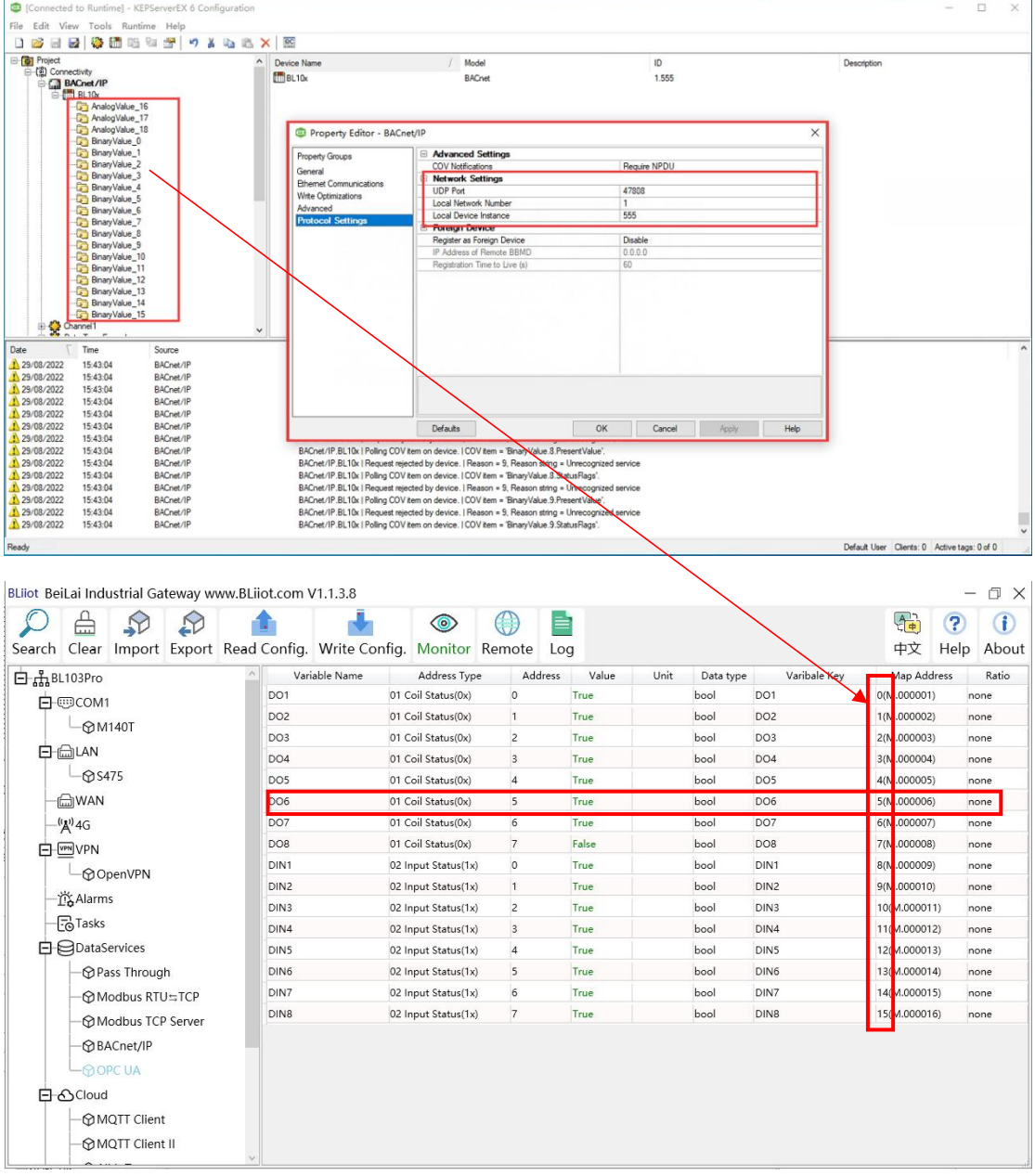

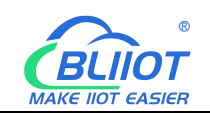

Taking the data point of M140T DO6 as an example, the collected data is "1" when viewed on the configuration software, and the address of the data point of DO6 on BACnet/IP is: BinaryValue.5.PresentValue

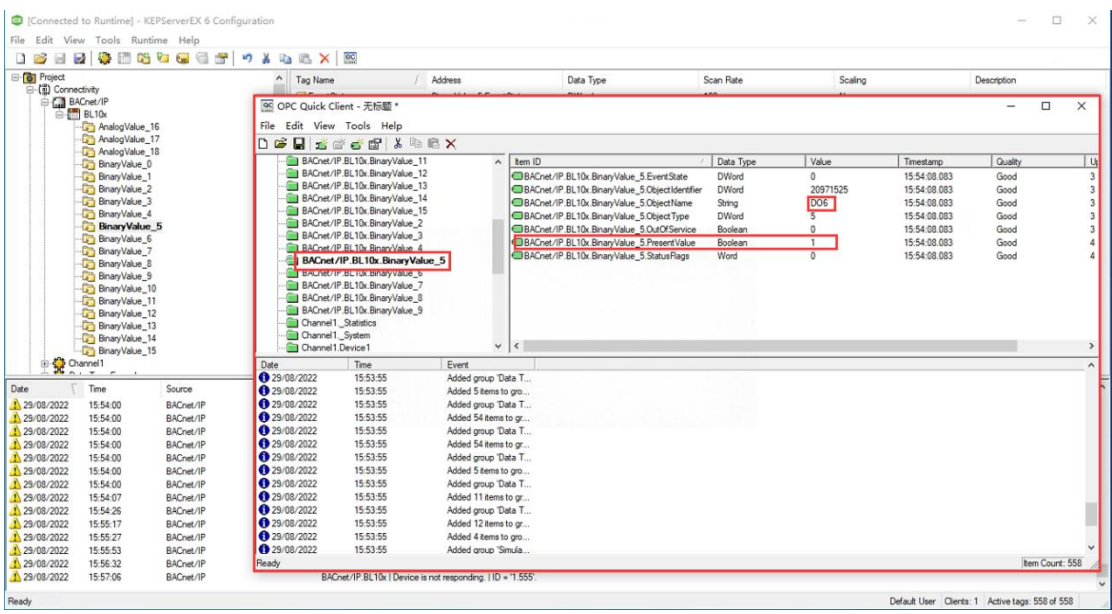

Send Command:

Take the value "0" issued by DO6 as an example

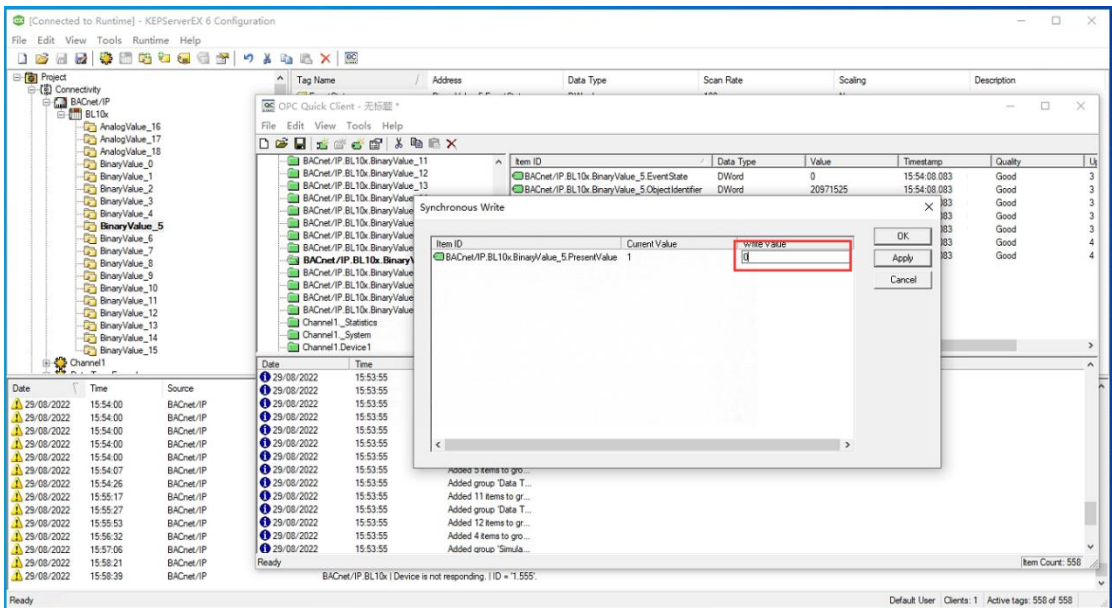

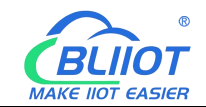

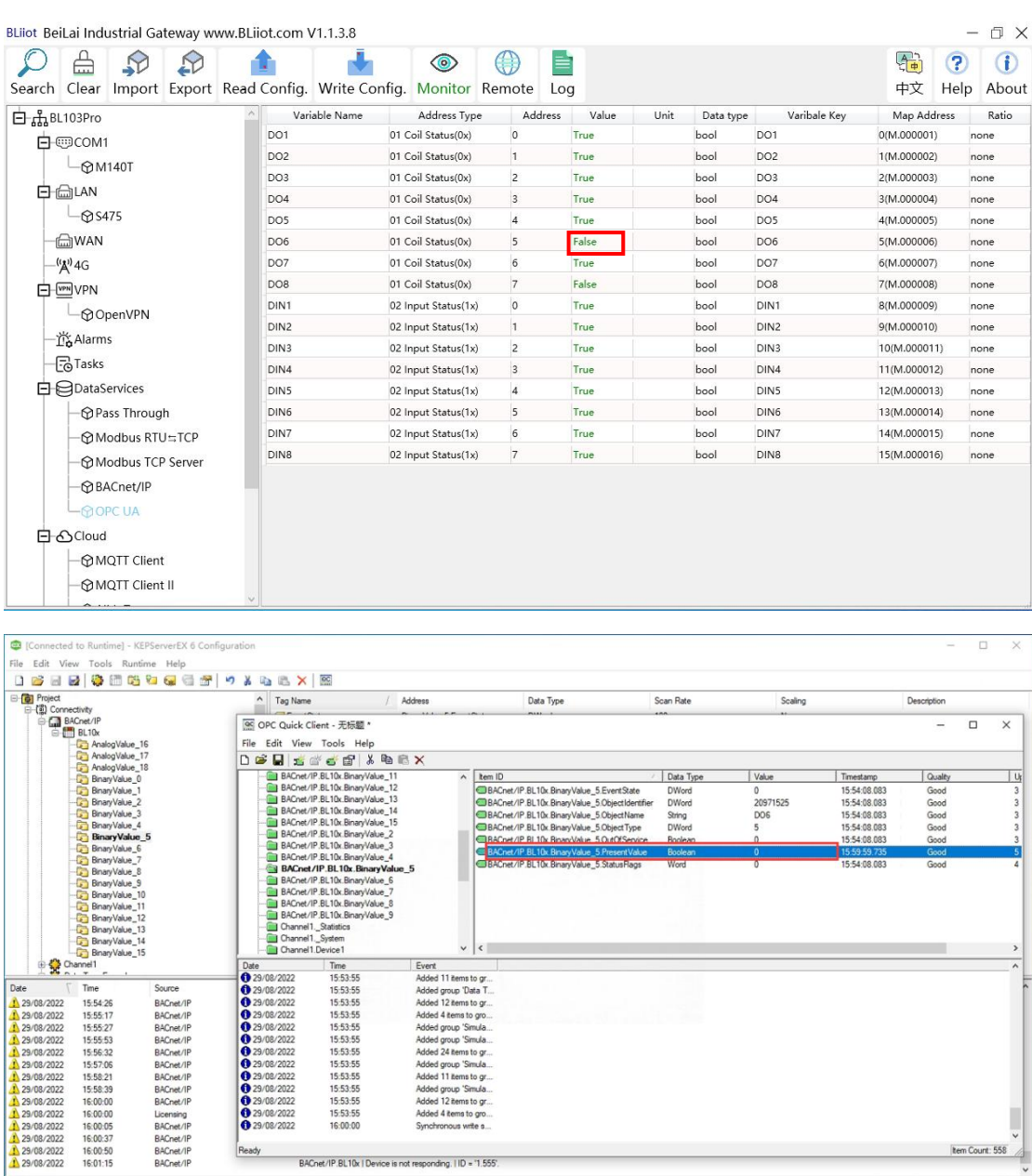

# **5.4.5 OPC UA Configuration**

Ready

BACnet/IP.BL10x | Device is not responding. | ID = '1.555'

Default User Clients: 1 Act

29/08/2022

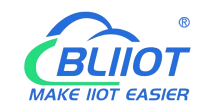

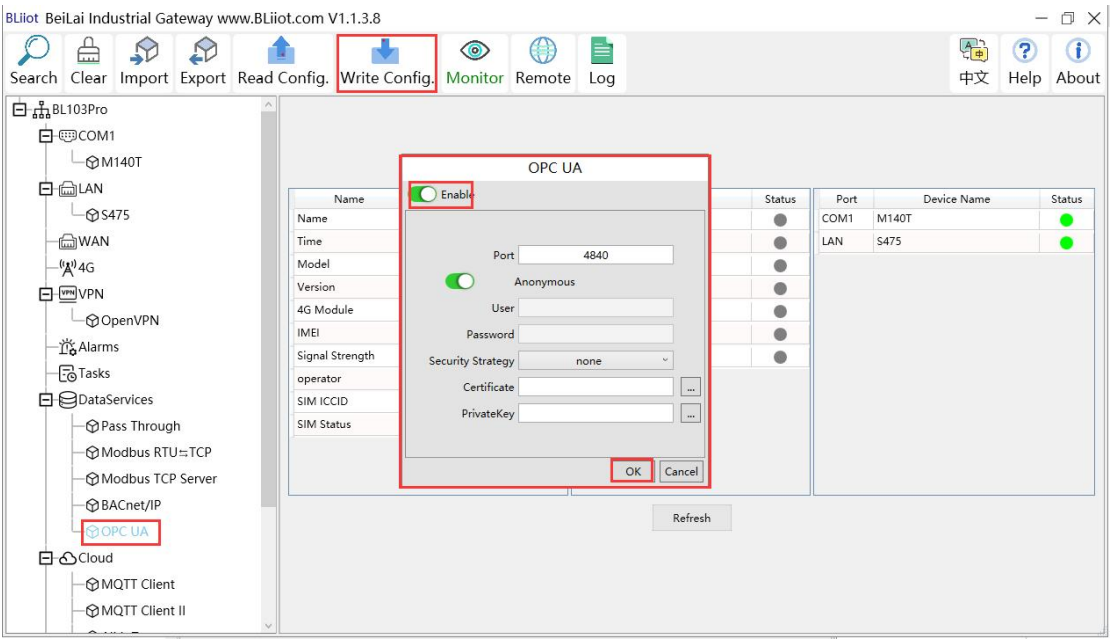

Operation steps: (1) Double-click "OPC UA" toenter OPC UA configuration box. (2) Click the Enable button to enable OPC UA. Default: off. Gray: Disabled, green: enabled. (3) Port: OPC UA port, default: 4840. (4) Anonymous: Enabled, indicating that the user name is not used to connect. (5) User, Password: user name and user password, because anonymous is enable, so do not need to fill in. (6) Security Strategy: Select whether encrypt OPC UA connection . This example selects an unencrypted connection. (7) Certificate, PrivateKey: OPC UA certificate and key, because the unencrypted connection is selected, there is no need to upload the certificate and key. (8) Click "OK" to confirm the OPC UA configuration. (9) Click "Write Configuration", and OPC UA will be enabled only after the gateway device restarts.

#### **5.4.6 View and Send Command by UaExpert**

BL103 gateway provides data externally through OPC UA server. The data collected by UaExpert (OPC UA Client) is shown in the figure below: UaExpert connects to the BL103 gateway OPC UA server to automatically generate data points. The name of the data point consists of the device name on the configuration software and the variable name of the device data point. Node id Consists of the device name on the configuration software and the device's data point label.

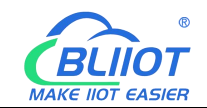

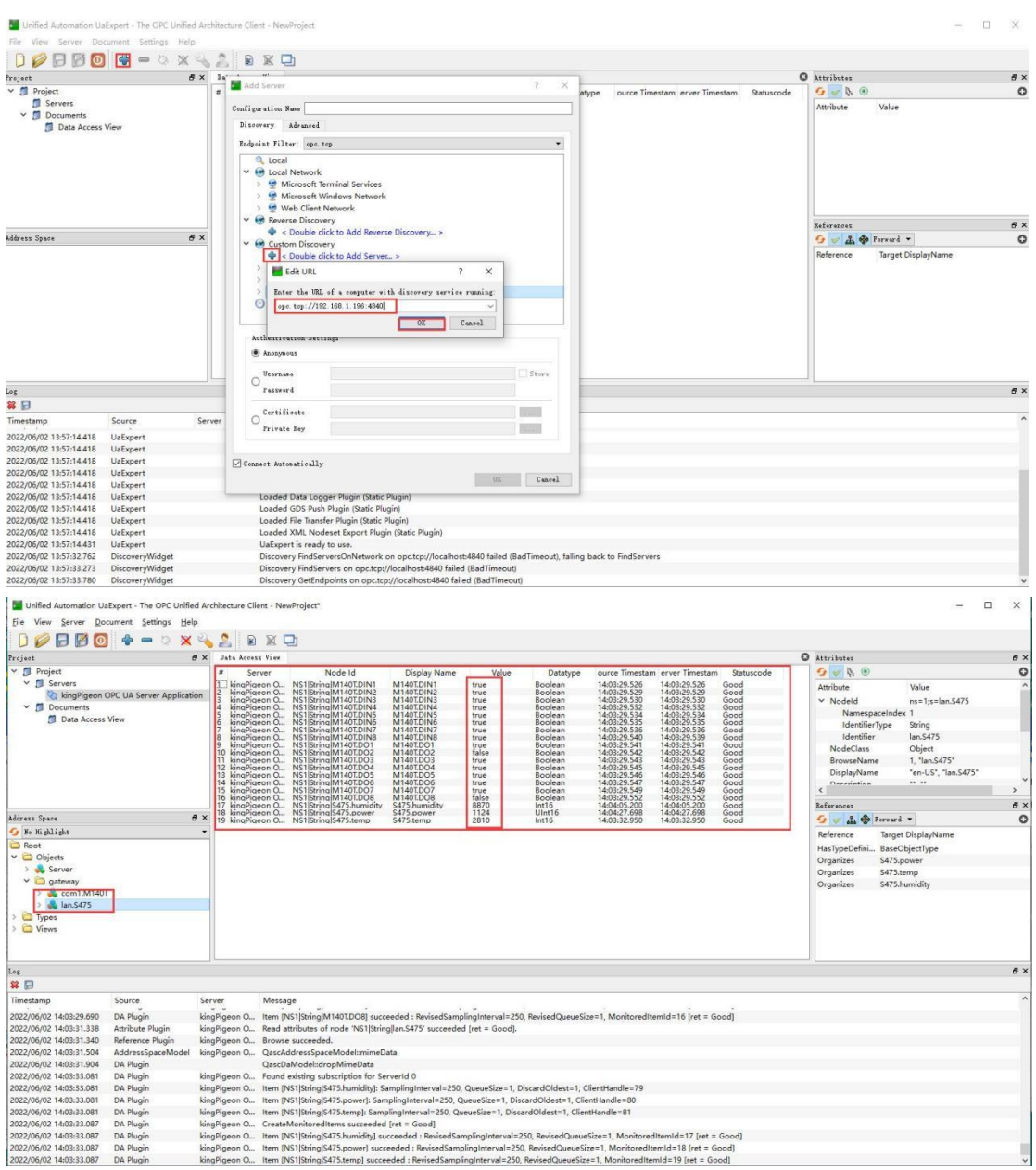

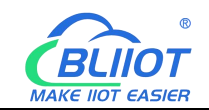

#### Send Command

Double-click the value of the data point directly to enter the value and press "Enter" to

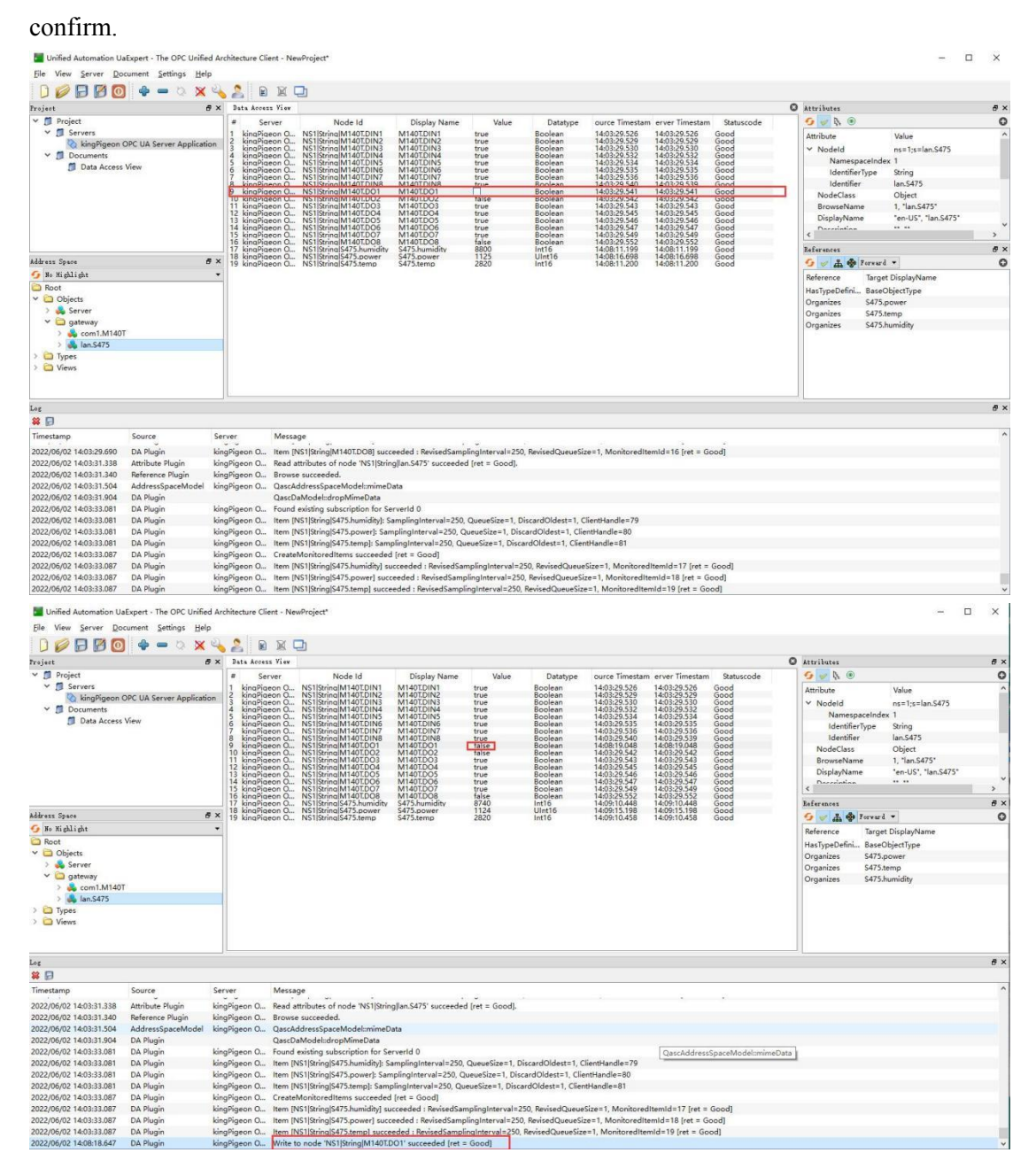

## **5.4.7 MQTT Client Configuration**

The "KingPigeon" JSON data format of MQTT Client and MQTT Client II is the same as King Pigeon MQTT. Refer to: 5.4.19 King Pigeon MQTT Data [Format](#page-123-0) Connect to the ThingsBoard platform, select the JSON data format in the "thingsboard-telemetry-gateway" format. The ThingsBoard platform domain name is thingsboard.cloud. Connect to a platform that supports Sparkplug B, such as the ignition platform, select the

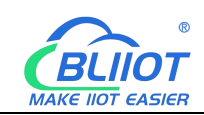

JSON data format in the "sparkplug b" format, click the button next to the data template item, enter configuration box to configure the group ID and edge node ID.<br>The difference between MQTT Client and MQTT Client II is that the subscription topic of

MQTT Client II does not work. The purpose of MQTT Client II is that the platform can view the data but cannot control the data. Therefore, MQTT Client II connection is not introduced. The configuration of MQTT Client is as follows: Connection without certificate and the JSON data format in KingPigeon format as an example.

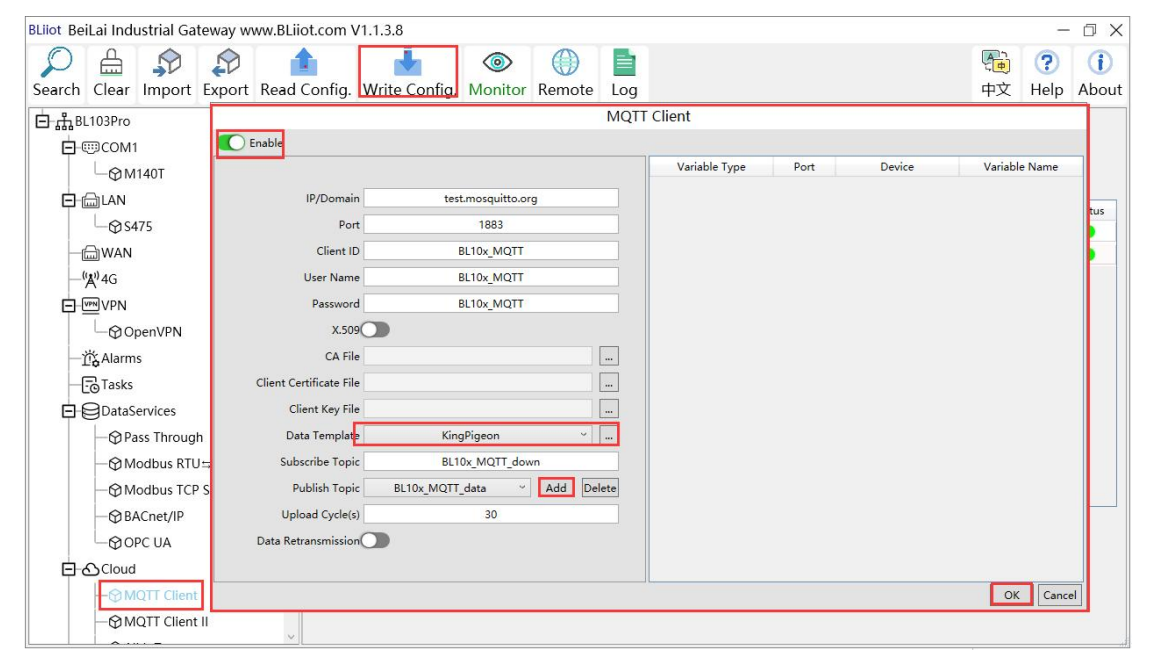

(1) Double-click "MQTT Client" to enter configuration box. (2) Click the Enable button to enable MQTT Client. Default: off. Gray: Disabled, Green: enabled. (3) IP/domain: fill in the IP/domain name of the MQTT server. 4) Port: Fill in the MQTT server port, Default: 1883. (5) Client ID: The client identifier used in the MQTT connection message, and the server uses the client identifier to identify the client. (6) Username: The username used in the MQTT connection message, the server can use it for authentication and authorization. (7) Password: The password used in the MQTT connection message, which can be used by the server for authentication and authorization. (8) Data template: Select according to the JSON data format supported by the MQTT server, default is "KingPigeon". (9) Subscribe topic: The topic name used by the MQTT subscription message. After subscription, the server can send a publish message to the client for control. (10) Publish topic: The topic name used by MQTT to publish the message. The topic name is used to identify which information channel the payload data should be published to. (11) Upload cycle: The interval for regular data release, default is 30S. (12) Data retransmission: whether to enable data retransmission, Gray: disabled, Green: enabled. (13) Select data point upload: select the data point to be uploaded in the box on the right side of the configuration box, the default is blank means all upload. (14) Click "OK" to confirm the configuration of King Pigeon MQTT. (15) Click "Write

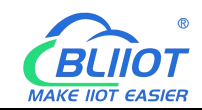

Configuration", the MQTT Client will not be enabled until the gateway device restarts. Re-open the configuration software to log in to the device, and you can see on the basic information page that the prompt light of "MQTT Client Online Status" is green, indicating that the MQTT Client is connected. The rightmost shows the online status of the slave device.

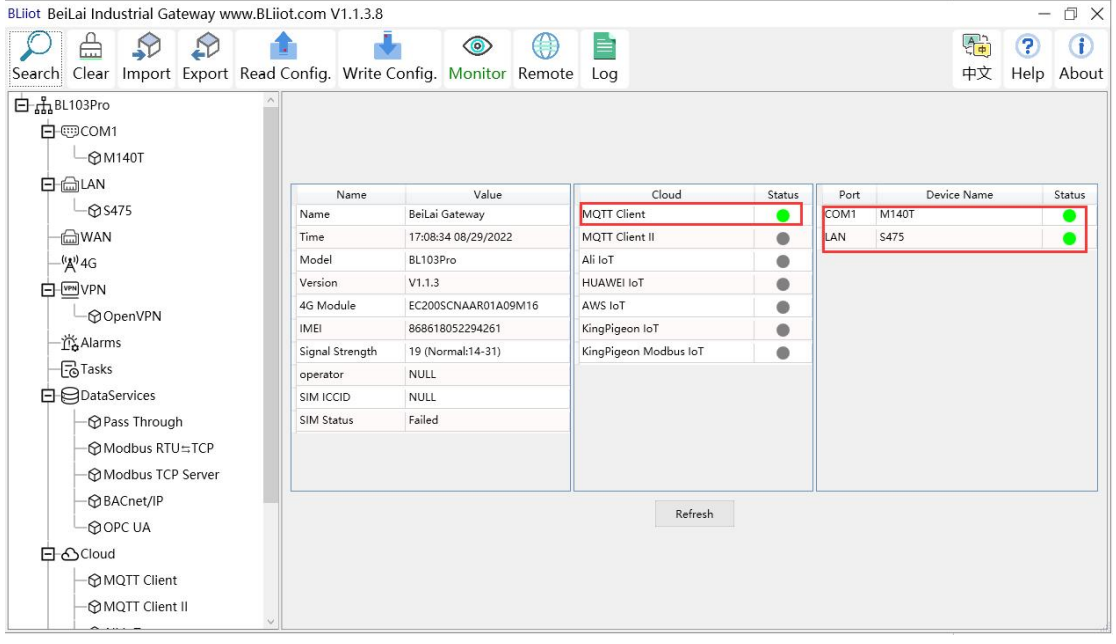

# **5.4.8 View and Send Command by MQTT.fx**

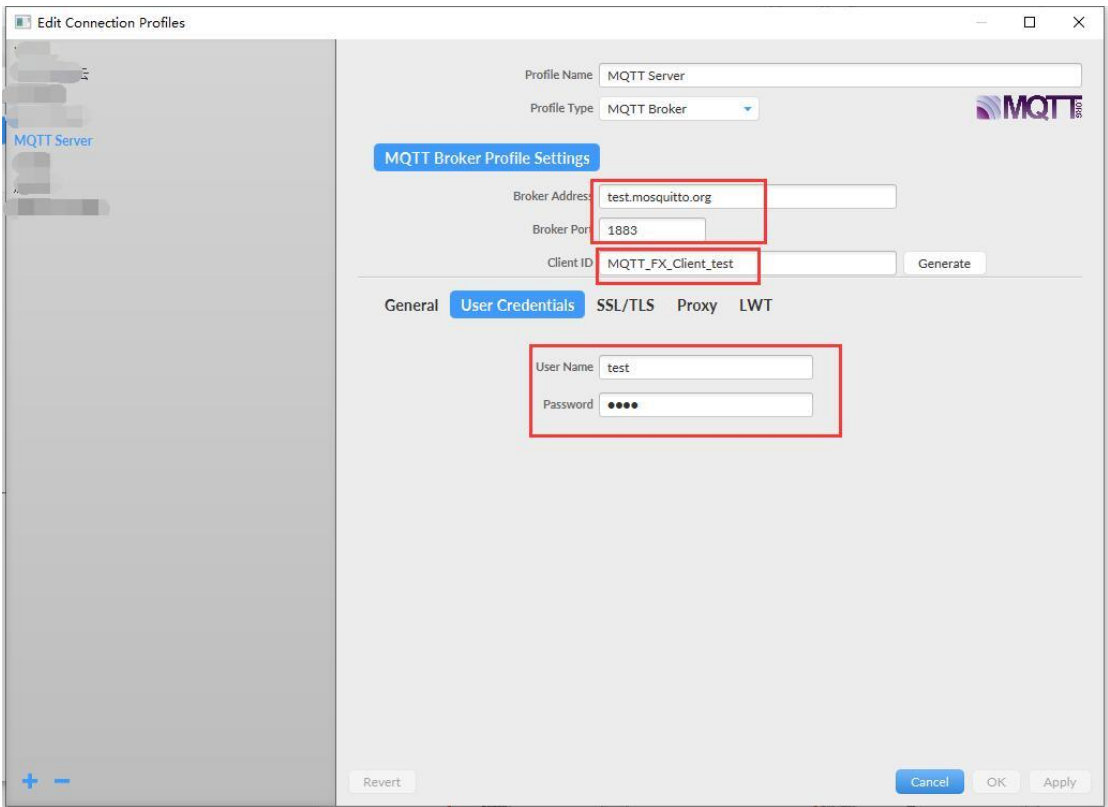

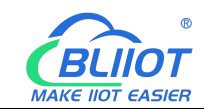

Note: The Client ID cannot be the same asthe Client ID filled in the configuration software. Message received on MQTT.fx

The subscription topic on MQTT.fx is the publish topic configured on the MQTT Client

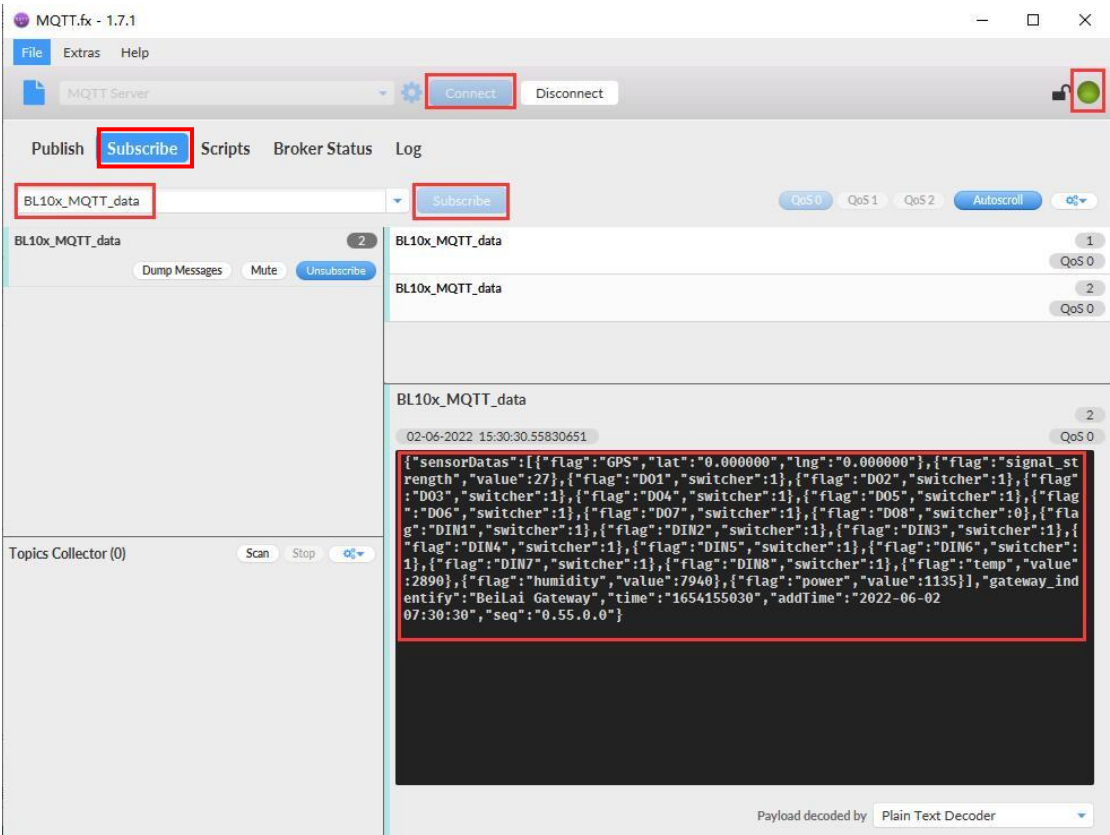

Publish with MQTT.fx

The publish topic is the subscribe topic on the MQTT Client

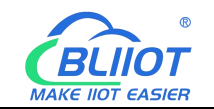

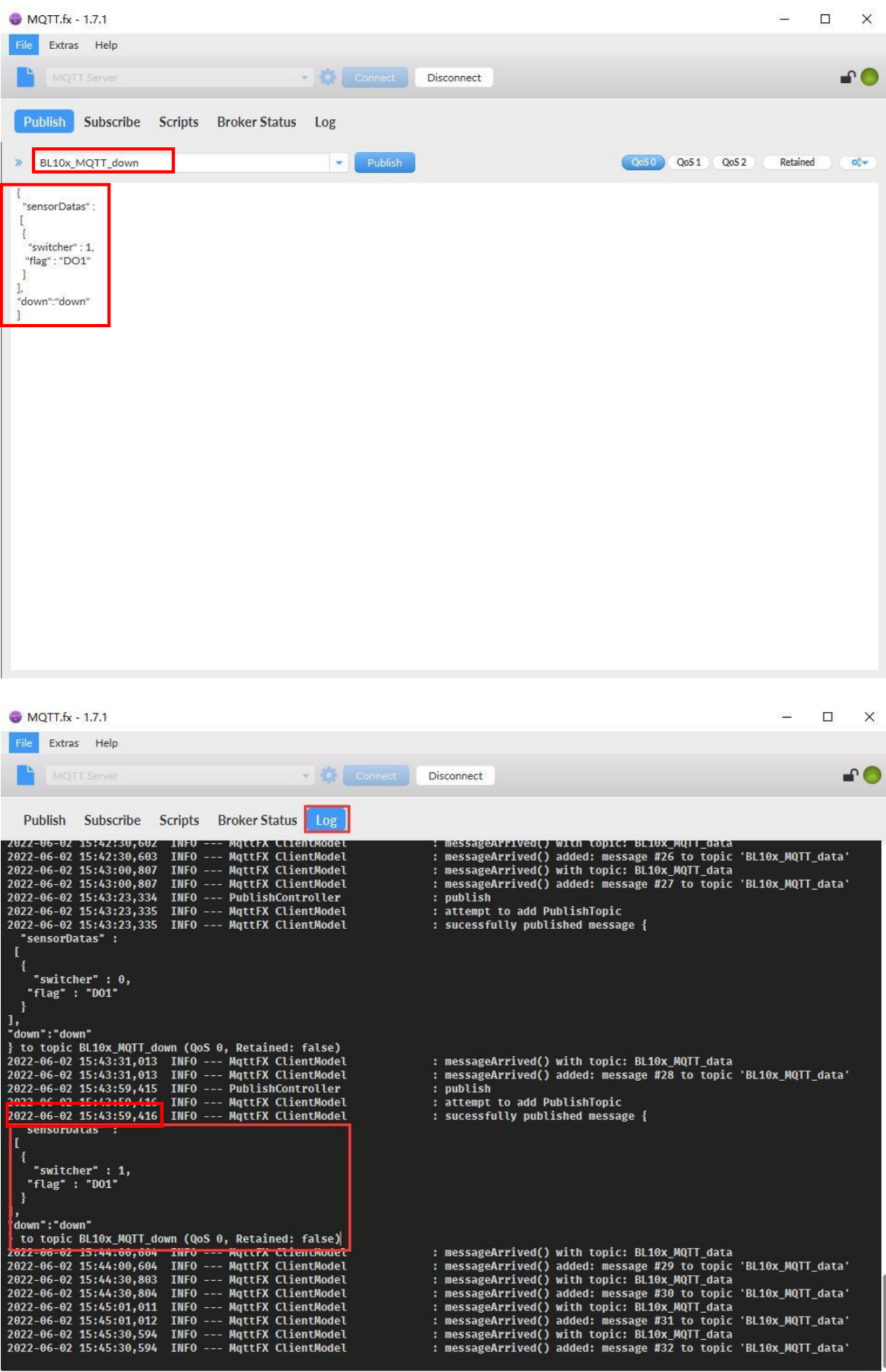

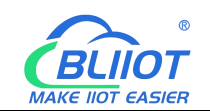

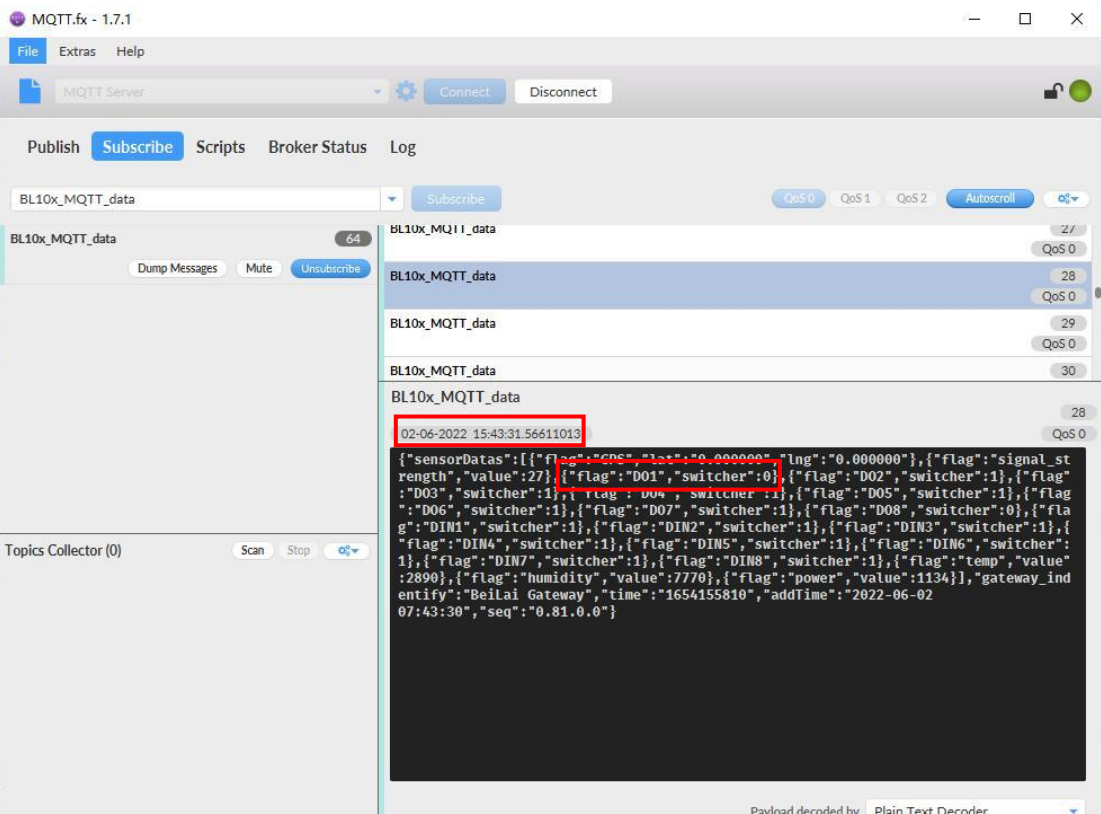

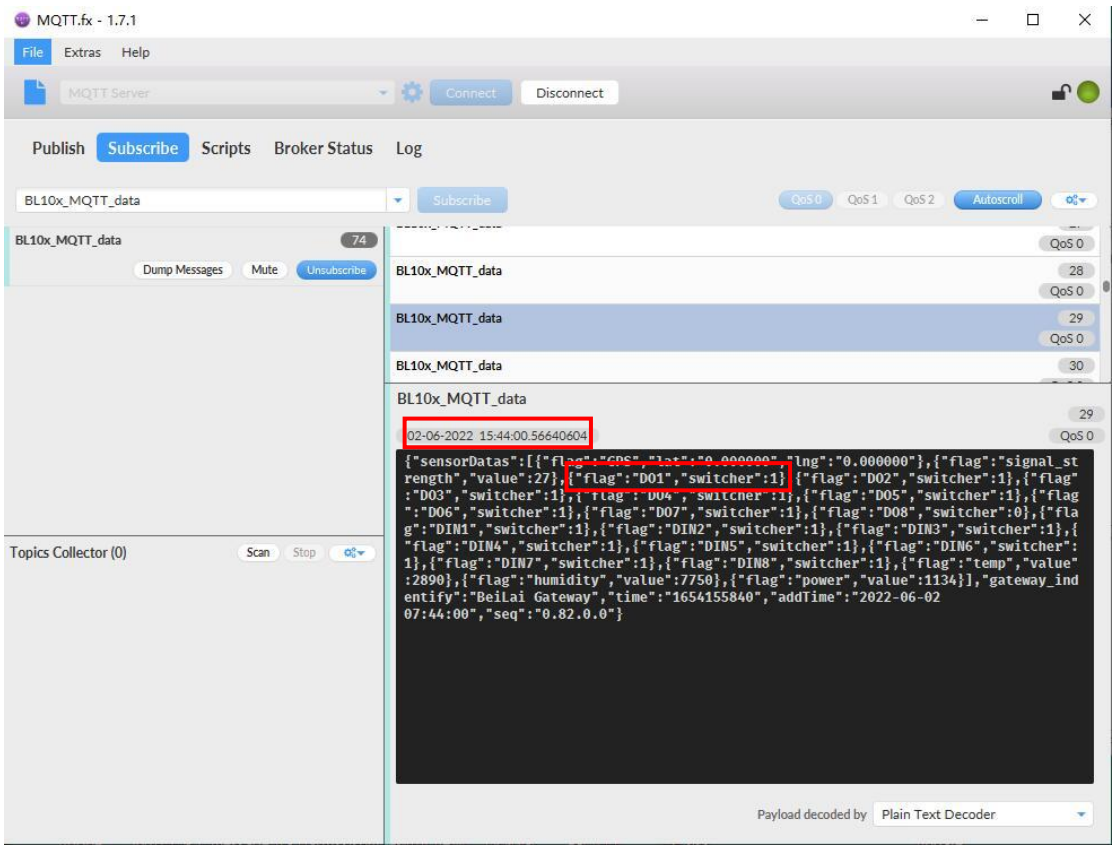

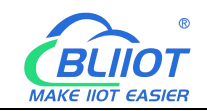

-© KingPigeon IoT - Ø KingPigeon Modbus loT {C}Advanced Settings

### **5.4.9 Alibaba Cloud Configuration**

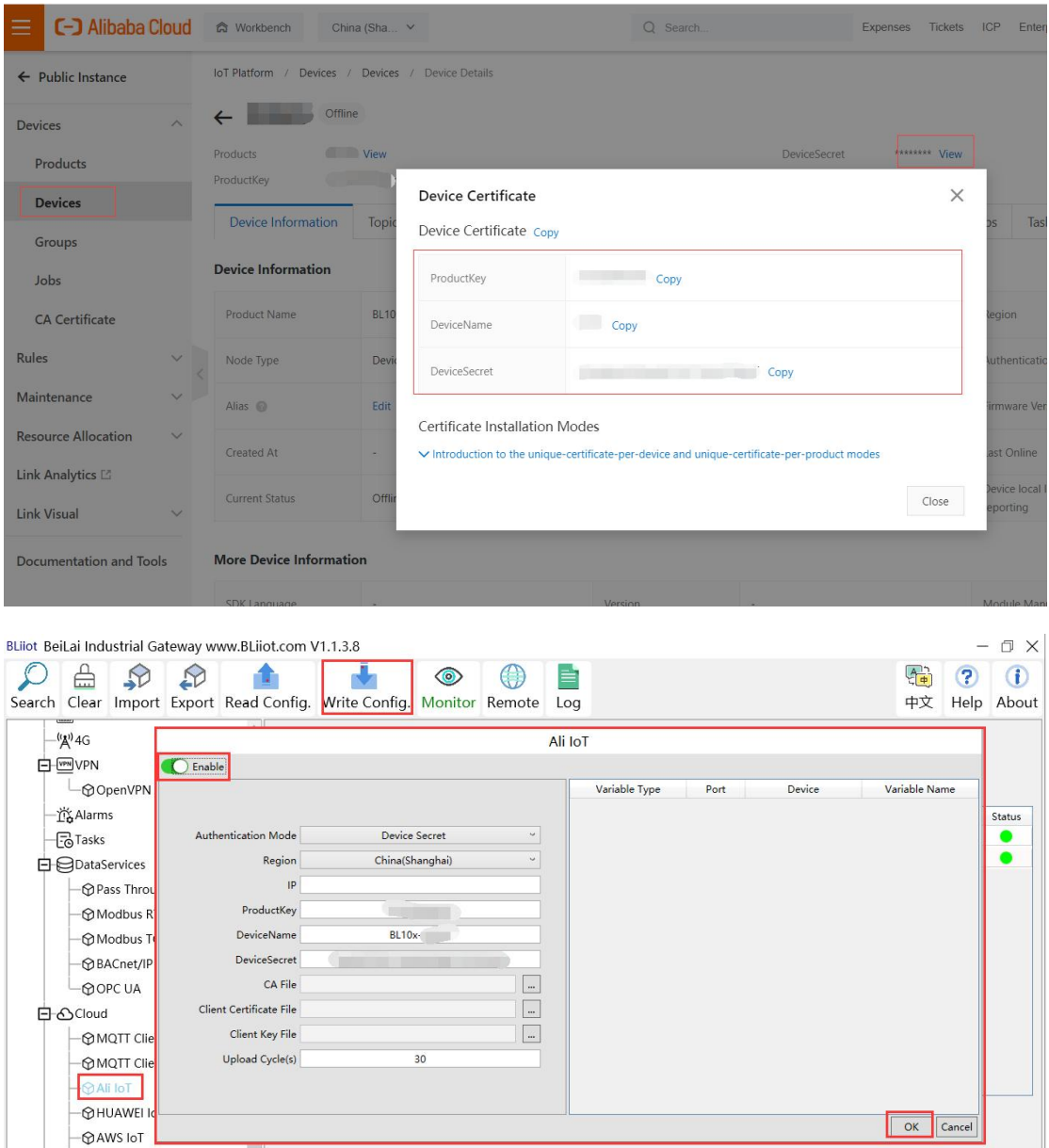

103 **Shenzhen Beilai Technology Co., Ltd.** V1.0 (1) Double-click "Alibaba Cloud IoT" to enter configuration box. (2) Click the Enable button to enable Alibaba Cloud. Default: off. Gray: Disabled, Green: enabled. (3) Authentication mode: Choose whether to use a key connection or a certificate connection. The default is key connection. (4) Region: Select the Alibaba Cloud region, default is China (Shanghai). (5) IP: The IP address of Alibaba Cloud for the enterprise version, don't need to filled in for the public version. (6) ProductKey: The same as the ProductKey in the Alibaba Cloud device. (7) DeviceName: The same as the DeviceName in the Alibaba Cloud device. (8) DeviceSecret: The same as the DeviceSecret in the Alibaba Cloud device. (9) CA file: When enabling

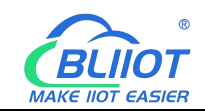

certificate connection, select the root certificate file to upload. (10) Client certificate file: When enabling certificate connection, select the client certificate file to upload. (11) Client key file: When enabling certificate connection, select the client key file to upload. (12) Upload cycle: The interval for regular data release, the default is 30S. (13) Select data point upload: select the data point to be uploaded in the box on the right side of the configuration box, the default is blank means all upload. (14) Click "OK" to confirm (15) Click "Write Configuration", and Alibaba Cloud will not be enabled until the gateway device restarts. Re-open the configuration software to log in to the device, and you can see that the "Alibaba Cloud Online Status" indicator light is green on the basic information page, indicating that Alibaba Cloud is connected. The rightmost shows the online status of the slave device.

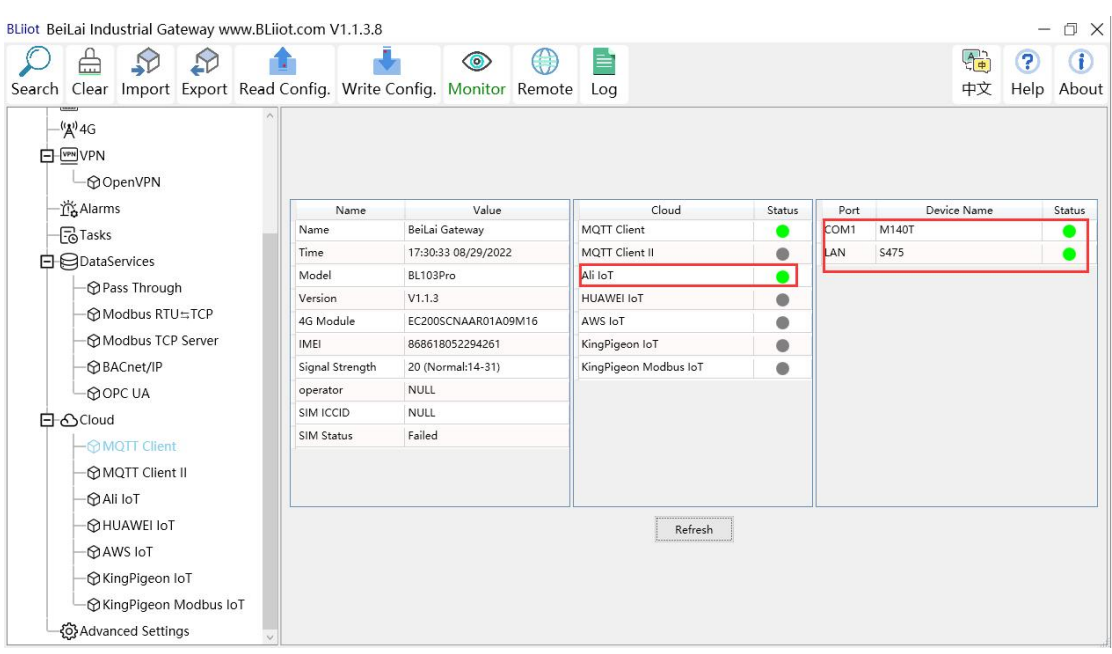

### **5.4.10 View and Send Command by Alibaba Cloud**

Alibaba Cloud platform adds data points as shown in the figure below: Only the identifier of the Alibaba Cloud platform needs to be consistent with the variable label on the configuration software. For example, if the S475 data point temp is collected, and the configured variable label is "temp", the identifier of the data point added on the Alibaba Cloud platform must be "temp", and the function name and the variable name on the configuration software can be different.

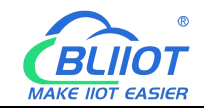

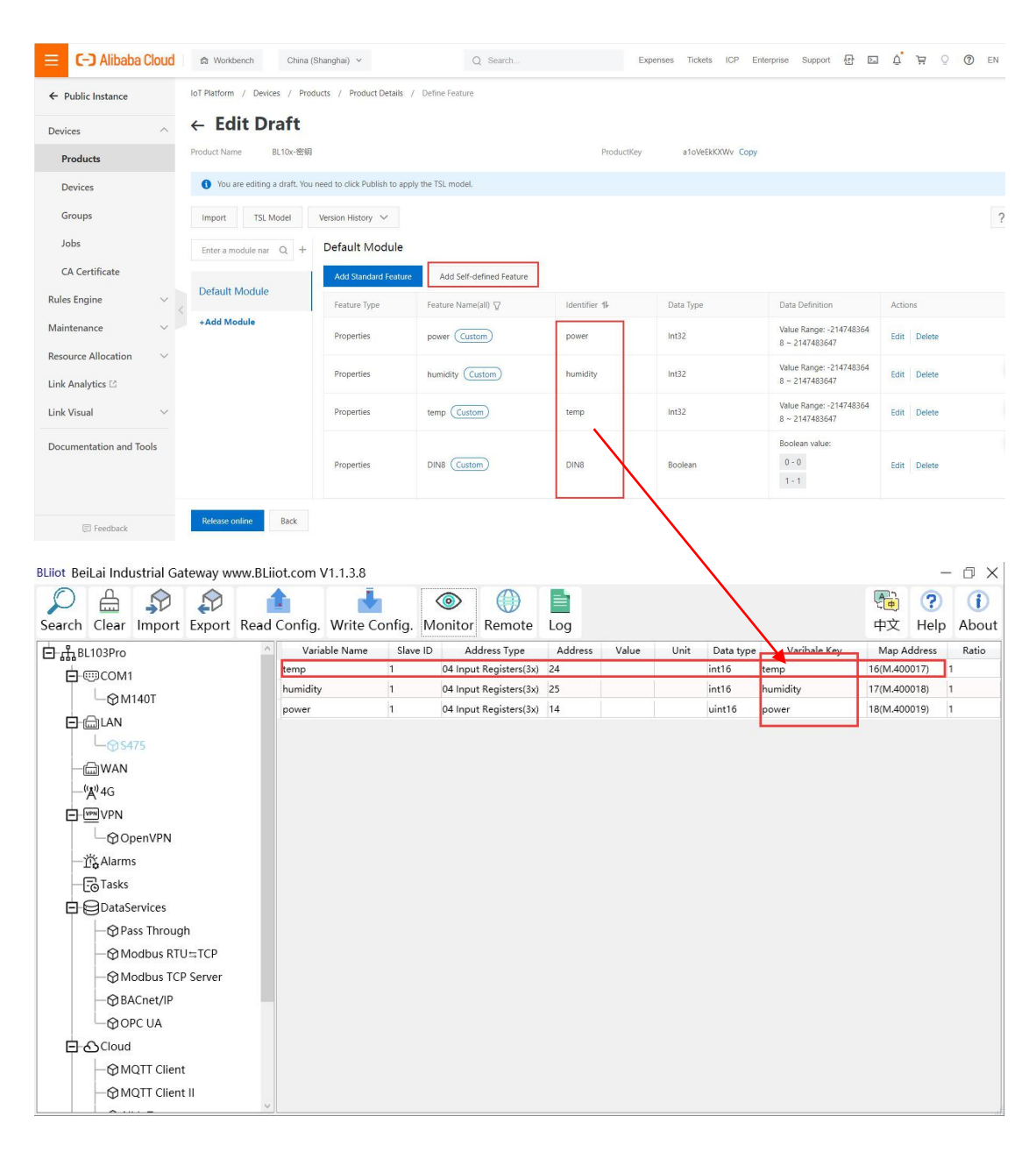

The data received by Alibaba Cloud is as follows:

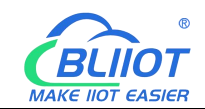

| <b>C-D Alibaba Cloud</b>                   | <b>命</b> Workbench<br>China (Sha v                |                                       |                               | Q Search.  |                                             |               | Expenses Tickets ICP Enterprise Support App 図 Q H ( EN ( |                     |
|--------------------------------------------|---------------------------------------------------|---------------------------------------|-------------------------------|------------|---------------------------------------------|---------------|----------------------------------------------------------|---------------------|
| ← Public Instance                          | IoT Platform / Devices / Devices / Device Details |                                       |                               |            |                                             |               |                                                          |                     |
| $\land$<br>Devices                         | Online<br>$\leftarrow$                            |                                       |                               |            |                                             |               |                                                          |                     |
| Products                                   | Products<br>View                                  |                                       |                               |            | DeviceSecret<br>******** View               |               |                                                          |                     |
| Devices                                    | ProductKey<br>Device Information                  | Copy<br><b>TSL Data</b><br>Topic List | Device Shadow<br>Manage Files | Device Log | Online Debug<br>Task<br>Groups              |               |                                                          |                     |
| Groups                                     |                                                   |                                       |                               |            |                                             |               |                                                          |                     |
| Jobs                                       | Status<br>Events                                  | Invoke Service                        |                               |            |                                             |               |                                                          |                     |
| CA Certificate                             | Enter a module name<br>$\Omega$                   | Enter a property name or identifier   | $\mathsf Q$                   |            |                                             |               | Real-time Refres                                         | Ξ                   |
| <b>Rules</b><br>$\sim$                     | Default Module                                    | Property identifier                   | Property Name                 | Data Type  | Update Time                                 | Updated Value | Expected Value                                           | Actions             |
| Maintenance<br>$\sim$                      |                                                   | DIN1                                  | DIN1                          | bool       | Jun 15, 2021, 20:14:26.337                  | 1(1)          |                                                          | View<br>Data        |
| <b>Resource Allocation</b><br>$\checkmark$ |                                                   | DIN2                                  | DIN2                          | bool       | Jun 15, 2021, 20:14:26.337                  | 1(1)          |                                                          | View<br>Data        |
| Link Analytics [2]<br>Link Visual          |                                                   | DIN3                                  | DIN3                          | bool       | Jun 15, 2021, 20:14:26.337                  | 1(1)          |                                                          | View<br>Data        |
| Documentation and Tools                    |                                                   | DIN4                                  | DIN4                          | bool       | Jun 15, 2021, 20:14:26.337                  | 1(1)          |                                                          | View<br>Data        |
|                                            |                                                   | <b>DINS</b>                           | <b>DINS</b>                   | bool       | Jun 15, 2021, 20:14:26.337                  | 1(1)          |                                                          | View<br>Data<br>I   |
|                                            |                                                   | DIN6                                  | DIN6                          | bool       | Jun 15, 2021, 20:14:26.337                  | 1(1)          |                                                          | View<br>Data        |
|                                            |                                                   | DIN7                                  | DIN7                          | bool       | Jun 15, 2021, 20:14:26.337                  | 1(1)          |                                                          | View<br>Data        |
|                                            |                                                   | DIN8                                  | DIN8                          | bool       | Jun 15, 2021, 20:14:26.337                  | 1(1)          |                                                          | View<br>Data        |
| $\boxdot$ Feedback                         |                                                   |                                       | DO1                           | bool       | Jun 15, 2021, 20:14:26.337                  | $1(f + 1)$    |                                                          | View<br>Data        |
|                                            |                                                   |                                       |                               |            |                                             |               |                                                          |                     |
| <b>C-D</b> Alibaba Cloud                   | <b>命</b> Workbench                                | China (Sha v                          |                               | Q Search.  | Expenses Tickets ICP Enterprise Support App |               | $\circ$<br>$\sum$                                        | A<br>2 E            |
| ← Public Instance                          |                                                   | <b>UIN7</b>                           | <b>UIN7</b>                   | DOO        | 20:21:30.812                                | <b>TATE</b>   |                                                          | Data                |
|                                            |                                                   | DIN <sub>8</sub>                      | DIN <sub>8</sub>              | bool       | Jun 15, 2021,<br>20:21:30.812               | 1(1)          |                                                          | View<br>Data        |
| Devices                                    |                                                   | DO1                                   | DO <sub>1</sub>               | bool       | Jun 15, 2021,                               | 1(开)          |                                                          | View<br>Data        |
| Products                                   |                                                   |                                       |                               |            | 20:21:30.812                                |               |                                                          |                     |
| <b>Devices</b>                             |                                                   | DO <sub>2</sub>                       | DO <sub>2</sub>               | bool       | Jun 15, 2021,<br>20:21:30.812               | 1(1)          |                                                          | View<br>Data        |
| Groups                                     |                                                   | DO <sub>3</sub>                       | DO3                           | bool       | Jun 15, 2021,<br>20:21:30.812               | 1(1)          |                                                          | View<br>Data        |
| Jobs                                       |                                                   | DO4                                   | DO <sub>4</sub>               | bool       | Jun 15, 2021.                               | 1(1)          |                                                          | View<br>Data        |
| <b>CA Certificate</b><br>Rules             |                                                   |                                       |                               |            | 20:21:30.812                                |               |                                                          |                     |
| Maintenance                                |                                                   | DO5                                   | DO <sub>5</sub>               | bool       | Jun 15, 2021.<br>20:21:30.812               | 0(0)          |                                                          | View<br>Data        |
| <b>Resource Allocation</b><br>$\checkmark$ |                                                   | DO6                                   | DO <sub>6</sub>               | bool       | Jun 15, 2021,<br>20:21:30.812               | 0(0)          |                                                          | View<br>Data        |
| Link Analytics [2]                         |                                                   | DO7                                   | DO7                           | bool       | Jun 15, 2021,                               | 0(0)          |                                                          | View<br>Data        |
| <b>Link Visual</b>                         |                                                   |                                       |                               |            | 20:21:30.812<br>Jun 15, 2021.               |               |                                                          |                     |
|                                            |                                                   | DO8                                   | DO <sub>8</sub>               | bool       | 20:21:30.812                                | 0(0)          |                                                          | View<br>Data        |
| Documentation and Tools                    |                                                   | humidity                              | humidity                      | int        | Jun 15, 2021,<br>20:21:30.812               | 5780          |                                                          | View<br>Data        |
|                                            |                                                   | temp                                  | temp                          | int        | Jun 15, 2021,<br>20:21:30.812               | 2730          |                                                          | View<br>Data        |
| $\boxdot$ Feedback                         |                                                   | GeoLocation                           | 地理位置                          | struct     |                                             |               |                                                          | View<br><b>Data</b> |

Alibaba Cloud Platform Send Command

Note: The shadow function of Alibaba Cloud devices is not supported, and the command must sent through online debugging.

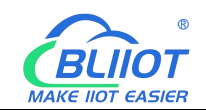

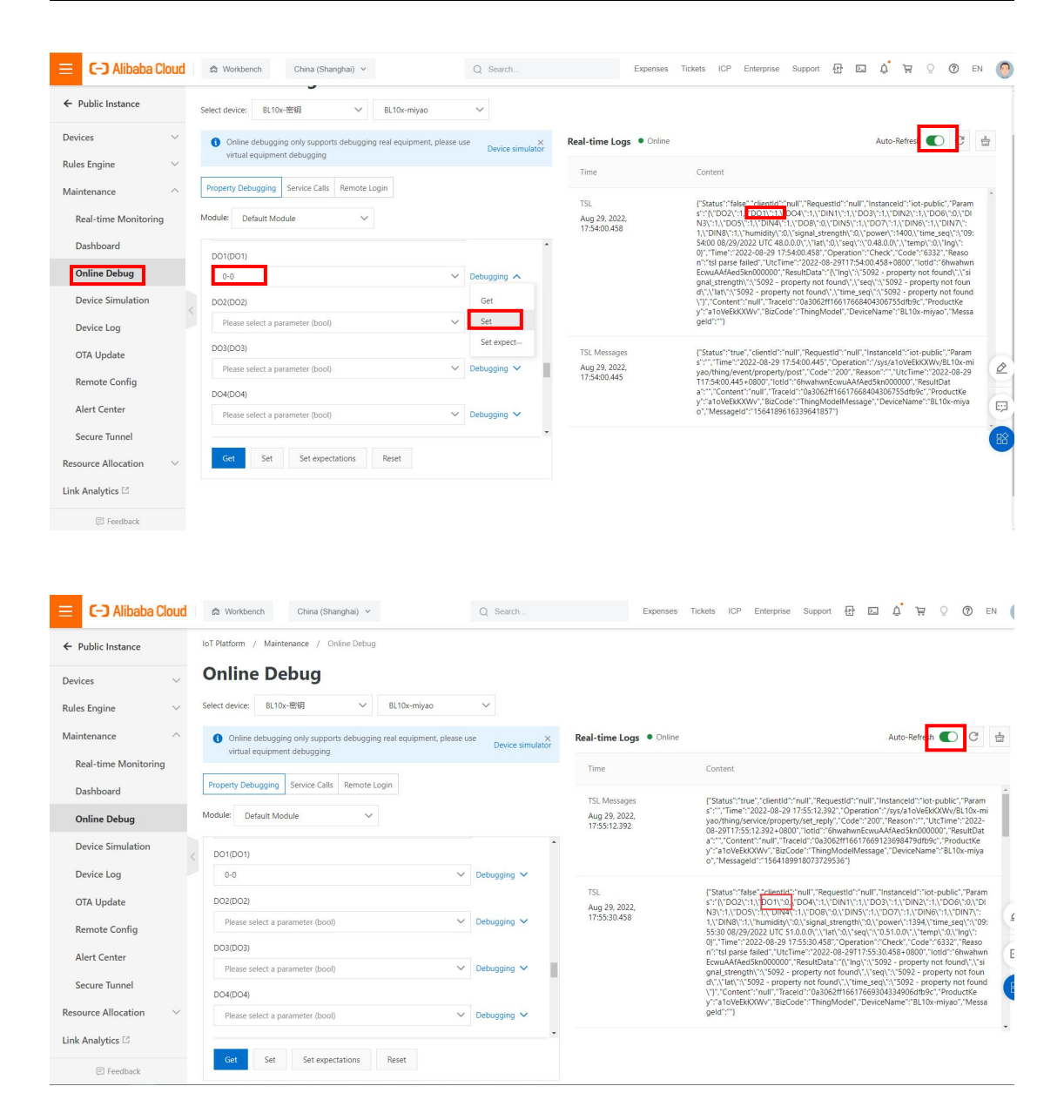

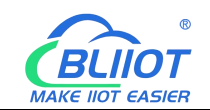

# **5.4.11 HUAWEI Cloud Configuration**

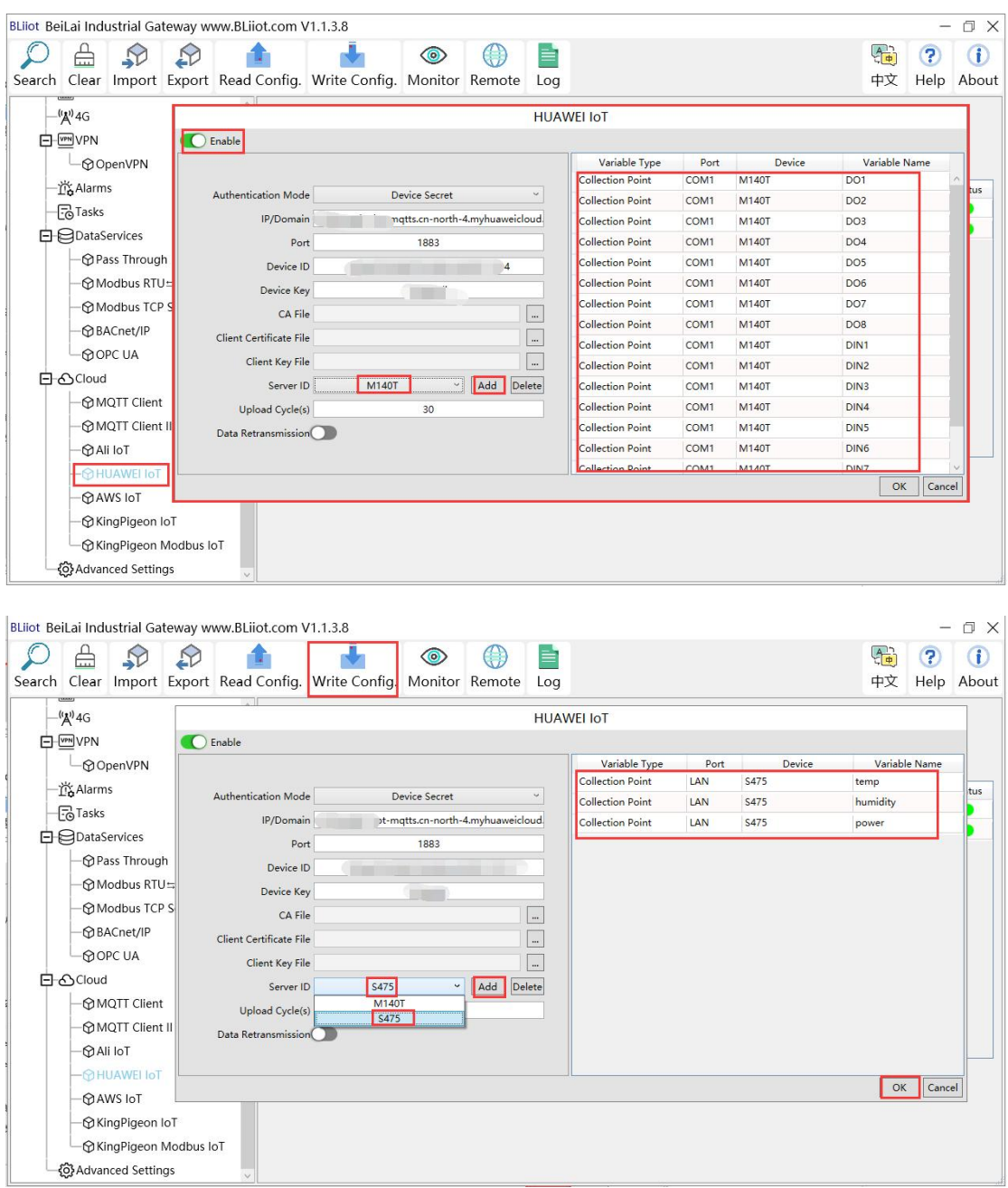

108 **Shenzhen Beilai Technology Co., Ltd.** V1.0 (1) Double-click "HUAWEI CLOUD IoT" to enter configuration box. (2) Click the Enable button to enable HUAWEI CLOUD. Default: off. Gray: Disabled, Green: Enabled. (3) Authentication mode: Choose whether to use a key connection or a certificate connection. Default is key connection. (4) IP/domain: Connect to the address of HUAWEI CLOUD, enter the console, click Overview, and the platform access address of the device access service console, you can view the server address. (5) Port: 1883 by default, 1883 for key connection, and 8883 for certificate connection. (6) Device ID: Setthe same as the device ID on HUAWEI CLOUD. (7) Device key: Set the same key as the key on HUAWEI CLOUD, and
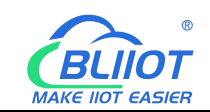

enter the key when creating a device. (8) CA file: When enabling certificate connection, select the root certificate file to upload. (9) Client certificate file: When enabling certificate connection, select the client certificate file to upload. (10) Client key file: When enabling certificate connection, select the client key file upload. (11) Server ID: Set the same as the service ID on HUAWEI CLOUD, the service ID set when creating the product. One service ID or multiple service IDs can be set. This example introduces multiple service ID applications, adding "M140T" and "S475" service IDs. (12) Upload cycle: The interval for regular data release, the default is 30S. (13) Data retransmission: whether to enable data retransmission, click the button to enable. Gray: disabled, Green: enabled. (14) Select data point upload: select the data point to be uploaded in the box to the right of the configuration box, the default is blank means all upload. In this example, the service ID "M140T" selects the data point of M140T to upload, the service ID item selects "M140T", right-clicks the mouse in the right box, the data point box popsup, and selects the data point of "M140T", for example: click the data point of M140T DO1, click and hold the left mouse button, move the mouse down to the data point to be uploaded, click "OK", and the data point you selected will be displayed in the box. Select the service ID "S475", right-click in the box, the data point box will pop up, select the data point, and click "OK".

(15) Click "OK" to confirm the configuration of HUAWEI CLOUD. (16) Click "Write Configuration", HUAWEI CLOUD will be enabled after the gateway device restarts. Re-open the configuration software to log in to the device. On the basic information page, you can see that the "HUAWEI CLOUD online status" indicator light is green, indicating that HUAWEI CLOUD is connected. The rightmost shows the online status of the slave device.

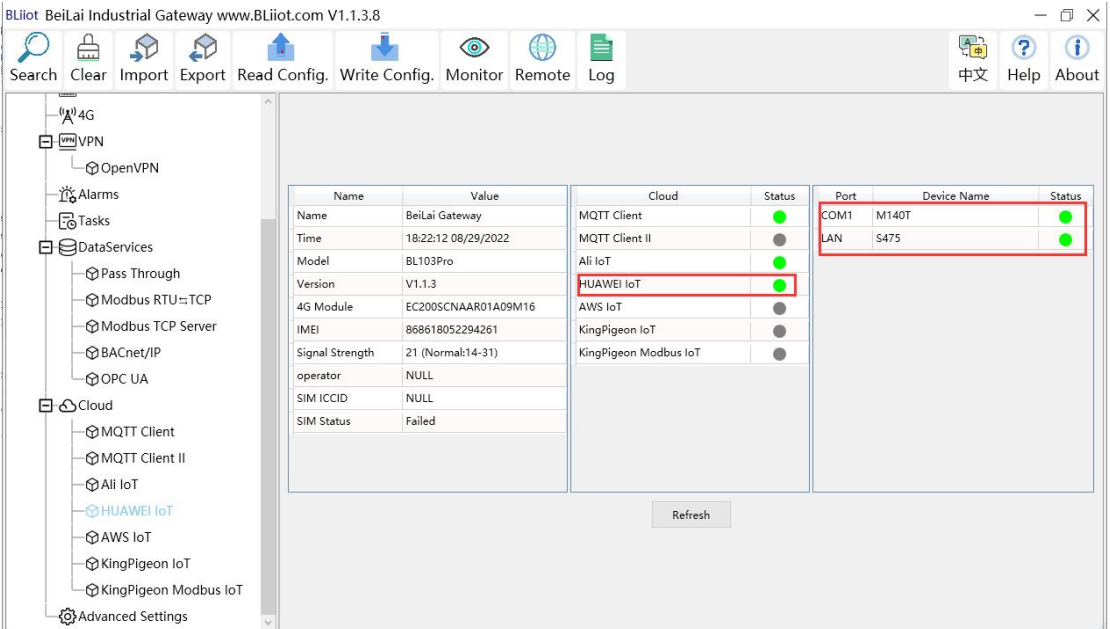

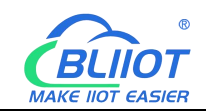

# **5.4.12 View and Send Command by HUAWEI Cloud**

The property name is the variable label identifier on the configuration software

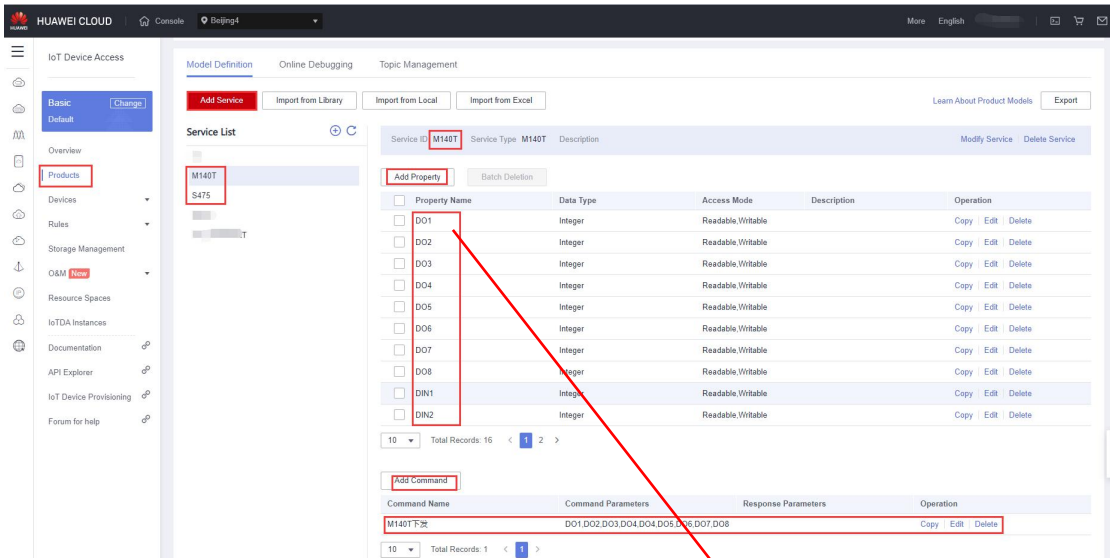

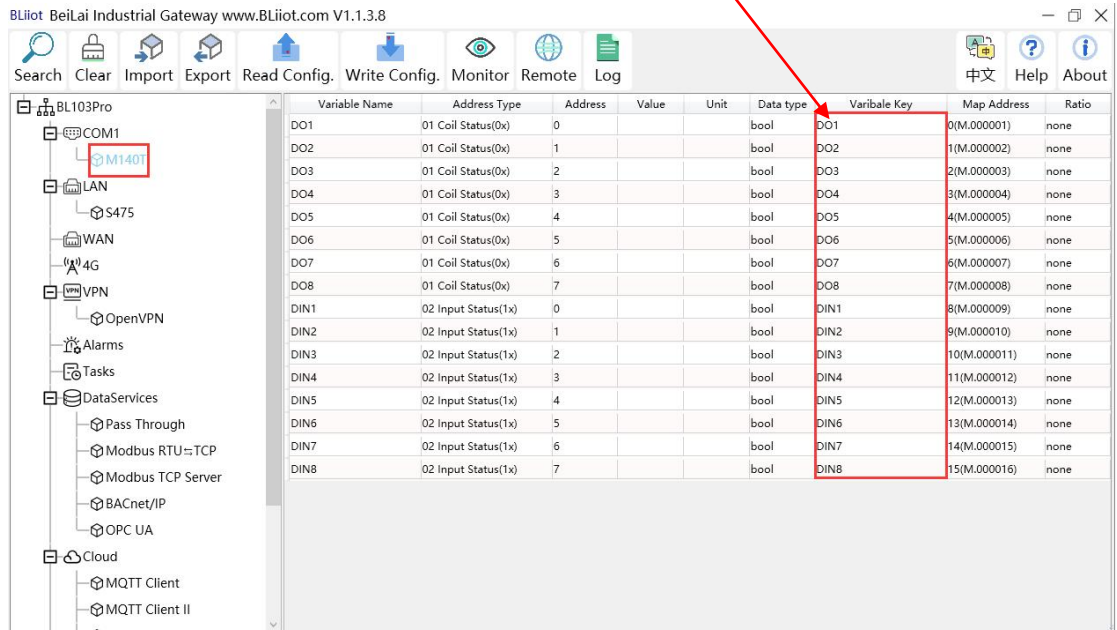

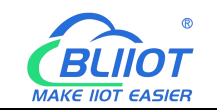

Data received by the HUAWEI CLOUD IoT platform:

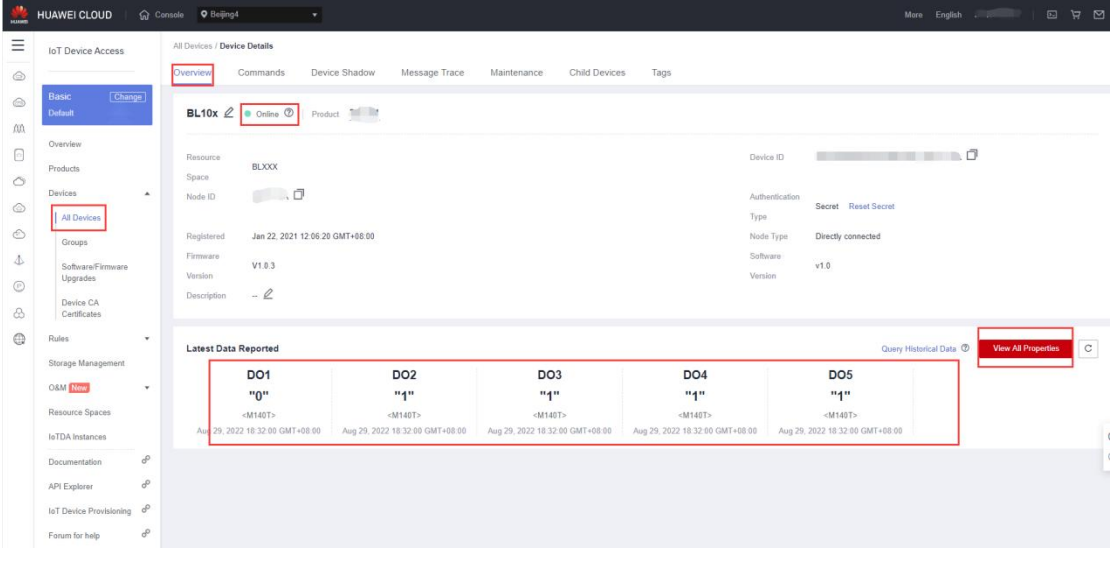

Click "View All Properties" or click "Device Shadow" to view all data as follows:

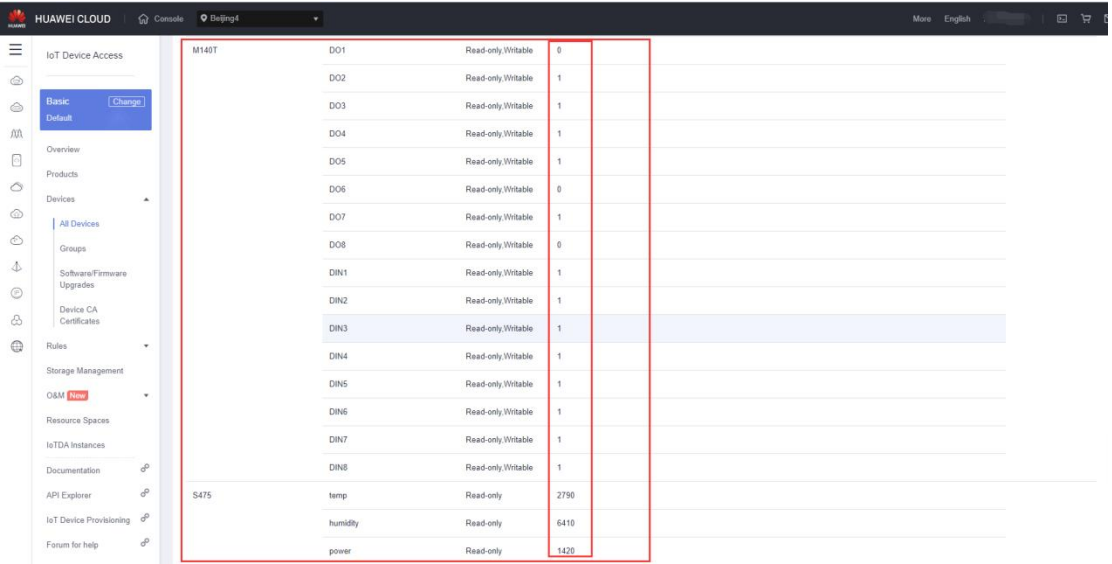

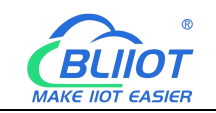

#### Send command by HUAWEI CLOUD

Add command

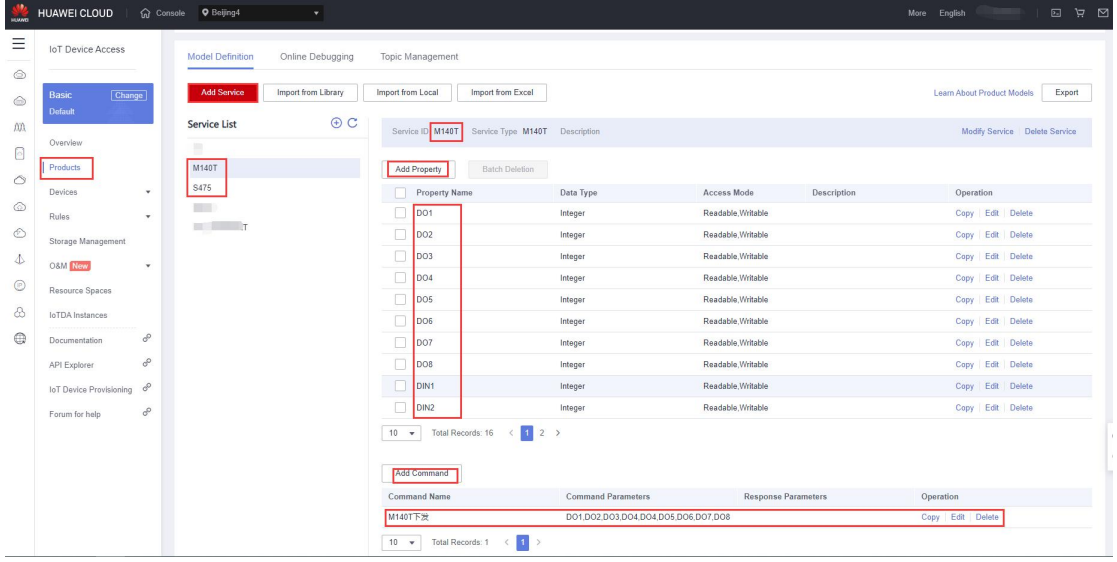

#### Command to send data

Take the DO2 of M140T as an example

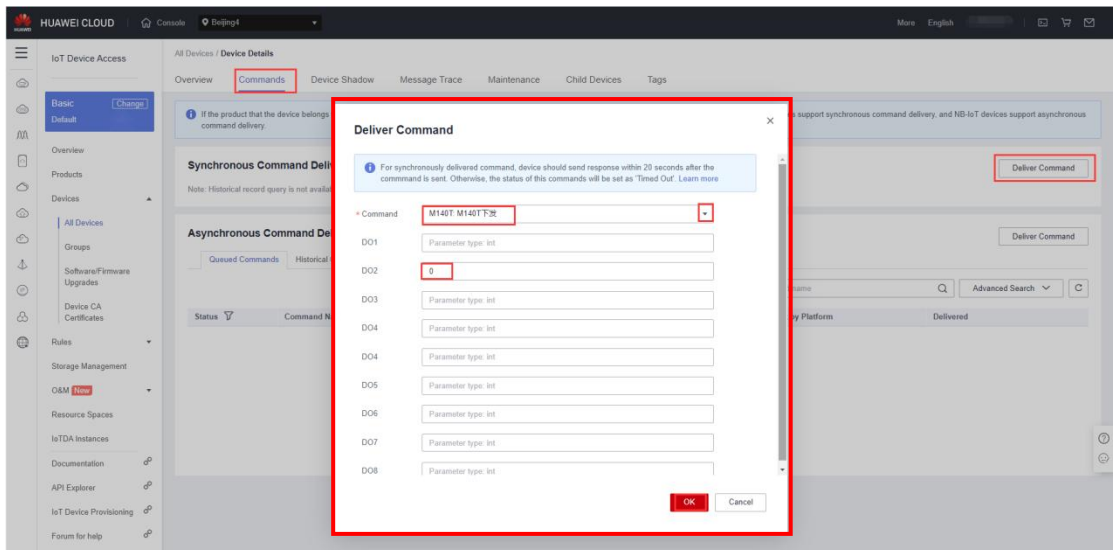

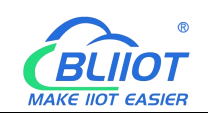

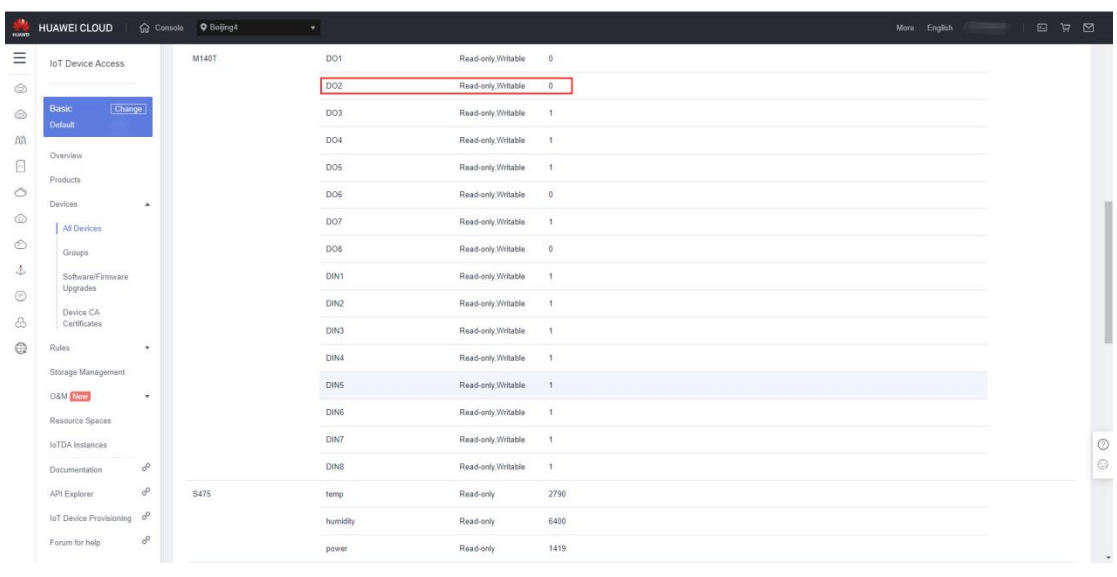

Check whether the DO2 data has changed in the device shadow, from the original "1" to "0".

## **5.4.13 AWS(Amazon Web Service) Configuration**

Amazon Cloud supports multiple release topics, and the configuration is the same as HUAWEI CLOUD's. This only introduces the configuration of single topic, and the data points are all uploaded.

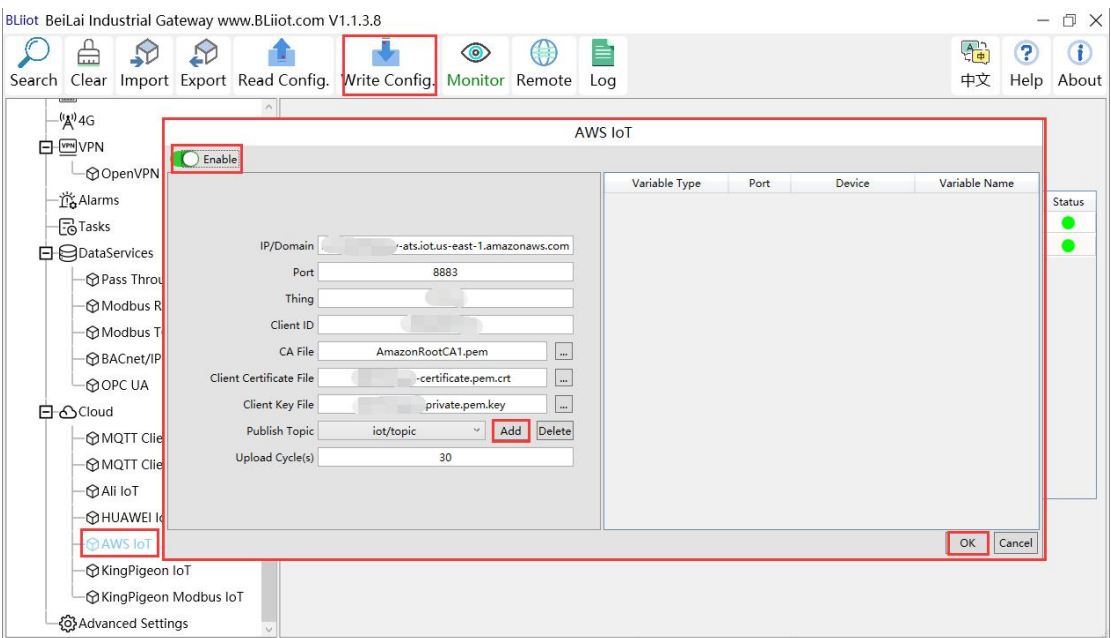

(1) Double-click "Amazon IoT" to enter configuration box. (2) Click the Enable button to enable Amazon Cloud. Default: off. Gray: disabled Green: enabled. (3) IP/domain: Fill in the terminal node, enter the console, and click "Interaction" of "Thing" to view. (4) Port: 8883. (5)

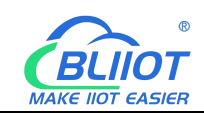

Thing: Fill in the ARN, and click "Details" of "Thing" to view the ARN. (6) Client ID: fill in the account ID and view it in the user information. (7) CA file: Select the root certificate file to upload. (8) Client certificate file: Select the client certificate file to upload. (9) Client key file: Select the client key file to upload. (10) Publish topic: the topic created when creating the rule, the topic name used by MQTT to publish the message, click "Add" to fill in the publishing topic name. You can fill in multiple publishing topics, select a publishing topic, and click "Delete" to delete the selected topic. For example: the topic viewed in the "rule" of "action" is "iot/topic", so fill in"iot/topic".

```
Rule query statement
```

```
The source of the messages you want to process with this rule.
  SELECT * FROM 'iot/topic'
```
(11) Upload cycle: The interval for regular data release, the default is 30S. (12) Select data point upload: select the data point to be uploaded in the box on the right side of the configuration box, the default is blank means all upload. (13) Click "OK" to confirm the configuration of Amazon Cloud. (14) Click "Write Configuration", and Amazon Cloud will be enabled after the gateway device restarts. Re-open the configuration software to log in to the device, and on the basic information page, you can see that the "Amazon Cloud Online Status" indicator light is green, indicating that the Amazon cloud is connected. The rightmost shows the online status of the slave device.

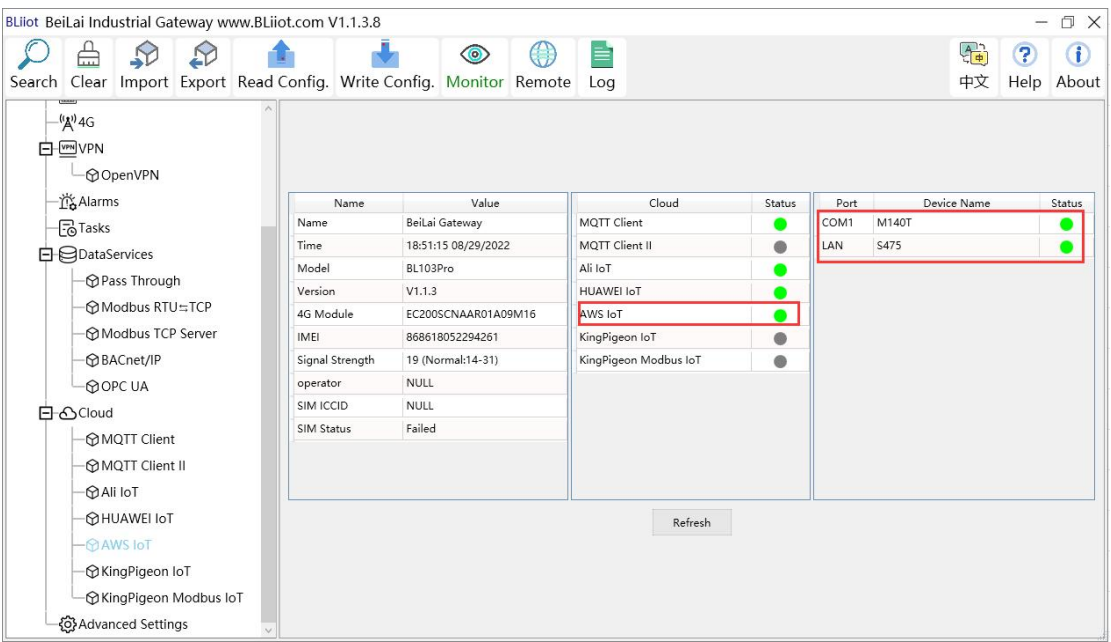

## **5.4.14 View and Send Command by AWS**

114 **Shenzhen Beilai Technology Co., Ltd.** V1.0 Subscribe to the topic "iot/topic" in "Test" - "MQTT Test Client", and you can view the messages published by the BL103 gateway.

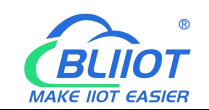

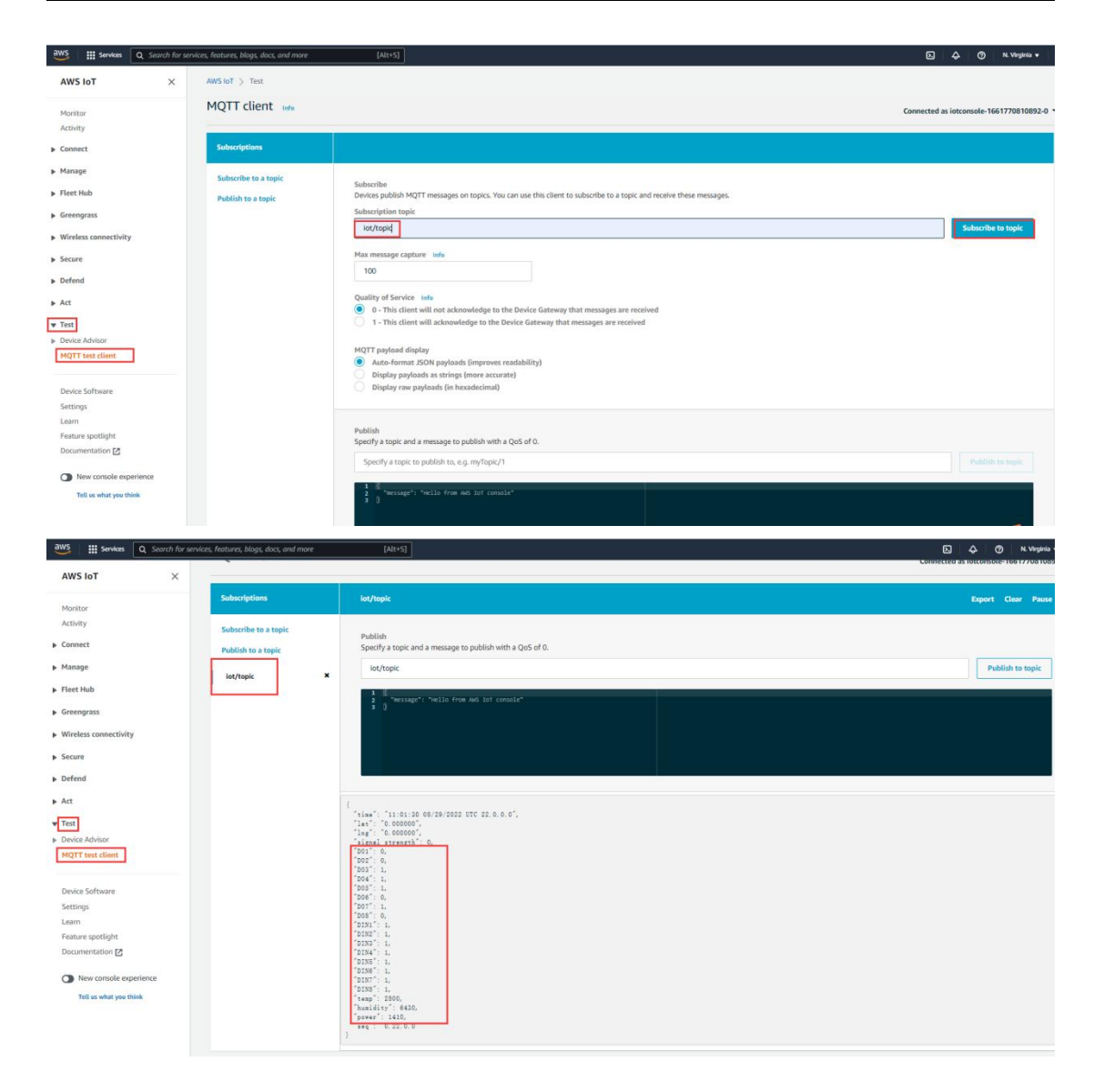

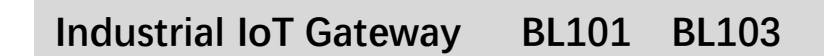

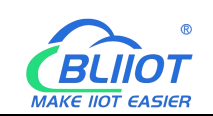

# **5.4.15 King Pigeon Modbus Cloud Configuration**

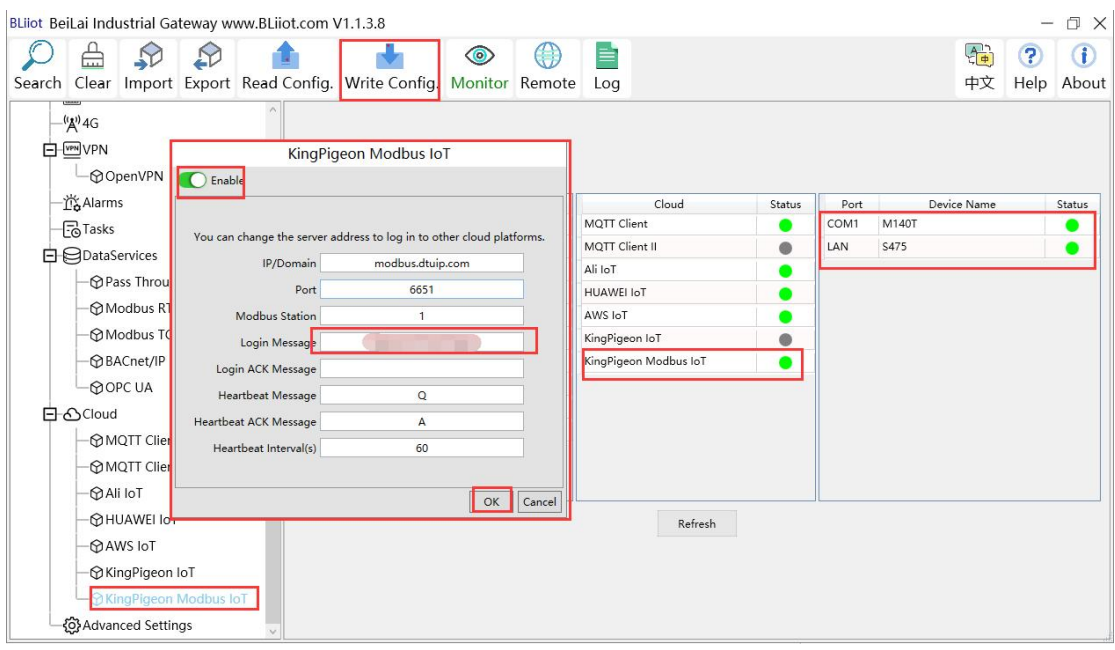

(1) Double-click "King Pigeon Modbus IoT" to enter configuration box. (2) Click the Enable button to enable King Pigeon Modbus. Default: off. Gray: disabled, Green: enabled. (3) IP/domain: modbus.dtuip.com, filled in by default, no need to fill in. (4) Port: 6651, filled in by default, no need to fill in. (5) Modbus station: Modbus communication address, set the Modbus communication address of this gateway device.

(6)Login Message: data package of register connecting server, fill in the serial number of the King pigeon cloud platform, need to contact the sales to provide the serial number. (7) Login ACK Message: King Pigeon Cloud doesnot need to fill in, the server responds to the registered data package. (8) Heartbeat Message: Heartbeat packets to maintain the connection. King Pigeon Cloud fills in: Q, filled in by default, no need to fill in. (9) Heartbeat ACK Message: The server responds to the heartbeat packet. King Pigeon Cloud fills in: A, filled in by default, no need to fill in.

(10) Heartbeat Interval: The heartbeat packet sending cycle, the default is 60 seconds. (11) Click "OK" to confirm the configuration of King Pigeon Modbus. (12) Click "Write Configuration", the King Pigeon Modbus will be enabled only after the gateway device restarts. Re-open the configuration software to log in to the device, and on the basic information page, you can see that the prompt light of "King Pigeon Modbus Online Status" is green, indicating that the King Pigeon Modbus is connected. The rightmost shows the online status of the slave device.

116 **Shenzhen Beilai Technology Co., Ltd.** V1.0

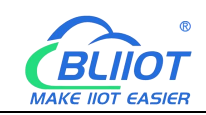

## **5.4.16 View and Send Commands by King Pigeon Cloud**

The data point configuration of the King Pigeon Modbus platform is as shown in the figure below. First build the data point, and then go to the read and write instructions of the link protocol item to set the configuration data point Modbus ID, function code, address, data format, byte order, and collection cycle. The Modbus address filled in by King Pigeon Cloud is one bit offset from the Modbus mapping address on the configuration software. For example: to collect M140T data point DO1, the Modbus mapping address on the configuration software is "0", then fill in "1" for the King pigeon cloud bias. The names of the sensors on the platform can be configured inconsistently in the software.

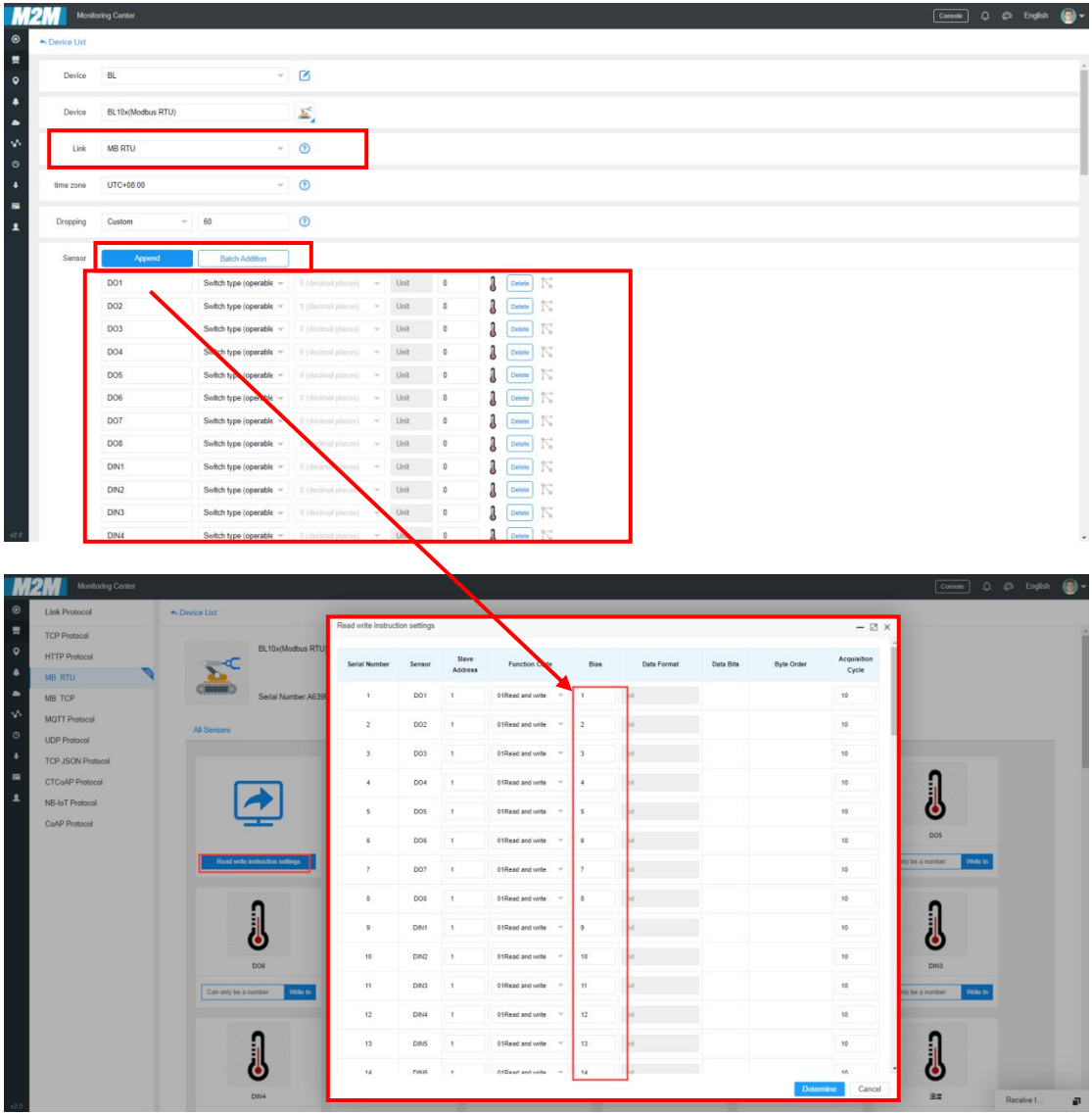

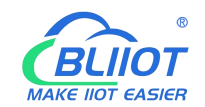

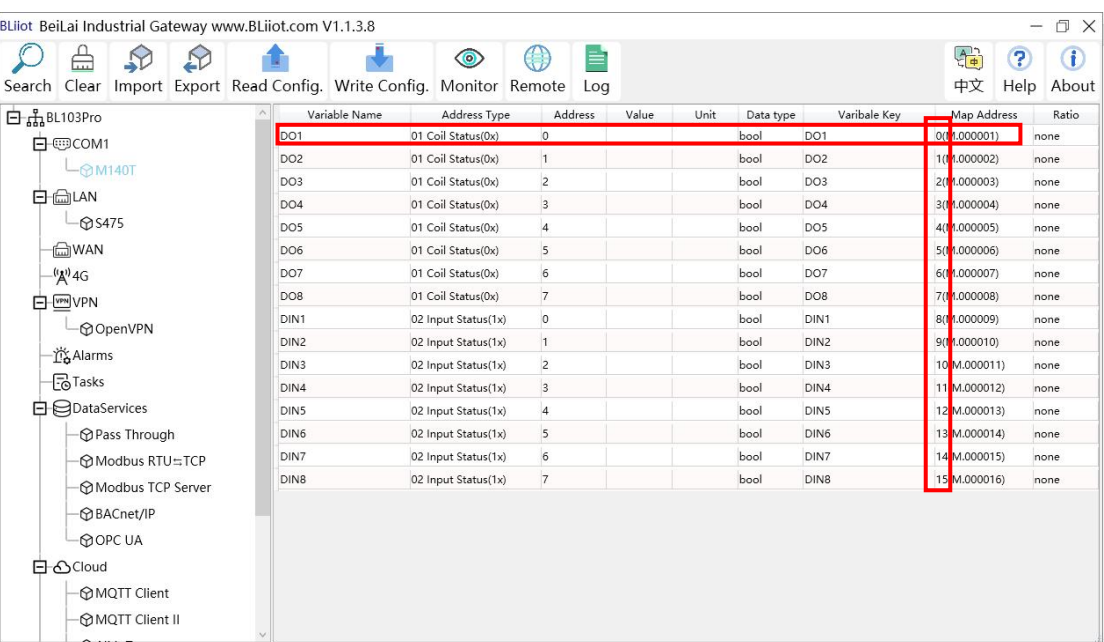

The values of the collected data points are as follows:

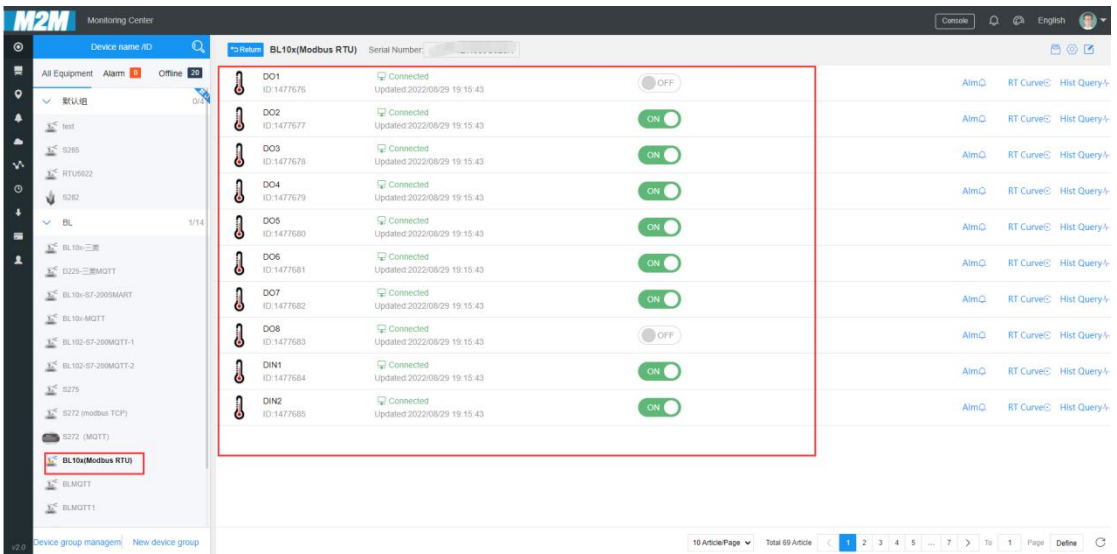

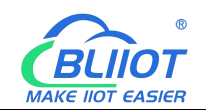

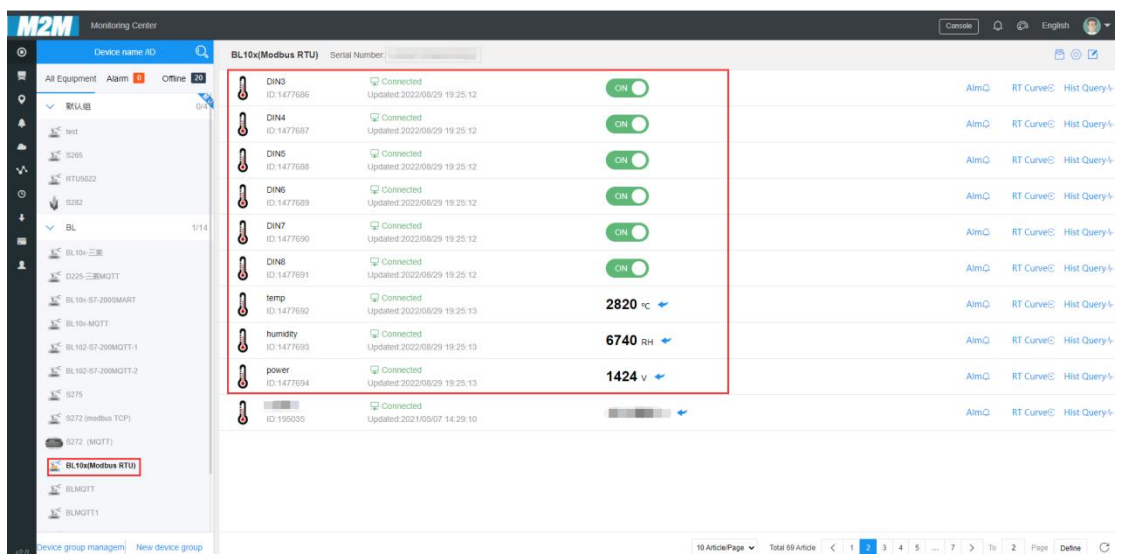

Send command by the platform

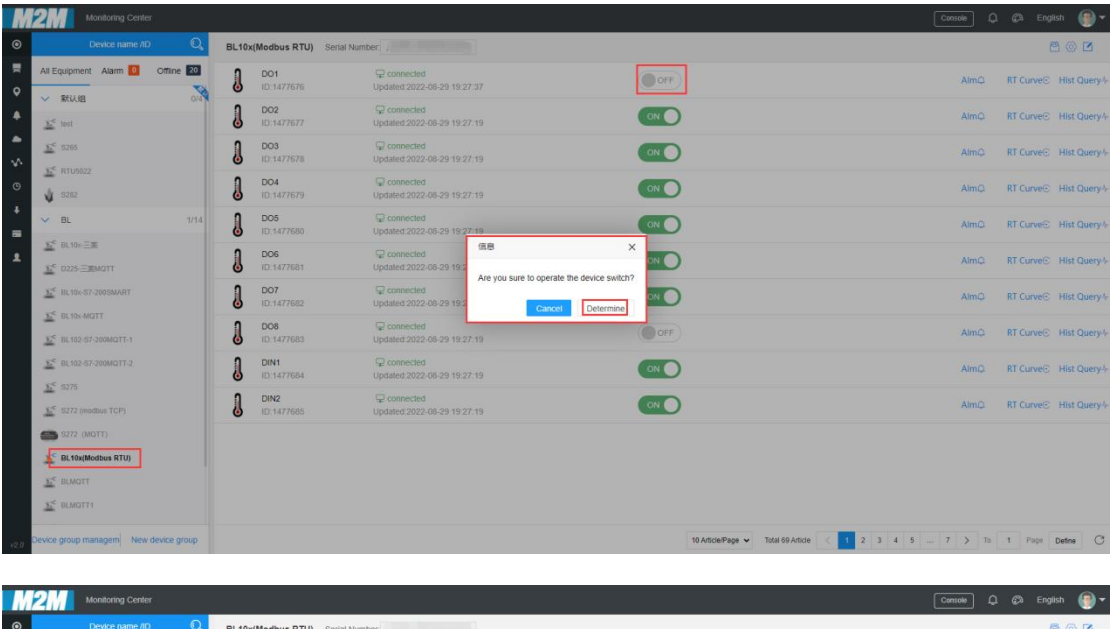

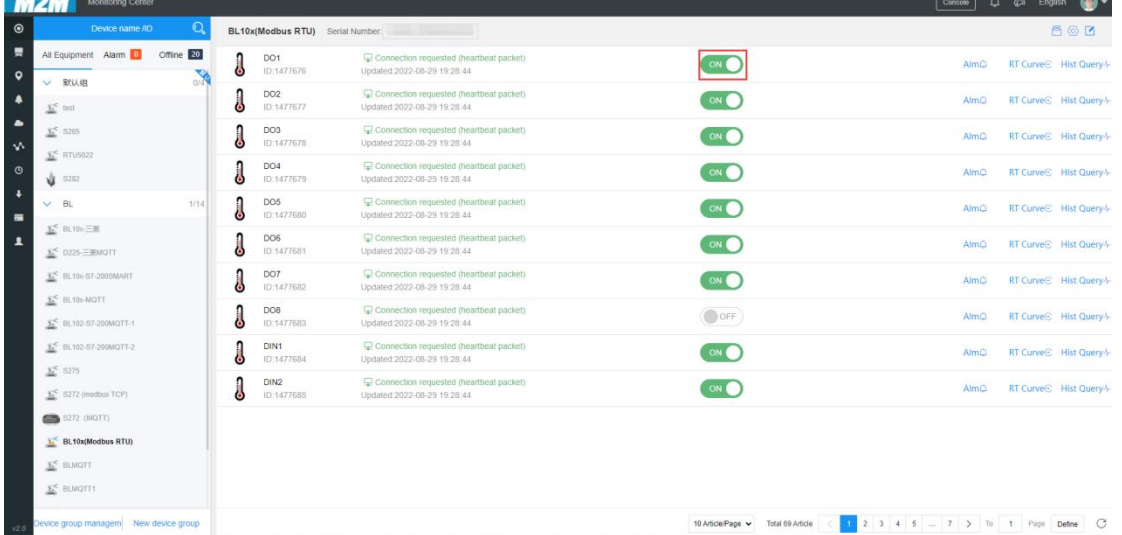

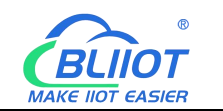

## **5.4.17 King Pigeon MQTT Cloud Configuration**

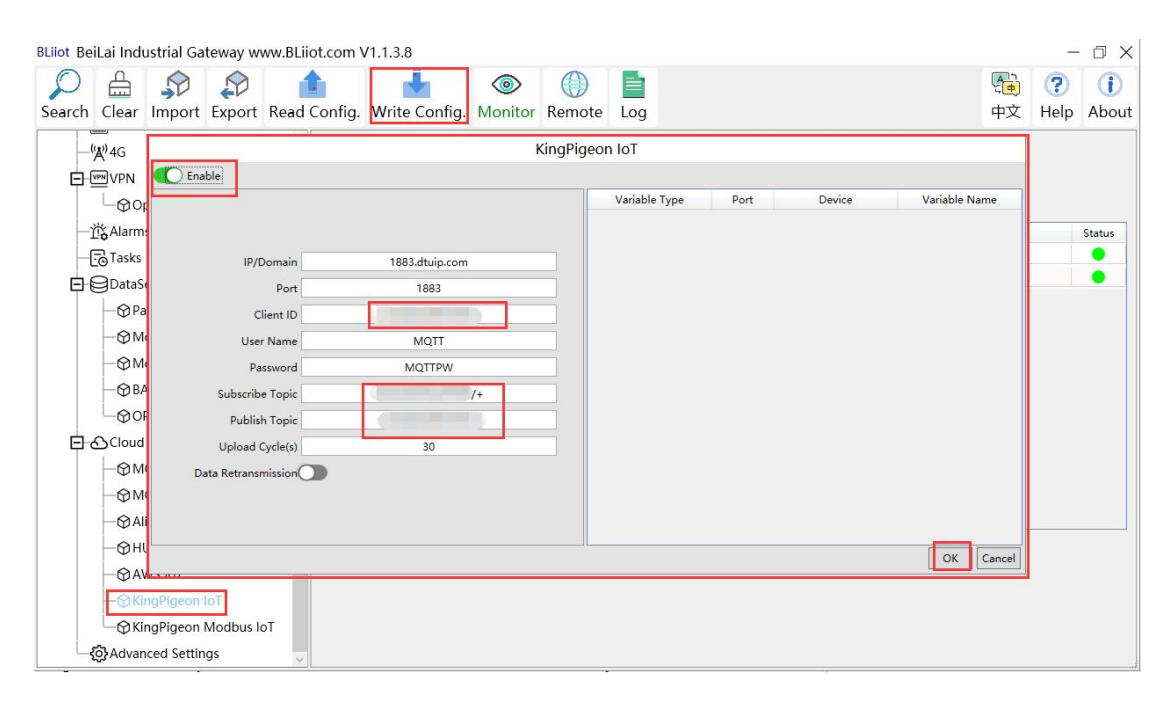

(1) Double-click "King Pigeon IoT" to enter configuration box. (2) Click the Enable button to enable King Pigeon MQTT. Default: off. Gray: disabled, Green: enabled. (3) IP/domain name: 1883.dtuip.com, filled in by default, no need to fill in. (4) Port: 1883, filled in by default, no need to fill in. (5) Client ID: fill in the serial number of the King Pigeon platform, need to contact the sales to have serial number. (6) Username: MQTT, filled in by default, no need to fill in. 7) Password: MQTTPW, filled in by default, no need to fill in. (8) Subscribe topic: Fill in the format: the serial number of the King Pigeon platform  $/$  +, need to contact the sales to have serial number. (9) Publish topic: fill in the serial number of the King Pigeon platform, need to contact the sales to have the serial number. (10) Upload cycle: The interval for regular data release, the default is 30S. (11) Data retransmission: Click the button to enable. Gray: disabled, Green: enabled. (12) Select data point upload: select the data point to be uploaded in the box on the right side of the configuration box, the default is blank means all upload. (13) Click "OK" to confirm the configuration of King Pigeon MQTT. (14) Click "Write Configuration", the King Pigeon MQTT will not be enabled until the gateway device restarts. Re-open the configuration software to log in to the device, and on the basic information page, you can see that the prompt light of "King Pigeon MQTT Online Status" is green, indicating that Golden Pigeon MQTT is connected. The rightmost shows the online status ofthe slave device.

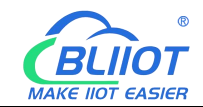

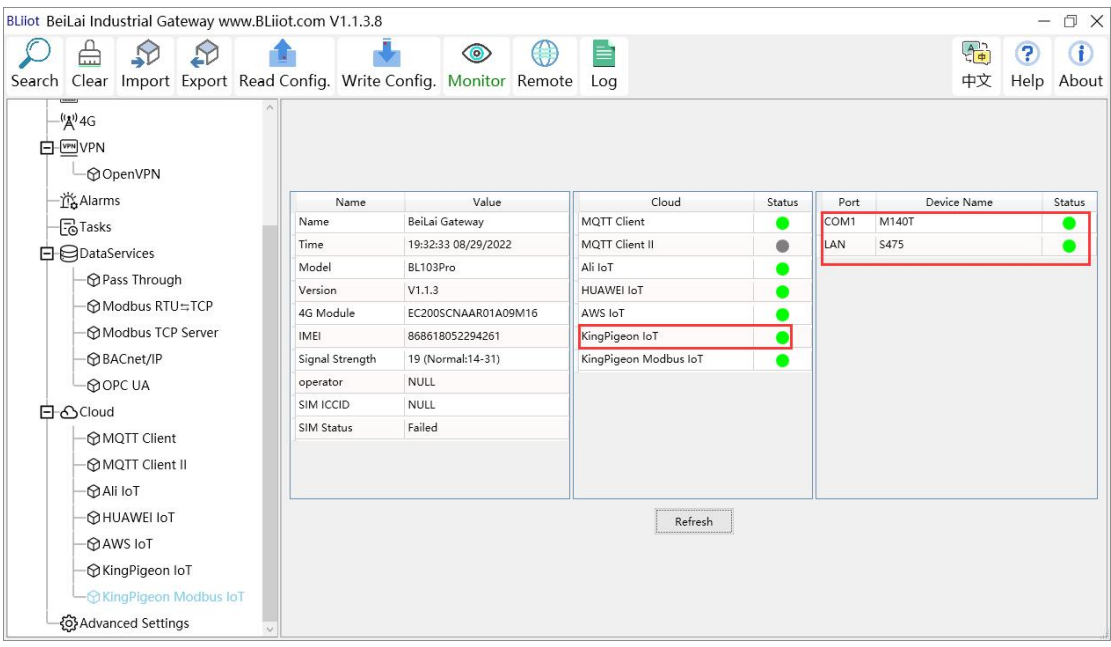

## **5.4.18 View and Send Command by King Pigeon Cloud**

First, add data points, and then go to the setting link protocol item to configure the data point identifier. The identifier of the data point is consistent with the variable label on the configuration software. For example: collecting M140T data point DO1, the variable label on the configuration software is "DO1", then the read and write identification on the King Pigeon Cloud should be "DO1". The names of the sensors on the platform can be configured inconsistently in the software.

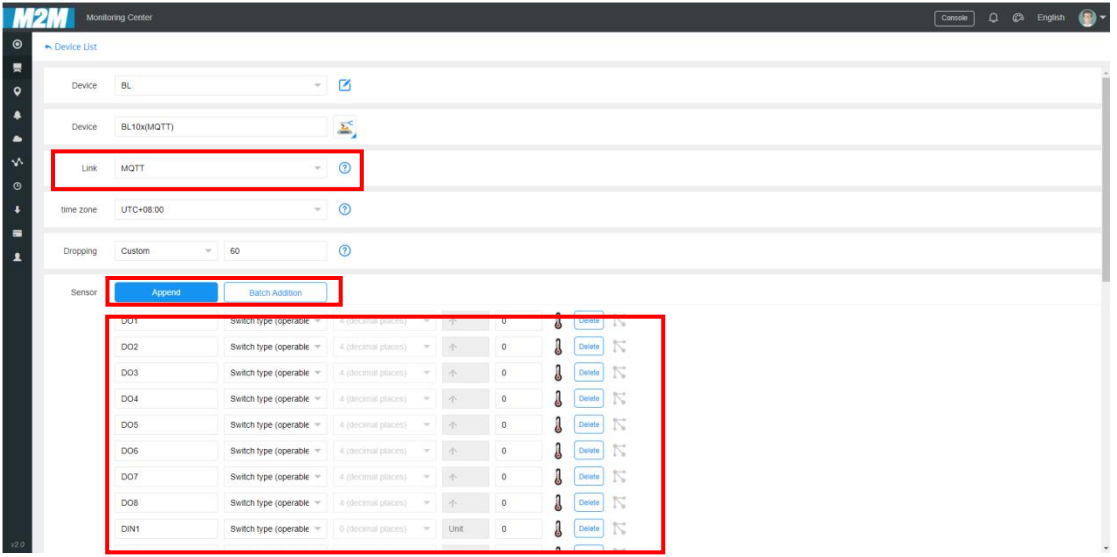

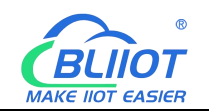

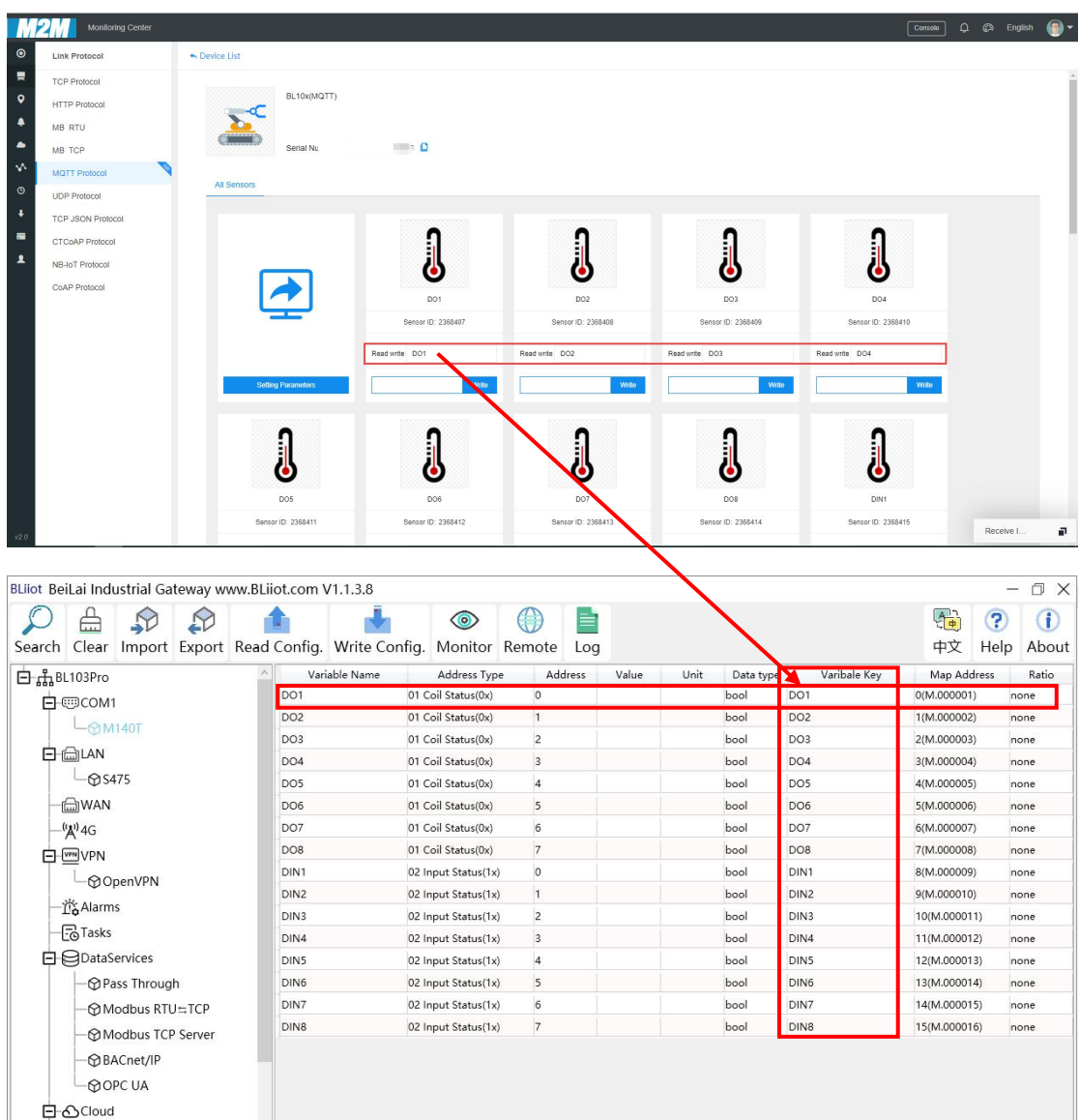

The values of the collected data points are as follows:

 $\rightarrow$  MQTT Client – **©** MQTT Client II

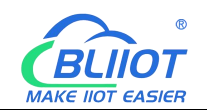

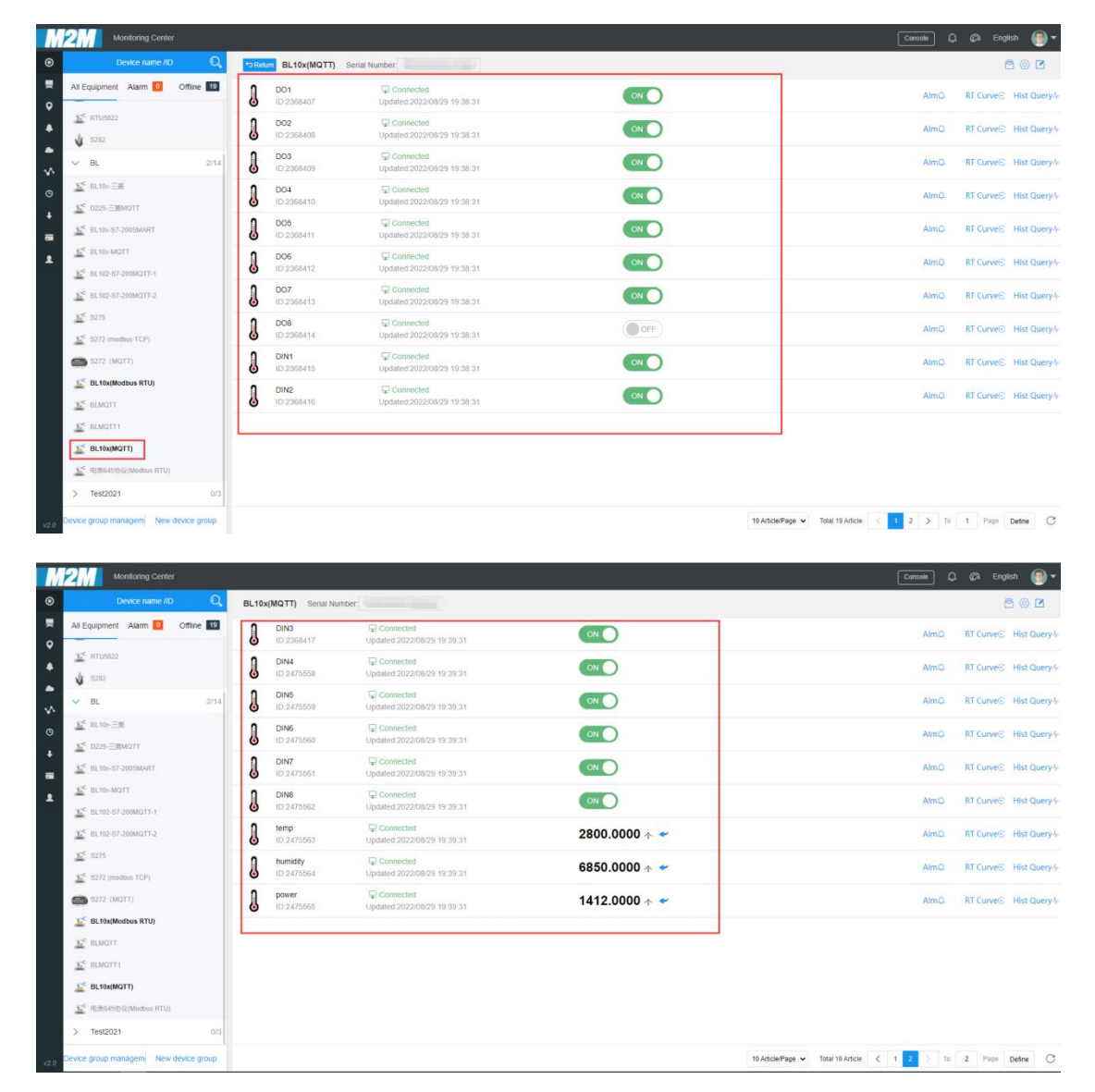

#### Send commands

Take control of DO2 of M140T as an example

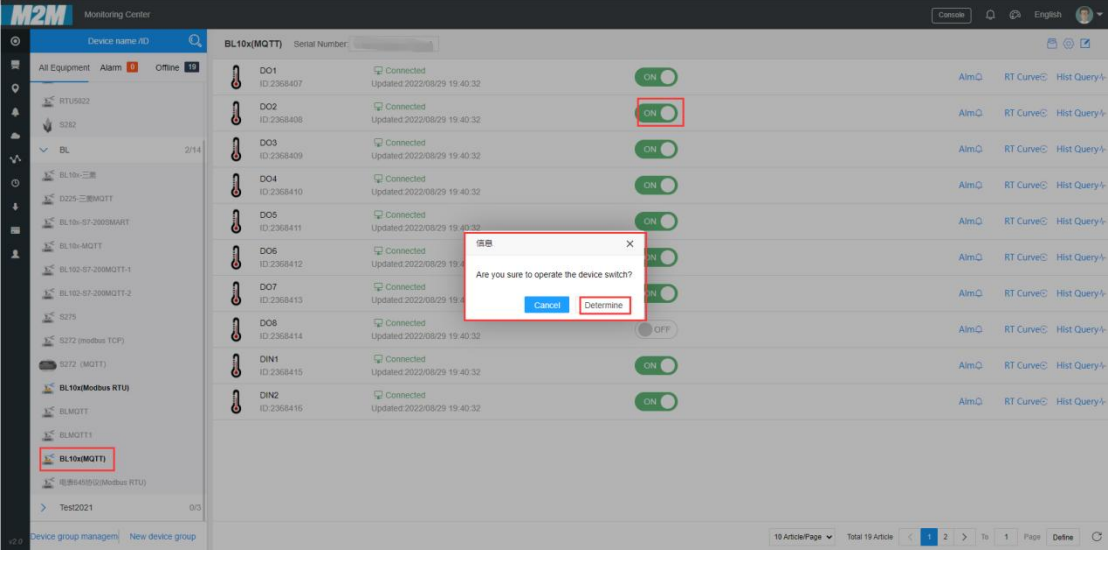

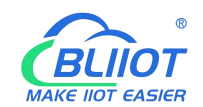

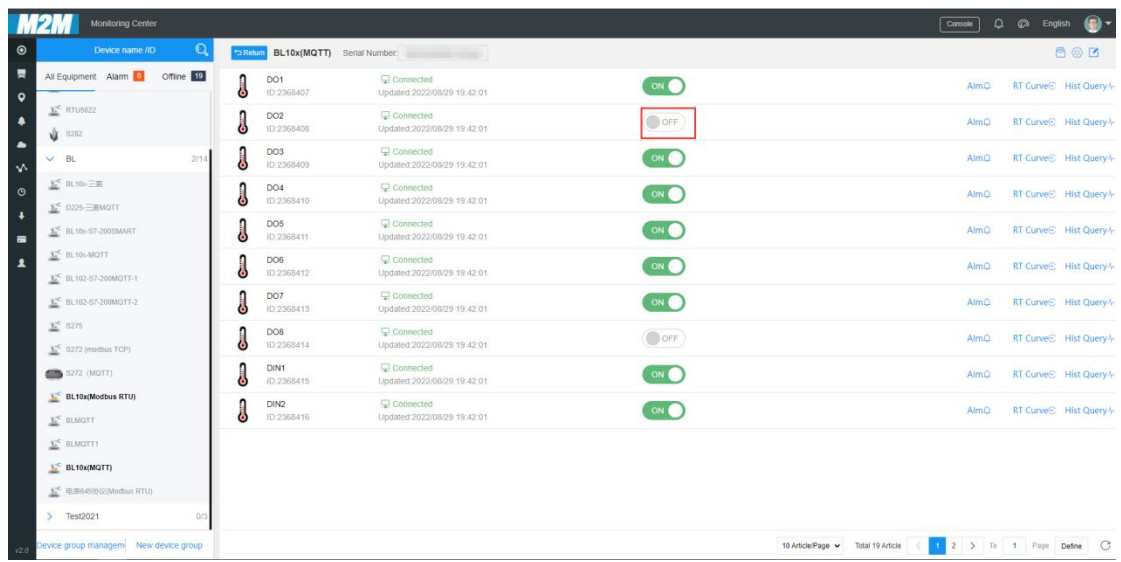

# **5.4.19 King Pigeon MQTT Data Format**

The "KingPigeon" JSON data format of MQTT Client and MQTT Client II is the same as that of King Pigeon MQTT. The details are as follows

1) The payload data format in the device publish message

```
Release topic: serial number (corresponding to the configured release topic setting item)
\{"sensorDatas": [
       \{//Boolean
           "flag": "REG001", //Read and write identification
           "switcher": 0 //data type and value
       },<br>{\ }//Numerical "flag": "REG005", //Read and write identification
           "value": 3 //data type and value
       \},\{//4G Module signal value
           "flag": " signal strength ", //Read and write identifiers, fixed and cannot
be modified
           "value": 28 //data type and value
```
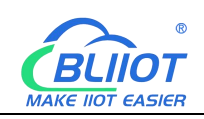

}

], "state":"alarm", //Alarm identifier (the configuration software "Alarm and Event" is configured with an alarm event, which is only available when an alarm is triggered, but not in the regularly reported data) "state":"recovery", //Alarm recovery identifier (this identifier is only available when the alarm is recovered, and the data reported regularly does not have this identifier) "gateway\_indentify": "Beilai" //Gateway name identifier, upload gateway name "time": "1622700769", //Time Identifier, the timestamp of when the data was published "addTime": "2021-06-03 06:12:49" //Time identifier, time of uploading to the gateway "retransmit":"enable" //Retransmission identifier, which represents MQTT historical data (this identifier is only available when there is retransmission historical data, and there is no such identifier for regularly reported data) }

Note:

//Read and write identification: The character is "flag", followed by "MQTT identifier of data point", the MQTT identifier filled in when adding data points can be defined independently.

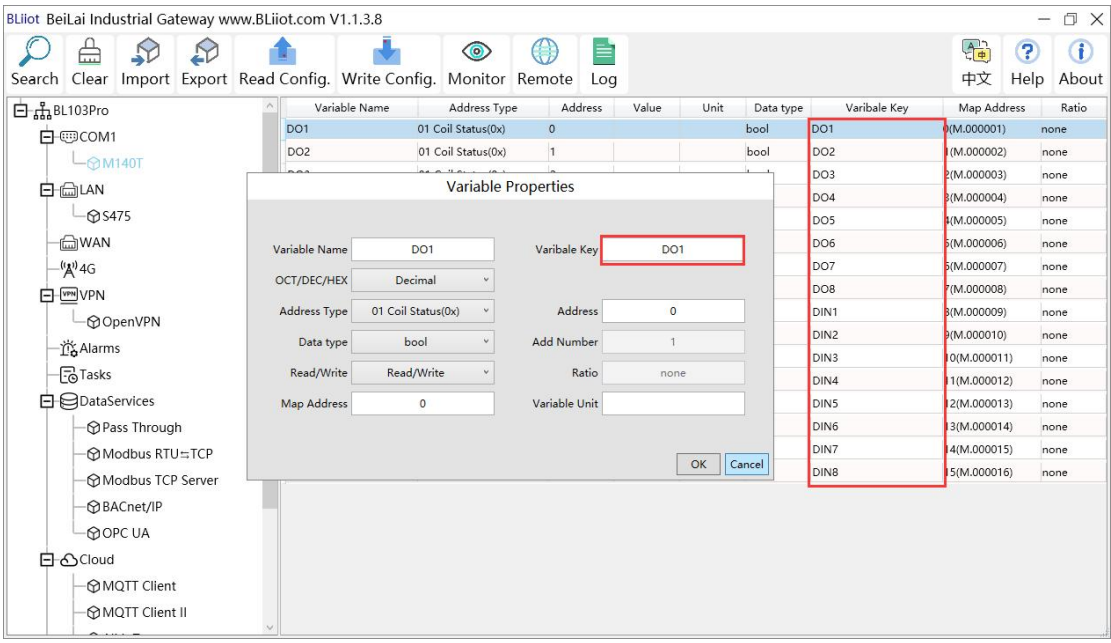

//Data type and value: According to the type, it is divided into:

1. Boolean: the character is "switcher", followed by "0" or "1" (0 means open, 1 means close).

2. Numerical: the character is "value", followed by "specific value".

//Alarm, recovery identification: the character is "state", followed by "alarm" or "recovery" (alarm represents alarm data, recovery represents alarm recovery data).

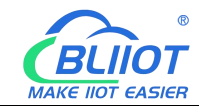

//Gateway name identification: the character is "gateway\_indentify", followed by "gateway name".

//Time identification: the character is "time", followed by "specific reporting timestamp".

//Time stamp: the character is "addtime", followed by "gateway time".

//Retransmission identifier: the character is "retransmit", followed by "enable" The data collected during the network disconnection period will be temporarily stored on the device and republished when the network is restored. It is identified by the "retransmit" field to represent historical data. (Need to enable data retransmission on the configuration interface)

2) The payload data format in the device subscription message

Subscription topic: serial number/+ (corresponding to the configured subscription topic setting item)

(The topic name used by King Pigeon 2.0 to publish messages downstream is "serial number/sensor ID", so the device subscription topic needs to add the wildcard "/+", so as to receive the data sent by the platform for control)

 $\{$ 

```
"sensorDatas":[
       \{//Send Boolean
         "sensorsId": 211267,//Platform Sensor ID
         "switcher":1, //data type and value
         "flag":"DO1" //Read and write identification
       }, \{//Send Numerical "sensorsId": 160239, //Platform Sensor ID
         "value":"10", //data type and value
         "flag":"REG001" //Read and write identification
       }
    ],<br>"down":"down" //Platform downlink message identifier
}
```
#### Note:

//Platform sensor ID: the character is "sensorsID", followed by the ID number (the ID is automatically generated by the platform), and the self-built platform no need.

//Data type and value: According to the type, it is divided into:

1. Switch data: the character is "switcher", followed by "0" or "1" (0 means open, 1

means closed)

2. Numerical data: the character is "value", followed by "specific value"

//Read and write flag: the character is "flag", followed by "MQTT flag representing the data point"

//Platform downlink message identification: The character is "down", followed by "down", which means this is the platform downlink data.

Note: Boolean values are delivered without double quotes, and numeric values are delivered with double quotes.

#### **6 Firmware Upgrade**

Please contact us if you need to upgrade the firmware.

This gateway supports upgrading through the configuration software, click the configuration software "About", click "Firmware Upgrade" to select

the "update" folder, click confirm, there will be a prompt box when the upgrade is completed, click OK. Contact after sales for update folder.

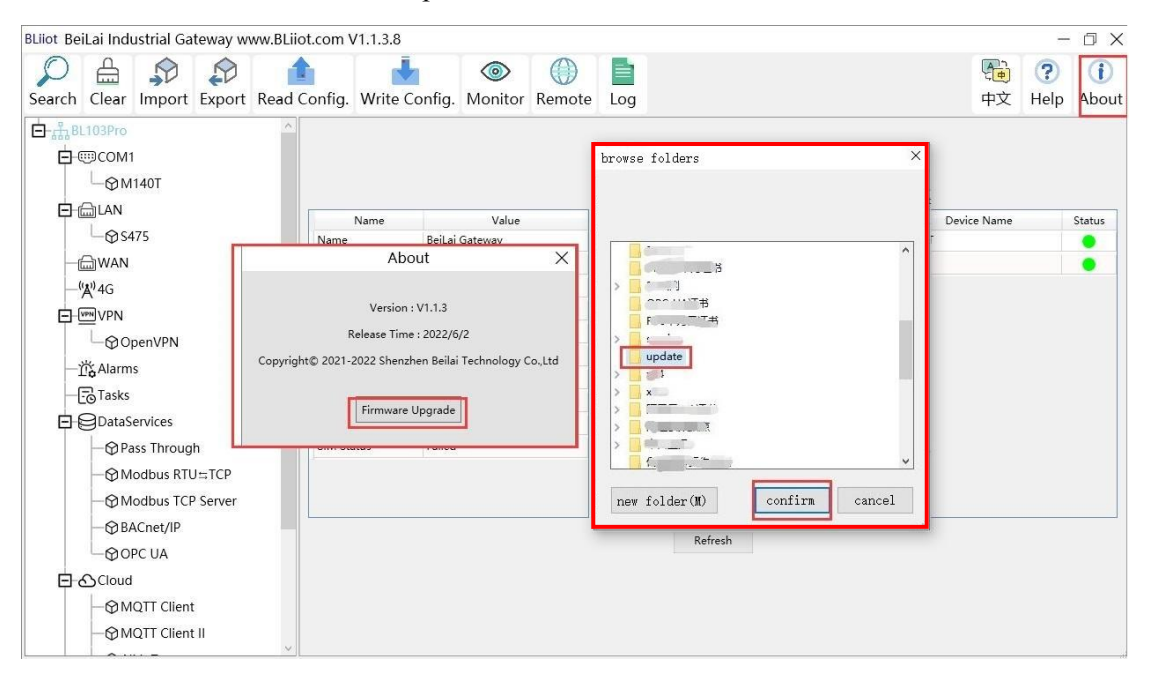

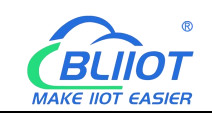

#### **7 Warranty**

1) This equipment will be repaired free of charge for any material or quality problems within one year from the date of purchase.

2) This one-year warranty does not cover any product failure caused by man-made damage, improper operation, etc.

#### **8 Technical Support**

Beilai Technology Co., Ltd. Website: https://www.iot-solution.com/